**USER MANUAL** 

# Serinus 51

## **Sulfur Dioxide & Hydrogen Sulfide Analyser**

Version 3.0

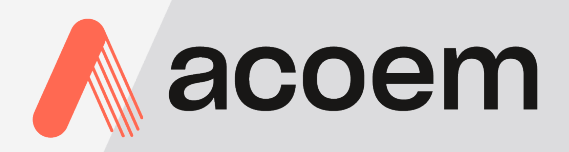

acoem.com

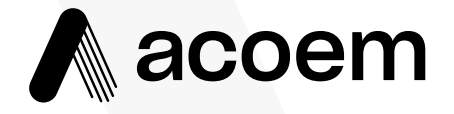

Ecotech Pty Ltd is now part of the Acoem Group and as such, the branding of our instruments & software has also changed to 'Acoem'.

Over time we will be updating the content of all documents to reflect the Acoem branding convention.

In the interim, please note that while the cover of this document features Acoem branding, information contained within its pages still utilises the original 'Ecotech' name.

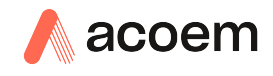

## **Table of Contents**

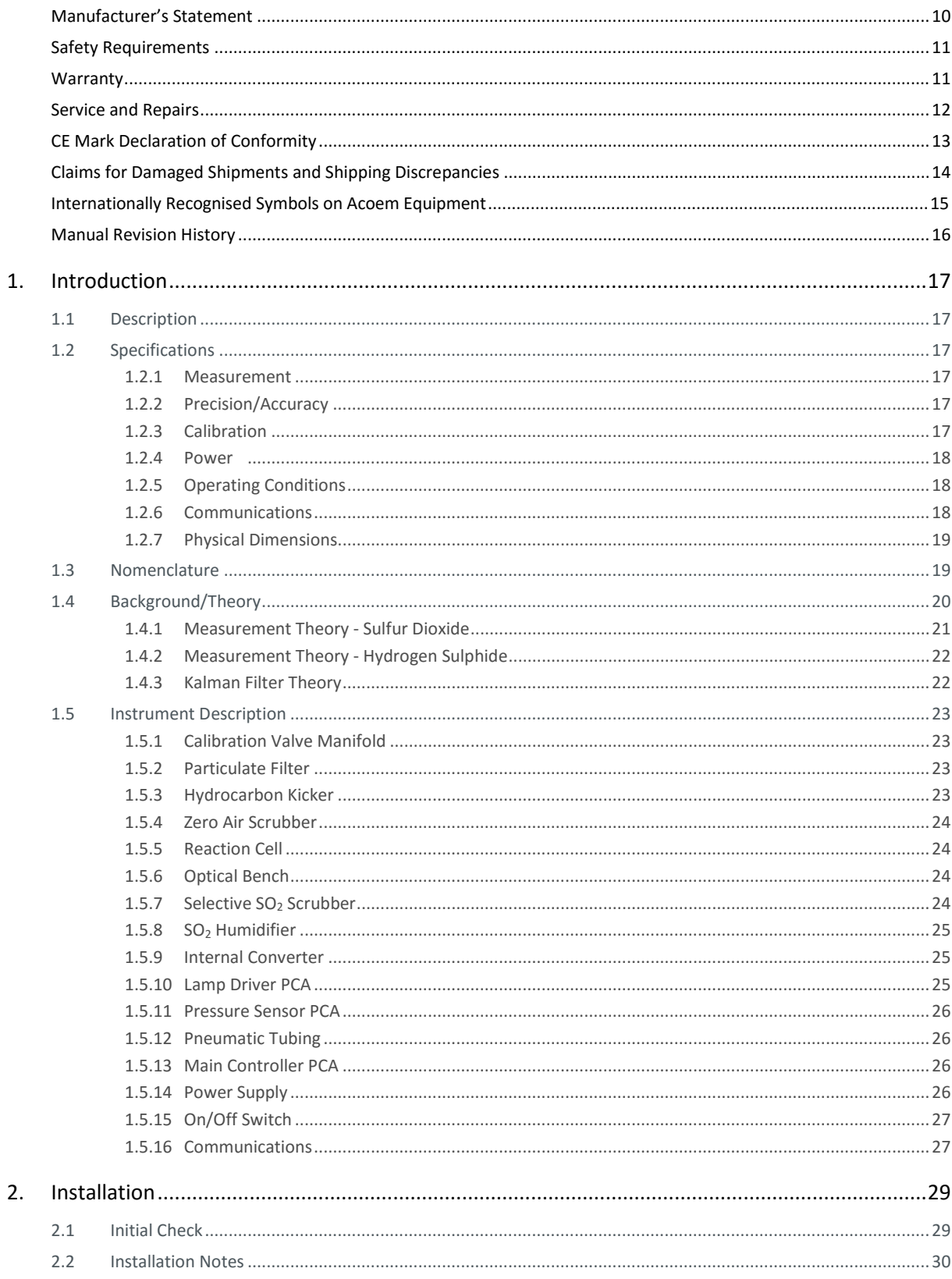

#### Serinus 51 User Manual 3.0

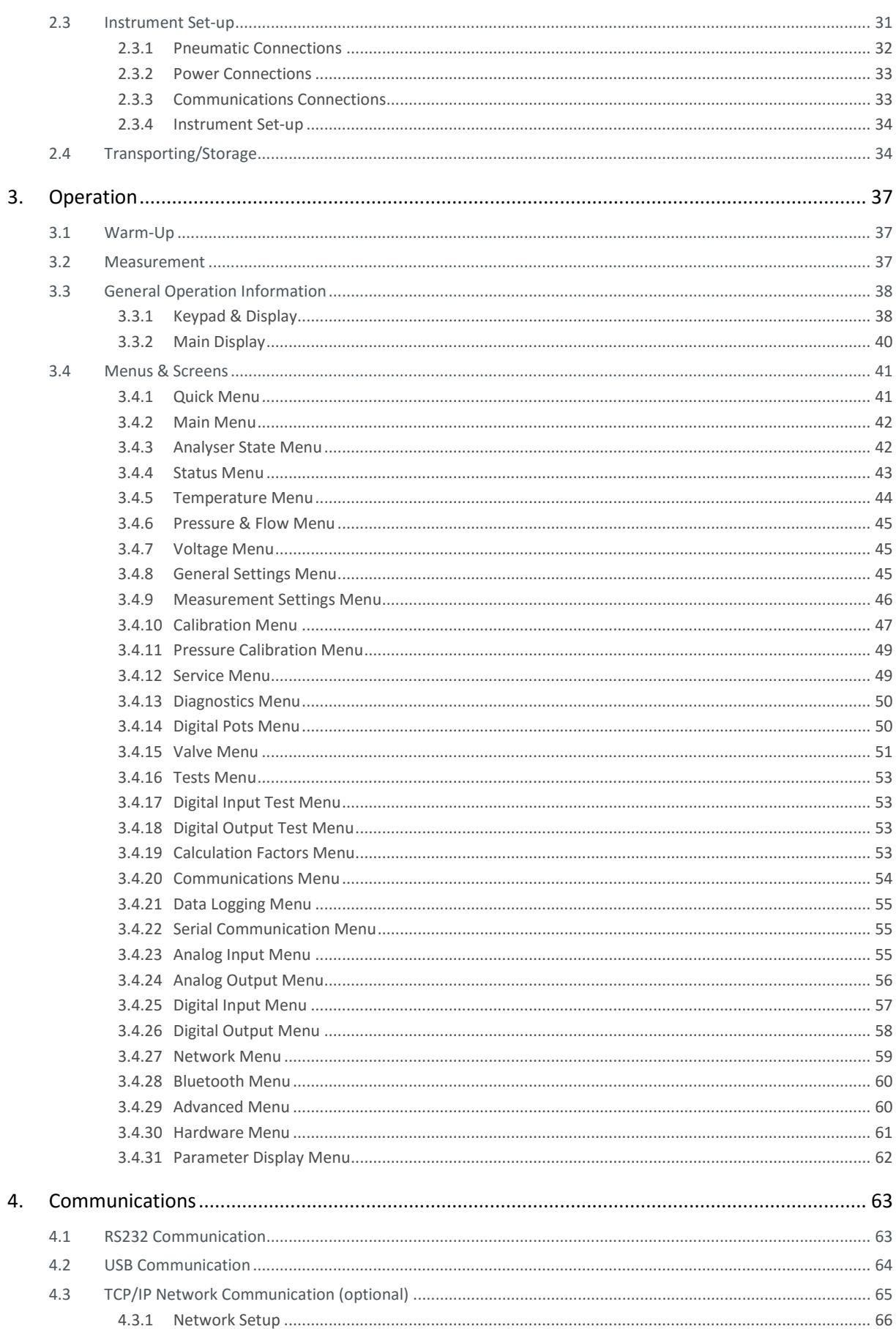

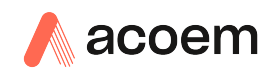

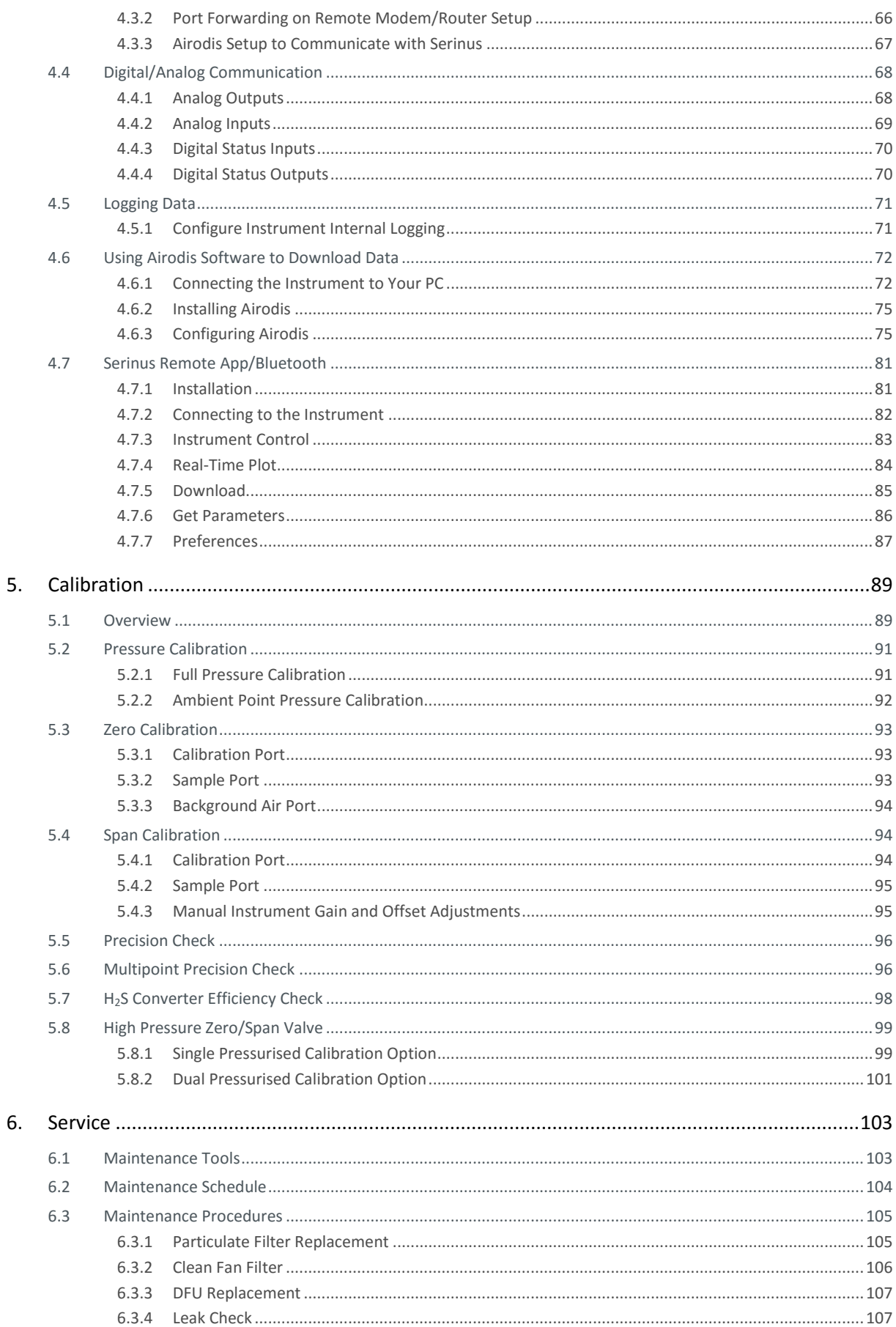

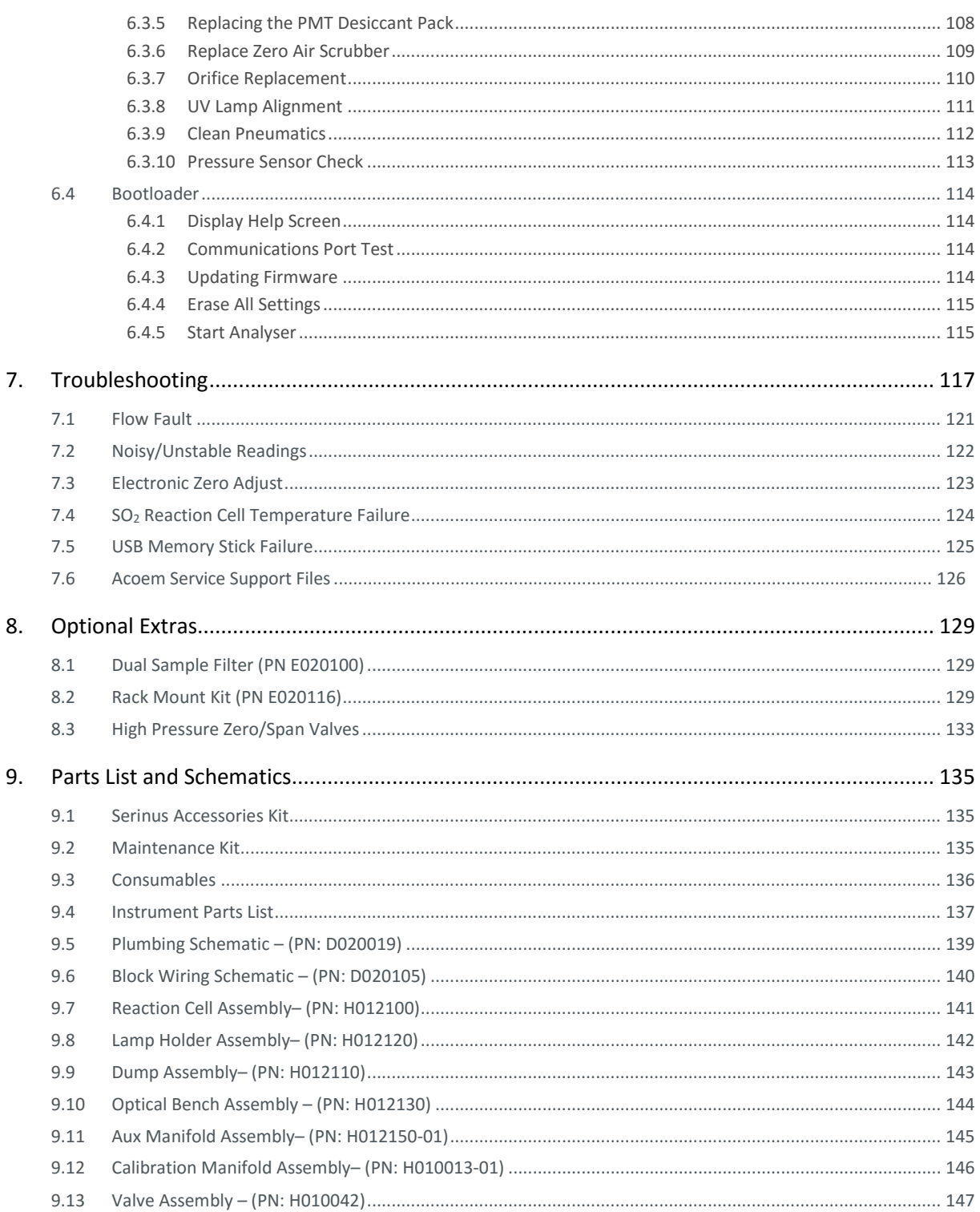

## List of Figures

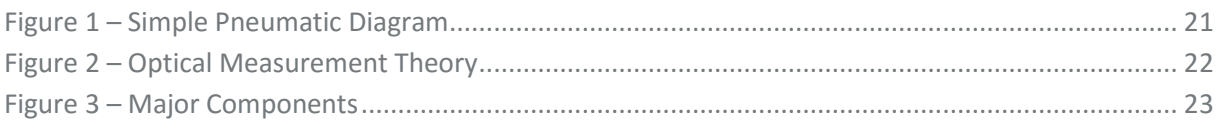

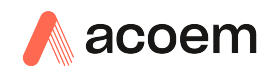

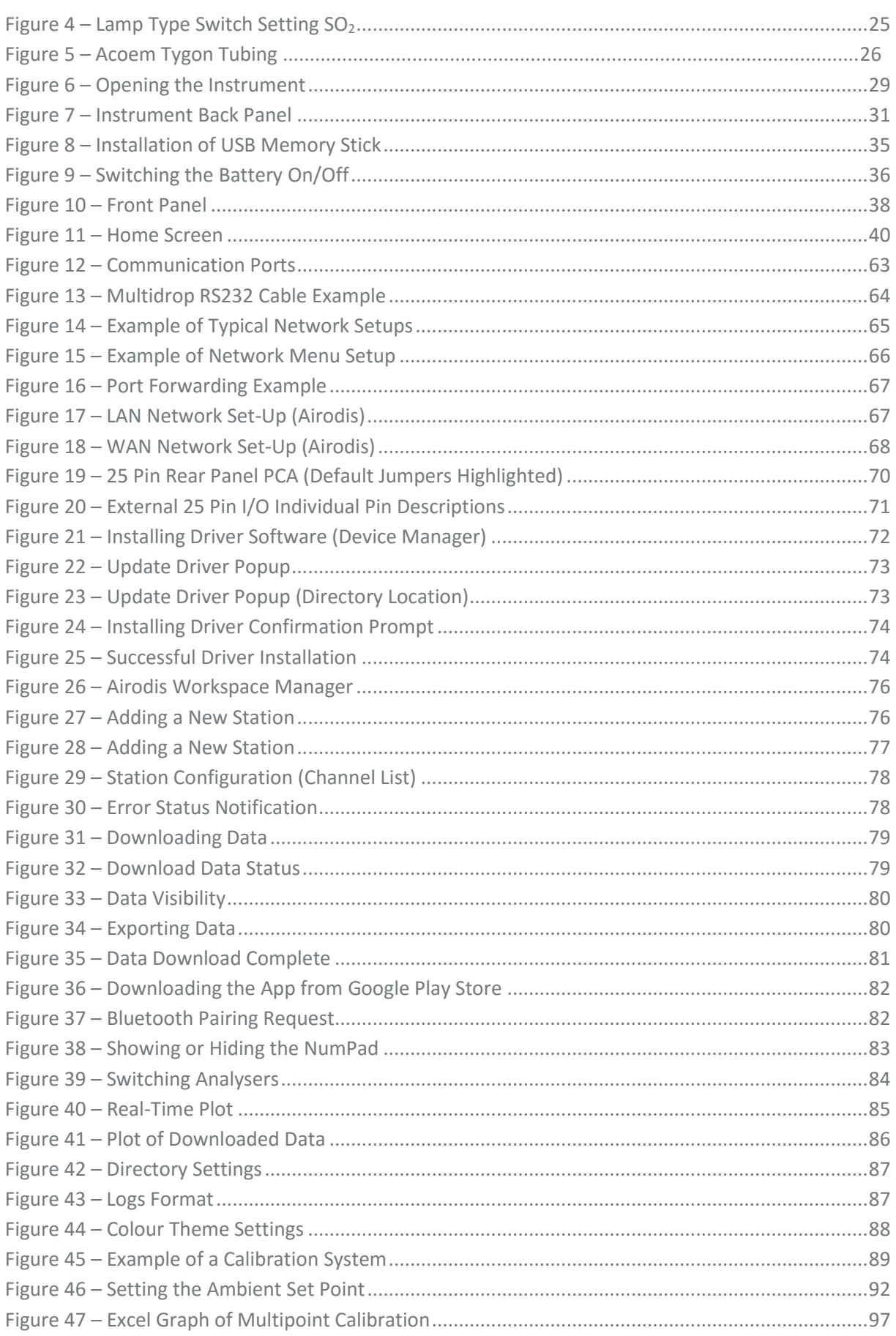

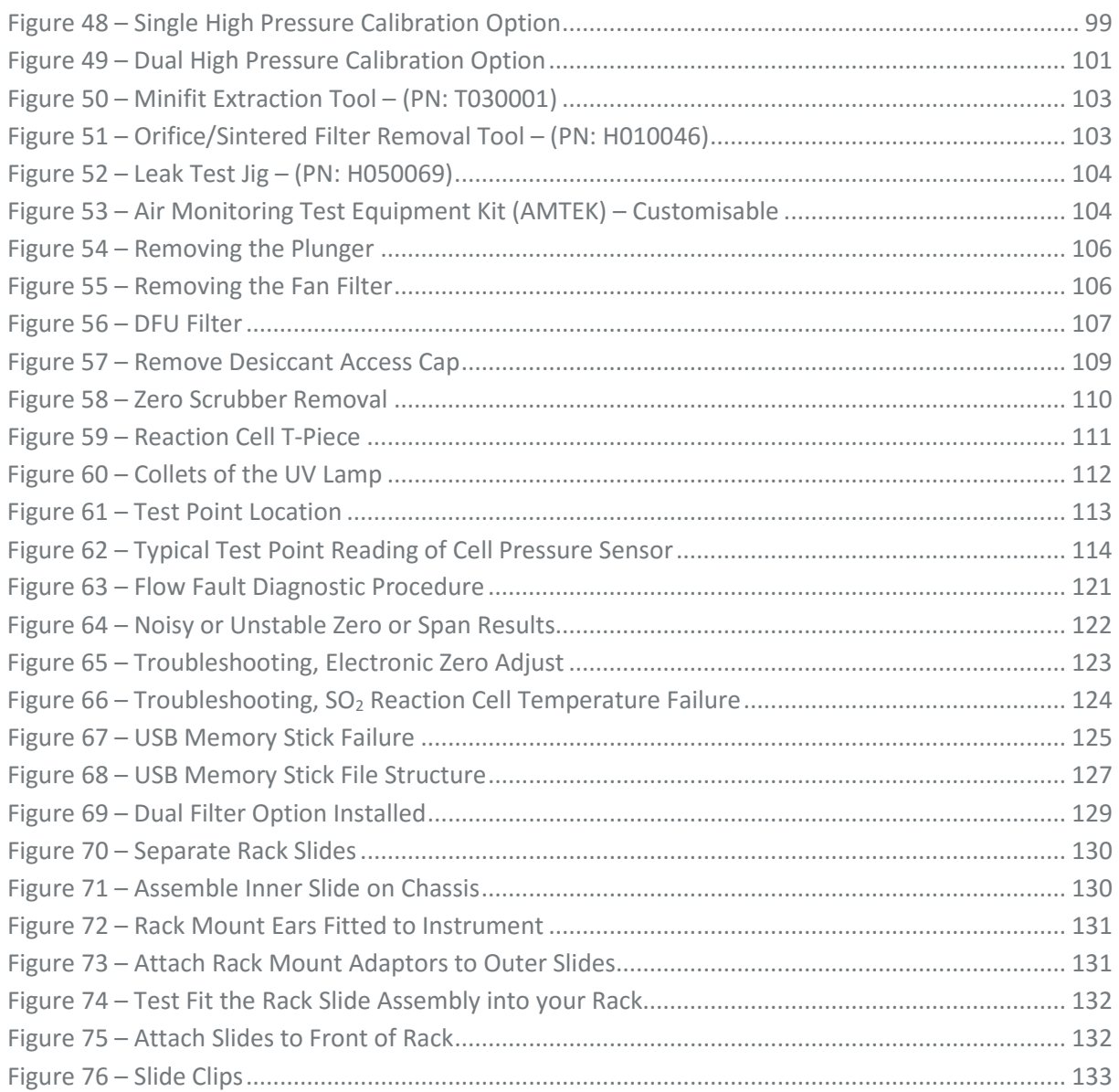

#### List of Tables

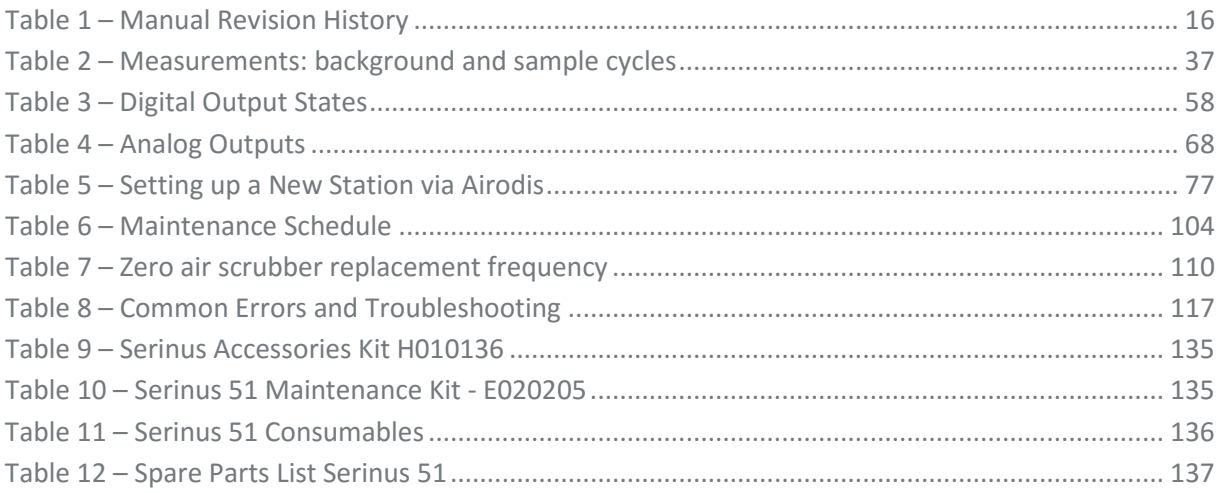

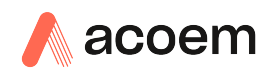

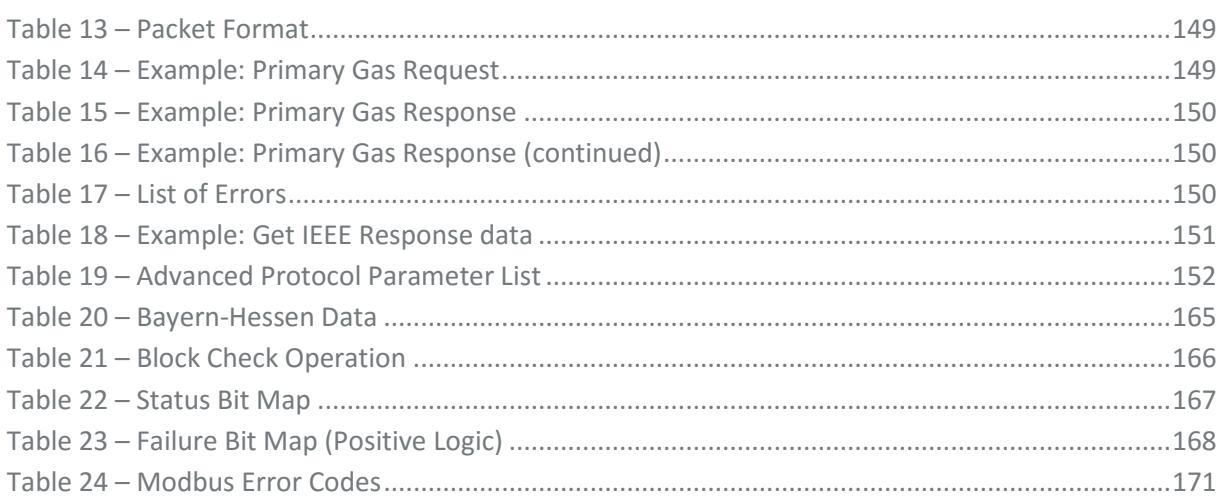

## List of Appendices

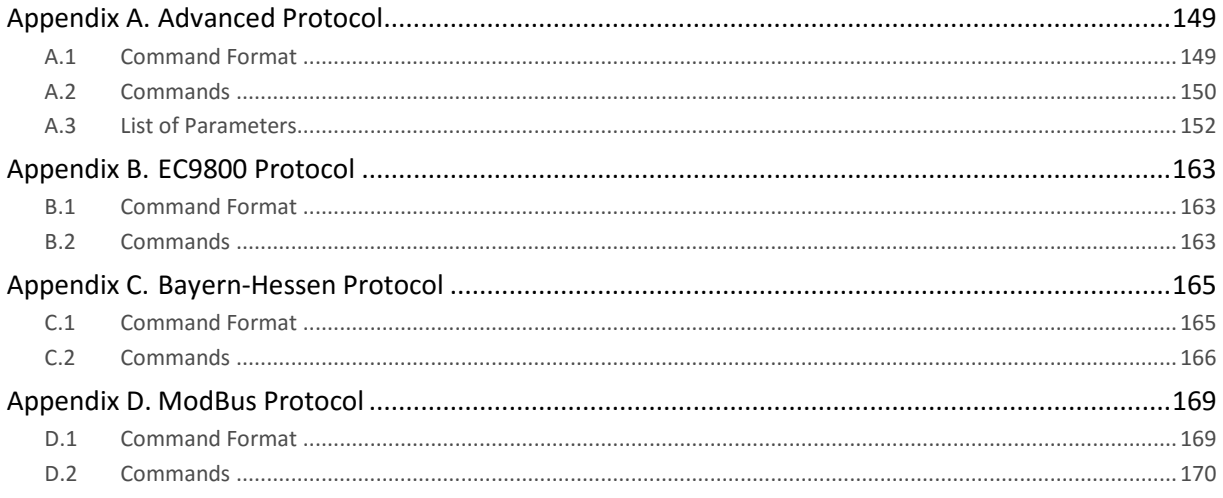

## <span id="page-9-0"></span>**Manufacturer's Statement**

Thank you for selecting the Acoem Serinus 51 Sulfur Dioxide & Hydrogen Sulfide Analyser.

The Serinus series is the next generation of Acoem designed and manufactured gas analysers. The Serinus 51 will perform sulfur dioxide (SO<sub>2</sub>) and hydrogen sulfide (H<sub>2</sub>S) measurements over a range of 0-2 ppm with a lower detectable limit of 0.3 ppb.

This User Manual provides a complete product description including operating instructions, calibration and maintenance requirements for the Serinus 51. This manual is valid for the most recent version of the Serinus 51 which includes the new Auto ranging Power Supply, Main Controller PCA and Rear Panel PCA.

Reference should also be made to the relevant local standards, which should be used in conjunction with this manual. Some of these standards are listed in this manual.

If, after reading this manual you have any questions or you are still unsure or unclear on any part of the Serinus 51, please do not hesitate to contact Acoem or your local Acoem distributor.

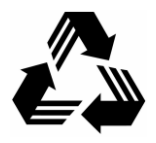

Please help the environment and recycle the pages of this manual when you have finished using it.

## **Notice**

The information contained in this manual is subject to change without notice. Acoem reserves the right to make changes to equipment construction, design, specifications and/or procedures without notification.

Copyright © 2015. All rights reserved. Reproduction of this manual, in any form, is prohibited without the written consent of Acoem.

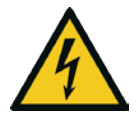

**CAUTION** 

Hazardous voltages exist within the analyser. Do not remove or modify any of the internal components or electrical connections whilst the mains power is on. Ensure the mains power lead is maintained in a safe working condition. The analyser lid should be closed during normal operation to comply with EMC regulations.

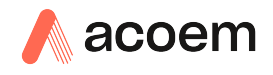

## <span id="page-10-0"></span>**Safety Requirements**

To reduce the risk of personal injury caused by electrical shock, follow all safety notices and warnings in this documentation.

If the equipment is used for purposes not specified by Acoem, the protection provided by this equipment may be impaired.

Replacement of any part should only be carried out by qualified personnel, using only parts specified by Acoem as these parts meet stringent Acoem quality assurance standards. Always disconnect power source before removing or replacing any components.

## <span id="page-10-1"></span>**Warranty**

This product has been manufactured in an ISO 9001/ISO 14001 facility with care and attention to quality.

The product is subject to a 24-month warranty on parts and labour from date of shipment. The warranty period commences when the product is shipped from the factory. Lamps, filters and other consumable items are not covered by this warranty.

Each instrument is subjected to a vigorous testing procedure prior to despatch and will be accompanied with a parameter list and a multipoint precision check thereby enabling the instrument to be installed and ready for use without any further testing.

## <span id="page-11-0"></span>**Service and Repairs**

Our qualified and experienced technicians are available to provide fast and friendly service between the hours of 8:30am – 5:00pm AEST Monday to Friday. Please contact either your local distributor or Acoem regarding any questions you have about your instrument.

#### Service Guidelines

This manual is designed to provide the necessary information for the setup, operation, testing, maintenance and troubleshooting of your instrument.

Should you still require support after consulting the documentation, we encourage you to contact your local distributor for support.

To contact Acoem directly, please e-mail our Technical Support Services group at support@ecotech.com or to speak with someone directly:

Please dial 1300 364 946 if calling from within Australia

Please dial +61 3 9730 7800 if calling from outside of Australia

Please contact Acoem and obtain a Return Material Authorisation (RMA) number before sending any equipment back to the factory. This allows us to track and schedule service work and to expedite customer service. Please include this RMA number when you return equipment, preferably both inside and outside the shipping packaging. This will ensure you receive prompt service.

When shipping instrumentation, please also include the following information:

- Name and phone number
- Company name
- Shipping address
- Quantity of items being returned
- Model number/s or a description of each item
- Serial number/s of each item (if applicable)
- A description of the problem and any fault-finding completed
- Original sales order or invoice number related to the equipment

#### **Shipping Address:** Attention Service Department

Acoem

1492 Ferntree Gully Road, Knoxfield, VIC

Australia 3180

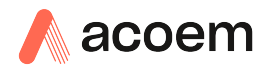

## <span id="page-12-0"></span>**CE Mark Declaration of Conformity**

This declaration applies to the Serinus 51 Sulfur Dioxide & Hydrogen Sulfide Analyser as manufactured by Acoem of 1492 Ferntree Gully Rd, Knoxfield, VIC Australia 3180. The instrument to which this declaration relates is in conformity with the following European Union Directives:

#### **Council Directive of 15 December 2004 on the approximation of the laws of Member States relating to electromagnetic compatibility (2004/108/EC)**

The following standard was applied:

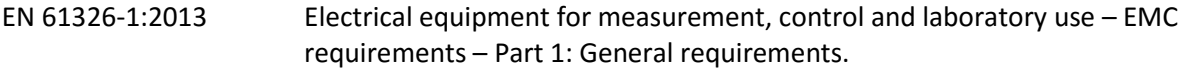

#### **Immunity Requirements EN 61326-1**

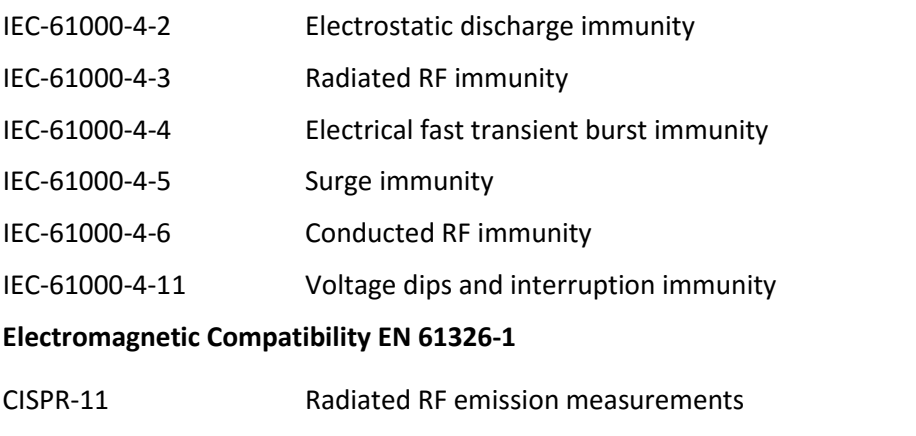

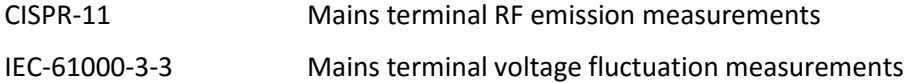

IEC-61000-3-2 Power frequency harmonic measurements

#### **Council Directive of 12 December 2006 on the harmonisation of the laws of Member States relating to electrical equipment designed for use within certain voltage limits (2006/95/EC)**

The following standard was applied:

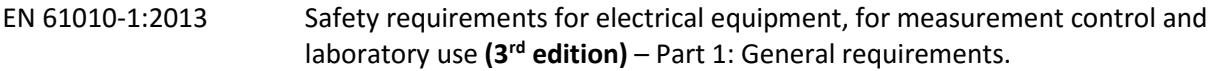

For protection against:

- Electric shock or burn
- Mechanical Hazards
- Excessive temperature
- Spread of fire from the equipment
- Effects of fluids and fluid pressure
- Effects of radiation, including laser sources, sonic and ultrasonic pressure
- Liberated gases, explosion and implosion

## <span id="page-13-0"></span>**Claims for Damaged Shipments and Shipping Discrepancies**

#### Damaged Shipments

Inspect all instruments thoroughly on receipt. Check materials in the container/s against the enclosed packing list. If the contents are damaged and/or the instrument fails to operate properly, notify the carrier and Acoem immediately.

The following documents are necessary to support claims:

- Original freight bill and bill of lading
- Original invoice or photocopy of original invoice
- Copy of packing list
- Photographs of damaged equipment and container

You may want to keep a copy of these documents for your records.

Please refer to the instrument name, model number, serial number, sales order number and your purchase order number on all claims.

You should also:

- Contact you freight forwarder for an insurance claim
- Retain packing material for insurance inspection

#### Shipping Discrepancies

Check all packages against the packing list immediately on receipt. If a shortage or other discrepancy is found, notify the carrier and Acoem immediately. Acoem will not be responsible for shortages against the packing list unless they are reported within seven days.

#### Contact Details

Head Office 1492 Ferntree Gully Road, Knoxfield, VIC Australia 3180 Phone: +61 (0)3 9730 7800 Fax: +61 (0)3 9730 7899 Email: [info@ecotech.com](mailto:info@ecotech.com) Service: [service@ecotech.com](mailto:service@ecotech.com) Support: support@ecotech.com www.acoem.com

## <span id="page-14-0"></span>**Internationally Recognised Symbols on Acoem Equipment**

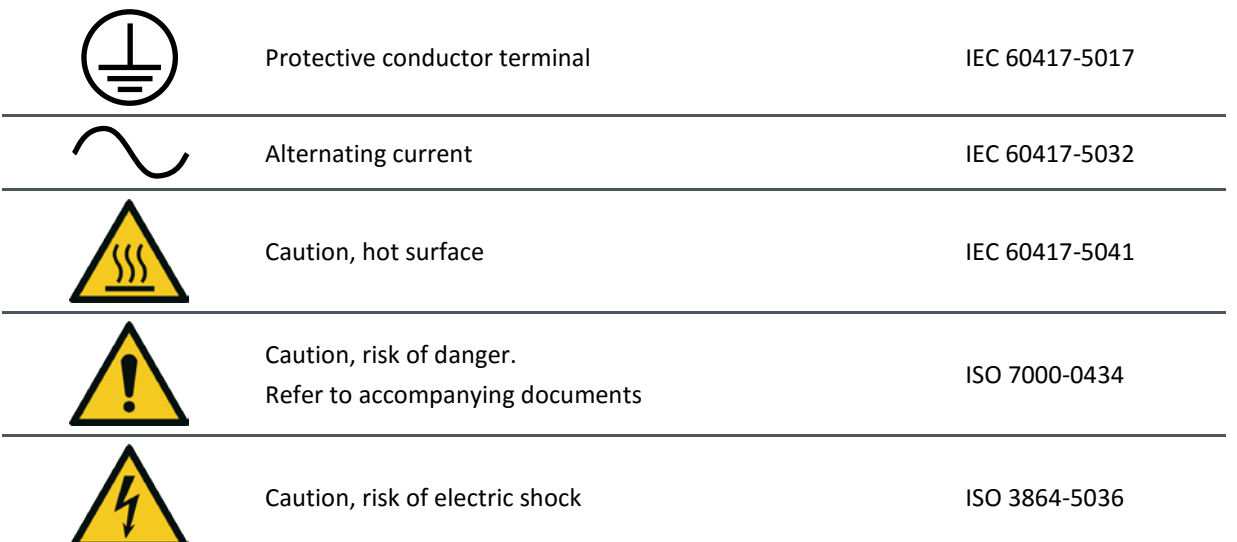

## <span id="page-15-0"></span>**Manual Revision History**

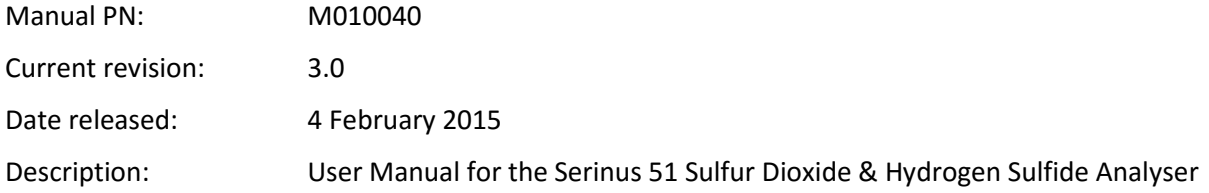

This manual is the full user manual for the Serinus 51 Sulfur Dioxide & Hydrogen Sulfide Analyser. This manual contains all relevant information on theory, specifications, installation, operation, maintenance and calibration. Any information that cannot be found within this manual can be obtained by contacting Acoem.

This manual uses cross reference links extensively throughout this manual. The hot keys below will greatly reduce the amount of time scrolling between references:

- You can access the links by pressing the following:
	- > CTRL + LEFT MOUSE CLICK: Move to the link location
- You can switch between links by pressing the following:
	- > ALT + LEFT ARROW KEY: Returns you to previous Link
	- > ALT + RIGHT ARROW KEY: Swaps back

#### <span id="page-15-1"></span>**Table 1 – Manual Revision History**

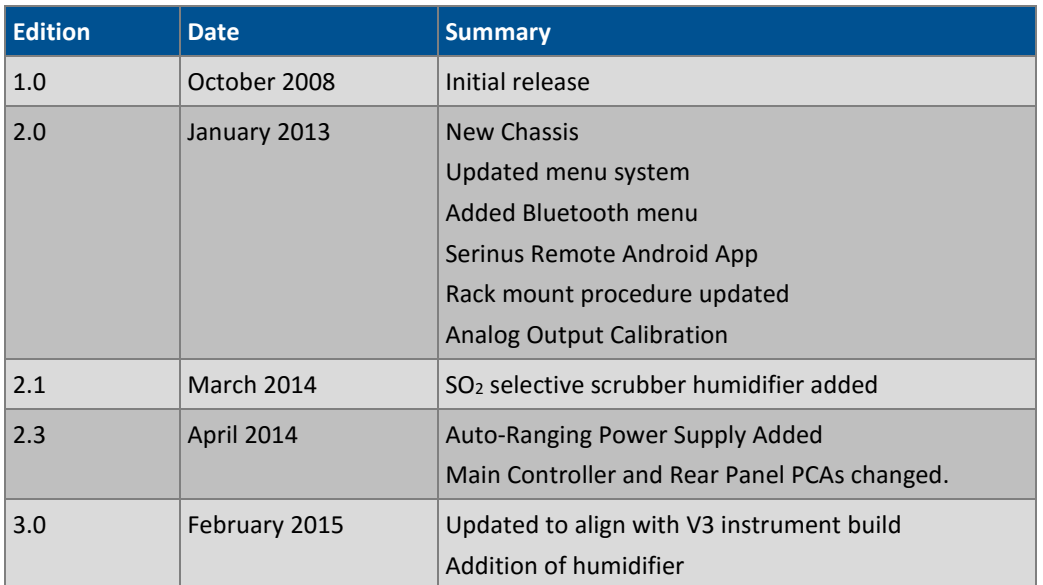

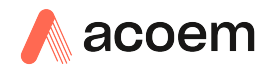

## <span id="page-16-0"></span>**1. Introduction**

#### <span id="page-16-1"></span>**1.1 Description**

The Serinus 51 SO2/H2S analyser uses UV fluorescent radiation technology to detect Sulfur Dioxide and Hydrogen Sulphide to a sensitivity of 0.5 ppb in the range of 0-2 ppm.

This section will describe the specifications of the instrument as well as the main components and techniques used to obtain stable gas concentration readings.

#### <span id="page-16-2"></span>**1.2 Specifications**

#### <span id="page-16-3"></span>**1.2.1 Measurement**

#### **Range**

0-2 ppm autoranging

Lower detectable limit: <0.5 ppb or 0.2 % of concentration reading, whichever is greater, with Kalman filter active

#### <span id="page-16-4"></span>**1.2.2 Precision/Accuracy**

#### **Precision**

0.5 ppb or 0.15 % of reading, whichever is greater

#### **Linearity**

±1 % of full scale (from best straight-line fit)

#### **Noise at Zero**

<0.15 ppb

#### **Response Time**

60 seconds to 95 %

#### **Sample Flow Rates**

0.700 slpm H2S Cycle

1.400 slpm SO2 Cycle

#### <span id="page-16-5"></span>**1.2.3 Calibration**

#### **Zero Drift**

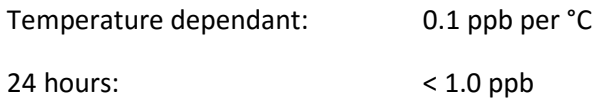

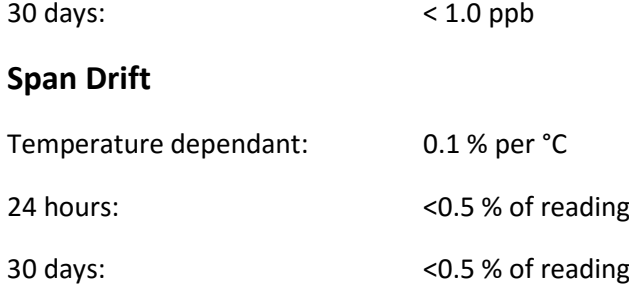

#### <span id="page-17-0"></span>**1.2.4 Power**

#### **Operating voltage**

100-240VAC, 50 to 60Hz, (autoranging)

#### **Power Consumption**

255VA max (typical at start up)

180VA after warm-up

#### <span id="page-17-1"></span>**1.2.5 Operating Conditions**

#### **Ambient Temperature Range**

5 °C to 40 °C (41 °F to 104 °F)

#### **Sample Pressure Dependence**

5 % change in pressure produces less than a 1 % change in reading

Maximum altitude: 3000 m above sea level

#### <span id="page-17-2"></span>**1.2.6 Communications**

#### **Analog Output**

- Menu selectable current output of 0-20 mA, 2-20 mA or 4-20 mA
- Voltage output of 0 to 5V, with menu selectable zero offset of 0 %, 5 % or 10 %
- Voltage output of 0 to 10 V, (configured using jumpers (JP3) on rear panel PCA)
- Range: 0 to full scale from 0-0.05 ppm to 0-20 ppm with 0 %, 5 % and 10 % offset

#### **Analog Input**

Three analog voltage inputs (0-5VDC) CAT I rated

#### **Digital Output**

- RS232 port #1: Normal digital communication or termination panel connections
- RS232 port #2: Multidrop port used for multiple analyser connections on a single RS232
- USB port connection on rear panel
- 25 pin connector with discrete status and user control

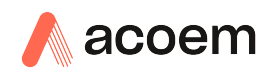

- USB stick memory (front panel) for data logging, event logging and parameter storage
- Eight Digital Outputs, open collector max 400mA each @ 12VDC (max total output 2A)
- Eight Digital Inputs, 0-5VDC, CAT I rated.

#### <span id="page-18-0"></span>**1.2.7 Physical Dimensions**

#### **Case Dimensions**

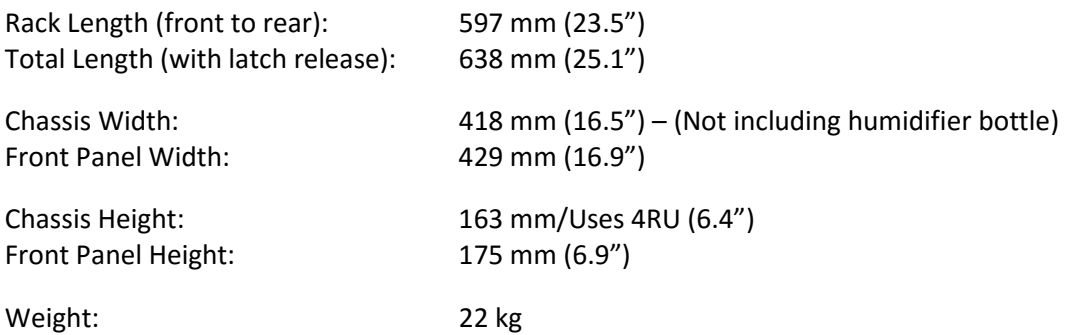

#### <span id="page-18-1"></span>**1.3 Nomenclature**

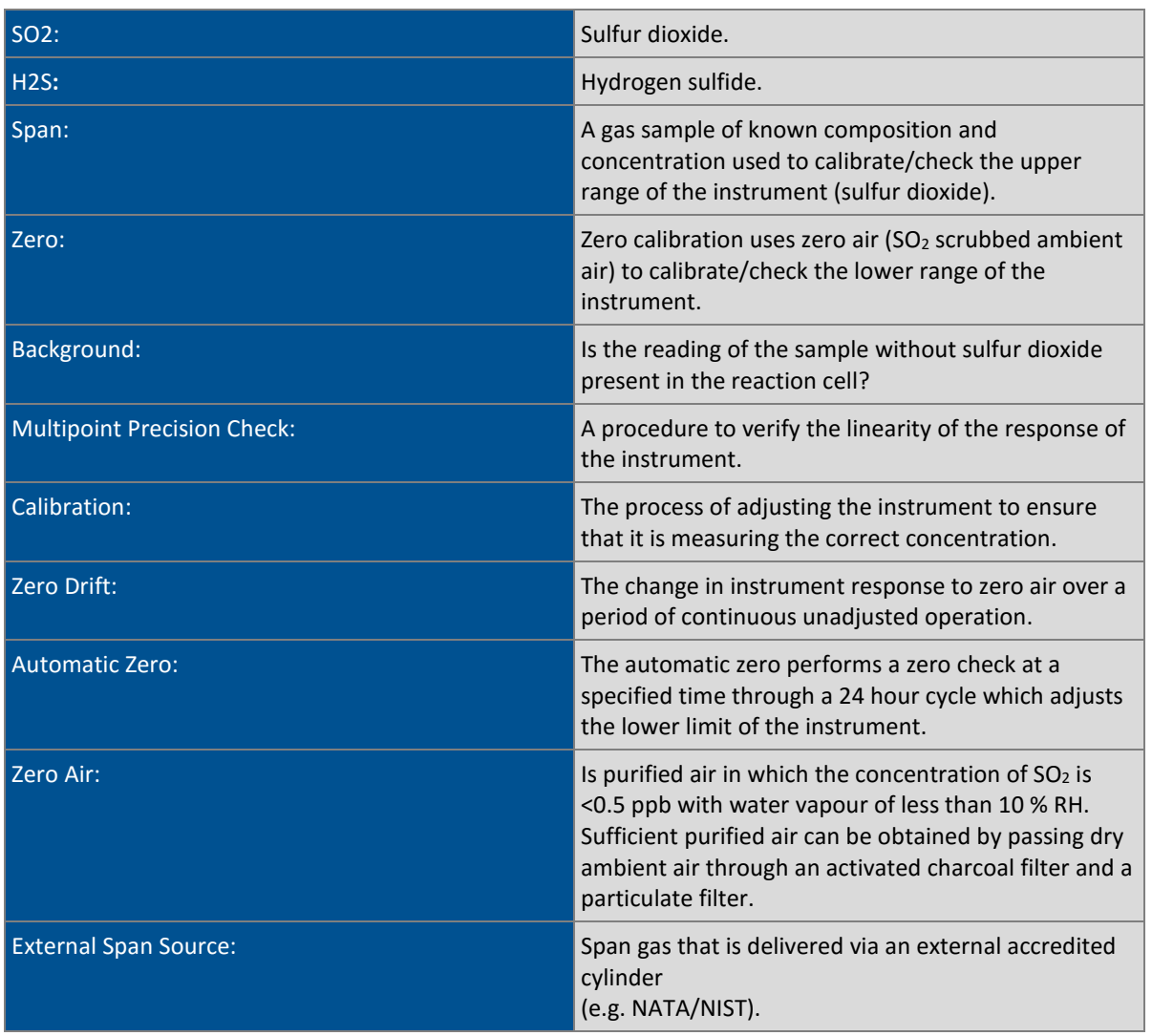

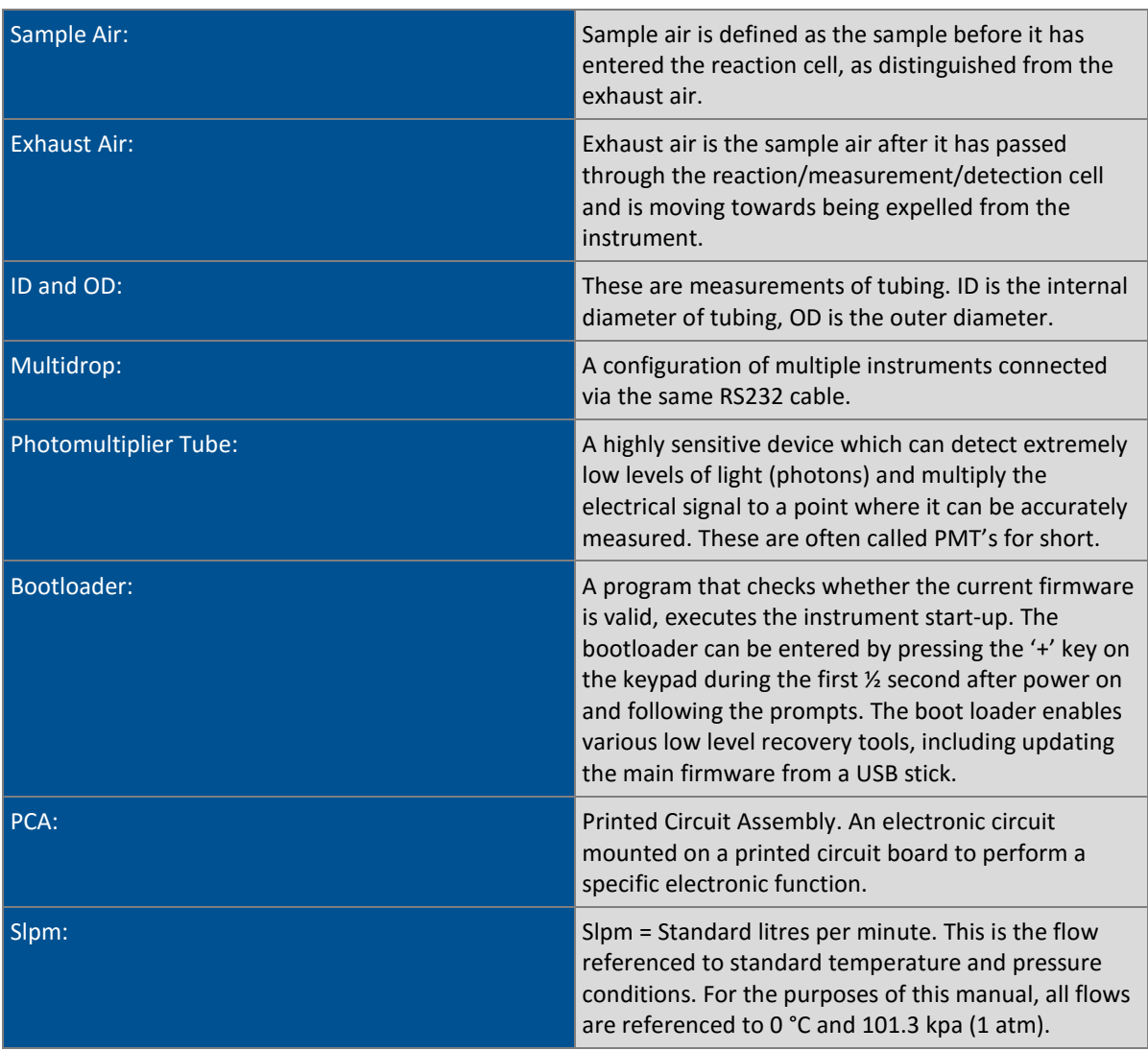

#### <span id="page-19-0"></span>**1.4 Background/Theory**

#### **Sulfur Dioxide**

Sulfur dioxide is the product of the combustion of sulfur compounds and causes significant environmental pollution. The main sources of  $SO<sub>2</sub>$  in the environment are from various industrial processes such as the burning of coal in power stations, the extraction of metals from ore and combustion of fuel within automobiles.

Sulfur dioxide is a noxious gas that can cause respiratory damage as well as impairing visibility when in high concentrations. Sulfur dioxide also has the potential to form acid rain ( $H_2SO_4$ ) which causes health, environmental and infrastructural damage.

#### **Hydrogen Sulphide**

Hydrogen sulfide is created through industrial processes. The main sources of anthropogenic hydrogen sulfide (H<sub>2</sub>S) emissions are from petroleum refineries, paper mills, coke ovens (aluminum, steel, graphite, electrical and construction industries) and to a smaller extent tanneries.

Hydrogen sulfide is toxic to many parts of the human body; it affects the nervous system most acutely and also inhibits respiration. General harmful levels of Hydrogen sulfide (H2S) exposures are 5-10 ppm; symptoms caused by  $H_2S$  levels above this begin with eye irritation and lead up to death.

#### <span id="page-20-0"></span>**1.4.1 Measurement Theory - Sulfur Dioxide**

The measurement of sulfur dioxide is based on classical fluorescence spectroscopy principles. Sulfur dioxide (SO<sub>2</sub>) exhibits a strong ultraviolet (UV) absorption spectrum between 200 and 240nm. When SO2 absorbs UV at this wavelength, photon emission occurs (300-420nm). The amount of fluorescence emitted is directly proportional to the  $SO<sub>2</sub>$  concentration.

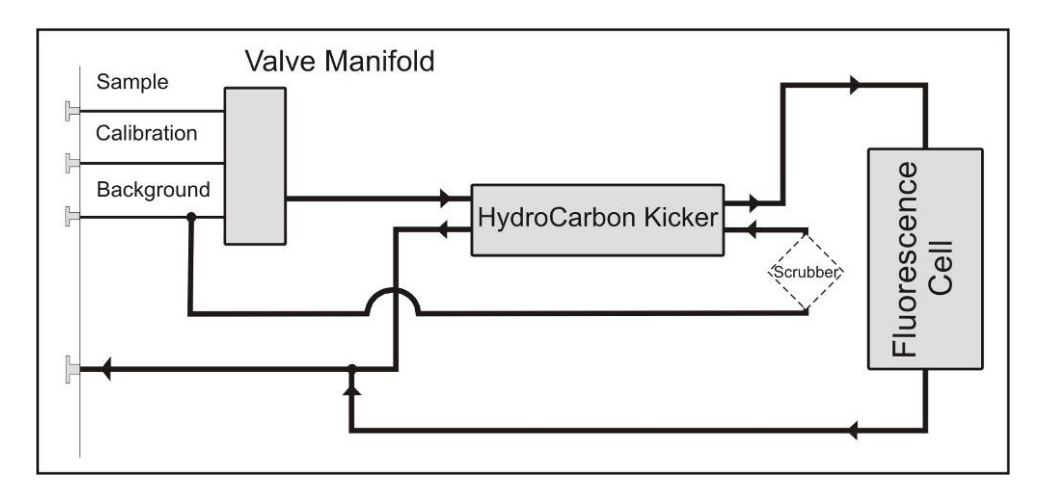

<span id="page-20-1"></span>**Figure 1 – Simple Pneumatic Diagram**

The Serinus 51 follows these principles and measurement techniques:

- Sample air is passed through a hydrocarbon kicker which removes hydrocarbons (a common interferent).
- UV energy from a zinc discharge lamp is passed through a UV band pass filter to produce radiation at 214nm.
- The radiation is focused into the fluorescence cell where it is absorbed by the  $SO<sub>2</sub>$  molecules.
- The  $SO<sub>2</sub>$  molecules emit photons (fluoresce) uniformly in all directions.
- Wavelengths between 310-350nm, which are specific to SO<sub>2</sub>, pass through a band pass filter where they reach the photomultiplier tube which measures the signal intensity.
- A reference detector monitors the emission from the zinc lamp and is used to correct for fluctuations in lamp intensity.

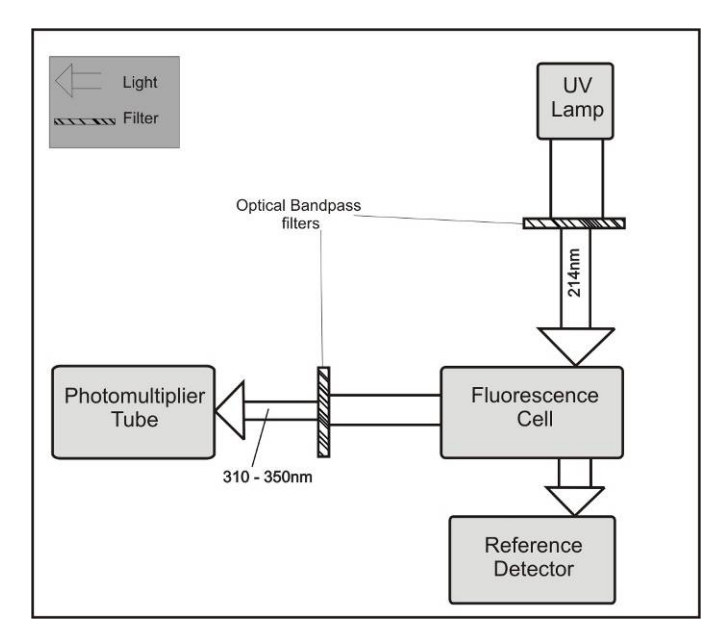

<span id="page-21-2"></span>**Figure 2 – Optical Measurement Theory**

#### <span id="page-21-0"></span>**1.4.2 Measurement Theory - Hydrogen Sulphide**

H<sub>2</sub>S is measured by first scrubbing the SO<sub>2</sub> out of the sample with a selective SO<sub>2</sub> scrubber and converting the remaining  $H_2S$  into  $SO_2$  with a thermal converter. The sample is drawn into the reaction cell where it is measured as  $SO<sub>2</sub>$  using the method outlined above.

#### <span id="page-21-1"></span>**1.4.3 Kalman Filter Theory**

The digital Kalman filter provides an ideal compromise between response time and noise reduction for the type of signal and noise present in ambient air analysers.

The Kalman filter enhances measurements by modifying the filter time base variable, depending on the change rate of the measured value. If the signal is changing rapidly, the instrument is allowed to respond quickly. When the signal is steady, a long integration time is used to reduce noise. The system continuously analyses the signal and uses the appropriate filtering time.

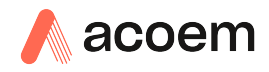

#### <span id="page-22-0"></span>**1.5 Instrument Description**

The major components of the Serinus 51 are described below:

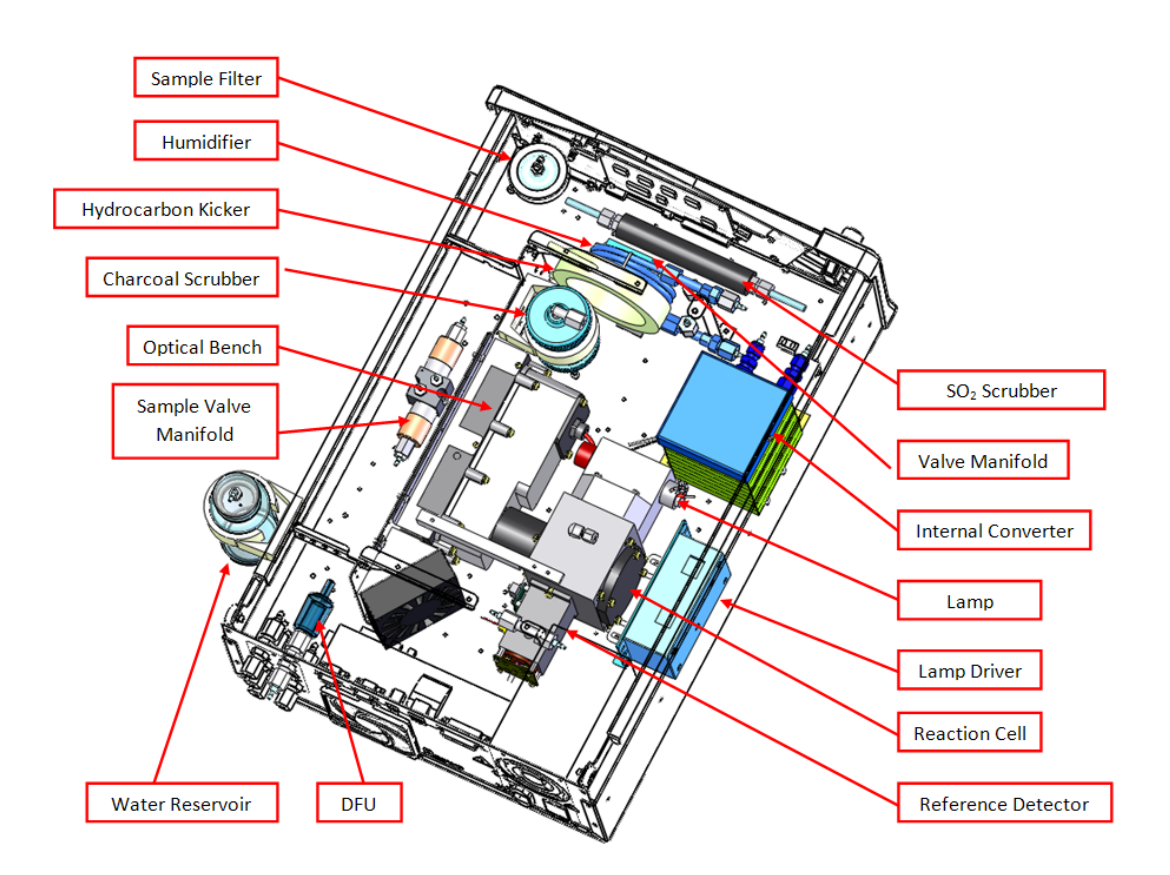

#### <span id="page-22-4"></span>**Figure 3 – Major Components**

#### <span id="page-22-1"></span>**1.5.1 Calibration Valve Manifold**

The calibration valve manifold switches between sample, calibration and background gas.

#### <span id="page-22-2"></span>**1.5.2 Particulate Filter**

The particulate filter is a Teflon 5 micron (µm) filter with a diameter of 47mm. This filter eliminates all particles larger than 5µm that could interfere with sample measurement.

#### <span id="page-22-3"></span>**1.5.3 Hydrocarbon Kicker**

The hydrocarbon kicker removes interfering hydrocarbons from the sample air. This is achieved by using counter current exchange, where an air with a lower concentration of hydrocarbons moves in an opposite direction to air with a higher concentration. The high concentrations of hydrocarbons diffuse through a selective permeation membrane to the low concentration exhaust air and are removed. Increasing the flow of the low concentration air also increase the rate of diffusion.

#### <span id="page-23-0"></span>**1.5.4 Zero Air Scrubber**

A charcoal scrubber creates H<sub>2</sub>S and SO<sub>2</sub> free air which is used to provide background corrections and in the hydrocarbon kicker to remove hydrocarbons from sample air.

#### <span id="page-23-1"></span>**1.5.5 Reaction Cell**

#### **UV Lamp**

The UV lamp is a discharge zinc lamp which emits UV radiation over a broad range.

#### **UV Band Pass Filter**

The band pass filter only allows UV at 214nm through into the cell.

#### **Optical Band Pass Filter**

The optical band pass filter is a coloured glass that only allows light of a specific wavelength through to the PMT (310 to 350nm).

#### **UV Grade Lenses**

Two UV grade silica lenses are used in the optical path, the first (plano-convex) to focus UV radiation inside the reaction cell and the second (bi-convex) focuses the fluorescent light onto the PMT cathode from the SO<sub>2</sub> reactions.

#### **UV Reference Detector & Preamplifier**

The UV reference detector monitors the intensity of UV radiation entering the reaction cell. This measurement is used to compensate for variations in UV lamp output. The preamplifier circuit board converts the current signal from reference detector to a voltage signal and provides amplification.

#### <span id="page-23-2"></span>**1.5.6 Optical Bench**

#### **Photomultiplier Tube**

The PMT measures the amount of light reaching it. The filtering of light reaching the PMT allows direct measurement of  $SO<sub>2</sub>$  in the reaction cell.

#### **PMT High Voltage Supply and Preamplifier**

This is a single component within the PMT housing. Its function is to supply high voltage to the PMT and to amplify the photocurrent signal from the PMT.

#### **PMT Cooler**

The PMT cooler ensures that the PMT is operated at a constant 13 °C. This reduces the measurement noise of the PMT.

#### <span id="page-23-3"></span>**1.5.7 Selective SO2 Scrubber**

The Sulfur Dioxide scrubber is a selective scrubber that captures  $SO<sub>2</sub>$  but allows H<sub>2</sub>S to continue through to the internal converter.

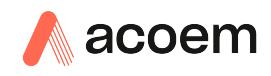

#### <span id="page-24-0"></span>**1.5.8 SO2 Humidifier**

The lifespan of the Selective Sulfur Dioxide scrubber is significantly extended by humidifying the sample before it passes through. The humidification achieved by a permeable membrane which only allows water vapor to pass from a cross-flow of high humidity (called the sheath flow) which is drawn from an external high humidity source (the air entering water reservoir), to the low humidity flow (the sample flow). No contaminants or gas can pass through this membrane.

#### <span id="page-24-1"></span>**1.5.9 Internal Converter**

The internal converter uses high temperatures (300 °C) and a catalyst to convert any H<sub>2</sub>S in the sample to SO<sub>2</sub>. This conversion is used for  $H_2S$  measurements, on sample air which has previously had the SO<sub>2</sub> portion scrubbed from it.

#### <span id="page-24-2"></span>**1.5.10 Lamp Driver PCA**

The lamp driver PCA generates a high voltage (800 to 1100 V), high frequency voltage to start and maintain the UV lamp at a constant intensity. The lamp current is set by the Instrument and is maintained at 35 mA.

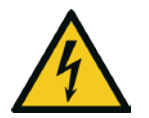

**CAUTION** The lamp driver PCA contains high voltages. Ensure instrument is turned off before accessing this component.

**Note:** The lamp driver PCA is the same type as used on the Serinus 10 Ozone Analyser. Switch S1 on the lamp driver PCA sets the lamp type for which the driver is to be used**.** The correct setting must be used or damage to the electronics may occur. For the Serinus 51 (which measures  $SO_2$ ), switches 1 & 2 must be in the "ON" position and switches 3 & 4 must be in the "OFF" position (refer to Figure 4 – Lamp Type Switch Setting)

<span id="page-24-3"></span>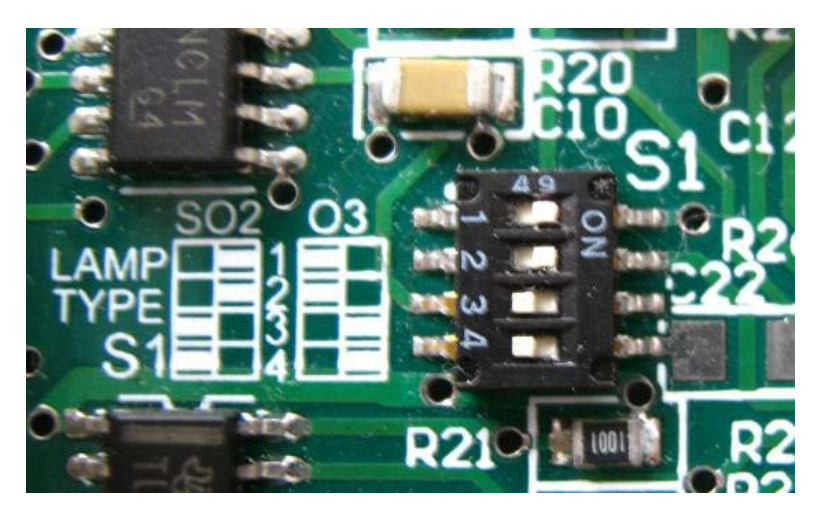

**Figure 4 – Lamp Type Switch Setting SO2**

#### <span id="page-25-0"></span>**1.5.11 Pressure Sensor PCA**

An absolute-pressure transducer is mounted on the reaction cell and used to measure the sample pressure in the reaction cell. This pressure is used to check for flow and correct readings for pressure variations.

#### <span id="page-25-1"></span>**1.5.12 Pneumatic Tubing**

The pneumatic tubing inside this instrument is specially designed for use in Acoem Serinus instruments. It has the flexibility of Tygon tubing with the added inner sheath of Teflon to prevent contamination of the sample. Care should be taken when removing and inserting the tubing into the barbed fittings.

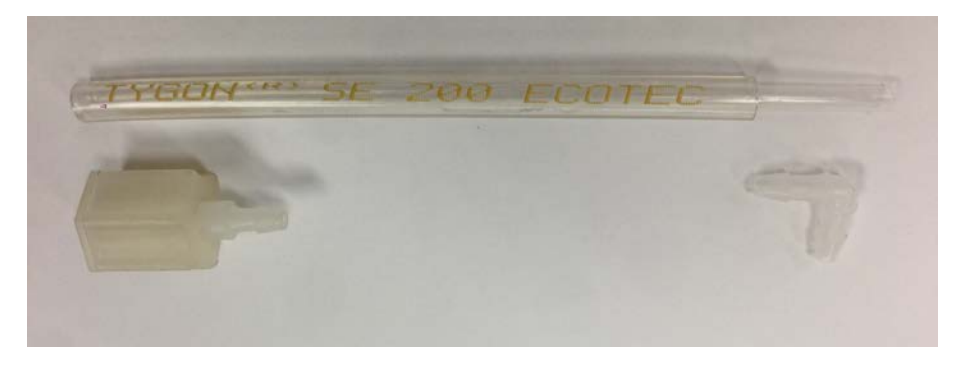

**Figure 5 – Acoem Tygon Tubing** 

#### <span id="page-25-4"></span><span id="page-25-2"></span>**1.5.13 Main Controller PCA**

The main controller PCA controls all the processes within the instrument. As well as the on-board microprocessor, it contains a battery backed clock, calendar, analog to digital converters and many other circuits for signal processing and control. The ambient pressure and chassis temperature sensors are also located on this board. The main controller PCA is located above all other components within the instrument. It pivots on hinges to allow access to the components underneath. The current revision of the main controller PCA for which this manual applies, has many differences to previous revisions, highlighted by the many vacant component locations on the PCA.

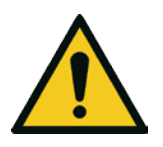

**CAUTION**

Never place objects on top of the main controller PCA as it may result in damage.

#### <span id="page-25-3"></span>**1.5.14 Power Supply**

The power supply is a self-contained unit housed in a steel case designed to meet all the relevant safety and EMC requirements. This new revision of power supply is different to the previous revision as there is no need to set the operating voltage switch because it is autoranging.

The output of the power supply provides +12V, +5V, -12V and +3.3V to the instrument.

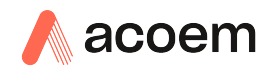

#### <span id="page-26-0"></span>**1.5.15 On/Off Switch**

The on/off switch is located on the back panel (bottom right facing the rear of the instrument). It is part of the power supply.

#### <span id="page-26-1"></span>**1.5.16 Communications**

Communication between the instrument and either a data logger, laptop or network can be performed with the following communication connections located on the back panel (refer to [Figure](#page-30-1)  [7\)](#page-30-1). These connections can be used for downloading data, onsite diagnostics, maintenance and firmware upgrades.

#### **RS232 #1**

This port is designed to be used for simple RS232 communication.

#### **RS232 #2**

This port is designed to be used for simple RS232 communication or in multidrop configuration.

#### **USB**

This port can be used for instrument communications with equipment through a standard USB port.

#### **TCP/IP (optional)**

This port is best used for remote access and real-time access to instruments when a network is available to connect with.

#### **External I/O Port**

The analog/digital port sends and receives analog/digital signals to other devices. These signals are commonly used to activate gas calibrators or for warning alarms.

#### **Analog Outputs**

The instrument is equipped with a maximum of three analog outputs for each measured gas. The outputs are menu selectable; voltage output (0-5VDC) or current output (0-20, 2-20 or 4-20mA). The current output can also be configured as a voltage output of 0 to 10V, by configuring the jumpers (JP3) on the rear panel PCA.

#### **Analog Inputs**

The instrument is also equipped with three analog voltage inputs (0-5VDC CAT 1) with resolution of 15 bits plus polarity.

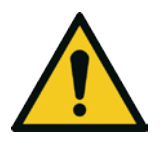

**CAUTION** Exceeding these voltages can permanently damage the instrument and void the warranty.

#### **Digital Status Inputs**

The instrument is equipped with eight logic level inputs (0–5VDC CAT 1) for the external control of zero/span calibration sequences.

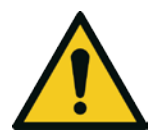

**CAUTION** Exceeding these voltages can permanently damage the instrument and void the warranty.

#### **Digital Status Outputs**

The instrument is equipped with eight open collector outputs which will convey instrument status conditions and warning alarms such as no flow, sample mode, etc.

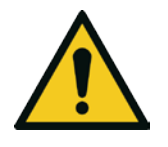

#### **CAUTION**

Exceeding 12VDC or drawing greater than 400mA on a single output or a total greater than 2A across the eight outputs can permanently damage the instrument and void the warranty.

#### **Bluetooth**

This allows for remote access of the instrument to any Android device with the Serinus remote application installed. It uses Bluetooth to control the instrument, view parameters, download data and construct real-time graphs.

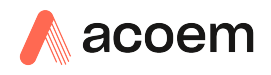

## <span id="page-28-0"></span>**2. Installation**

#### <span id="page-28-1"></span>**2.1 Initial Check**

#### **Packaging**

The Serinus 51 is transported in packaging specifically designed to minimise the effects of shock and vibration during transportation. Acoem recommends that the packaging be kept if there is a likelihood that the instrument is going to be relocated.

**Note:** The red plastic caps that seal the pneumatic connections during transport must be removed prior to operation.

#### **Opening the Instrument**

Check the interior of the instrument with the following steps:

- 1. Undo the screws located in the rear panel.
- 2. Open the chassis lid by releasing the latch (pressing the button) located on the front panel in the top left-hand corner, slide the lid backwards.
- 3. To completely remove, slide the lid backwards until the rollers line up with the gaps in the track and pull the lid upwards to remove from the instrument (refer to [Figure 6\)](#page-28-2).
- 4. Check that all pneumatic and electrical connectors are connected. If not, reconnect.
- 5. Check for any visible and obvious damage. If damage exists contact your supplier and follow the instructions in (Claims for Damaged Shipments) and (Shipping Discrepancies) at the front of this manual.

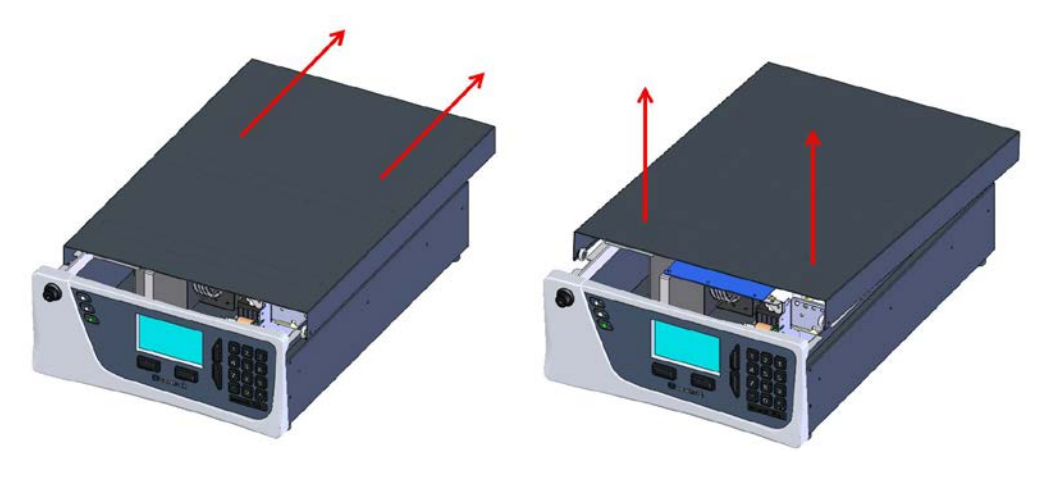

<span id="page-28-2"></span>**Figure 6 – Opening the Instrument**

#### **Items Received**

With the delivery of the Serinus 51, you should have received the following:

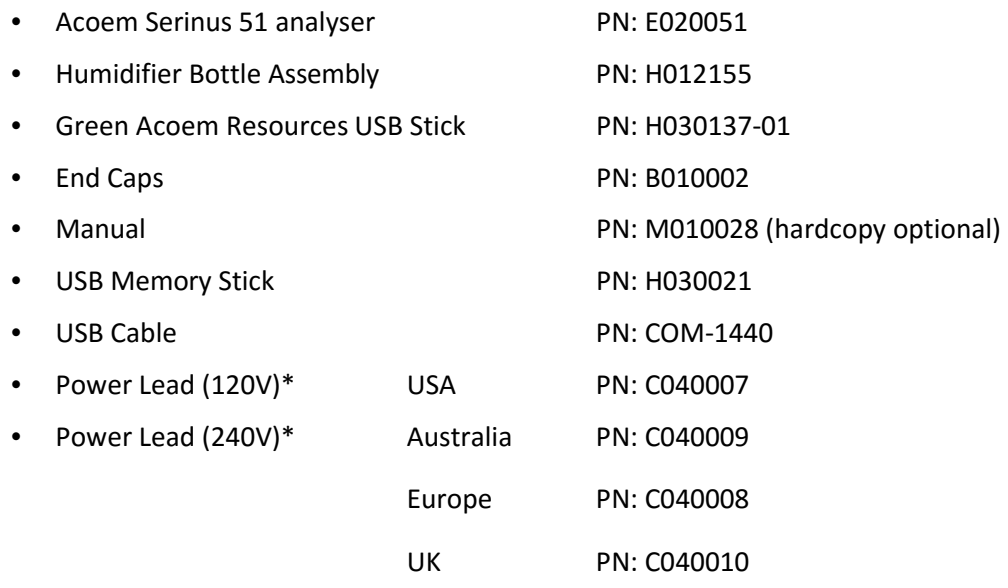

\*The power lead received depends on the mains supply of the country (120 V or 240 V).

#### **Note:** Check that all these items have been delivered undamaged. If any item appears damaged, please contact your supplier before turning the instrument on.

#### <span id="page-29-0"></span>**2.2 Installation Notes**

When installing the instrument the following points must be taken into account:

- The instrument should be placed in an environment with minimal dust, moisture and variation in temperature.
- For best results the instrument should be located in a temperature and humidity controlled environment (air conditioned shelter). An enclosure temperature of 25-27 °C is optimum.
- Whether in a rack or placed on a bench, the instrument should not have anything placed on top of it or touching the case.
- Instruments should be sited with easy access to the front panel (instrument screen/USB memory stick) and to the back panel (communication ports/pneumatic connections).
- It is recommended that the sample line be as short as possible and/or a heated manifold be used for sampling (minimising moisture condensation in the sample).
- Install the humidifier bottle clamp (supplied with instrument) on the side of the instrument using the screw supplied. Fill the bottle with 250mL of water and secure in the clamp. Connect the humidifier bottle with the Aux In port using the supplied tubing. If the instrument is rack mounted, the humidifier bottle clamp can be attached to the rack.
- Ensure the bottle is mounted upright to prevent water being drawn into the instrument.

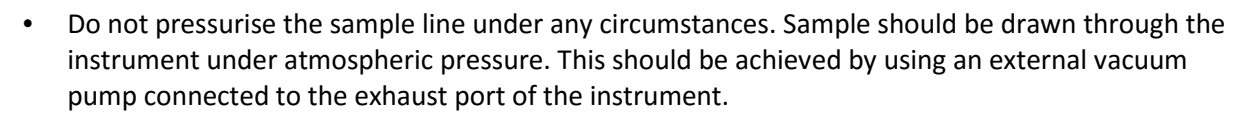

 When supplying span gas, ensure the flow is approximately 2.0 slpm and excess is sufficiently vented.

**Note:** The power on/off switch is accessible from the rear of the instrument only. Install the instrument so that the on/off power switch is accessible.

#### <span id="page-30-0"></span>**2.3 Instrument Set-up**

acoem

After installing the instrument the following procedures should be followed to ready the instrument for monitoring.

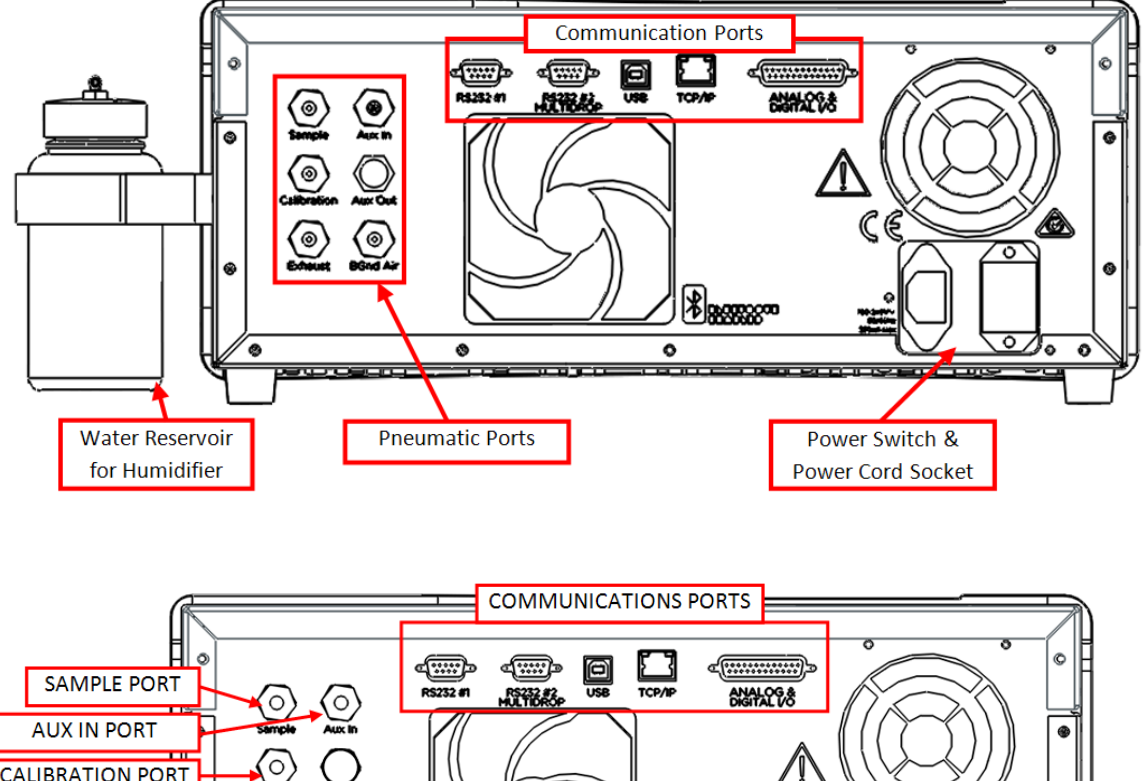

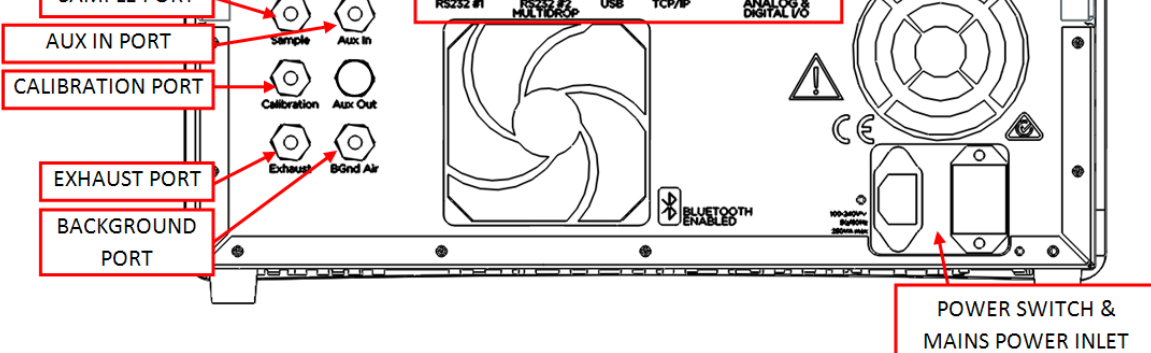

<span id="page-30-1"></span>**Figure 7 – Instrument Back Panel**

#### <span id="page-31-0"></span>**2.3.1 Pneumatic Connections**

The Serinus 51 has five pneumatic ports on the back panel of the instrument; the Sample Port, the Calibration Port, the Exhaust Port, the Background Air Port and the Auxiliary In Port. All tubing and fittings used should follow the instructions below:

- Must be made of Teflon® FEP material, Kynar®, stainless steel, glass or any other suitably inert material.
- Sample line should be no more than two meters in length with  $\frac{1}{2}$  inch ID and  $\frac{1}{4}$  inch OD.
- Sample inlet pressure should not exceed 5 kPa above ambient pressure.
- Tubing must be cut squarely and any burrs removed.
- Remove the inlet port nut and insert the tubing through the back of the nut with the tube extending one inch through the front.
- Place the tubing into the port until it hits the tube stop located inside the fitting.
- Place the nut back onto the fitting and tighten clockwise until finger tight.
- Nuts should be re-tightened when instrument reaches operating temperature.

#### **Sample Port**

The sample port must be connected to an ambient source of sample air. When using a sample manifold the Serinus requires at least 2.0 slpm delivered to the sample manifold (1.4 slpm for measurement plus approximately 50 % excess).

#### **Calibration Port**

The calibration port can be connected to the span/zero sources. It is recommended that a gas calibrator (Ecotech's Serinus Cal 1000) be used with a cylinder of sulfur dioxide to deliver precise concentrations of  $SO<sub>2</sub>$ .

**Note:** All connections to this port should not exceed ambient pressure. A vent is required for excess span gas.

#### **Exhaust Port**

The exhaust port is where the measured sample, calibration gas and background air are exhausted from the instrument. The exhaust port should be connected to the vacuum pump using ¼" OD tubing. The P030004 240V vacuum pump (P030005 110V) available from Acoem, should be used to provide the required vacuum and flow for one Serinus 51 analyser as well as two other instruments such as a Serinus 10 or Serinus 30.

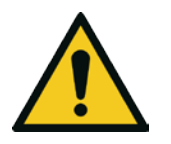

Sulfur dioxide is a toxic gas. It is recommended that exhaust air is expelled into an unoccupied area, as it contains trace levels of sulfur dioxide. The exhaust must be a suitable distance from the sample inlet to avoid influencing the ambient measurements.

**CAUTION**

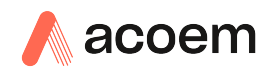

#### **Background Port**

The background port is used to supply zero air to the instrument. The internal zero air scrubber is usually sufficient for this purpose. This is used for backgrounds and internal zero calibration.

#### **Auxiliary In port**

The auxiliary in port must be connected to the water reservoir via the supplied tubing after installation. This line provides humidified air which humidifies the sample gas before it goes through the SO<sub>2</sub> scrubber.

#### <span id="page-32-0"></span>**2.3.2 Power Connections**

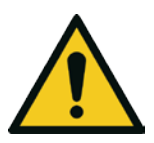

#### **CAUTION**

When connecting the mains power to the instrument, the following must be adhered to otherwise the safety and the reliability of the instrument may be compromised.

- A three pin mains power lead with a protective earth conductor **MUST** be used.
- The mains power outlet (wall socket) must be in the range of 100-240 VAC, 50 to 60 Hz.
- The mains power outlet must be protected by an earth leakage protection circuit.
- Connect the instruments power lead into the mains power outlet and turn the power switch on.

#### <span id="page-32-1"></span>**2.3.3 Communications Connections**

There are a number of ways to communicate with the instrument. Use the supplied Airodis software to access the instrument and download data. The Airodis software is supplied on the green Acoem resources USB stick provided with this instrument.

#### **RS232 #1**

Connect this port to a data logger (such as WinAQMS) with an RS232 cable.

#### **RS232 #2**

Connect the RS232 cable from the instrument to a computer or data logger in a multidrop formation.

**Note:** When using multidrop ensure each instrument is given a unique **Serial ID**.

#### **USB**

Connect a standard type B USB cable (supplied with the instrument) to this port.

#### **TCP/IP (optional)**

Plug in an ethernet cable (this cable should be attached to a network).

#### **Analog/Digital**

This port is used to send and receive analog and digital signals. It is normally used to connect with a gas calibrator or to activate alarm signals.

Each instrument contains eight digital inputs, eight digital outputs, three analog inputs and three analog outputs.

#### **Bluetooth**

Connection is enabled using Ecotech's Serinus Remote Android Application.

Use the Serinus Remote Android Application to access instrument and download data. It is available for download directly from the Google Play Store. Search for "Acoem Serinus Remote".

#### <span id="page-33-0"></span>**2.3.4 Instrument Set-up**

- 1. Open the lid and ensure the USB memory stick is installed (refer to [Figure 8\)](#page-34-0).
- 2. Check the battery is turned on at the main controller PCA (refer to [Figure 9\)](#page-35-0).
- 3. Turn on the instrument and allow the warm-up procedure to complete (refer to Section [3.1\)](#page-36-1).
- 4. Set the time and date (refer to Section [3.4.8\)](#page-44-2).
- 5. Set the digital filter to the desired setting (refer to Section [3.4.9\)](#page-45-0).
- 6. Set the internal data logging options (refer to Section [3.4.21\)](#page-54-0).
- 7. Set the analog/digital inputs and outputs settings (refer to Section [3.4.25\)](#page-56-0).
- 8. Fill the water reservoir and connect the tubing between it and the Aux In port.
- 9. Perform a pressure sensor check (refer to Section [6.3.10\)](#page-112-0).
- 10. Perform a leak check (refer to Section [6.3.4\)](#page-106-1).
- 11. Leave the instrument to warm-up and stabilise for two-three hours.
- 12. Follow the procedure for a multipoint precision check (refer to Section [5.5\)](#page-95-0).
- 13. The instrument is now ready for operation.

#### <span id="page-33-1"></span>**2.4 Transporting/Storage**

Transporting the Serinus should be done with great care. It is recommended that the packaging the Serinus was delivered in should be used when transporting or storing the instrument.

When transporting or storing the instrument the following points should be followed:

- 1. Turn off the instrument and allow it to cool down.
- 2. Remove all pneumatic, power and communication connections.
- 3. Remove the water reservoir and ensure it is empty.
- 4. If storing over a long period (six months) turn the battery off by the switch on the main controller PCA (refer to [Figure 9\)](#page-35-0).
- 5. Remove the instrument from the rack.

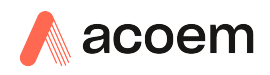

- 6. Replace the red plugs into the pneumatic connections.
- 7. Remove the USB memory stick and pack with instrument (refer t[o Figure 8\)](#page-34-0)
- 8. Place the instrument back into a plastic bag with desiccant packs and seal the bag (ideally the bag supplied upon delivery).
- 9. Place the instrument back into the original foam and box it was delivered in. If this is no longer available find some equivalent packaging which provides protection from damage.
- 10. The instrument is now ready for long term storage or transportation.

**Note:** After transport or storage the instrument must be set up and calibrated (refer to Section [2.3.4\)](#page-33-0).

<span id="page-34-0"></span>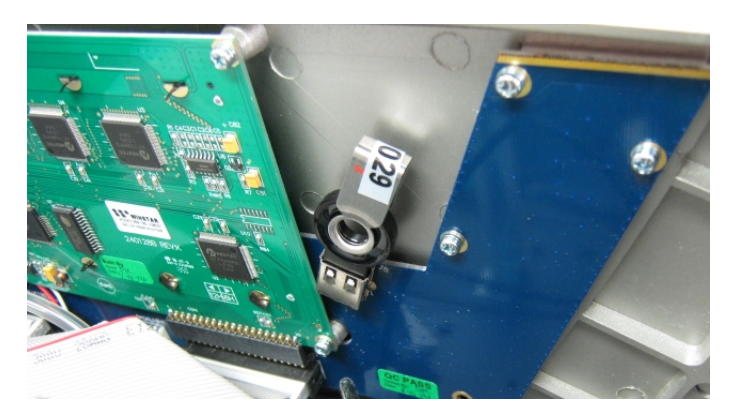

**Figure 8 – Installation of USB Memory Stick**

<span id="page-35-0"></span>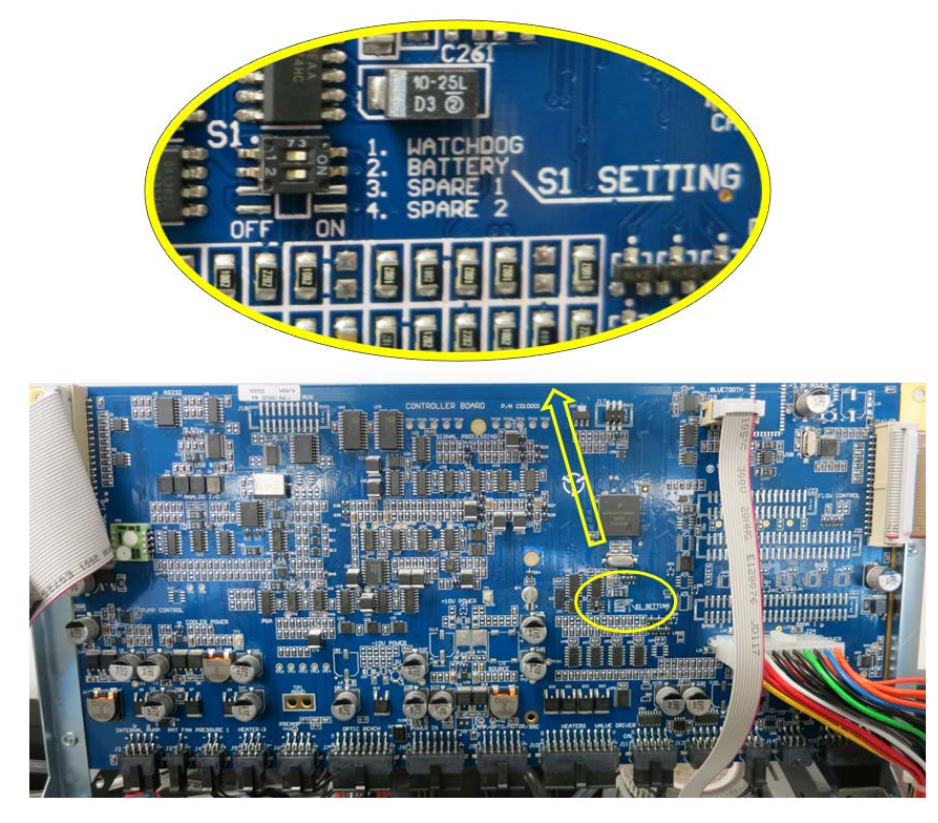

**Figure 9 – Switching the Battery On/Off**
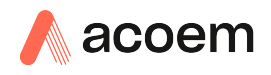

# **3. Operation**

# <span id="page-36-1"></span>**3.1 Warm-Up**

When the instrument is first turned on it must go through a period of adjustment and calibration. No measurements are taken during this warm-up period.

The following activities occur during warm-up:

# **High Volt Check**

The high volt checks to see if the flag to run the high voltage tuning is active.

# **High Volt Adjust**

The high voltage digital pot is adjusted to set the high voltage supply to the PMT for optimal range and performance.

# **Lamp Stabilise**

Adjusts the lamp current to 35mA and waits for the output to stabilise.

### **Ref Stabilise**

The instrument adjusts the reference voltage to between 2.3 and 2.7 V and waits for the reference voltage signal to stabilise.

After this warm-up has completed the instrument will immediately begin making measurements (refer to Section [3.2\)](#page-36-0).

### <span id="page-36-0"></span>**3.2 Measurement**

The Serinus 51 primarily operates in two continuous cycles; the sample cycle for each gas and a background. A background is performed after warm-up and once a day at 23:50. It is used to measure background fluorescence in the reaction cell and is subtracted from sample measurements.

The Sample Meas time for both SO2 and H2S can be adjusted on the **Measurement Settings** (refer to Sectio[n 3.4.9\)](#page-45-0).

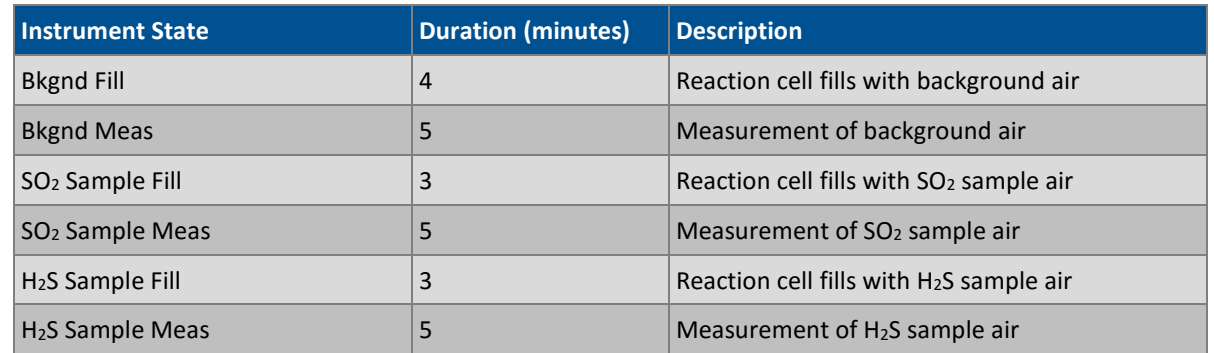

#### **Table 2 – Measurements: background and sample cycles**

# **3.3 General Operation Information**

### <span id="page-37-0"></span>**3.3.1 Keypad & Display**

The Serinus is operated with the use of four sets of buttons:

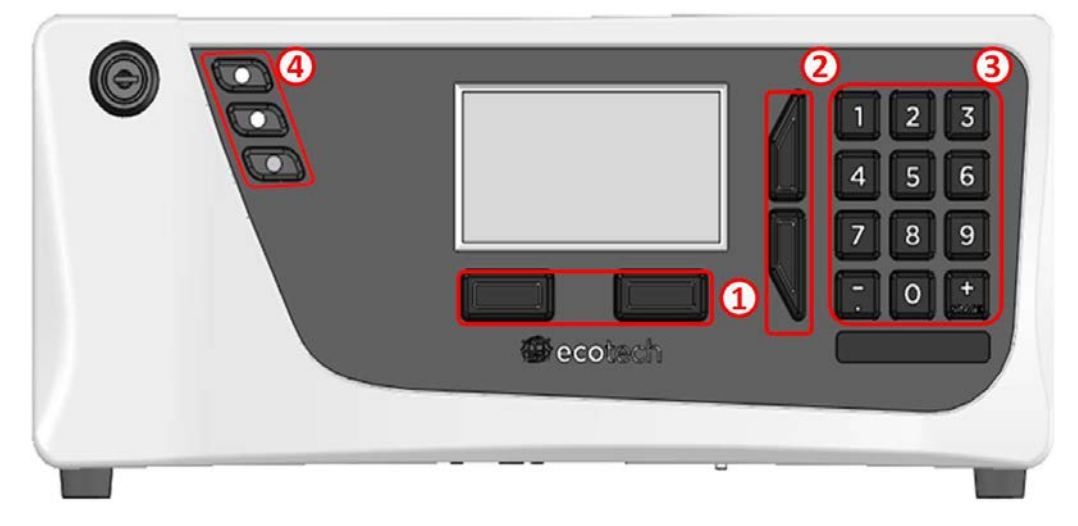

#### **Figure 10 – Front Panel**

### **Selection Buttons (1)**

The selection buttons will perform the function specified directly above it on the screen. Generally this involves opening a menu, editing a value, accepting or cancelling an edit or starting an operation.

### **Scrolling Buttons (2)**

The scrolling buttons allow users to scroll up and down through menus or selection boxes. The scrolling buttons are also used to scroll side to side through editable fields such as: Dates, Times, Numbers etc.

On the home screen these buttons are used for adjusting the screen contrast. Press and hold the up button to increase contrast; press and hold the down button to decrease.

# **Keypad (3)**

The keypad contains the numbers 0-9, a decimal point/minus key ( $\overline{\cdot}$ ) and a space/plus key ( $\frac{1}{SPACE}$ ).

In the few cases where letters can be entered, the number keys act like a telephone keypad. Every time a number key is pressed, it cycles through its choices. The up/down arrow keys scroll through all the numbers and the entire alphabet.

 $1 = 1$  or space 2 = 2, A, B, C, a, b, c 3 = 3, D, E, F, d, e, f 4 = 4, G, H, I, g, h, i 5 = 5, J, K, L, j, k, l  $6 = 6, M, N, O, m, n, o$ 

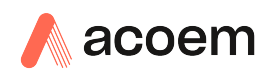

7 = 7, P, Q, R, S, p, q, r, s  $8 = 8, T, U, V, t, u, v$ 9 = 9, W, X, Y, Z, w, x, y, z  $0 = 0$  or space

The  $\binom{+}{\text{SPACE}}$  and key ( $\overline{\phantom{a}}$ ) button functions depend on context. When editing a floating point number, the key  $\overline{(-)}$  inserts a negative sign if the editing cursor is at the start of the number and negative signs are allowed. Otherwise it moves the decimal place to the current cursor location. The  $\binom{+}{\text{SPACE}}$ key inserts a positive sign if the cursor is at the start of the number; otherwise it enters a space. For non-floating point numbers, these keys usually increment or decrement the current value by 1. When editing the month field of a date, the  $\binom{+}{\text{SPACE}}$  and  $(\overline{\cdot})$  key change the month.

# **Instrument Status Light Buttons (4)**

Located in the top left corner, these lights indicate the status of the instrument as a whole.

- A red light indicates that the instrument has a major failure and is not functioning.
- An orange light indicates there is a minor problem with the instrument, but the instrument may still take measurements reliably.
- A green light indicates that the instrument is working and there are no problems.

In the case of an orange or red light enter the Status Menu to find which components are failing (refer to Section [3.4.4\)](#page-42-0) or pressing the orange or red light when illuminated will bring up a pop up box with a full list of current faults.

Pressing the green status light button at any time will cancel any open edit box or menu and return the user to the home screen.

If no instrument status lights are on and the keypad is backlit, this indicates that the instrument is running the bootloader. The screen will also indicate that it is in the bootloader menu.

# **3.3.2 Main Display**

The home screen is composed of seven parts: readings (1), error/status line (2), instrument activity line (3), selection buttons (4), time/date (5), concentration units (6) and USB status (7).

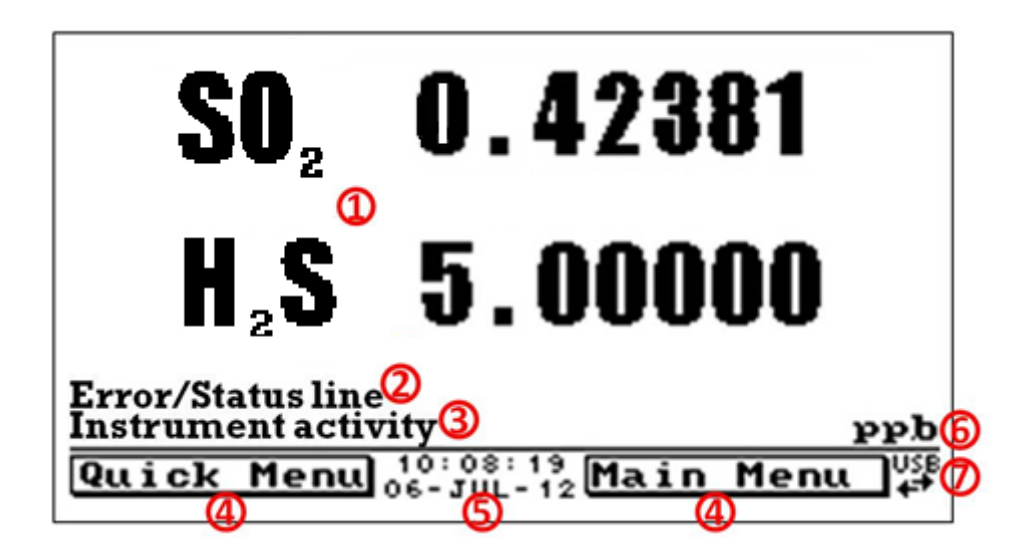

#### **Figure 11 – Home Screen**

# **Readings (1)**

Displays the concentration being measured in real-time. The display can be configured to show just the instantaneous data or the instantaneous and average data (refer to Section [3.4.8\)](#page-44-0).

# **Error/Status Line (2)**

The error/status line provides users with information on any problems the instrument may have. It displays the highest priority error or status condition contained in the **Status Menu** (refer to Section [3.4.4\)](#page-42-0).

### **Instrument Activity (3)**

This line shows what function the instrument is currently performing. Generally, it will show three groups of actions: Warm-up, Measurement or Calibration.

### **Selection Buttons (4)**

These buttons are used on the home screen to enter one of two menus. The **Quick Menu** (refer to Section [3.4.1\)](#page-40-0) contains all information and features necessary for scheduled maintenance. The **Main Menu** (refer to Section [3.4.2\)](#page-41-0) contains all information and fields available to users and is generally only used during initial set-up and diagnostics.

# **Time and Date (5)**

The time and date are displayed in between the menu buttons at the bottom of the screen.

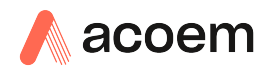

# **Concentration Units (6)**

The instrument units are displayed in the bottom right hand corner of the display.

# **USB Detection (7)**

A USB symbol will be displayed in the bottom right corner when the USB memory stick is plugged in (the USB socket is behind the front panel). If the USB symbol is not shown the USB memory stick should be inserted. Underneath the USB symbol arrows may be displayed which indicates data transfer. The USB memory stick must not be removed whilst the arrows are visible.

### **Note:** To safely remove the USB memory stick, navigate to the **Quick Menu** and use the **Safely Remove USB Stick** function (refer to Section [3.4.1\)](#page-40-0).

# **3.4 Menus & Screens**

The menu system is divided into two sections, the **Quick Menu** and the **Main Menu** electable from the **Home Screen**. The **Quick Menu** contains all information and operations necessary during scheduled maintenance visits. The **Main Menu** contains all fields that are accessible to users. It provides information on component failures and measurement parameters as well as editable fields and test procedures.

In general, editable parameters are displayed in bold font. Non-editable information is displayed in a thin font. Some parameters may become editable based on the state of the instrument.

For example, the manual calibration type and mode can only be changed when the instrument has finished the warm-up process.

# <span id="page-40-0"></span>**3.4.1 Quick Menu**

The **Quick Menu** contains all the maintenance tools in one easy to use screen. It allows operators to perform calibrations, check important parameters and review the service history.

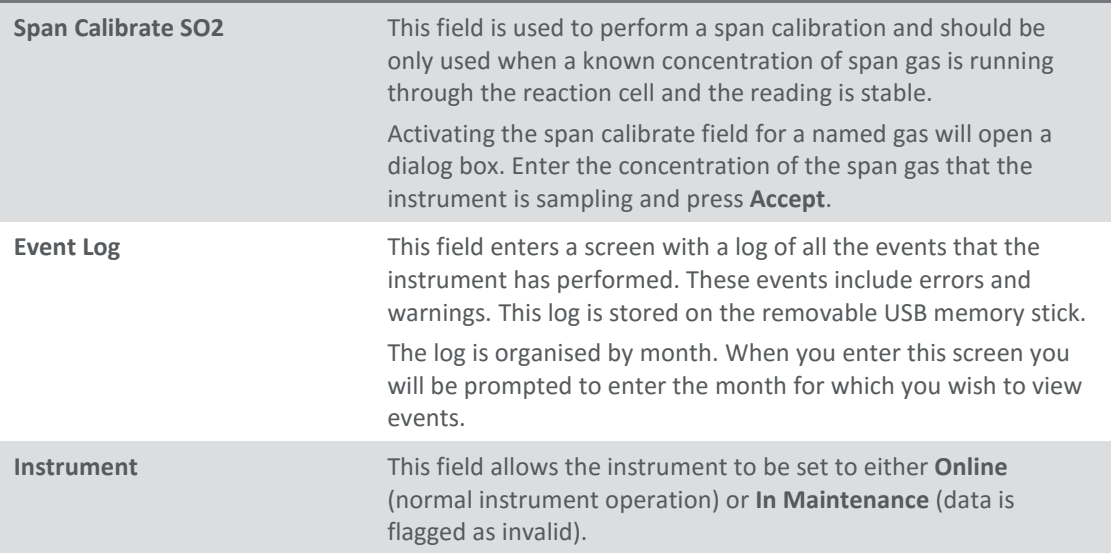

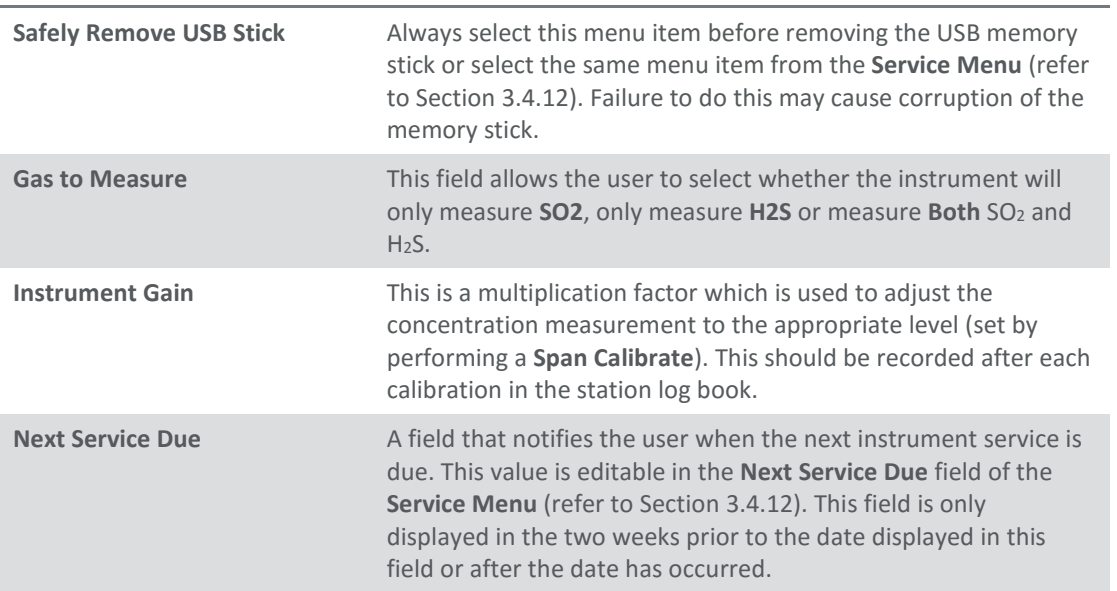

#### <span id="page-41-0"></span>**3.4.2 Main Menu**

#### **Main Menu**

### There are six menus on the **Main Menu** screen.

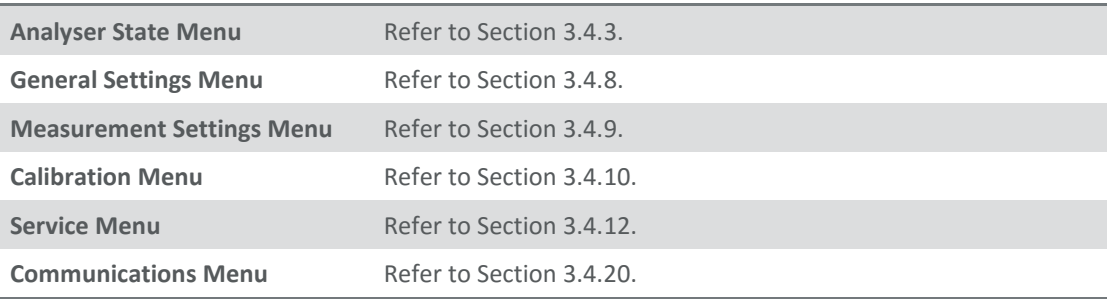

# <span id="page-41-1"></span>**3.4.3 Analyser State Menu**

# **Main Menu > Analyser State Menu**

This displays the status of various parameters that affect instrument measurements.

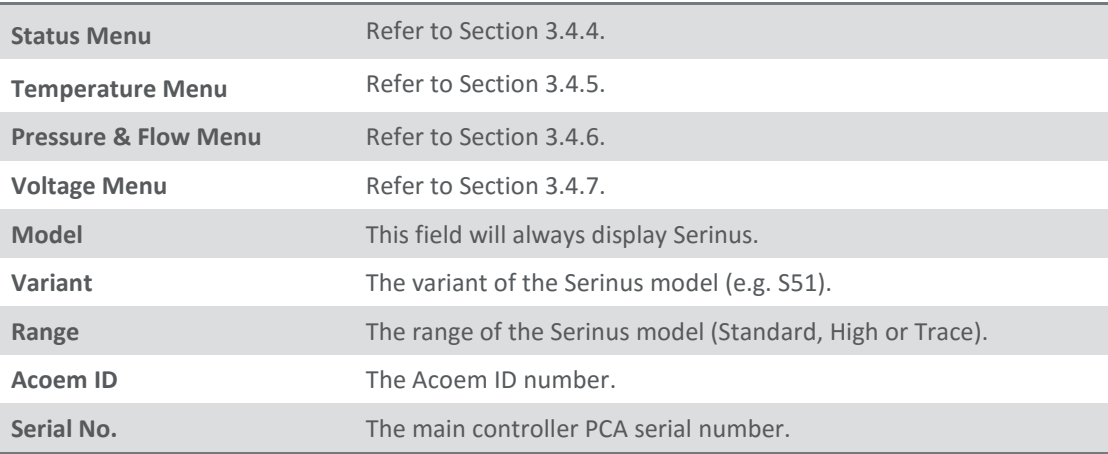

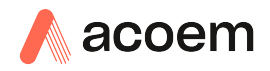

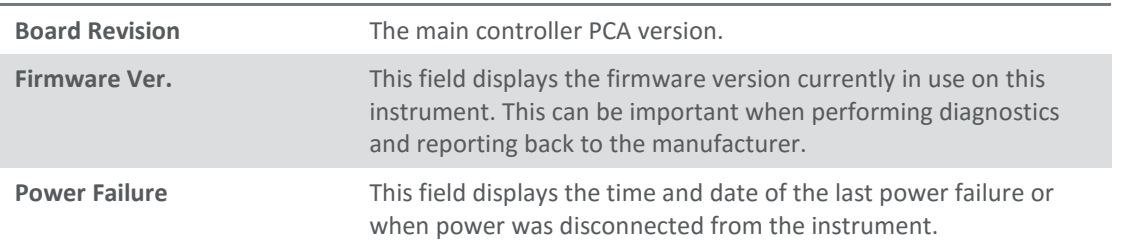

# <span id="page-42-0"></span>**3.4.4 Status Menu**

# **Main Menu Analyser State Menu Status Menu**

The **Status Menu** presents a list of the current **Pass/Fail** statuses of the main components. During warm-up, the status of some parameters will be a dashed line.

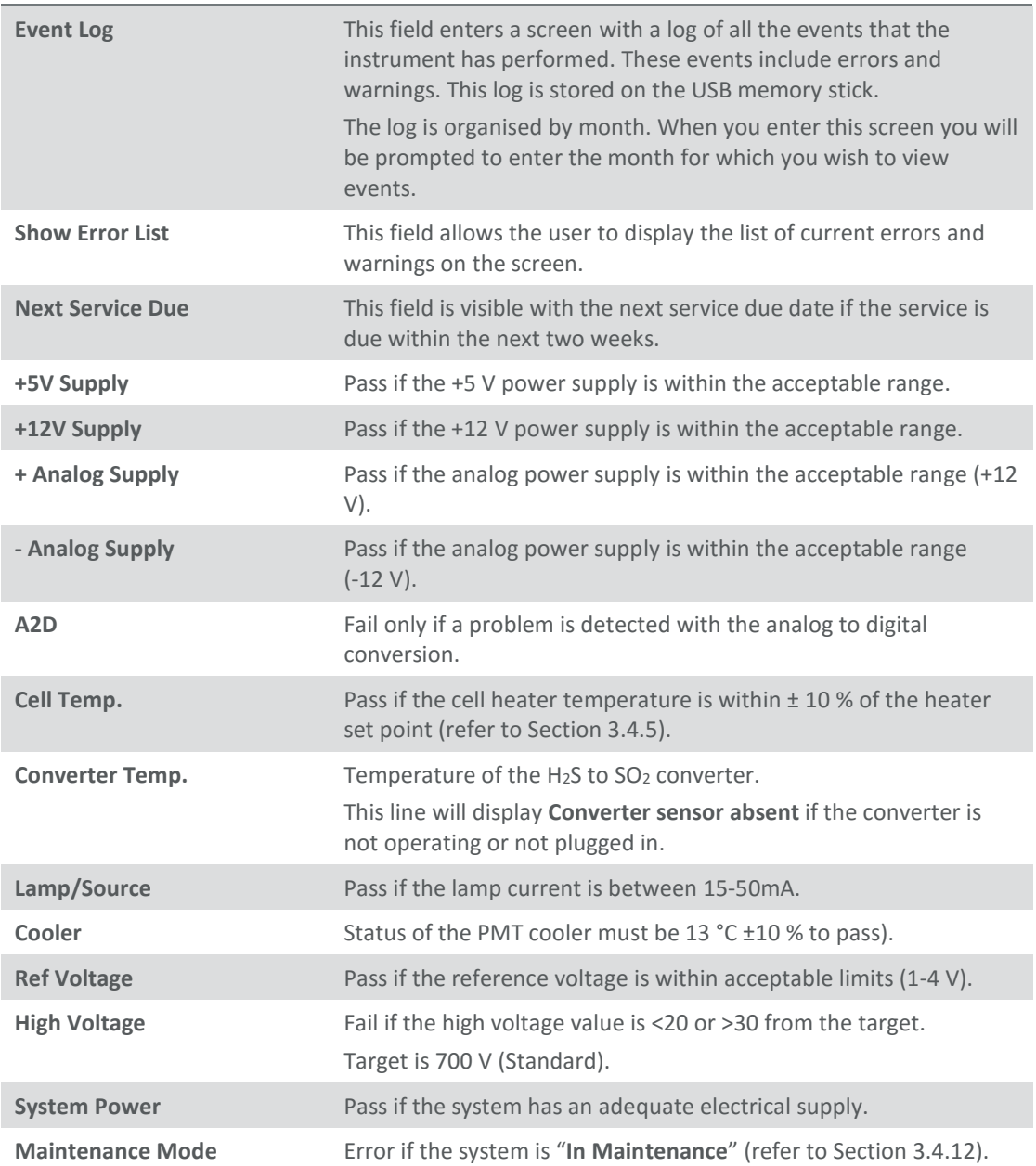

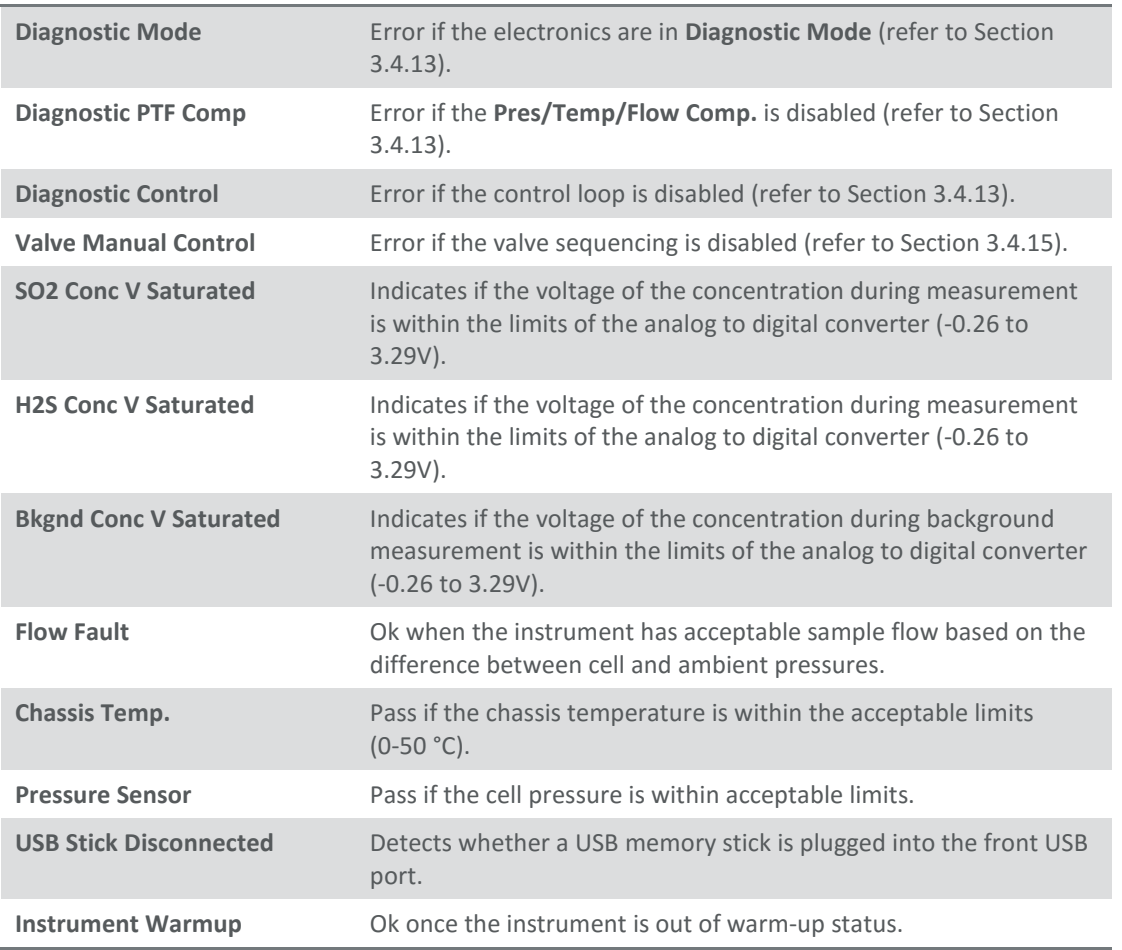

# <span id="page-43-0"></span>**3.4.5 Temperature Menu**

# **Main Menu Analyser State Menu Temperature Menu**

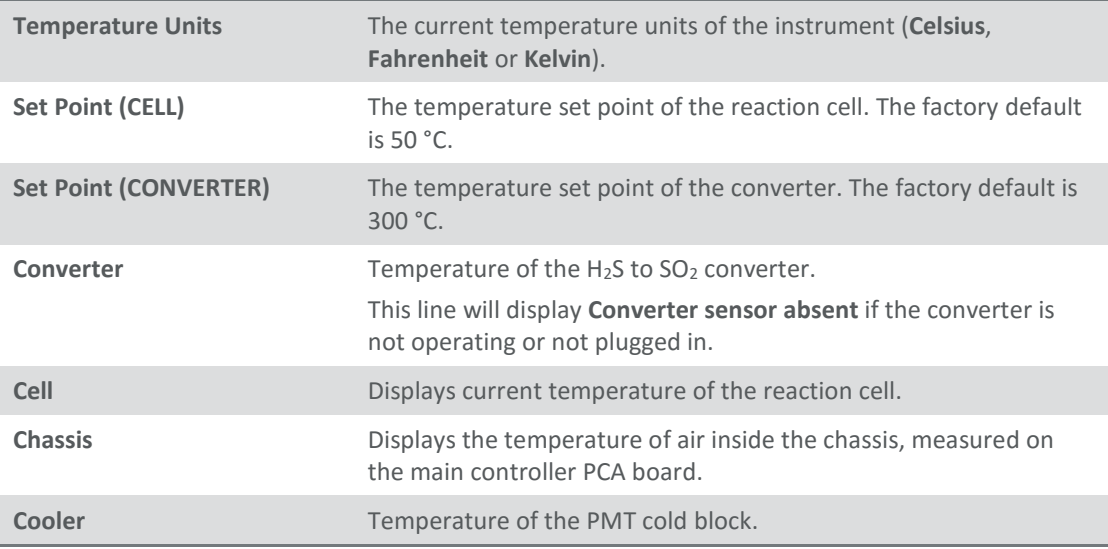

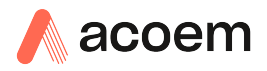

### <span id="page-44-1"></span>**3.4.6 Pressure & Flow Menu**

# **Main Menu Analyser State Menu Pressure & Flow Menu**

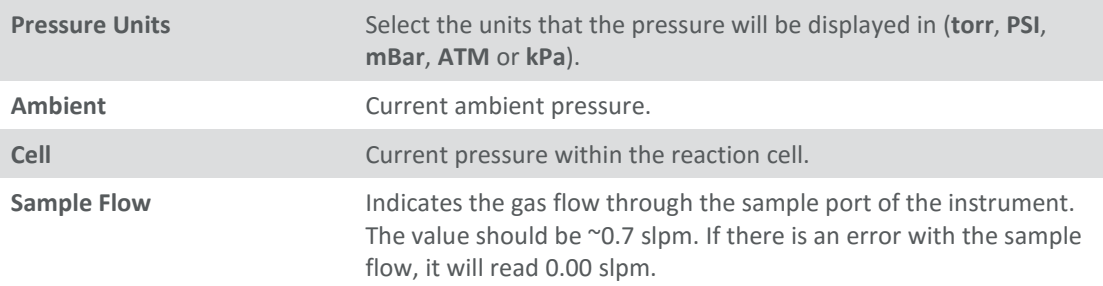

# <span id="page-44-2"></span>**3.4.7 Voltage Menu**

### **Main Menu → Analyser State Menu → Voltage Menu**

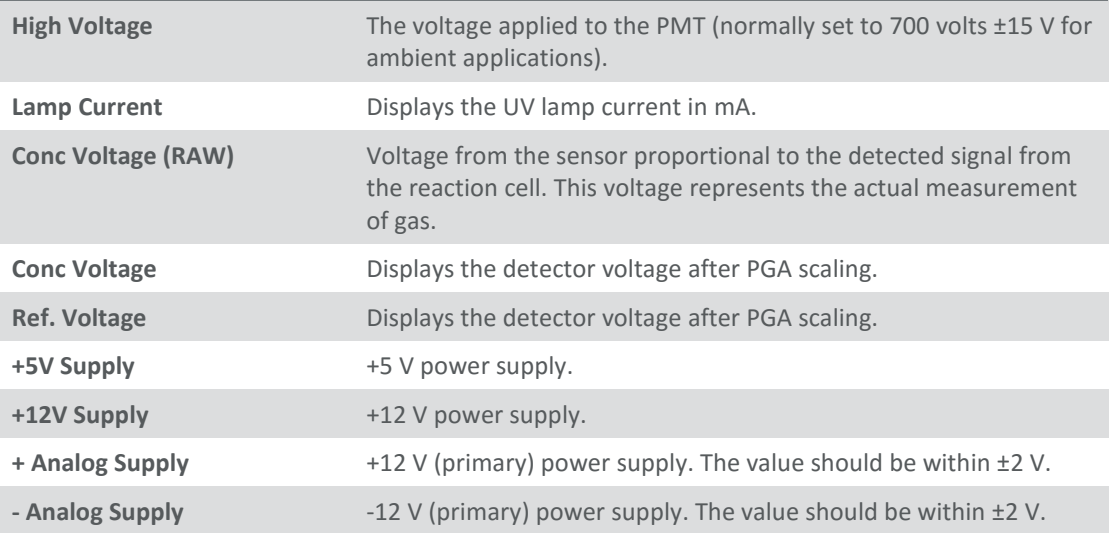

# <span id="page-44-0"></span>**3.4.8 General Settings Menu**

# **Main Menu General Settings Menu**

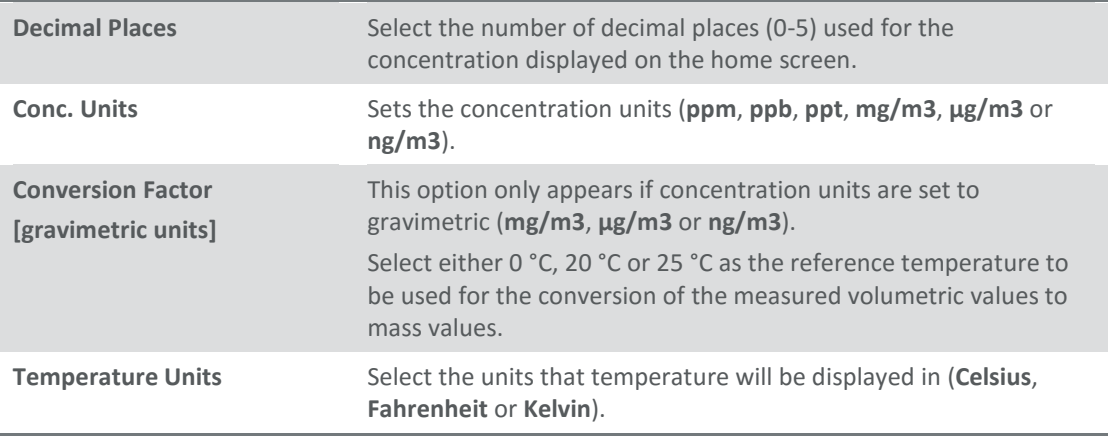

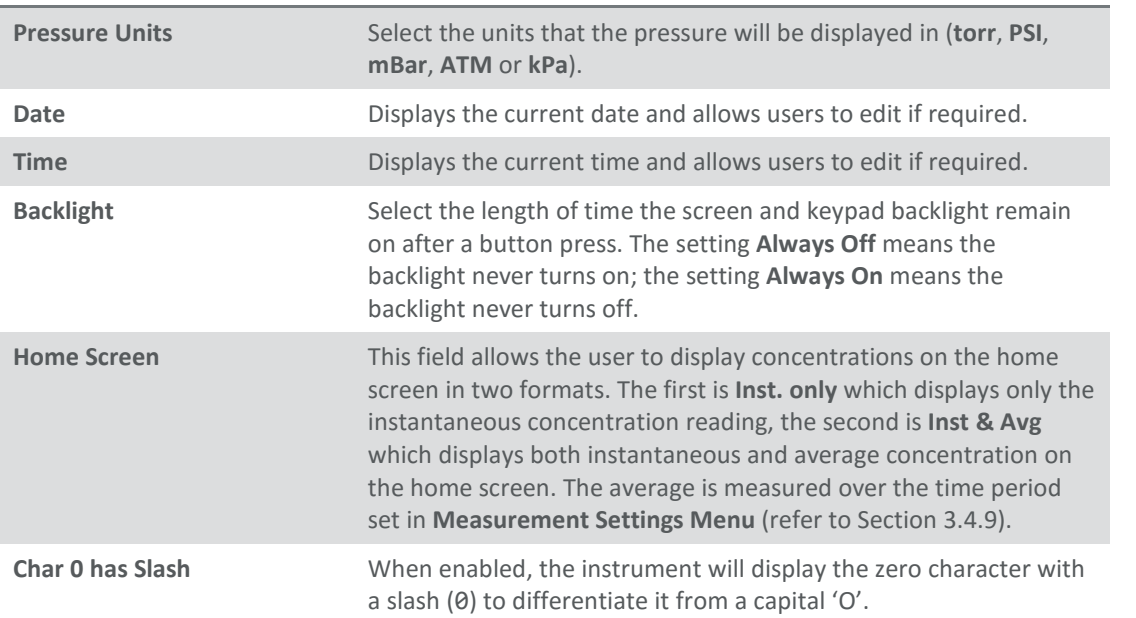

# <span id="page-45-0"></span>**3.4.9 Measurement Settings Menu**

# **Main Menu Measurement Settings Menu**

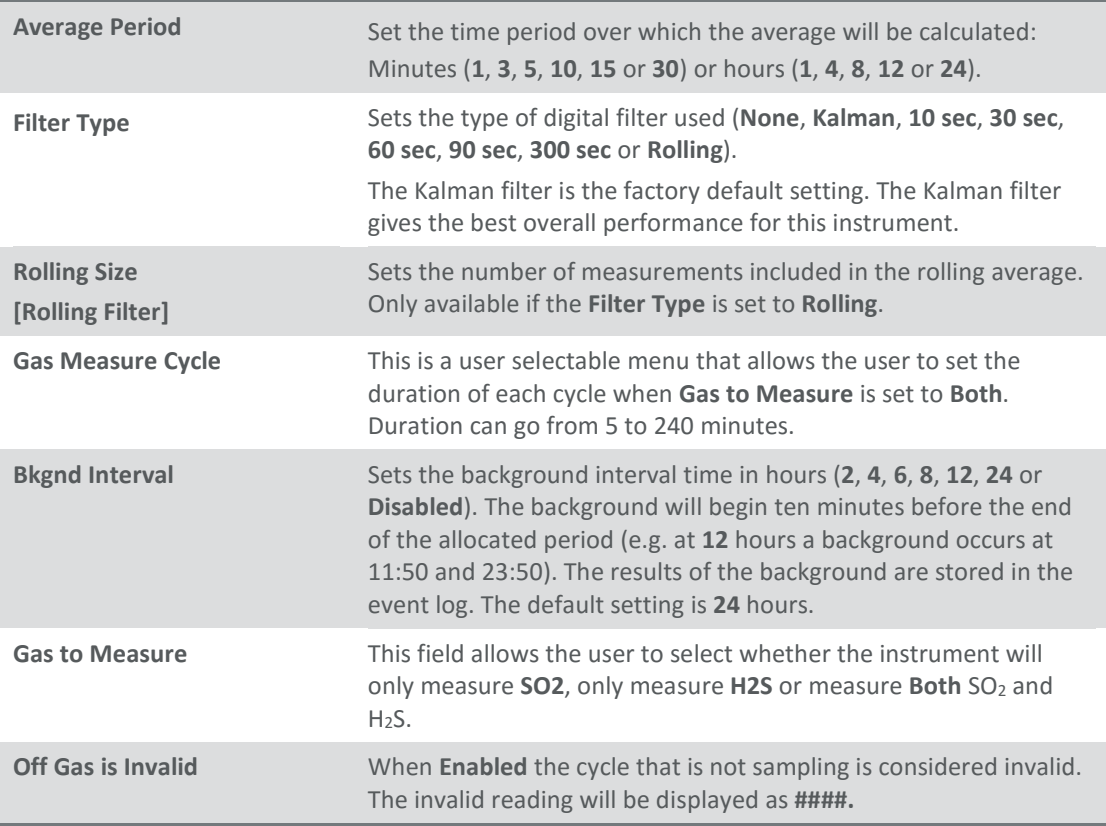

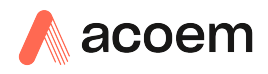

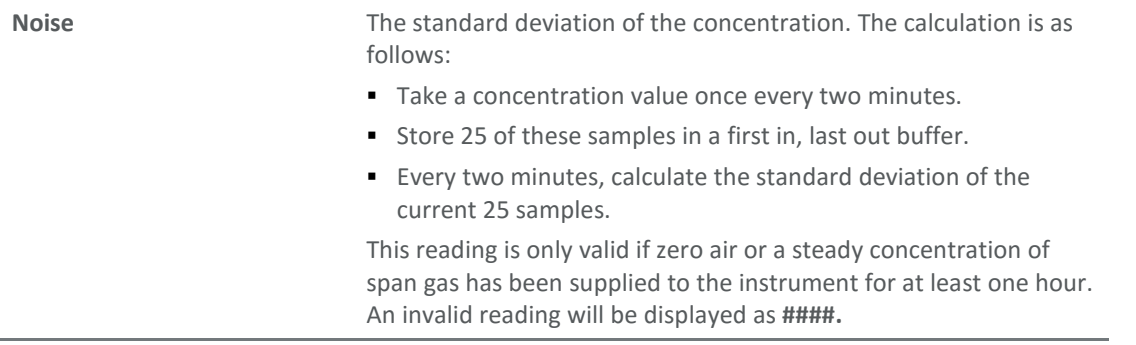

# <span id="page-46-0"></span>**3.4.10 Calibration Menu**

### **Main Menu Calibration Menu**

Calibrating the instrument should be done with care (refer to Section [5](#page-88-0) before using these menus).

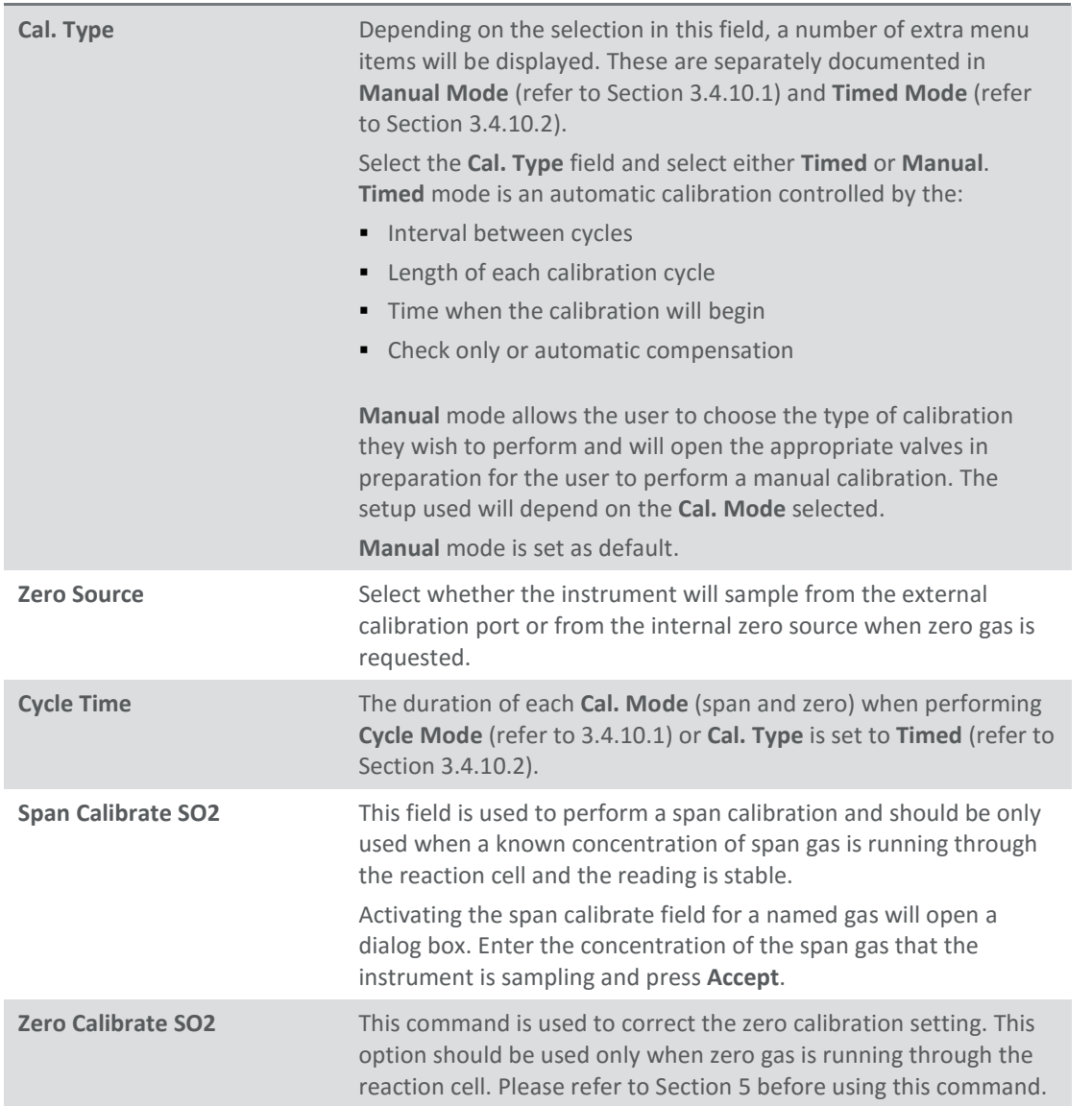

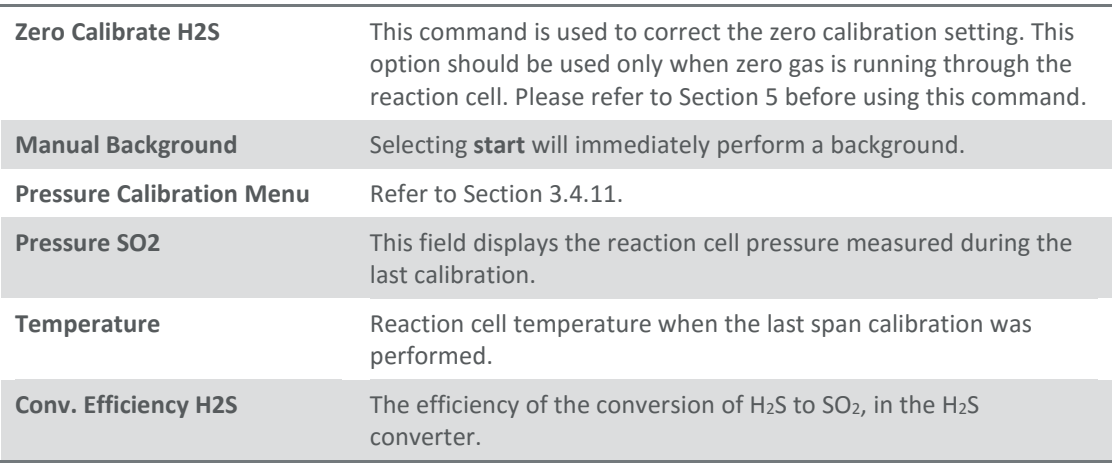

## <span id="page-47-0"></span>3.4.10.1 Manual Mode

# These items appear in the **Calibration Menu** when **Cal. Type** is set to **Manual.**

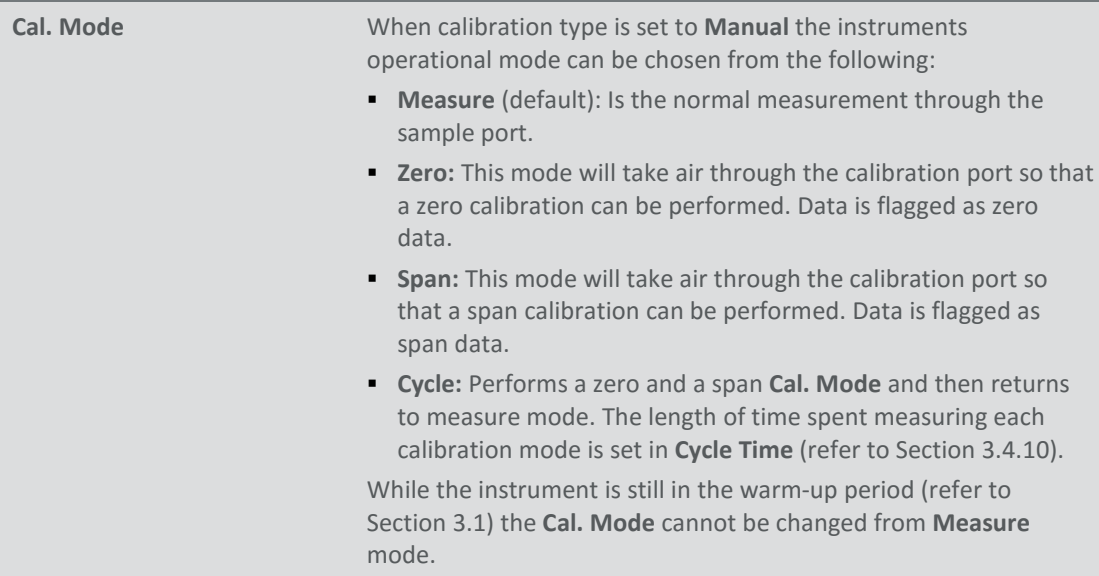

# <span id="page-47-1"></span>3.4.10.2 Timed Mode

# These items appear in the **Calibration Menu** when **Cal. Type** is set to **Timed.**

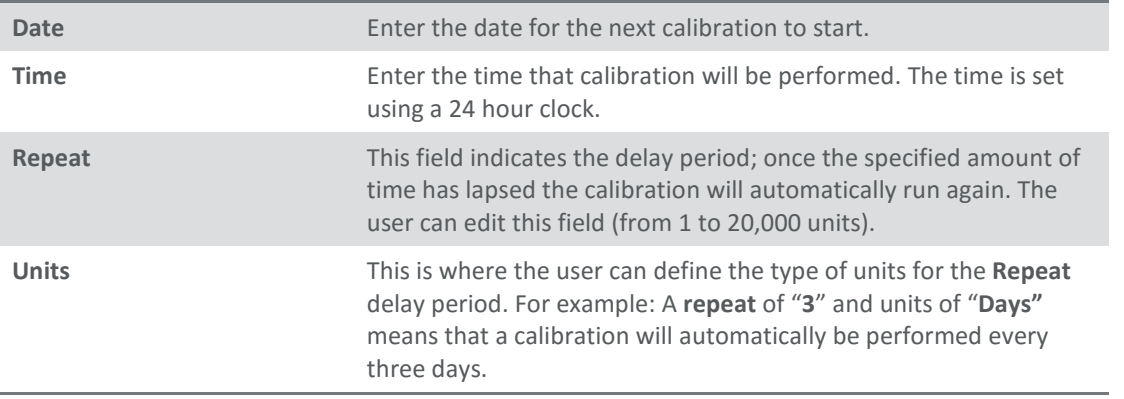

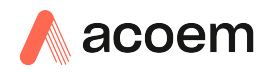

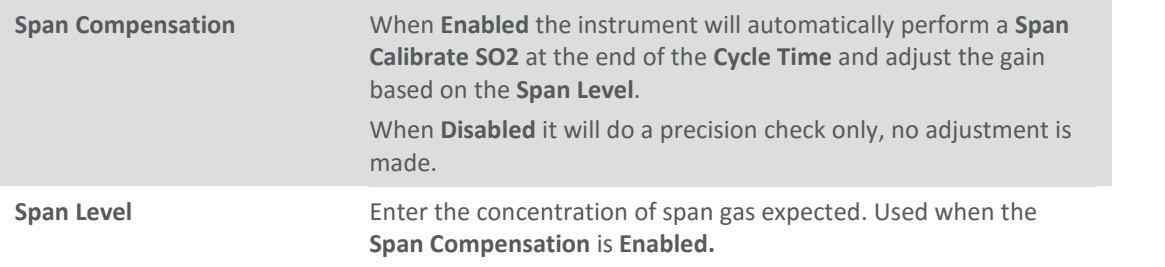

## <span id="page-48-1"></span>**3.4.11 Pressure Calibration Menu**

### **Main Menu → Calibration Menu → Pressure Calibration Menu**

Entering this menu will set the valves to the pressure calibration configuration; leaving the menu will restore the valves to normal operation (Refer to Sectio[n5.2\)](#page-90-0).

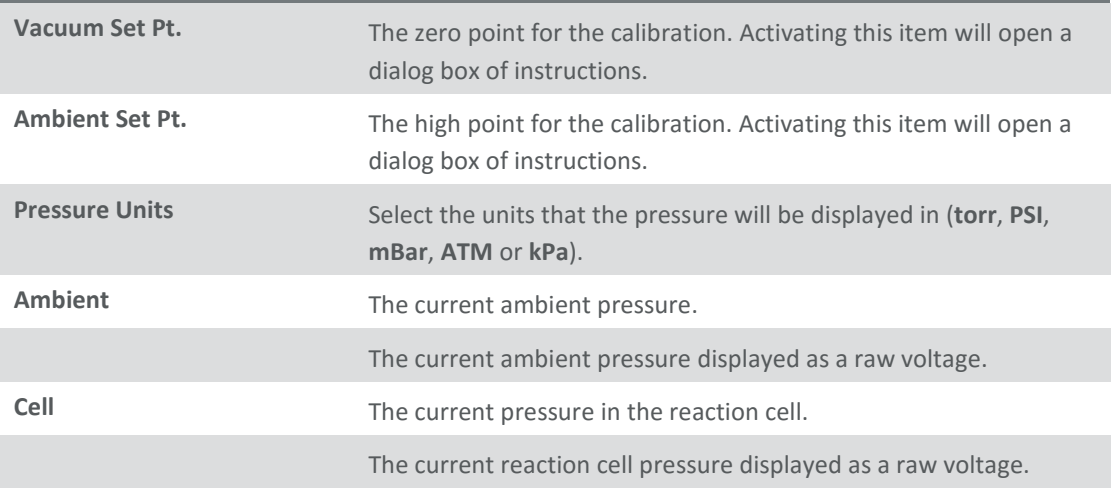

#### <span id="page-48-0"></span>**3.4.12 Service Menu**

### **Main Menu → Service Menu**

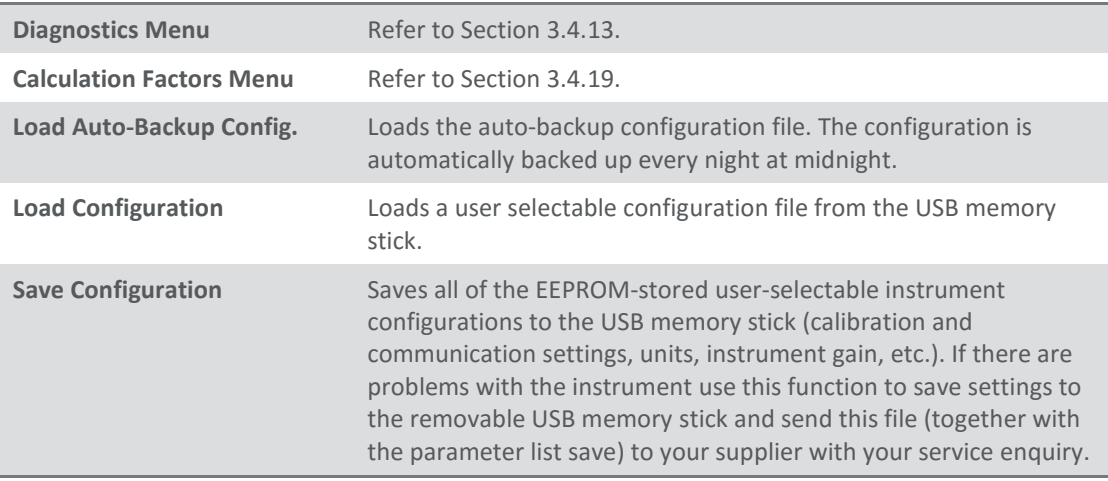

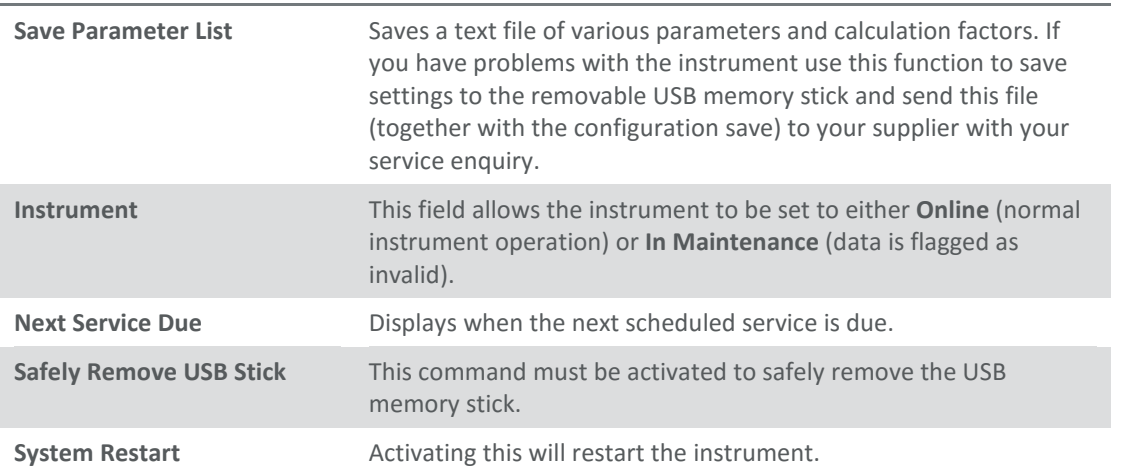

# <span id="page-49-0"></span>**3.4.13 Diagnostics Menu**

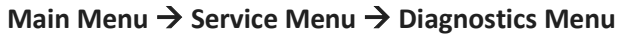

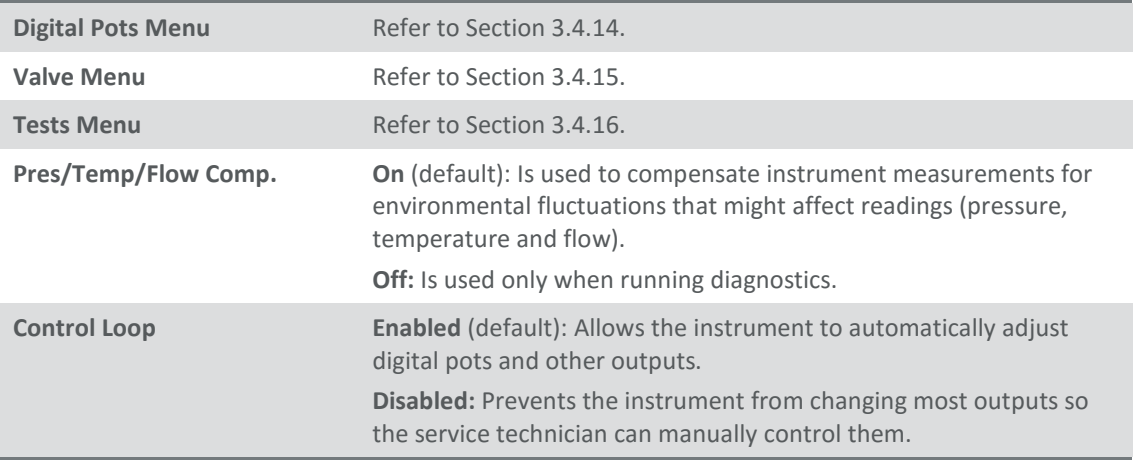

### <span id="page-49-1"></span>**3.4.14 Digital Pots Menu**

# **Main Menu → Service Menu → Diagnostics Menu → Digital Pots Menu**

Digital pots are electronically controlled digital potentiometers used for adjustments to operations of the instrument. Each of the digital pots can go from 0-255. This menu should be accessed only during diagnostics.

Unless the **Control Loop** is **Disabled** (refer to Section [3.4.13\)](#page-49-0), changes to the pots may be modified by the instrument. This is intentional; some diagnostics are best done with instrument feedback and some are best done without.

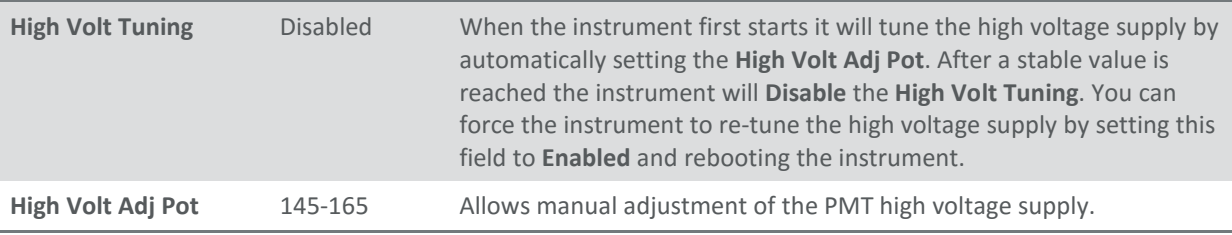

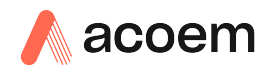

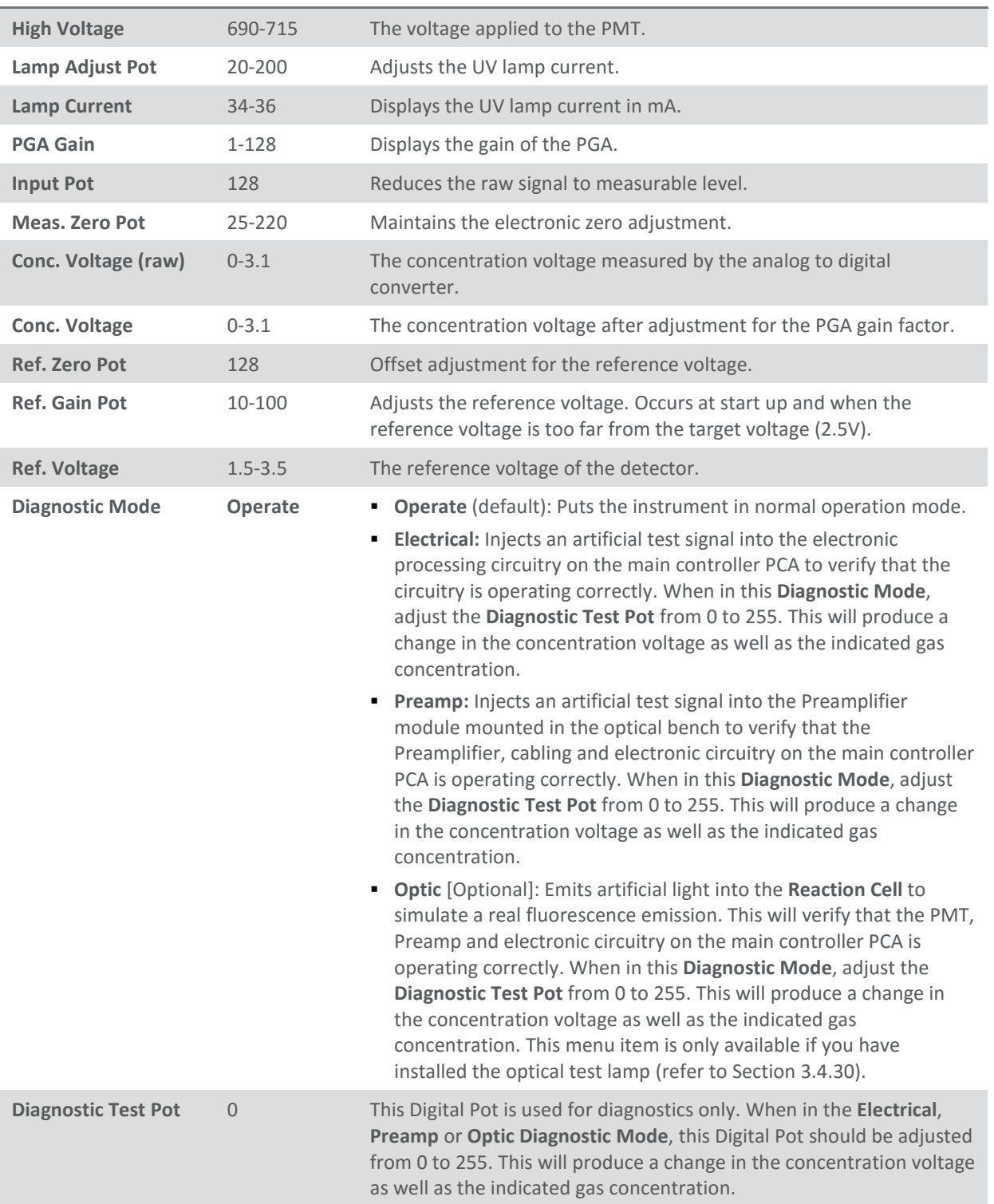

### <span id="page-50-0"></span>**3.4.15 Valve Menu**

#### **Main Menu → Service Menu → Diagnostics Menu → Valve Menu**

The **Valve Menu** allows the user to observe the instrument controlled switching of the valves. If the valve is On it means the valve is energised. When a three way valve is in the On state it will now be in the NC (normally closed) position as shown in the plumbing schematic. When the valve sequencing is

disabled the user has the ability to turn the valve Off and On manually. It is recommended that the valve menu be used by a trained technician following the plumbing schematic (refer to Section [9.5\)](#page-138-0).

**Note:** When interpreting the information below regarding the flow path through the valve note that (NC = Normally Closed), (NO = Normally Open) and (C = Common).

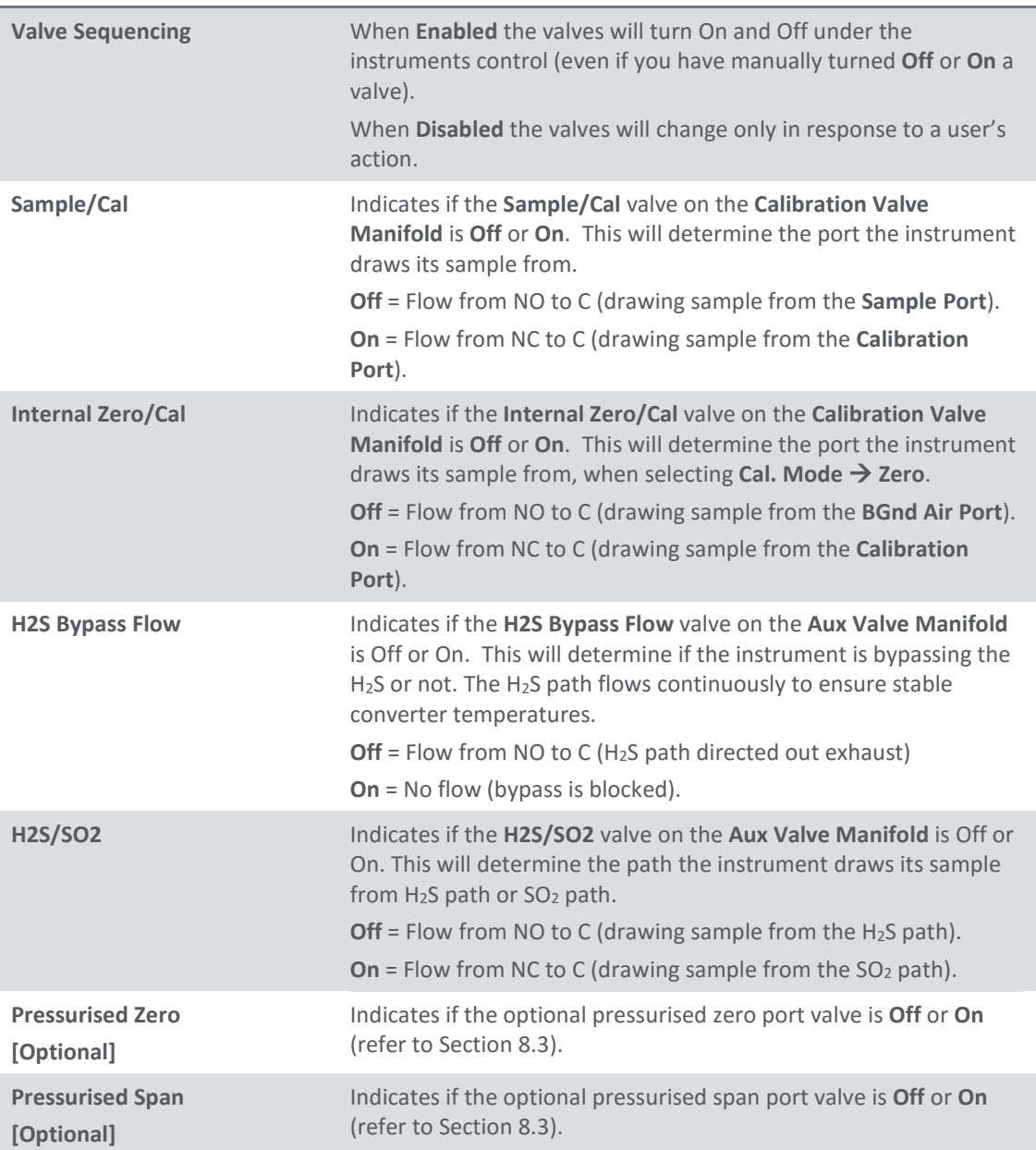

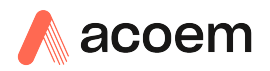

### <span id="page-52-1"></span>**3.4.16 Tests Menu**

#### **Main Menu → Service Menu → Diagnostics Menu → Tests Menu**

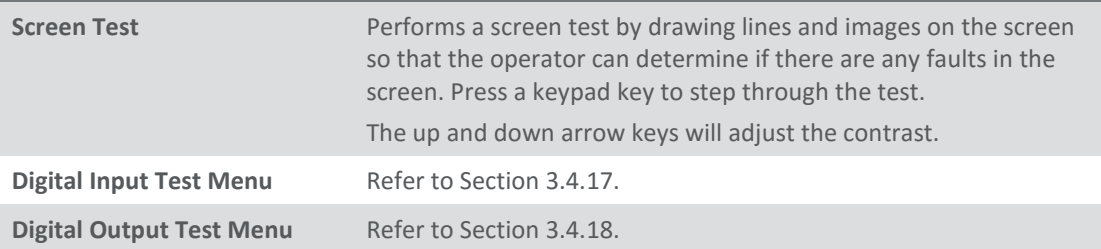

### <span id="page-52-2"></span>**3.4.17 Digital Input Test Menu**

#### **Main Menu → Service Menu → Diagnostics Menu → Tests Menu → Digital Input Test Menu**

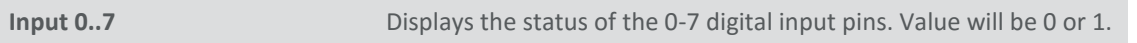

**Note:** Entering either the Digital Inputs Menu will temporarily disable all digital and analog input/outputs. This will affect logging via these outputs. Exiting the menu restores automatic control.

#### <span id="page-52-3"></span>**3.4.18 Digital Output Test Menu**

#### **Main Menu → Service Menu → Diagnostics Menu → Tests Menu → Digital Output Test Menu**

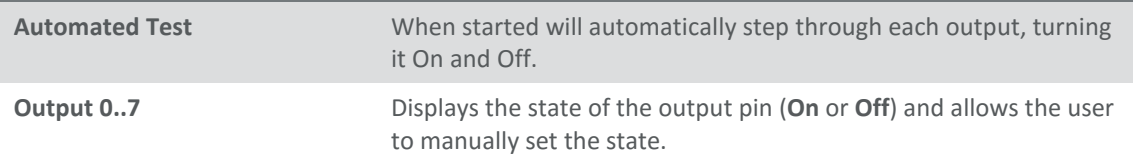

**Note:** Entering either the Digital Outputs Menu will temporarily disable all digital and analog input/outputs. This will affect logging via these outputs. Exiting the menu restores automatic control.

#### <span id="page-52-0"></span>**3.4.19 Calculation Factors Menu**

#### **Main Menu → Service Menu → Calculation Factors Menu**

The **calculation** factors provide the values used to calculate different aspects of measurement and calibration.

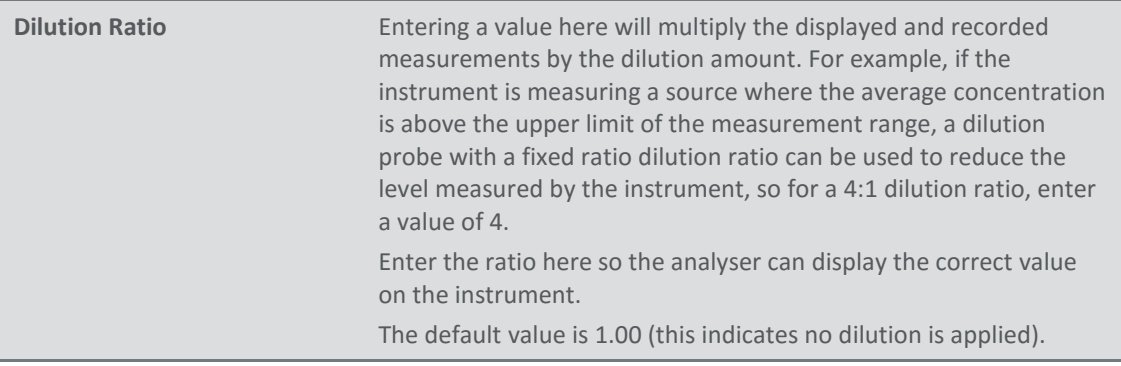

#### **Serinus 51 User Manual 3.0**

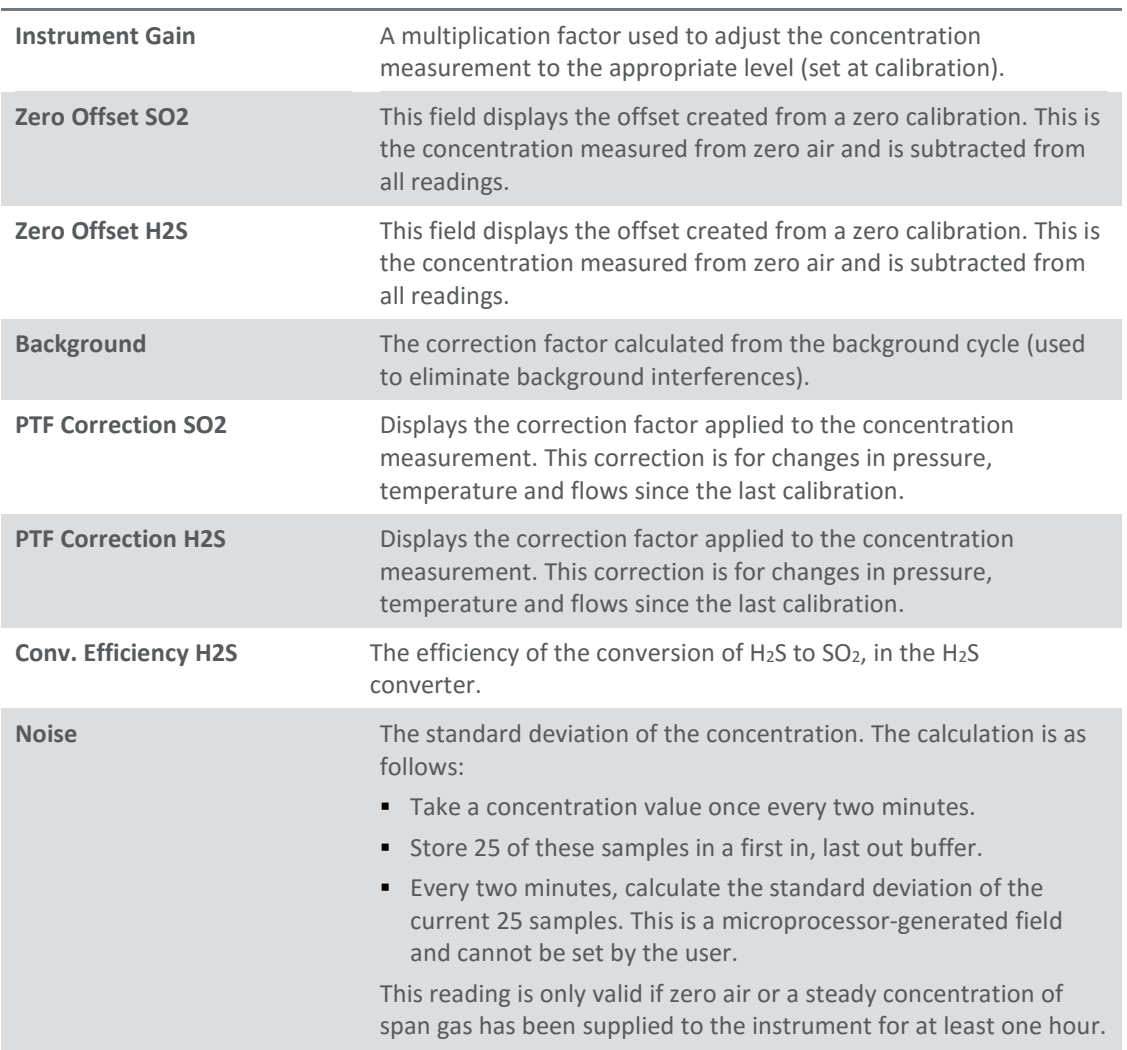

## <span id="page-53-0"></span>**3.4.20 Communications Menu**

# **Main Menu Communications Menu**

Configures how the instrument communicates with external instrumentation and data loggers.

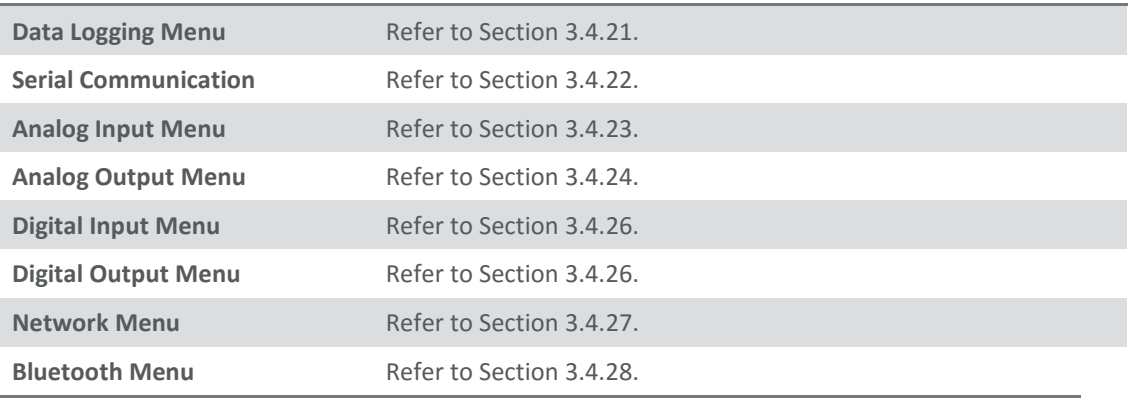

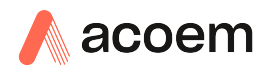

### <span id="page-54-0"></span>**3.4.21 Data Logging Menu**

#### **Main Menu → Communications Menu → Data Logging Menu**

When editing the numeric or text menus, the "-" key will delete the current parameter and move the others up to take its place; the "+" key will insert a parameter at the current location and move the ones below it down. The internal logger can log a maximum of 12 parameters.

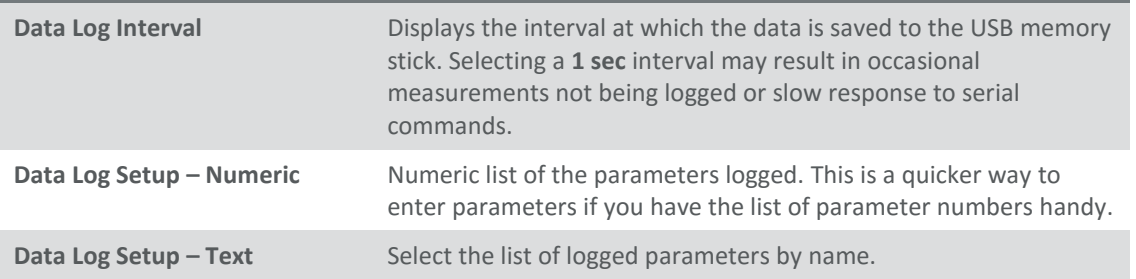

### <span id="page-54-1"></span>**3.4.22 Serial Communication Menu**

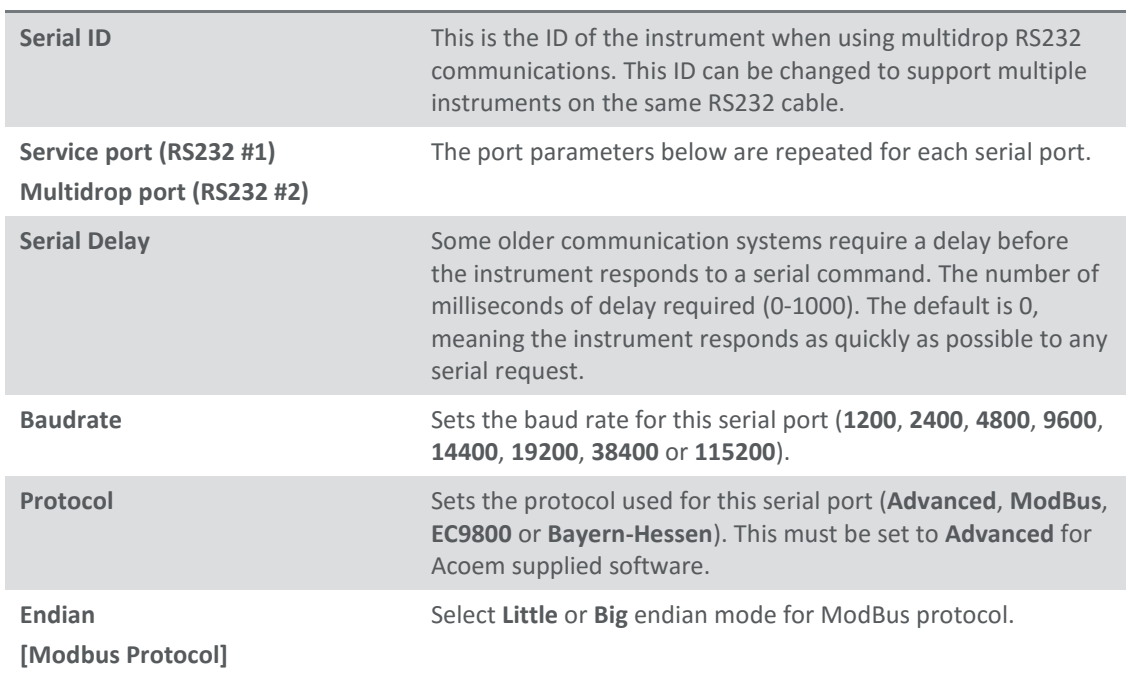

#### **Main Menu → Communications Menu → Serial Communication Menu**

### <span id="page-54-2"></span>**3.4.23 Analog Input Menu**

#### **Main Menu Communications Menu Analog Input Menu**

The Serinus supports three analog inputs from the 25 pin I/O connector. Each input is a 0 to 5 volt CAT 1 input that can be scaled and logged to the USB memory stick or accessed remotely as parameters 199 to 201.

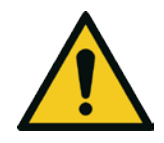

# **CAUTION**

Exceeding these voltages can permanently damage the instrument and void the warranty.

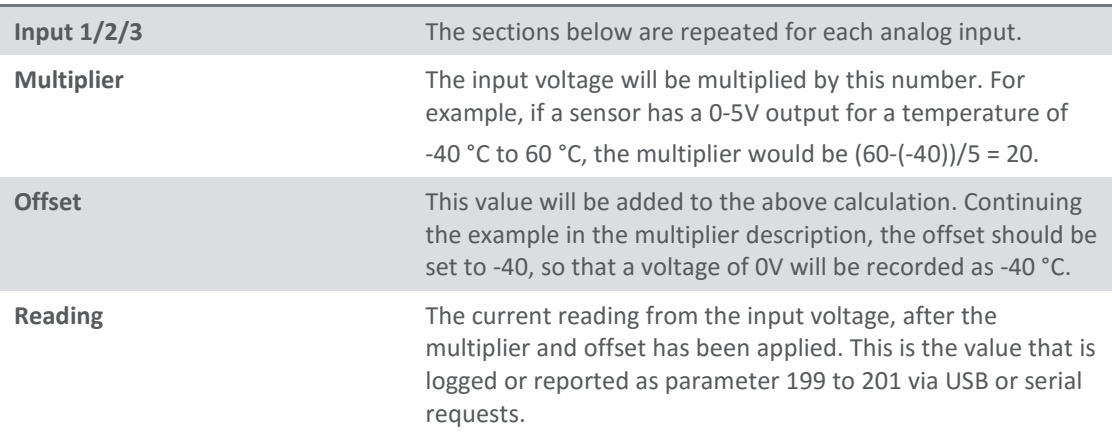

# <span id="page-55-0"></span>**3.4.24 Analog Output Menu**

# **Main Menu Communications Menu Analog Output Menu**

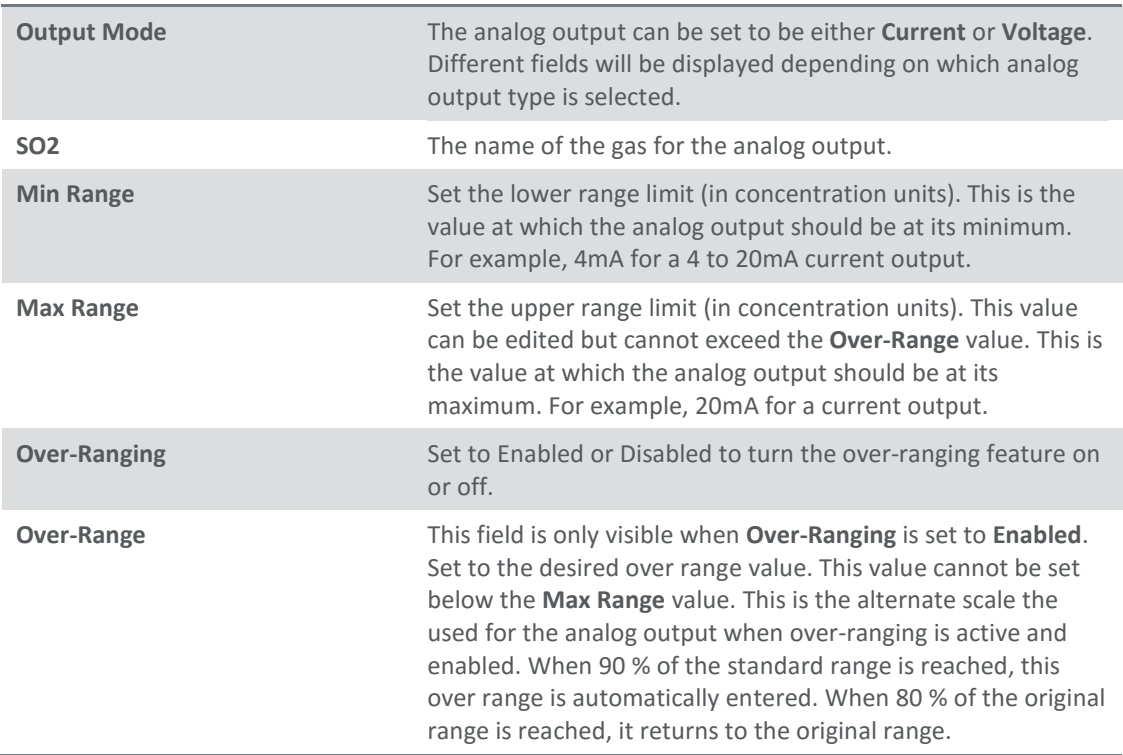

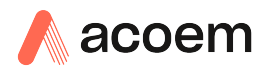

# 3.4.24.1 Analog Output Menu - Voltage

### **Main Menu Communications Menu Analog Output Menu**

### These items appear when **Output Mode** is set to **Voltage**.

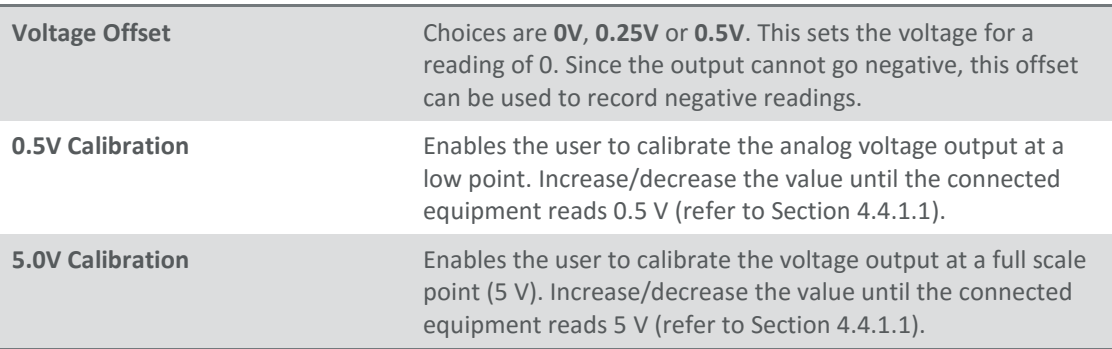

### 3.4.24.2 Analog Output Menu - Current

#### **Main Menu Communications Menu Analog Output Menu**

#### These items appear when **Output Mode** is set to **Current**.

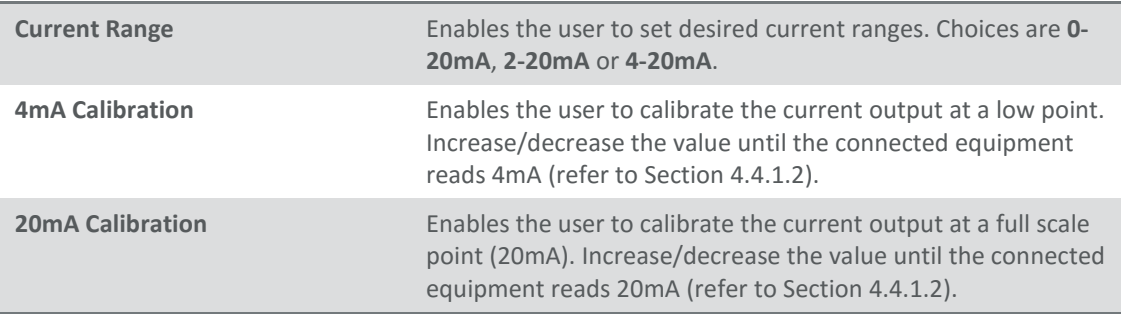

## **3.4.25 Digital Input Menu**

### **Main Menu Communications Menu Digital Input Menu**

This menu is used to remotely trigger zero and span calibrations. This is done by assigning the eight digital inputs with one of the following commands.

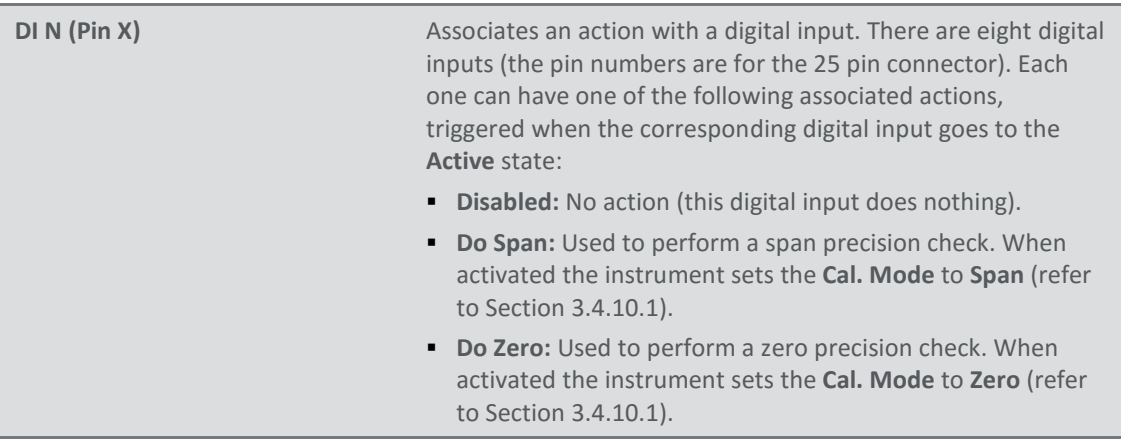

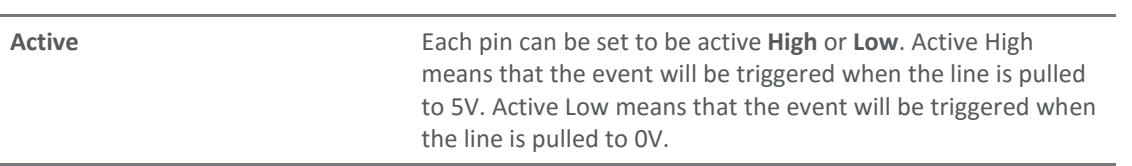

## **Example**

Here is a typical configuration between an instrument and either a data logger or calibrator (master device):

- 1. Set the jumper JP1 to 5V position (refer to Section [4.4.3\)](#page-69-0).
- 2. Connect one of the master devices digital output signals to pin 18 and the ground signal to pin 5 of the instrument's analog/digital 25 pin female connector (refer to [Figure 20\)](#page-70-0).
- 3. Program master device to output 0 volts to pin 18 when a span is desired.
- 4. In the instrument's **Digital Input Menu** assign **DI 0 Do Span**.
- 5. The same procedure can be followed to also activate zero calibrations. Pin 6 of the instrument's analog/digital 25 pin female connector can be connected to one of the other master devices digital outputs and the instrument can be set so **DI 1** is assigned to **Do Zero**.

# <span id="page-57-0"></span>**3.4.26 Digital Output Menu**

#### **Main Menu Communications Menu Digital Output Menu**

This allows the instrument to trigger external alarms in response to certain events.

There are eight different pins available, which will be set high during an associated event:

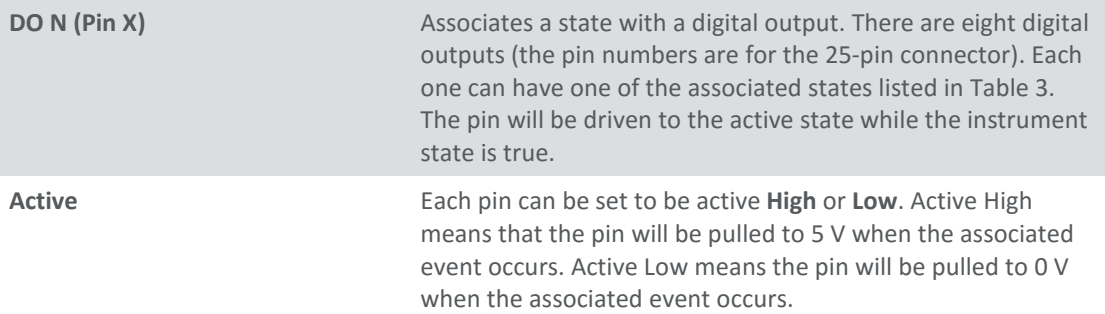

#### <span id="page-57-1"></span>**Table 3 – Digital Output States**

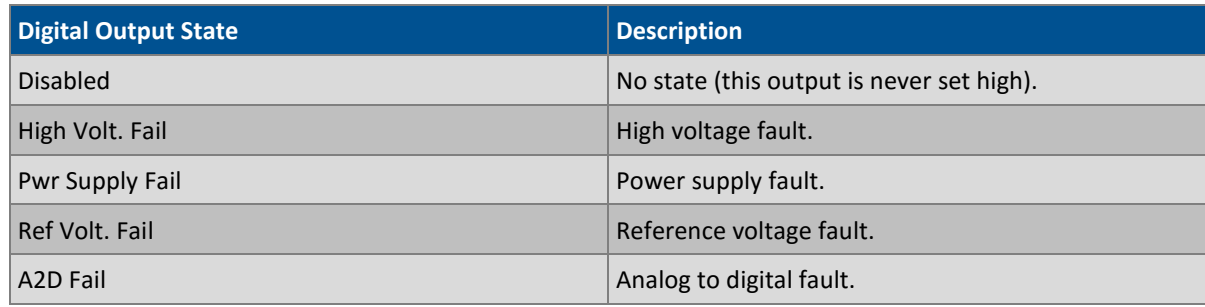

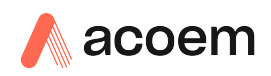

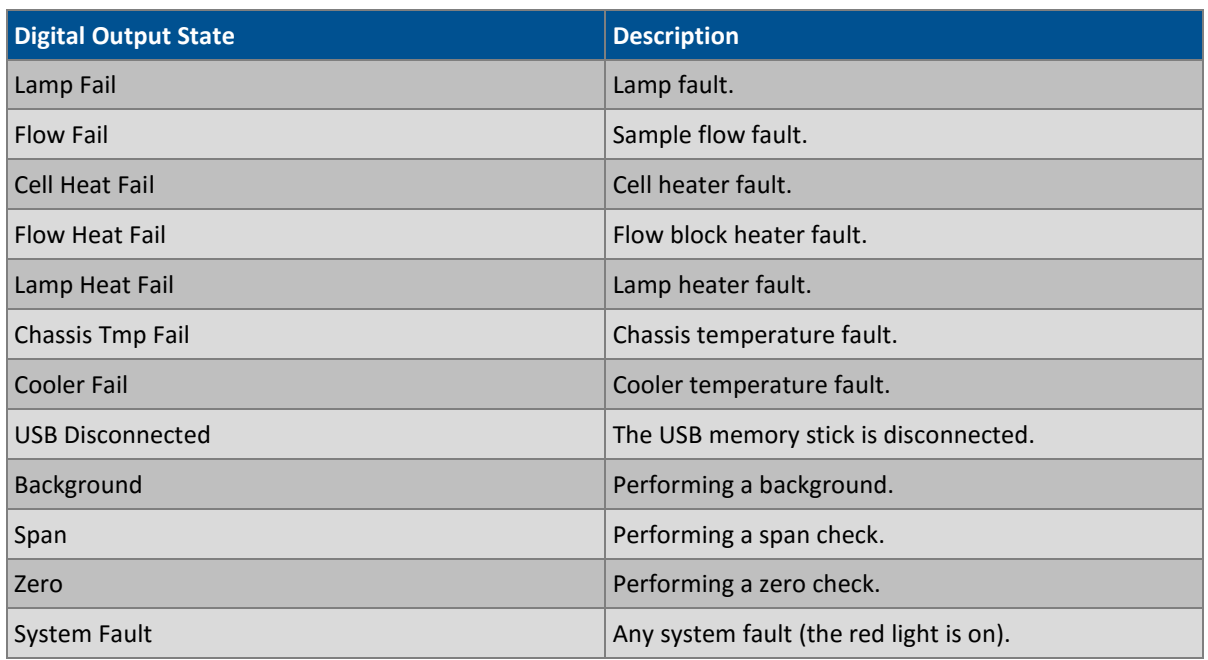

# <span id="page-58-0"></span>**3.4.27 Network Menu**

### **Main Menu → Communications Menu → Network Menu**

The **Network Menu** only appears when the **Network Port** is enabled in the **Hardware Menu** (refer to Sectio[n 3.4.30\)](#page-60-0). The **Network Menu** allows the user to view or set the IP Address, Netmask and Gateway if the optional network port is installed.

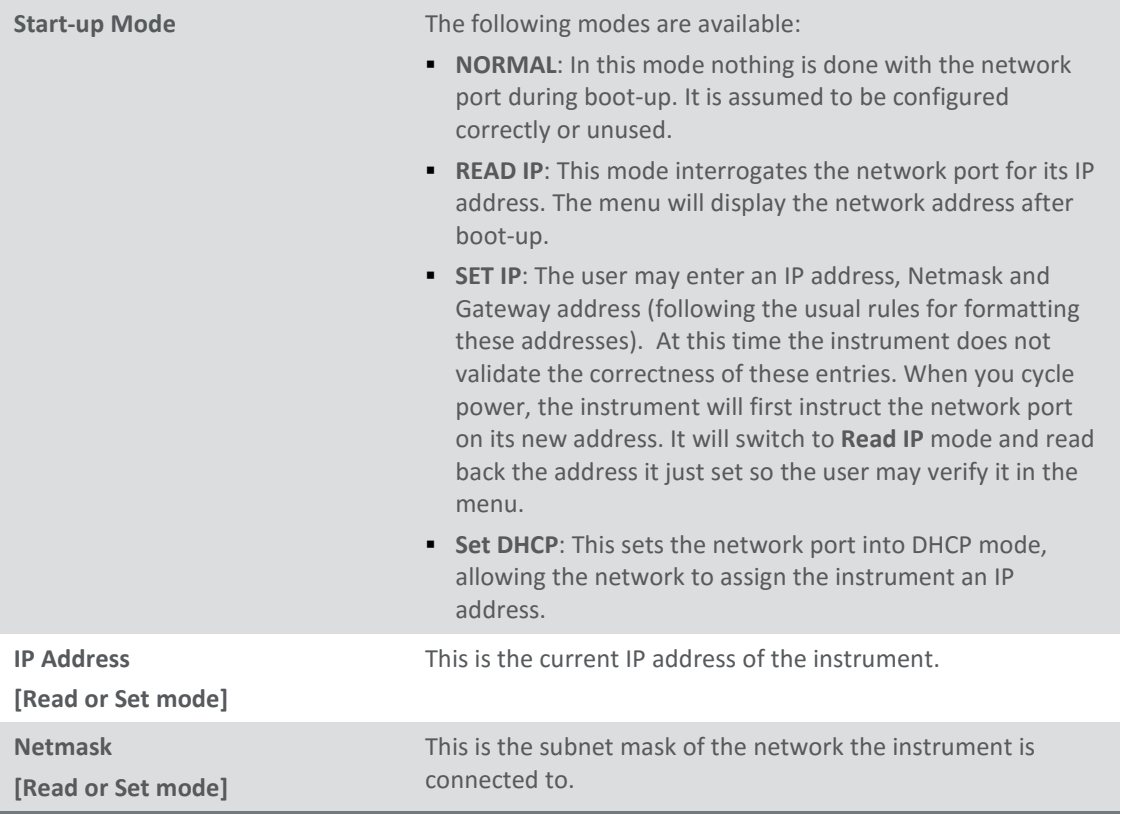

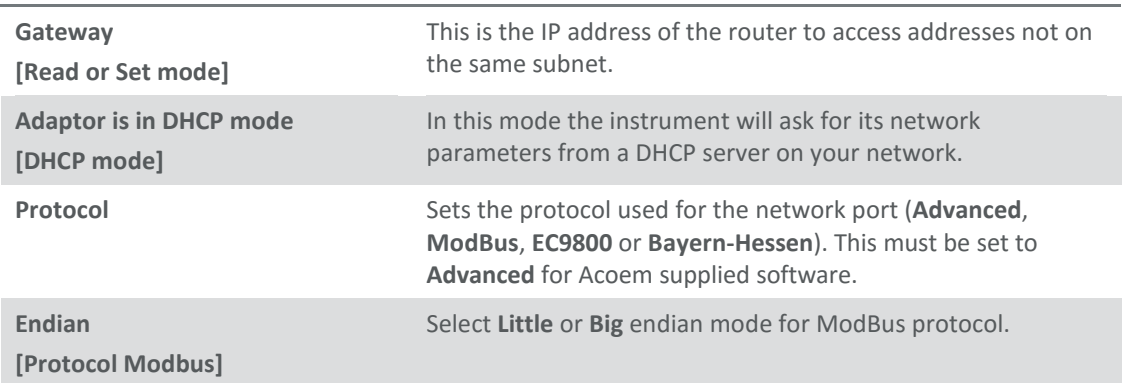

To read the IP address, perform the following steps:

- 1. Set the instrument to Read IP
- 2. Manually cycle power off
- 3. Wait three seconds
- 4. Turn power on
- 5. Read or set the IP address.

# <span id="page-59-0"></span>**3.4.28 Bluetooth Menu**

#### **Main Menu Communications Menu Bluetooth Menu**

This instrument supports Bluetooth communication through the Serinus Remote Android Application (refer to Section [4.6\)](#page-71-0).

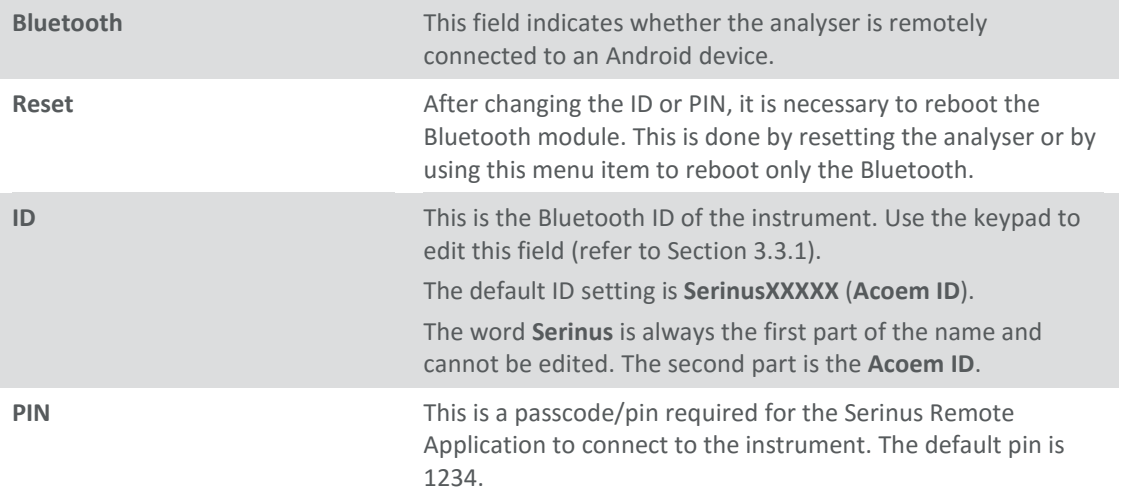

### **3.4.29 Advanced Menu**

This menu is accessed via a different method than the other menus. From the **Home Screen** press the following keys:  $(\overline{\cdot})$ 99( $\overline{\text{sp}_{ACE}}$ )

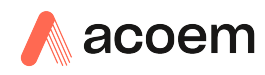

This menu contains technical settings, diagnostics and factory hardware installations. No items in this menu should be accessed without authorisation and supervision of qualified service personnel.

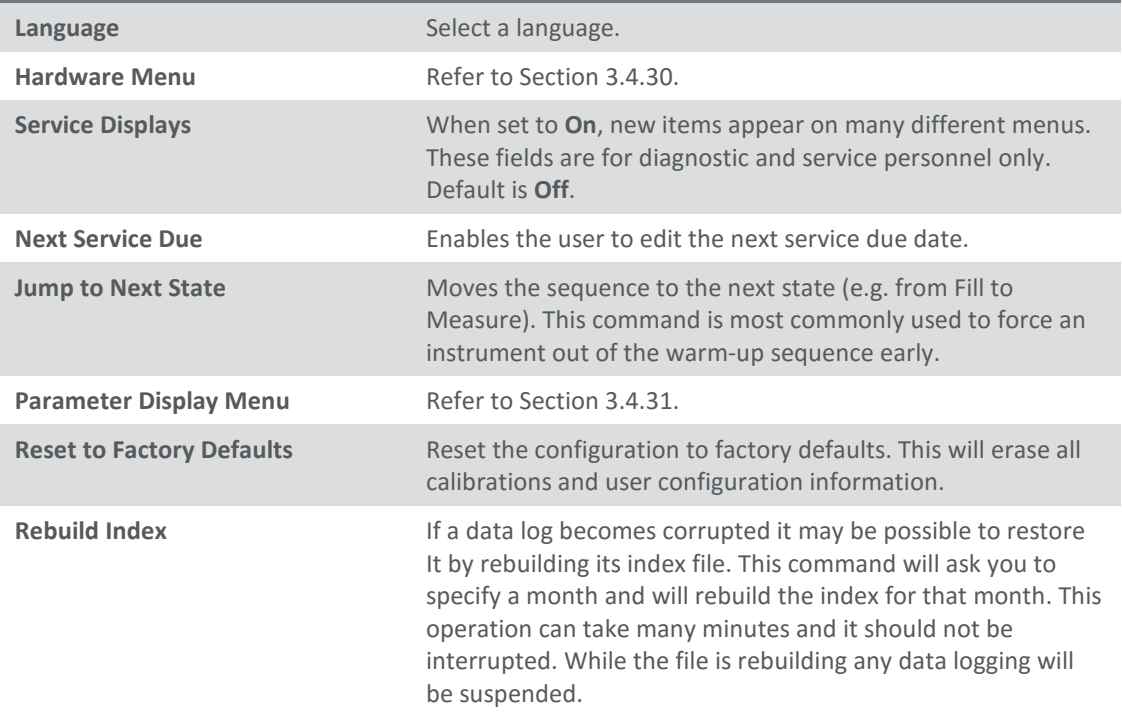

#### <span id="page-60-0"></span>**3.4.30 Hardware Menu**

#### **Advanced Menu → Hardware Menu**

This menu contains factory hardware installations. If you reset to factory defaults you may need to revisit this menu to enable your installed optional features.

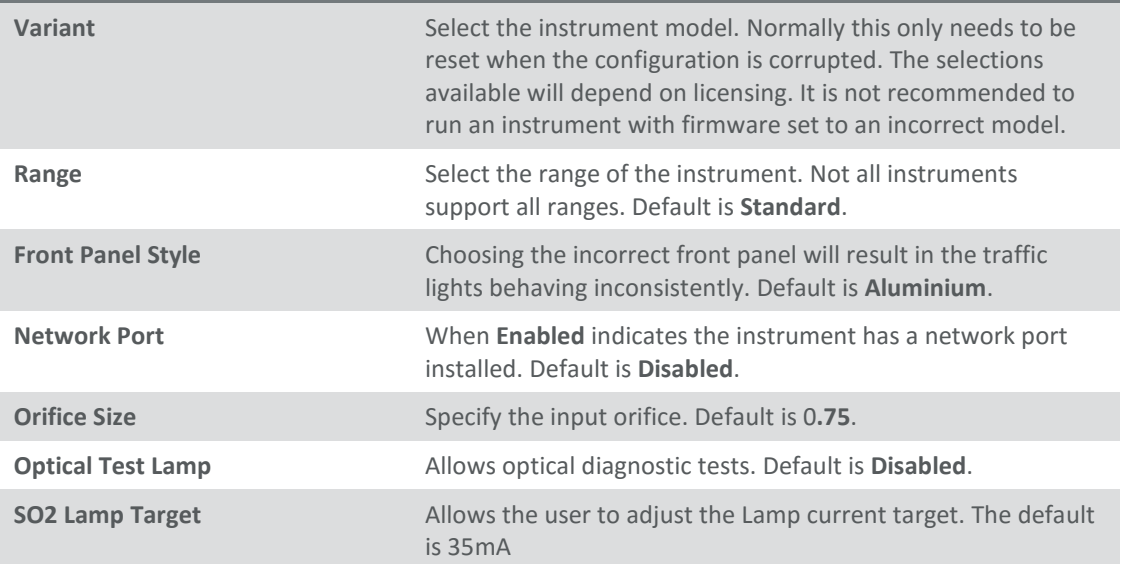

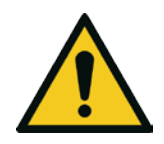

### **CAUTION**

No items in this menu should be accessed without authorization and supervision of qualified service personnel.

### <span id="page-61-0"></span>**3.4.31 Parameter Display Menu**

# Advanced Menu  $\rightarrow$  Parameter Display Menu

Used to display a logged parameter on the screen (refer t[o Table 19](#page-151-0) for a list of parameters).

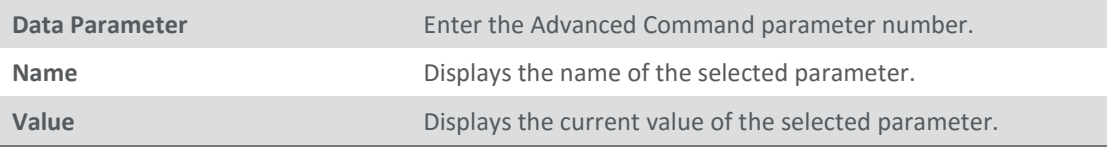

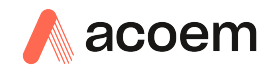

# **4. Communications**

The Serinus has a number of different interfaces for communication with other equipment (RS232, USB, 25 pin digital/analog input/output, TCP/IP network (optional) and Bluetooth). A demonstration version of Ecotech's Airodis software is included with the instrument, enabling basic data downloads and remote operation from a PC running MS Windows (7 or 8). The full version of Airodis is available separately and includes automated data collection, data validation and complex reporting by multiple users. Refer to the Airodis Manual and Sectio[n 4.6](#page-71-0) for details on setting up and communicating with the Serinus.

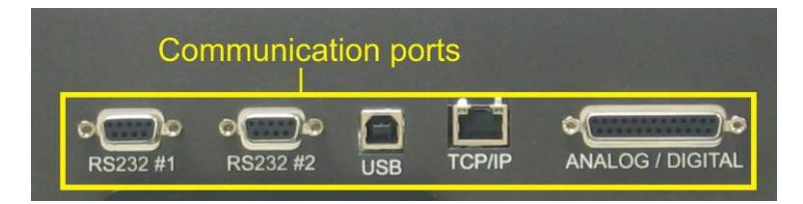

**Figure 12 – Communication Ports**

# **4.1 RS232 Communication**

RS232 communication is a very reliable way to access data from the instrument and is recommended for use in connection to a data logger for 24/7 communication. Both RS232 ports are configured as DCE and can be connected to DTE (Data Terminal Equipment such as a data logger or computer).

Port #2 also supports a multidrop arrangement (a configuration of multiple instruments connected via the same RS232 cable where the transmit signal is only asserted by the instrument that is spoken to).

For reliable Multidrop RS232 communications please follow these guidelines:

- Verify that the Serial ID is set to a unique value which is different to the other instruments in the chain (refer to Section [3.4.22\)](#page-54-1).
- All of the instruments in the multidrop chain must have the same baud rate and communication protocol settings. A maximum of 9600 baud rate is recommended.
- The Multidrop RS232 cable should be kept to less than three meters in length.
- A 12K ohm terminating resistor should be placed on the last connector of the cable (connect from pin 2 to pin 5 and from pin 3 to pin 5 – refer to [Figure 13\)](#page-63-0).
- The shielding of the Multidrop cable must be continuous throughout the cable.
- The shielding of the Multidrop cable must only be terminated at one end. It should be connected to the metal shell of the DB 9 way connector.

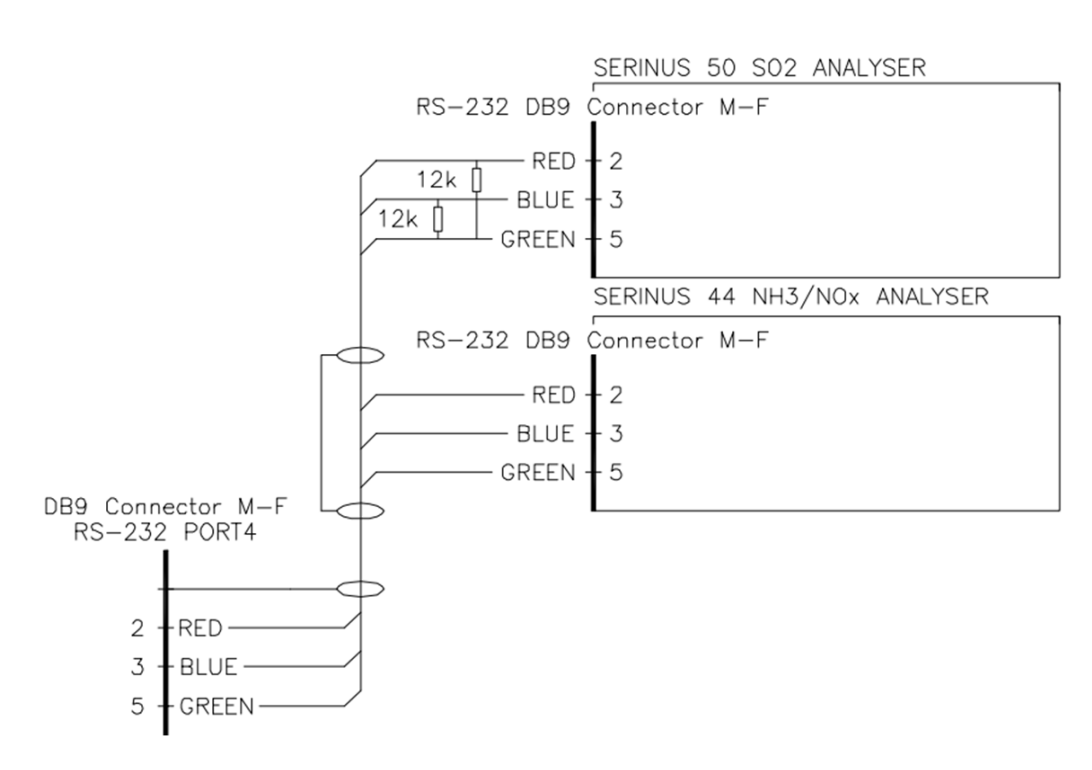

<span id="page-63-0"></span>**Figure 13 – Multidrop RS232 Cable Example**

# **4.2 USB Communication**

This is ideal for irregular connection to a laptop running Ecotech's Airodis software to download logged data and remotely control the instrument. Due to the nature of USB, this is a less reliable permanent connection as external electrical noise can cause USB disconnection errors on a data logger.

For more information on making connections refer to Sectio[n 4.6.1.1.](#page-71-1)

**Note:** Only the Advanced protocol is supported for USB communication.

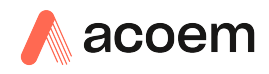

# **4.3 TCP/IP Network Communication (optional)**

Instruments with the optional network port installed can be accessed using a TCP/IP connection. [Figure 15](#page-65-0) shows examples of some possible configurations for remote access.

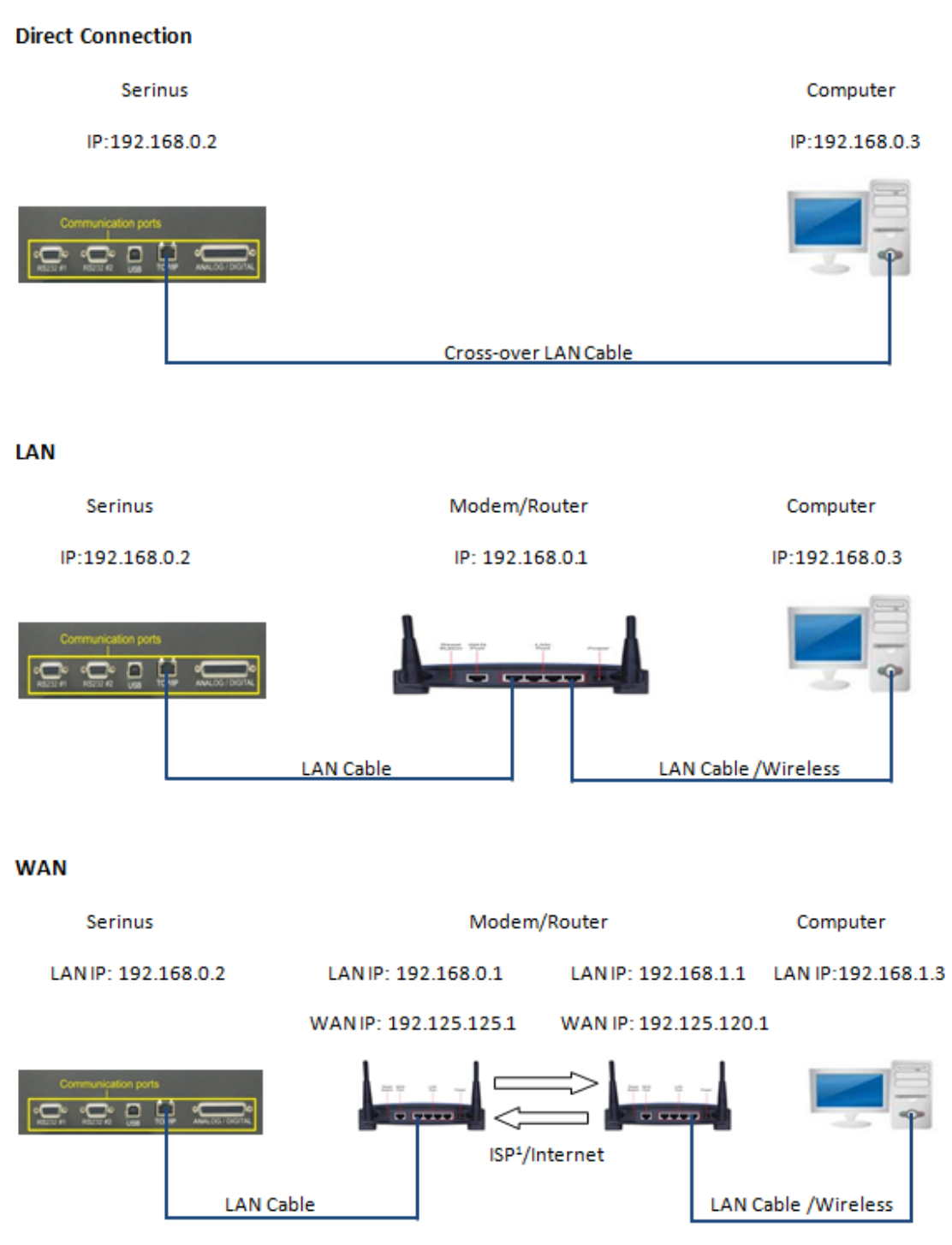

<sup>1</sup> ISP: Internet Service Provider

### **Figure 14 – Example of Typical Network Setups**

**Note:** In [Figure 15](#page-65-0) all the IP addresses are taken as an example. The WAN IP addresses are normally provided by your ISP. Whereas, the LAN IP addresses can be set manually to any range which is within the subnet of the Modem/Router/switch.

Use a cross-over LAN cable to connect the instrument directly to a computer, or a standard LAN cable for connection to a Modem/Router/Switch as shown i[n Figure 15.](#page-65-0) The computer could be connected to the Modem/Router using either CAT5 cable or a wireless connection, but the instrument must be connected using CAT5/6 cable.

### **4.3.1 Network Setup**

Below is an example of how to setup the network.

- 1. Open **Main Menu Communications Menu Network Menu**.
- 2. Select **Protocol Advanced** Accept.
- 3. Select **Start-up Mode Set IP**  Accept.
- 4. Edit **IP Address**  (Change the IP address to the address you wish to use within the Modem/Router/switch subnent).
- 5. Edit **Netmask**  (Change the Netmask to the setup specified by the Modem/Router).
- 6. Edit **Gateway**  (Change the Gateway to the setup specified by the Modem/Router).

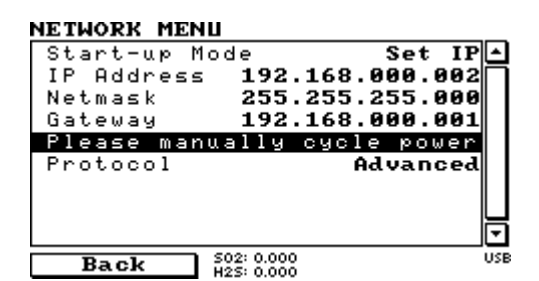

#### <span id="page-65-0"></span>**Figure 15 – Example of Network Menu Setup**

7. Once completed, use the power switch on the rear of the instrument to turn the power Off. Please leave the instrument off for 10 seconds before turning the power back On.

**Note:** Manually perform a hardware power cycle every time the IP address is changed for it to take affect.

### **4.3.2 Port Forwarding on Remote Modem/Router Setup**

When using the network port to connect to the router / modem with NAT enabled, you will need to add IP mapping to ensure that data is forwarded through to the desired port. This is known as port forwarding. To set-up the port for the instrument, you will need to go into the modem/router configuration. Normally, you will see the port forwarding setup under Port Forwarding, NAT or Port Mapping menu. Below is an example port forwarding setup.

The default port for the Serinus range of instruments is 32783. The destination address is the instrument IP address setup in the **Network Menu**.

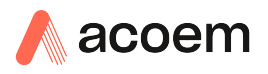

| <b>Item</b> | Protocol | Incoming Address | Incoming Port | <b>Destination Address</b> | <b>Destination Port</b> |
|-------------|----------|------------------|---------------|----------------------------|-------------------------|
|             | tco      | 0.0.0.0          | 32783 - 32783 | 192.168.0.2                | 32783 - 32783           |

**Figure 16 – Port Forwarding Example**

# **4.3.3 Airodis Setup to Communicate with Serinus**

Below is an example of Airodis setup for a LAN network. Ensure the IP address is set to the same as on the instrument **Network Menu**.

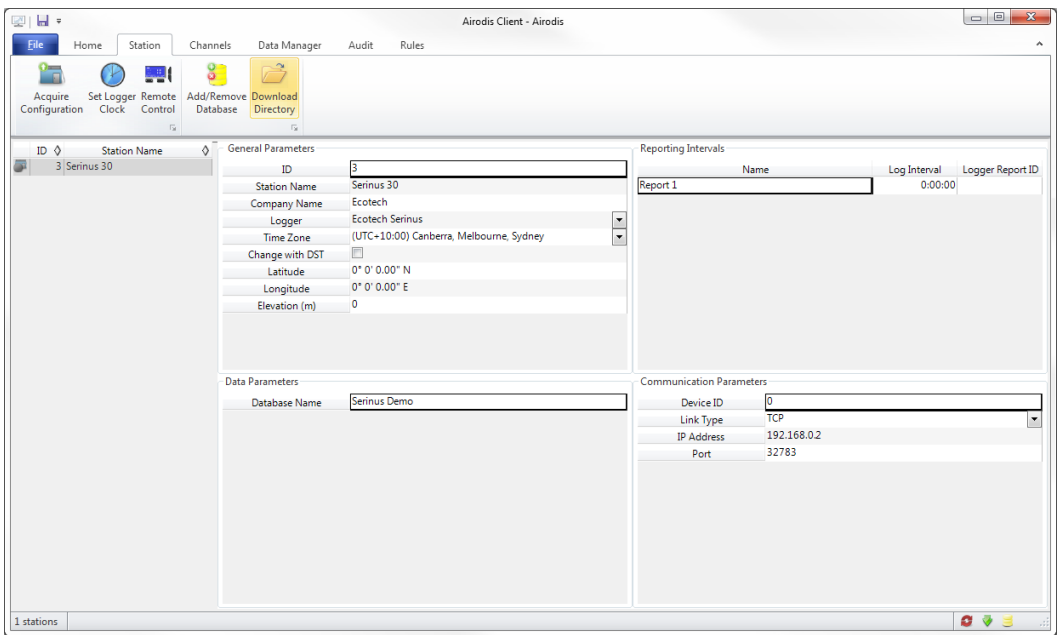

**Figure 17 – LAN Network Set-Up (Airodis)**

Below is an example of Airodis setup for a WAN network. Ensure the IP address is set the same as on the remote modem/router.

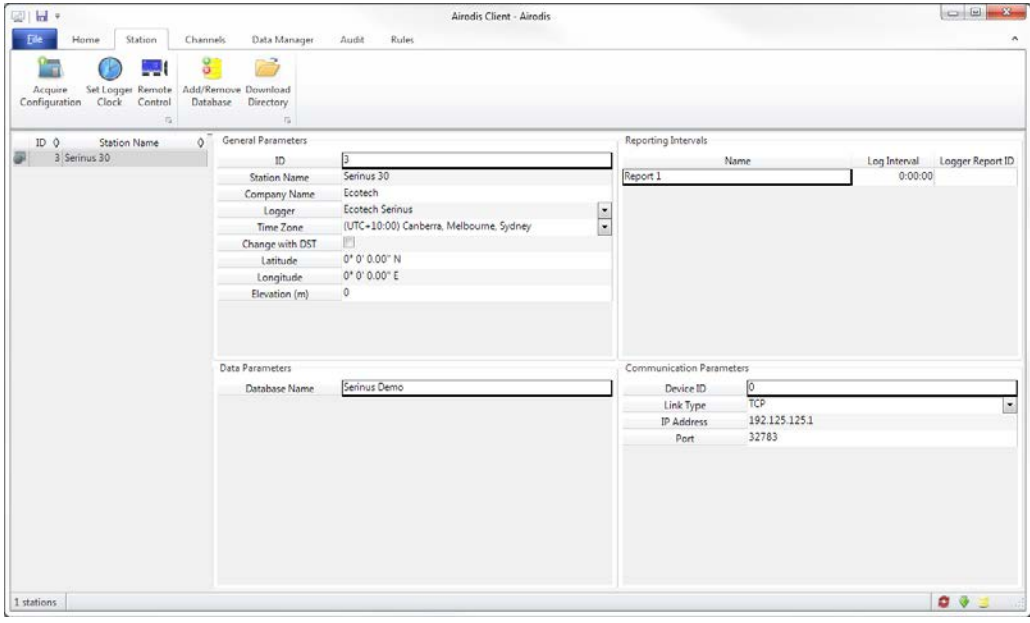

**Figure 18 – WAN Network Set-Up (Airodis)**

# **4.4 Digital/Analog Communication**

The 25 Pin analog/digital port on the rear of the instrument sends and receives analog/digital signals to other devices. These signals are commonly used to activate gas calibrators or for warning alarms.

### **4.4.1 Analog Outputs**

The instrument is equipped with one to three analog outputs that can be set to provide either voltage (0-5 V, 0.25-5 V, 0.5-5V, 0-10 V) or current (0-20, 2-20, 4-20 mA). The analog outputs are tied to specific instrument measurements, depending on the instrument type.

For 0-10V analog output operation, set the output type to current and move the jumpers (JP3) on the rear panel PCA to 0-10 V (refer to [Figure 19\)](#page-69-1).

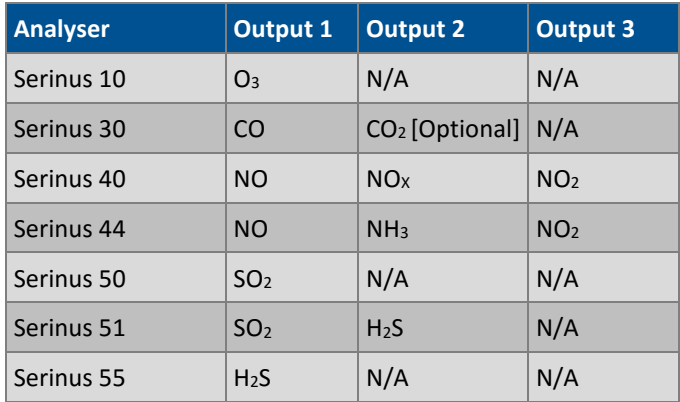

### **Table 4 – Analog Outputs**

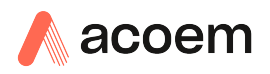

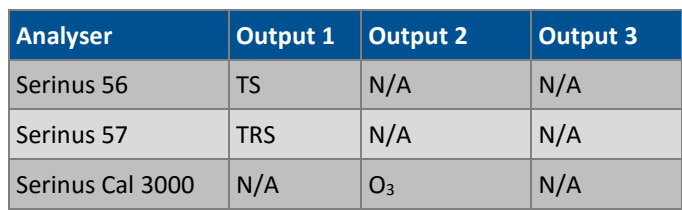

# <span id="page-68-0"></span>4.4.1.1 Analog Outputs Voltage Calibration

# **Equipment Required**

- Multimeter (set to volts)
- Male 25 pin connector with cable

### **Procedure**

- 1. Open **Main Menu Communications Menu Analog Output Menu** (refer to Section [3.4.24\)](#page-55-0).
- 2. Select **Output Mode Voltage**.
- 3. Connect a multimeter (using an appropriate adaptor or probes on the multimeter) to the ground (pin 24) and the relevant output pin (pin 10).
- 4. Edit **0.5V Calibration** (until the multimeter reads 0.500 ±0.002) Accept.
- 5. Edit **5.0V Calibration** (until the multimeter reads 5.00 ±0.002) Accept.

### <span id="page-68-1"></span>4.4.1.2 Analog Outputs Current Calibration

#### **Equipment Required**

- Multimeter (set to mA)
- Male 25 pin connector with cable

#### **Procedure**

- 1. Open **Main Menu Communications Menu Analog Output Menu** (refer to Section [3.4.24\)](#page-55-0).
- 2. Select **Output Mode Current**.
- 3. Connect a multimeter (using an appropriate adaptor or probes on the multimeter) to the ground (pin 24) and the relevant output pin (pin 10).
- 4. Edit **4mA Calibration** (until the multimeter reads 4mA ±0.01) Accept.
- 5. Edit **20mA Calibration** (until the multimeter reads 20mA ±0.01) Accept.

### **4.4.2 Analog Inputs**

The instrument is also equipped with three analog inputs with resolution of 15 bits plus polarity, accepting a voltage between 0-5V. These go directly to the microprocessor and should be protected to ensure static/high voltage does damage the main controller PCA (instrument warranty does not cover damage from external inputs).

### <span id="page-69-0"></span>**4.4.3 Digital Status Inputs**

The instrument is equipped with eight logic level inputs for the external control of the instrument such as Zero or Span sequences. Each input has a terminating resistor which can be either PULL UP or PULL DOWN. This is set using the jumper JP1 on the back panel PCA (refer t[o Figure 19\)](#page-69-1).

### **4.4.4 Digital Status Outputs**

The instrument is equipped with eight open collector outputs which will convey instrument status condition warning alarms such as no flow, sample mode, etc. Two of the digital outputs can be set so that there is +5 V and +12 V available on the 25 pin connector for control purposes, instead of digital outputs 0 and 1.

In the default jumper locations (refer to [Figure 19\)](#page-69-1) these two outputs will function normally as open collector outputs. If moved to the position closer to the 25 pin connector then the DO 0 will supply +12 V and DO 1 will supply +5 V.

The +12 V and +5 V supplies are limited to about 100 mA each.

Each digital output is limited to a maximum of 400 mA. The total combined currents should not exceed 2 A.

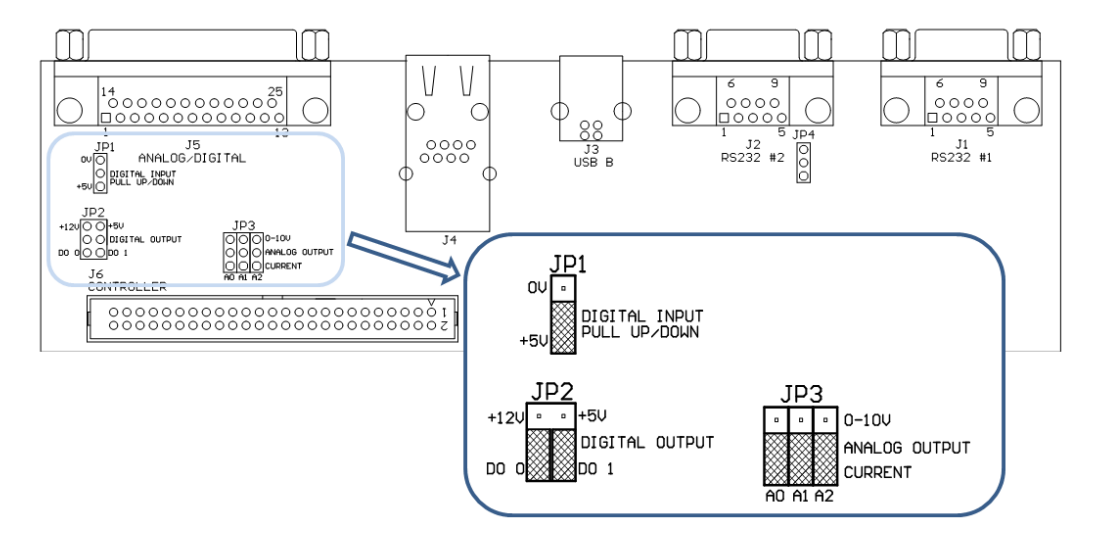

<span id="page-69-1"></span>**Figure 19 – 25 Pin Rear Panel PCA (Default Jumpers Highlighted)**

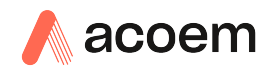

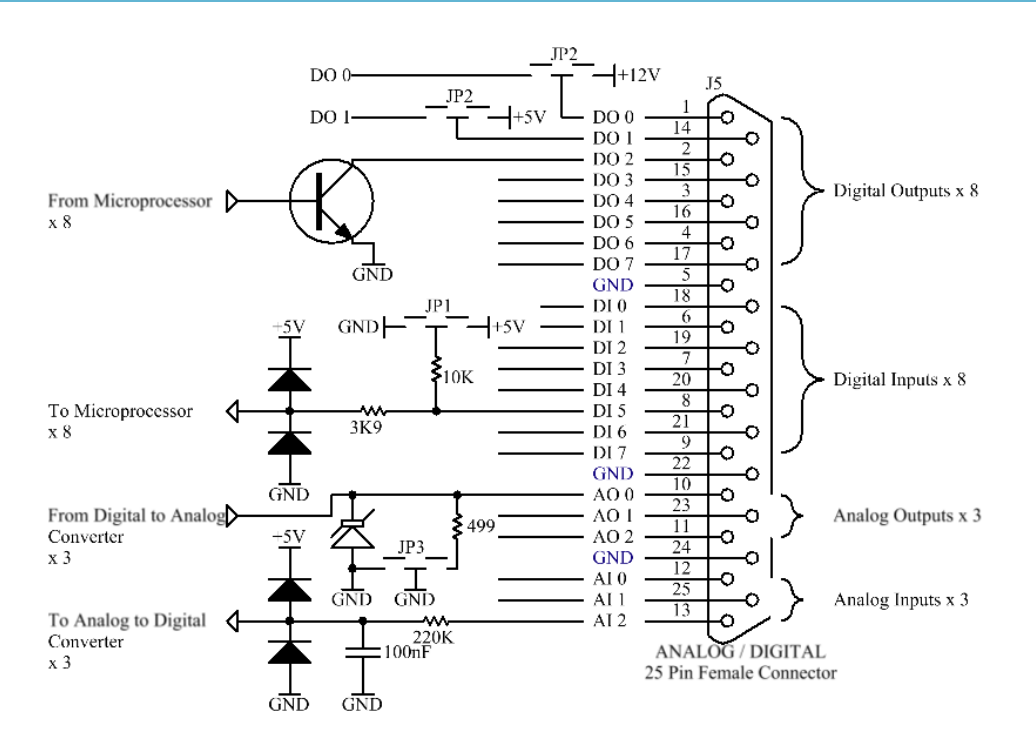

<span id="page-70-0"></span>**Figure 20 – External 25 Pin I/O Individual Pin Descriptions**

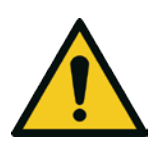

#### **CAUTION**

The analog and digital inputs and outputs are rated to CAT I. Exceeding 12 VDC or drawing greater than 400 mA on a single output or a total greater than 2 A across the eight outputs can permanently damage the instrument and void the warranty.

# **4.5 Logging Data**

When the user receives the instrument from the factory it will have a default set of parameters already setup in the internal data logger. These select few parameters have been chosen for their relevance in assisting in troubleshooting the instrument.

### **4.5.1 Configure Instrument Internal Logging**

In order to log data you must first specify a data logging interval. This is how often data will be logged to the USB memory stick. You can log a maximum of 12 parameters. These parameters can be selected by name or by parameter number (refer to [Table 19\)](#page-151-0).

### **Procedure**

- 1. Open **Main Menu Communications Menu Data Logging Menu** (refer to Sectio[n 3.4.21\)](#page-54-0).
- 2. Select **Data Log Interval** (adjust to the desired value) Accept.

# <span id="page-71-0"></span>**4.6 Using Airodis Software to Download Data**

## **4.6.1 Connecting the Instrument to Your PC**

This instrument can communicate with a PC using RS-232 (Serial), TCP/IP (Network), Bluetooth or USB. Serial, Bluetooth and network communications do not require additional drivers. If you wish to connect using a USB cable, the driver must be installed.

# <span id="page-71-1"></span>4.6.1.1 Connecting Over USB

If you wish to connect using USB, you will need to first install the Serinus USB driver.

Power on the instrument and connect it to your PC with a USB cable. You should receive a prompt if the driver needs to be installed. If not, open Device Manager (Under "System" in Control Panel), find the device and select "Update Driver Software".

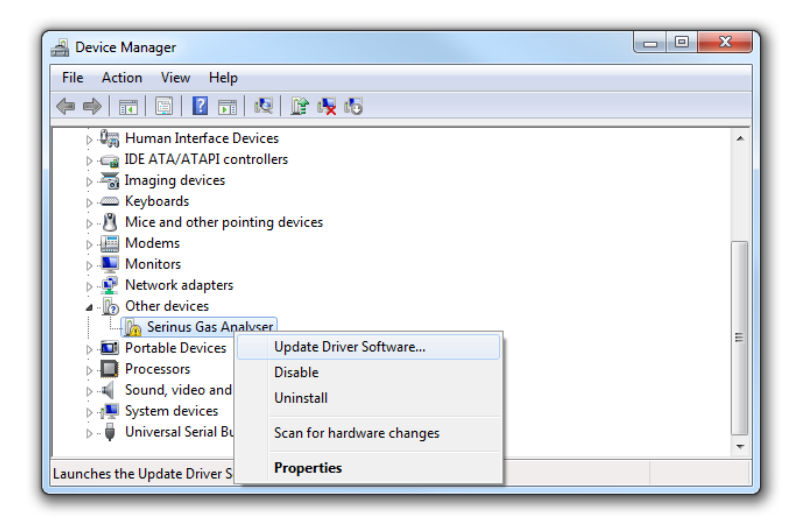

#### **Figure 21 – Installing Driver Software (Device Manager)**

When prompted where to search for the driver, select "**Browse my computer for driver software"**.
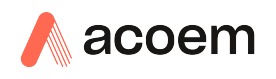

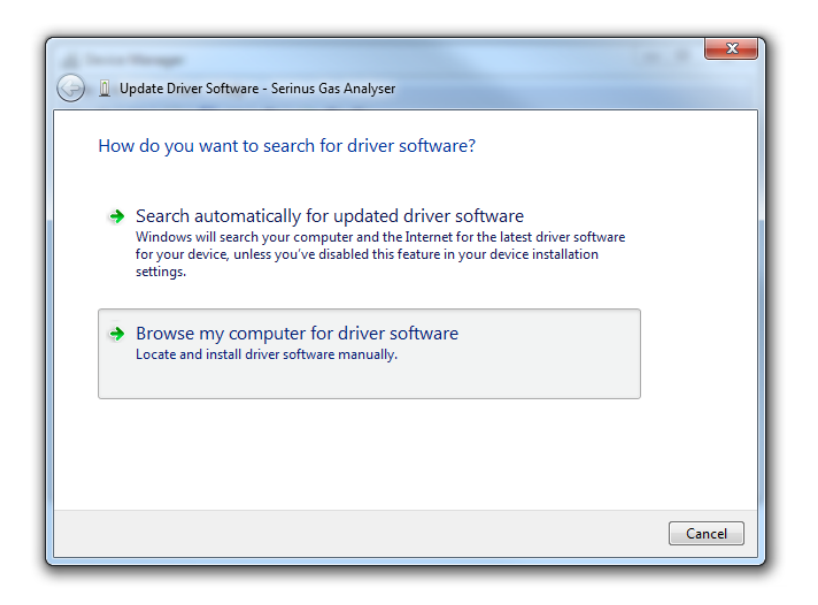

**Figure 22 – Update Driver Popup** 

The Serinus USB driver is located on the green Acoem resources USB stick under "\Drivers\Acoem Analyser". Select this directory and click **Next**.

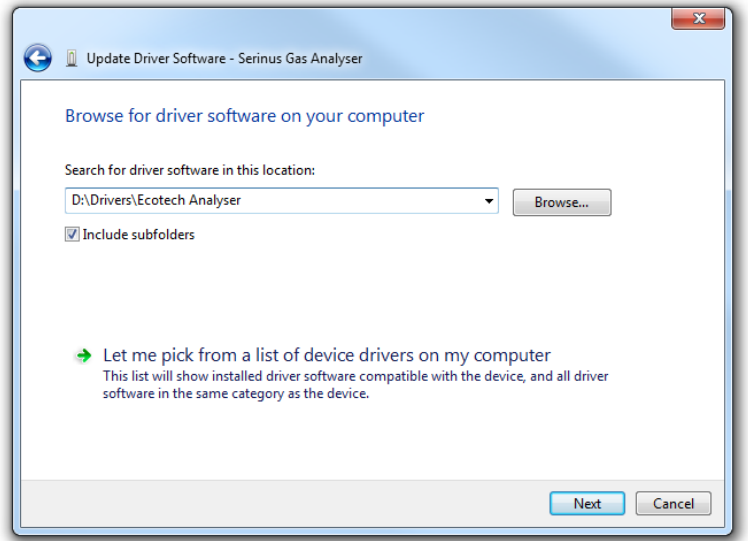

**Figure 23 – Update Driver Popup (Directory Location)**

If you receive a confirmation prompt to install the driver, select **Install**.

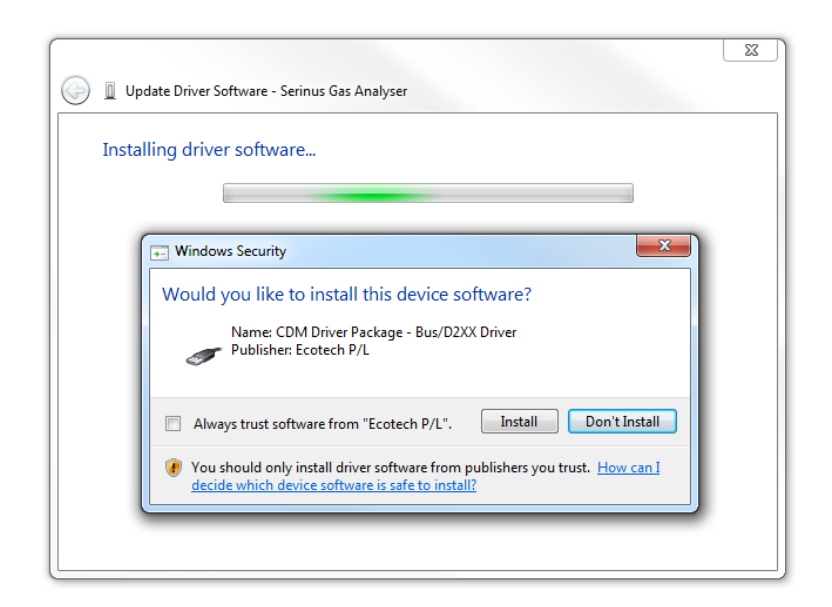

**Figure 24 – Installing Driver Confirmation Prompt**

If everything went smoothly, Windows will inform you that the driver was successfully installed.

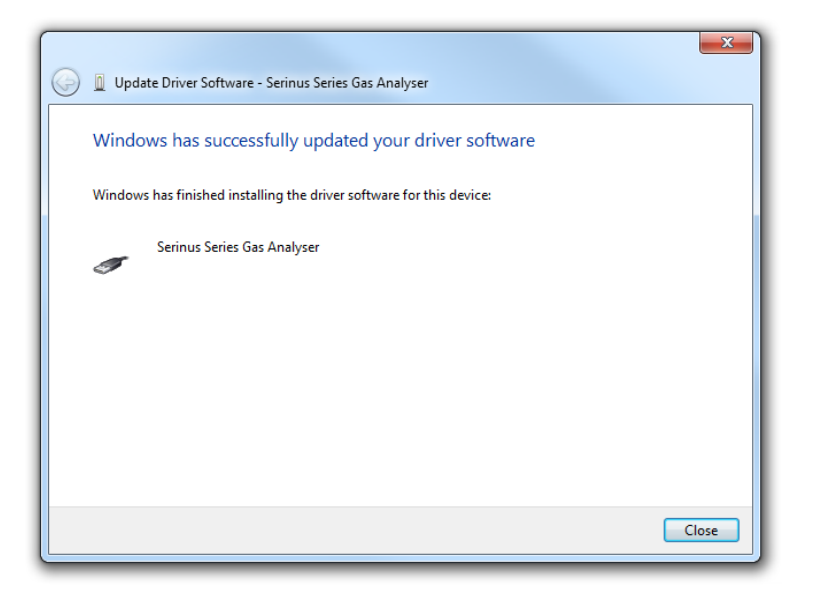

**Figure 25 – Successful Driver Installation**

#### 4.6.1.2 Connecting Over Serial (RS-232)

The following steps outline how to setup the instrument for connection to a PC or datalogger (refer to Section [3.4.22\)](#page-54-0).

#### **Procedure**

- 1. Open **Main Menu Communication Menu Serial Communication Menu**.
- 2. Determine which RS232 Port you are physically making the connection with. Remember, multidrop is only supported on RS232 #2.
- 3. Select **Baudrate 38400**  Accept (Set an appropriate baud rate, default is 38400).

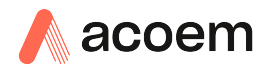

#### 4. Select - **Protocol Advanced** - Accept.

If you are running Airodis in a multidrop configuration, ensure that the **Serial ID** is unique for each instrument on the chain.

## 4.6.1.3 Connecting Over Network (TCP/IP)

The following steps outline how to setup the instrument for connection to a PC or datalogger (refer to Sectio[n 3.4.27\)](#page-58-0).

## **Procedure**

- 1. Open **Main Menu Communication Menu Network Menu**.
- 2. Select **Protocol Advanced** Accept.
- 3. Select **Start-up Mode Set IP**  Accept.
- 4. Assign a unique static IP address to the instrument.
- 5. Reboot the instrument by cycling the power.

## **4.6.2 Installing Airodis**

The user can download data from the instrument using either a full retail (paid) version of Airodis or with the demo version which is included on the green Acoem resources USB stick. The demo version has limited functionality, but will allow you to download and export data from up to three instruments. If you do not already have Airodis, this can be obtained from Acoem:

#### **http://www.airodis.com.au**

The installer is straightforward: Ensure you install the correct version for your operating system. If you are running 64-bit windows, install the 64-bit (x64) version. Otherwise, install the 32-bit (x86) version.

#### **4.6.3 Configuring Airodis**

1. Once installed, double click on the Airodis shortcut on the desktop to start Airodis Workspace Manager*.* You will be presented with the default workspace options. These will suffice for downloading data from the instrument.

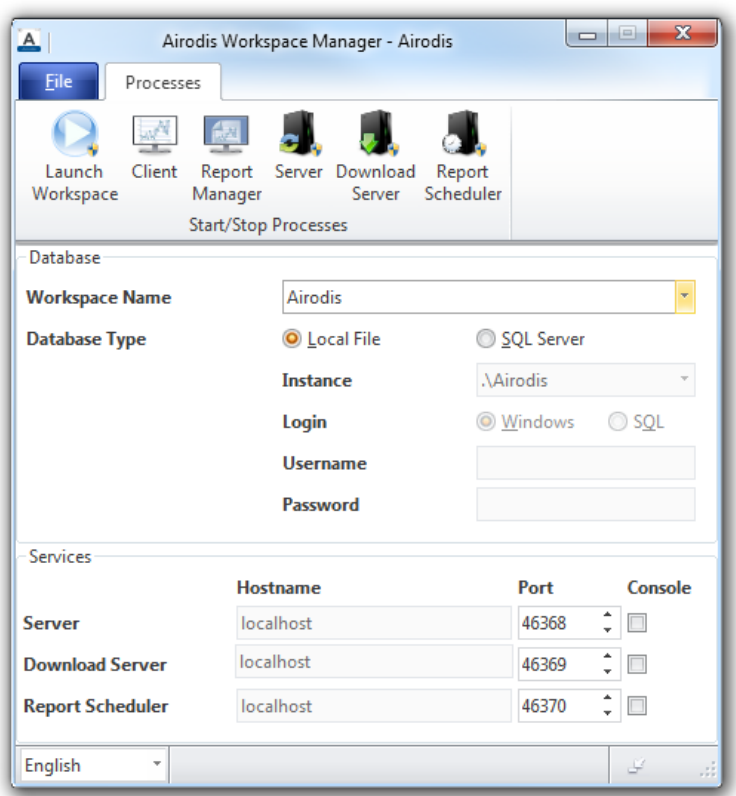

#### **Figure 26 – Airodis Workspace Manager**

- 2. Start the Client, Server and Download Server by single-clicking the toggle button for each. The client may prompt to register with Acoem or install an update. Follow the prompts if it does.
- 3. Once the Client application has loaded, click Home >Add Station >New Physical Station.

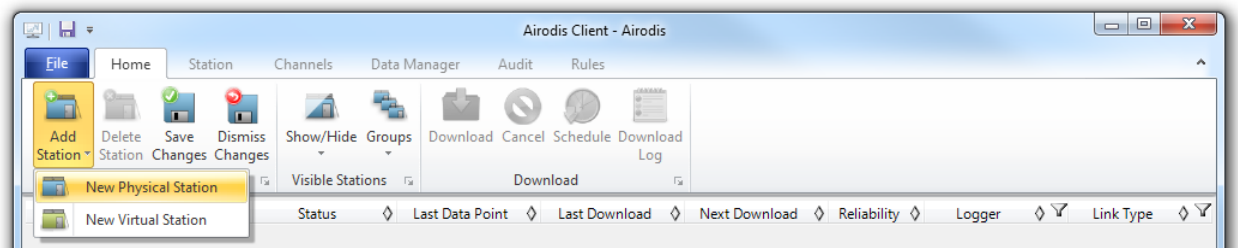

#### **Figure 27 – Adding a New Station**

4. This automatically brings you to the **Station** tab on the ribbon. Enter the communication details to connect to the instrument.

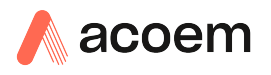

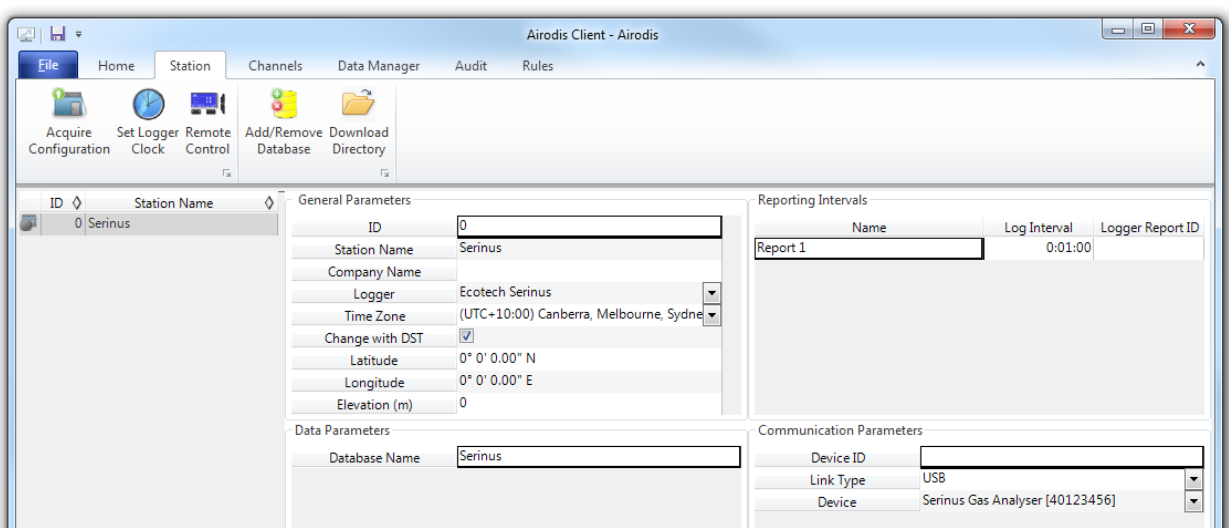

#### **Figure 28 – Adding a New Station**

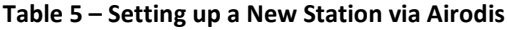

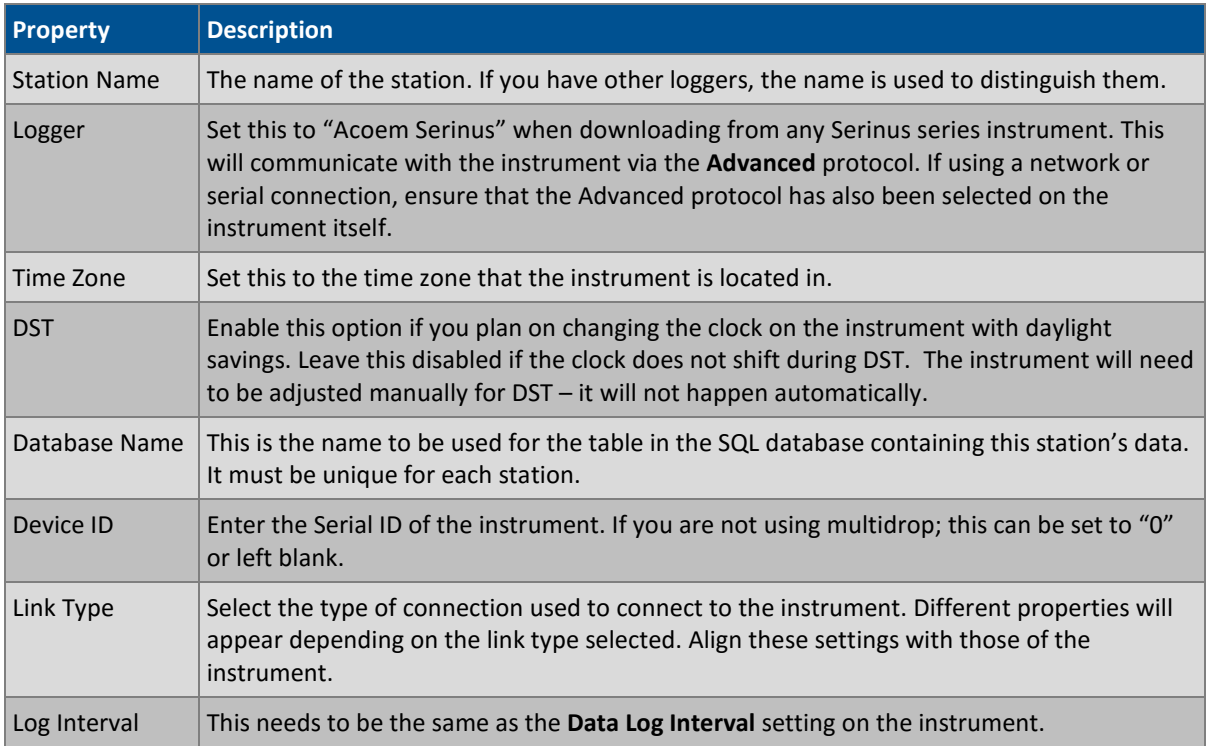

**Note:** The available fields for communication parameters will change when you change the link type. You will need to set the communication parameters that have been defined on the instrument.

#### 5. Once the station has been created, save the station by clicking the Save shortcut icon or

## **FileSave.**

6. Click Acquire Configuration*.* This will probe the instrument for a channel list. After a few seconds, the channel list should be visible in the Channels tab.

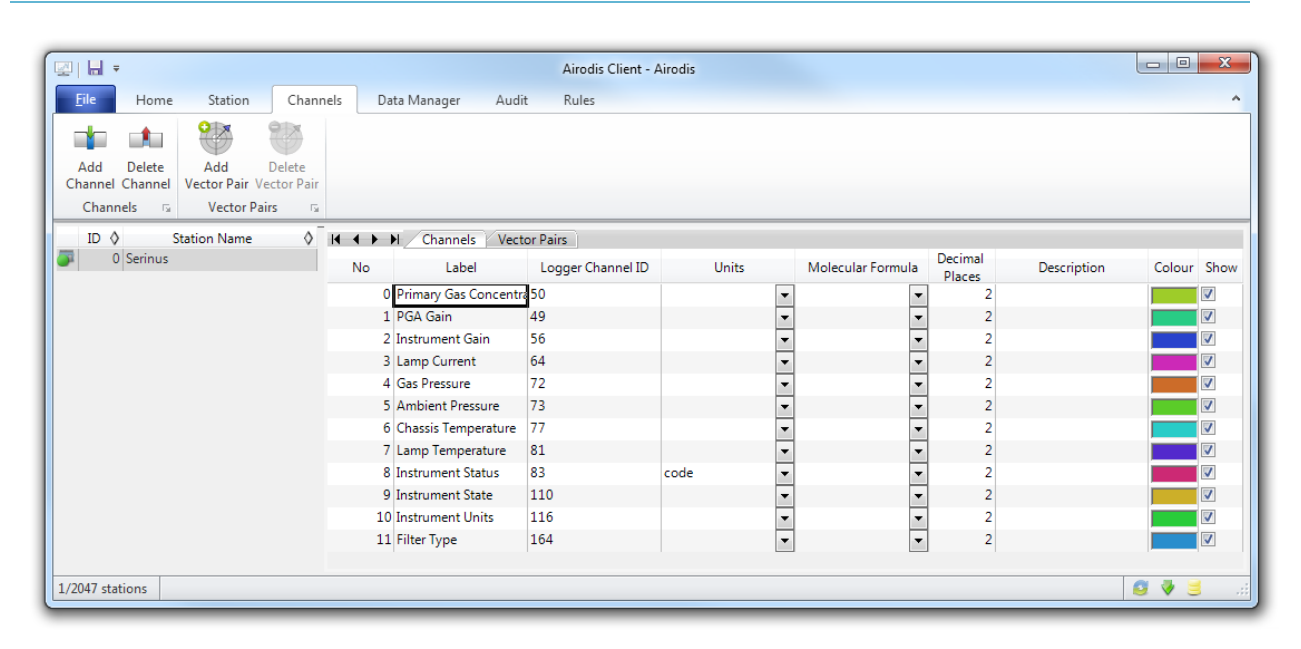

**Figure 29 – Station Configuration (Channel List)**

**Note:** If there was an error connecting to the instrument, a red dot will appear next to the station name in the station list (on the far left hand side). Hovering over the red dot will present you with an error message (refer t[o Figure 30\)](#page-77-0).

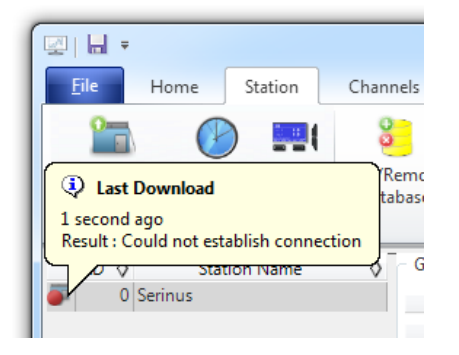

**Figure 30 – Error Status Notification**

<span id="page-77-0"></span>7. Select the Data Manager tab, click download. The Download Data window will appear. Select the appropriate time period that you wish to download and click Download.

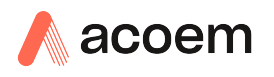

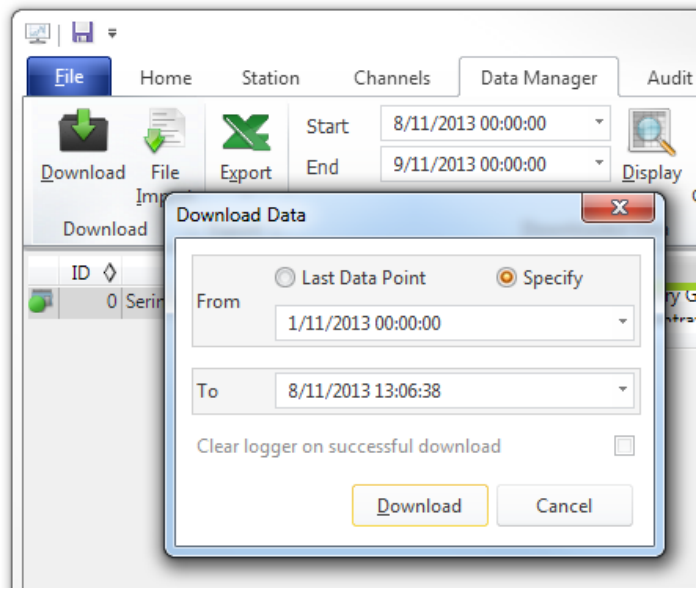

**Figure 31 – Downloading Data**

8. The status of the download will appear in the bottom-left corner of the window. You can also monitor the status of the download from the Home tab.

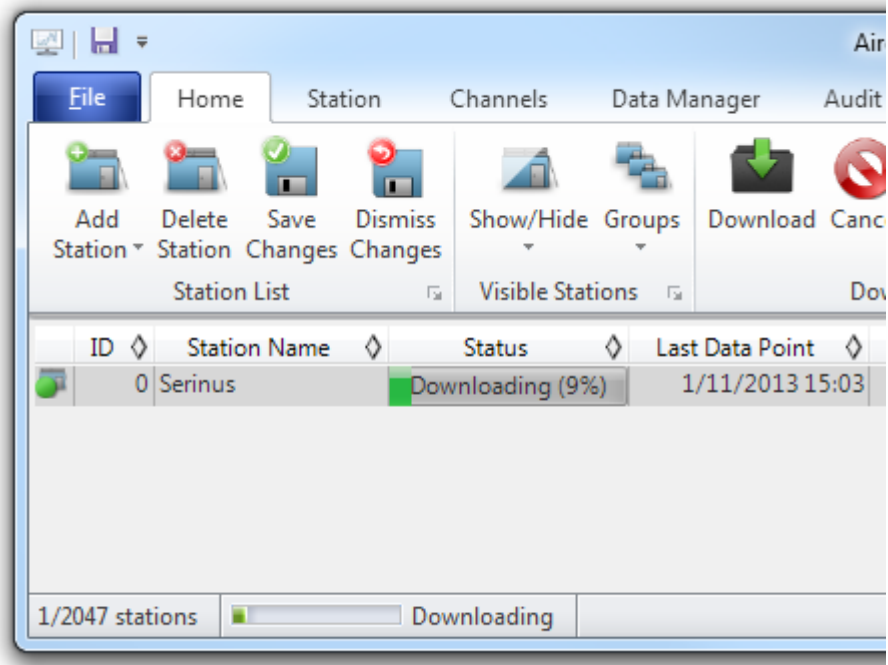

#### **Figure 32 – Download Data Status**

9. Data will become available in the data manager as it is downloaded. You can load data for a date range by entering the start and end dates and clicking Display*.* The selected data will be loaded into the data manager.

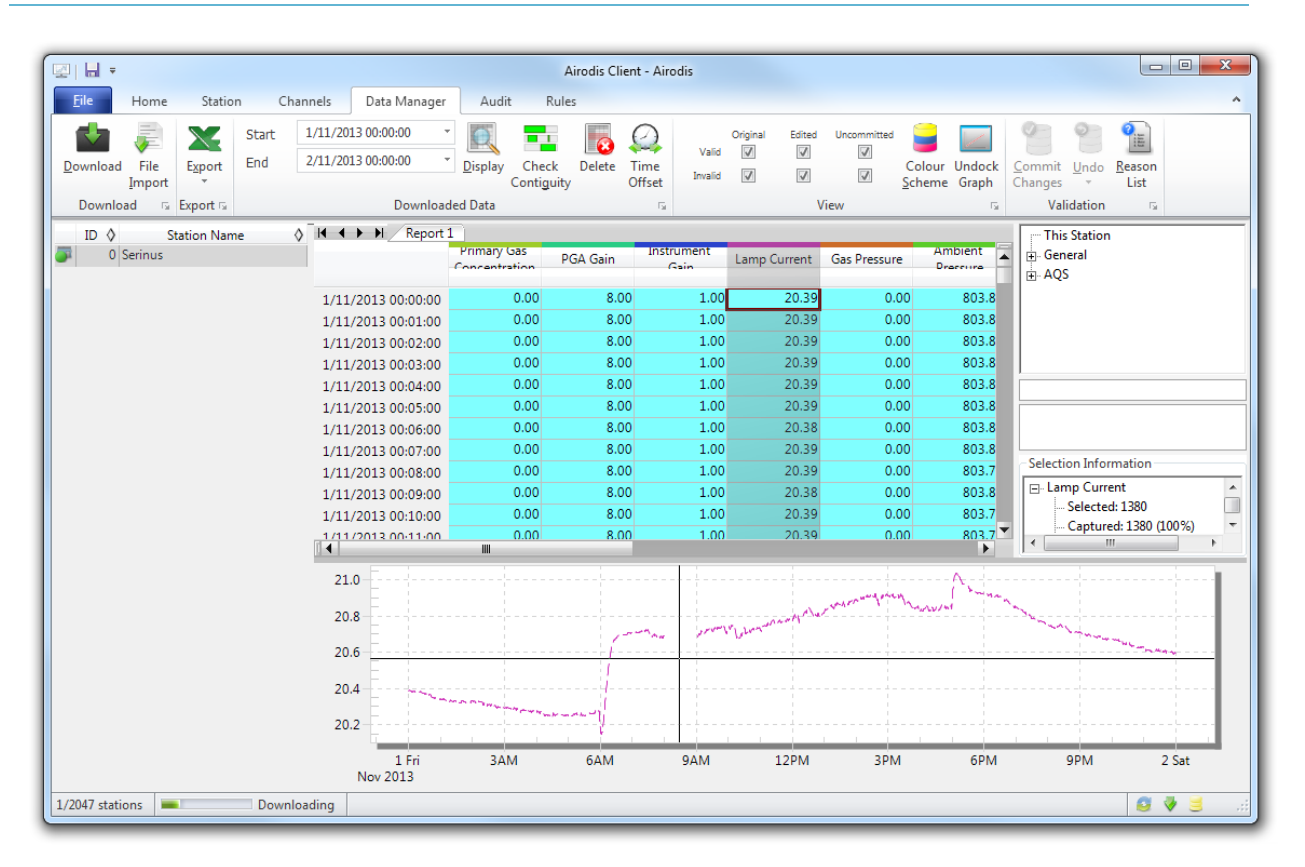

## **Figure 33 – Data Visibility**

10. Data can be exported by clicking the Export function. This will allow you to save your data in CSV format, which can be loaded into another program such as Microsoft Excel. It is also possible to copy/paste (Ctrl + C / Ctrl + V) data directly from the Airodis data manager.

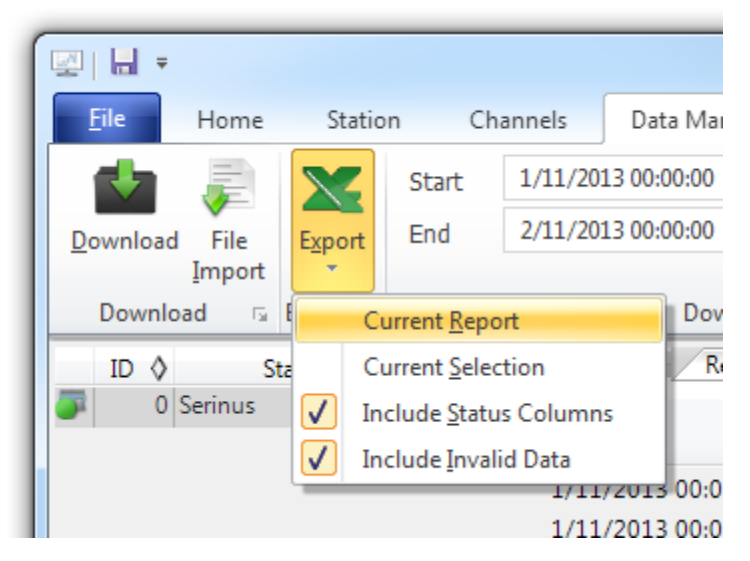

**Figure 34 – Exporting Data**

11. That's it! The data has been downloaded from the instrument and exported to a standard CSV file.

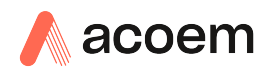

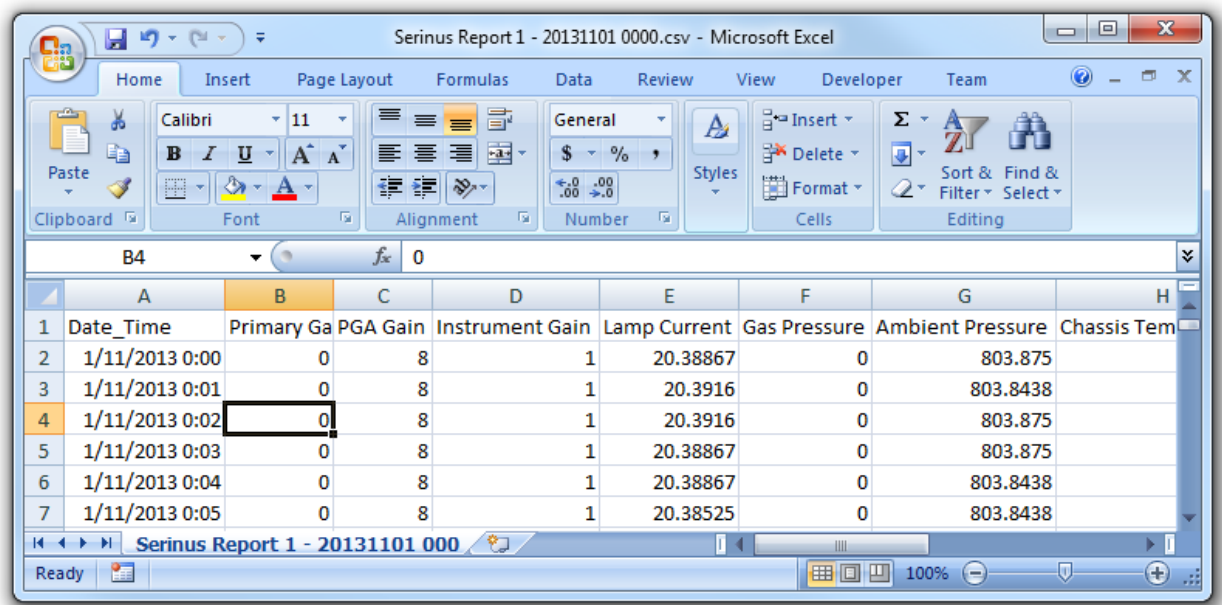

#### **Figure 35 – Data Download Complete**

# **4.7 Serinus Remote App/Bluetooth**

The Serinus Remote Application allows for any Android device (Tablet or Smartphone) to connect to an instrument.

The Serinus Remote Application allows the user to:

- Completely control the instrument using a remote screen displayed on the device.
- Download logged data and take snapshots of all the instrument parameters.
- Construct graphs from logged data or real time measurements.

The following sections cover installation, connection and use of the application.

#### **4.7.1 Installation**

The Serinus Remote Application can be found in the Google Play Store by searching for Acoem or Serinus. Once found, choose to Install the application and Open to start the application.

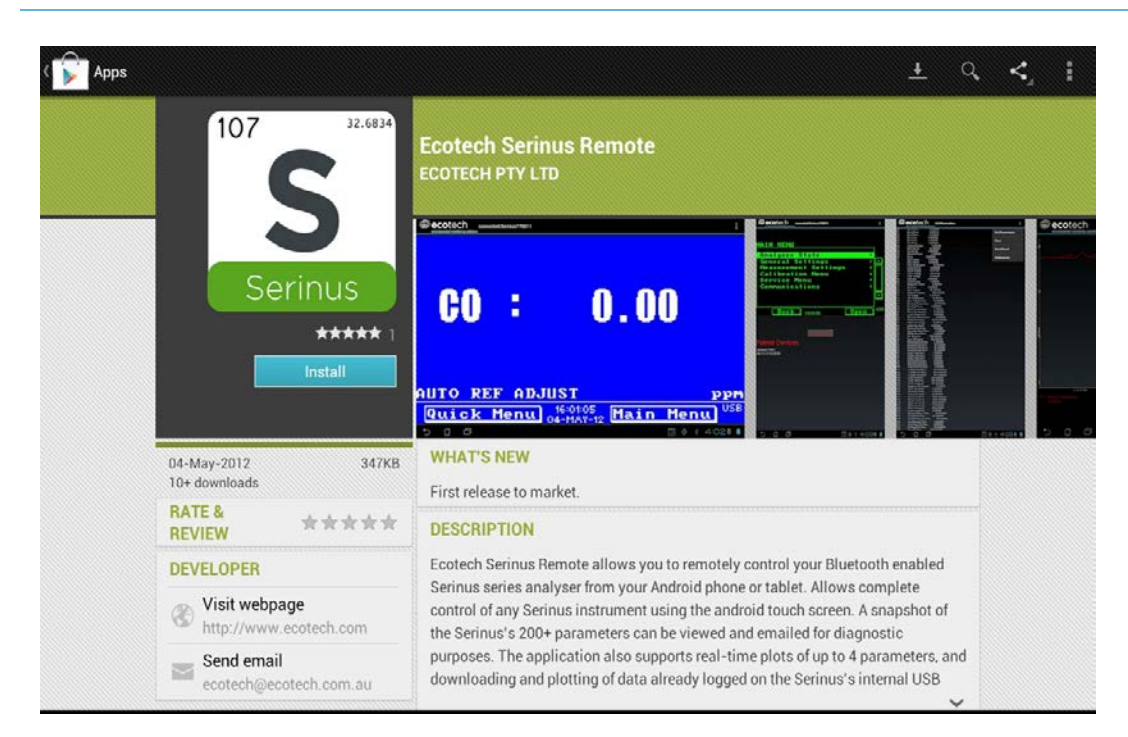

**Figure 36 – Downloading the App from Google Play Store**

**Note:** A menu containing additional features and functions can be accessed by entering the Options Menu (or similar) on your device. The location and format of this menu may vary.

## **4.7.2 Connecting to the Instrument**

#### **Procedure**

- 1. Open Main Menu  $\rightarrow$  Communications Menu  $\rightarrow$  Bluetooth Menu (to find the Bluetooth ID and PIN) (refer to Section [3.4.28\)](#page-59-0).
- 2. Touch the Scan Serinus Analysers button at the bottom of the screen.
- 3. Select the Analyser ID from either the Paired Devices or the Other Available.
- 4. Input the PIN (if prompted) and press OK (refer to Section [3.4.28\)](#page-59-0).

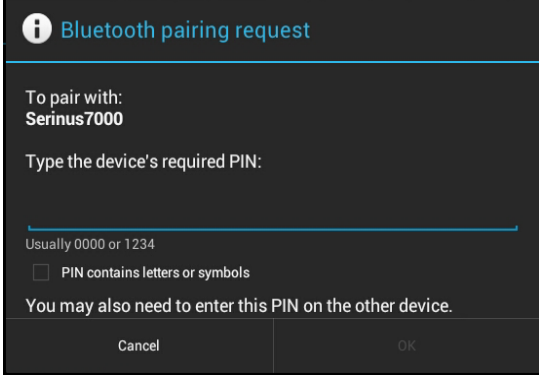

**Figure 37 – Bluetooth Pairing Request**

5. A screen shot of the instrument's current screen should appear on your Smartphone or tablet. To disconnect press the back key/button on the device.

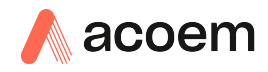

**Note:** Once the instrument has been paired with the device it will appear under "Paired Devices" and the PIN will not need to be entered again. Only one Bluetooth connection can be made to an instrument at any one time.

## **4.7.3 Instrument Control**

Once connected the user has full control of the instrument. The range for remote control depends on the device's Bluetooth capabilities and any intervening obstructions, but is usually up to 30 meters.

## **Remote Screen Operation**

With the exception of the number pad, all button functions/actions can be performed by touching the screen. This includes the selection buttons and the scroll buttons. Touching any part of the screen where there is not already a button also enacts the functions of the scroll buttons.

#### **Home Screen**

Touching the upper half of the screen increases the contrast and touching the lower half of the screen decreases contrast on the real instrument.

#### **Menus**

Touching the upper or lower half of the screen allows the user to scroll up and down respectively.

## **Right-hand Section of the Screen**

Swiping from right to left brings up the number pad for entering numbers (swipe from left to right to hide the number pad).

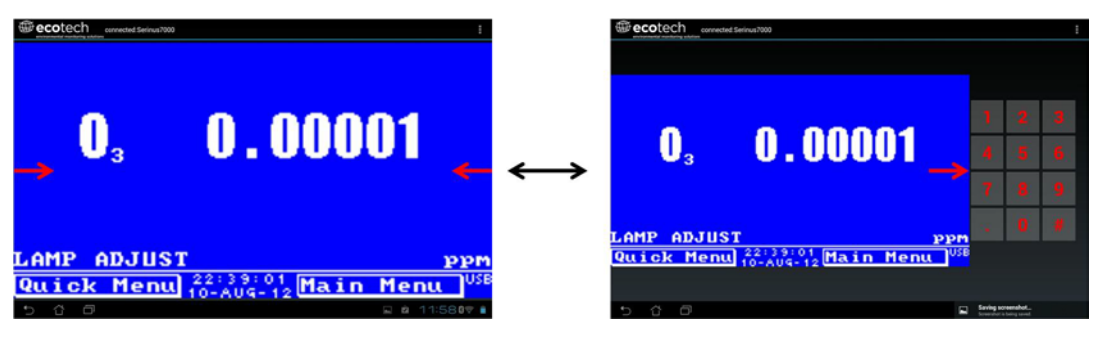

**Figure 38 – Showing or Hiding the NumPad**

## **Left-hand Section of the Screen**

Swiping from left to right brings up a list of available analysers (swipe from right to left to hide the instrument list).

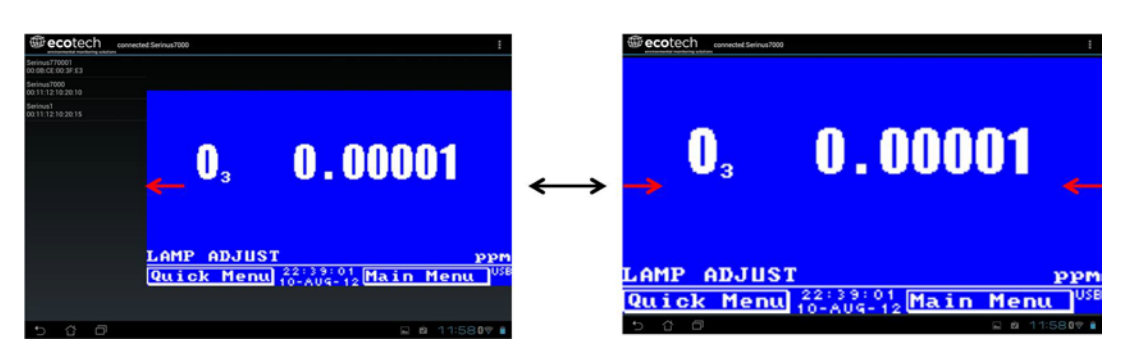

**Figure 39 – Switching Analysers**

# **Back Button**

This button will enable the user to return to the selection screen, allowing connection to a different instrument.

# **Options Menu**

The Options Menu is accessed by the grey button in the top right corner of the screen or pressing the Menu Button**,** depending on the Android device.

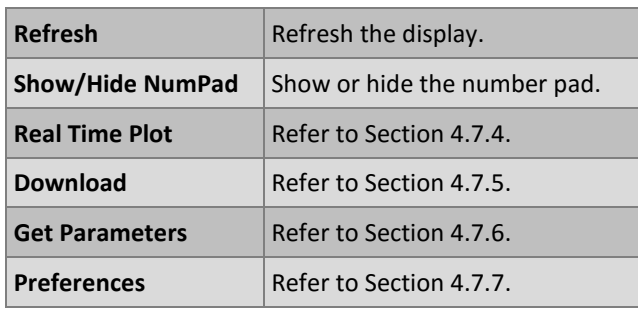

## <span id="page-83-0"></span>**4.7.4 Real-Time Plot**

Allows the user to view real-time plotting of up to four parameters at the same time. The user can also scroll from left to right, top to bottom or zoom in and out on the plot by swiping/pinching.

Once the plot is zoomed or scrolled, it enters into Observer Mode, meaning that auto-scaling is suspended. Press at the top of the screen (where it says Observer Mode) to return to Normal Mode.

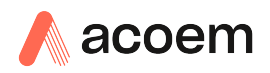

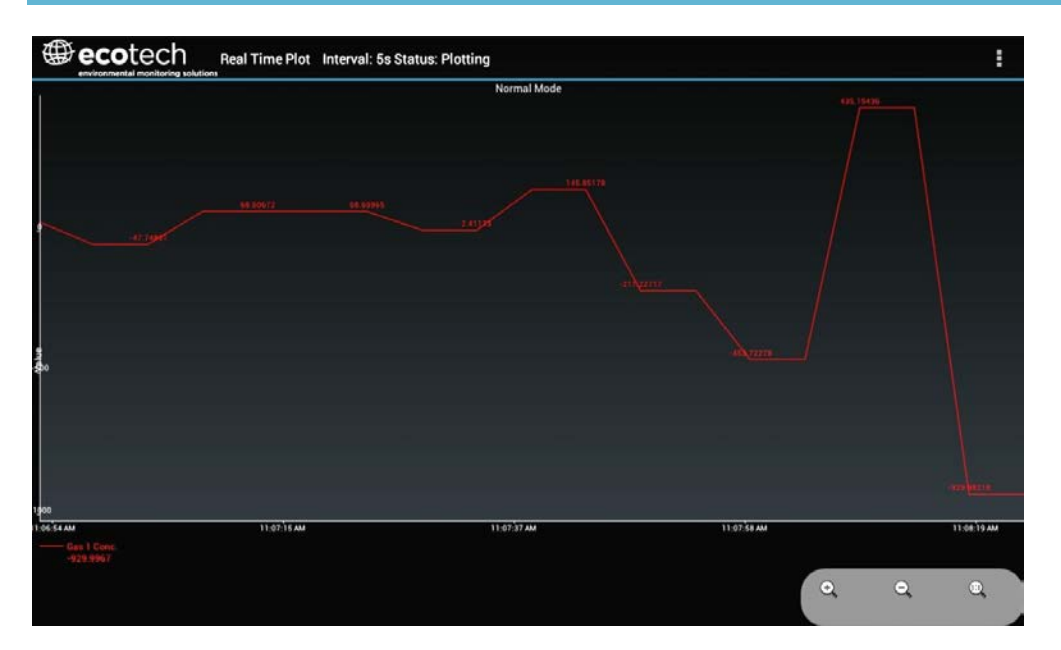

**Figure 40 – Real-Time Plot**

## **Options Menu**

The Options Menu is accessed by the grey button in the top right corner of the screen or pressing the menu button, depending on your Android device.

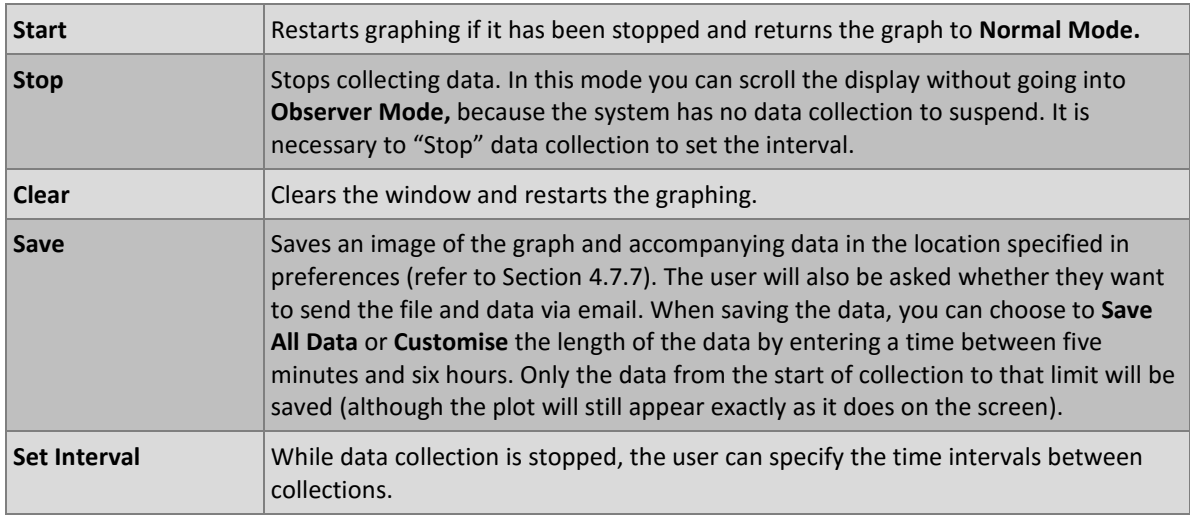

## <span id="page-84-0"></span>**4.7.5 Download**

Download logged data from the USB memory stick inside the instrument. All data logged by the instrument to the USB memory stick over the period of time specified will be collected. Due to the slow connection speed of Bluetooth, this should only be used for relatively short sections of data. Downloading one days' worth of one minute data is likely to take a couple of minutes.

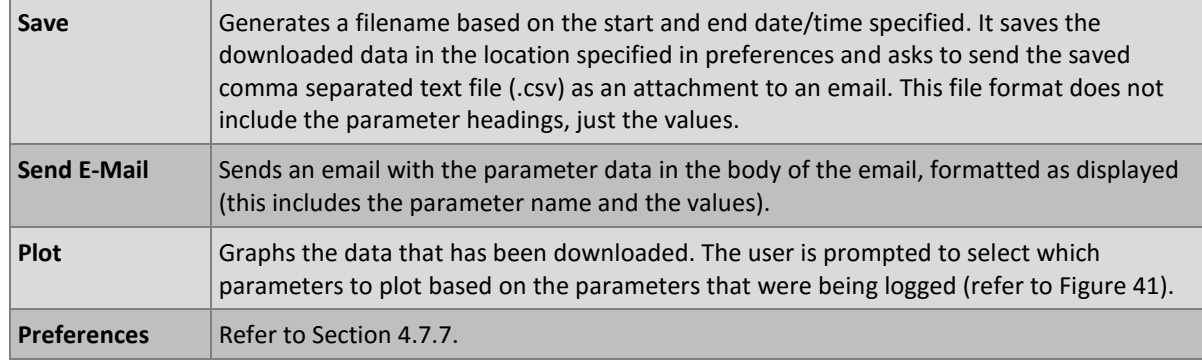

## **Options Menu**

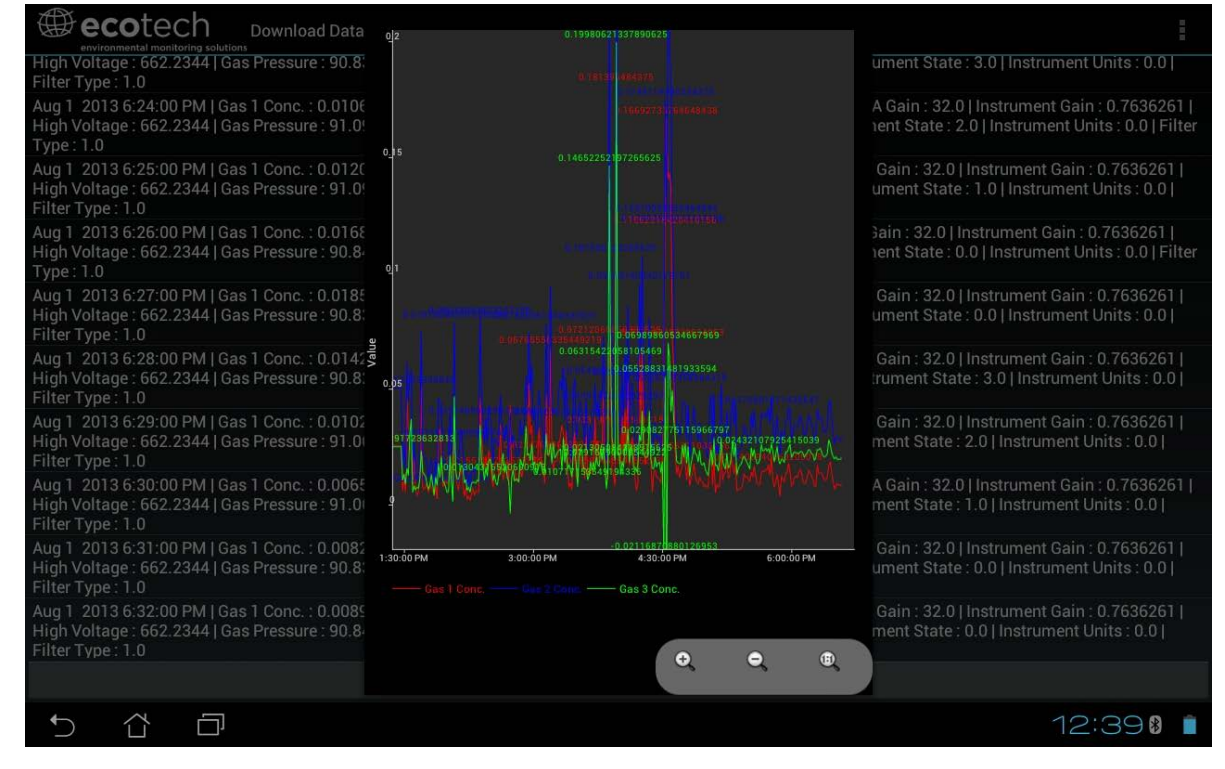

<span id="page-85-1"></span>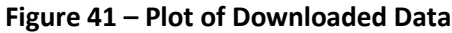

## <span id="page-85-0"></span>**4.7.6 Get Parameters**

Download a list of parameters and corresponding values directly from the instrument. This list of parameters is a snap shot of the current instrument state and is very helpful in diagnosing any problems with the instrument.

## **Options Menu**

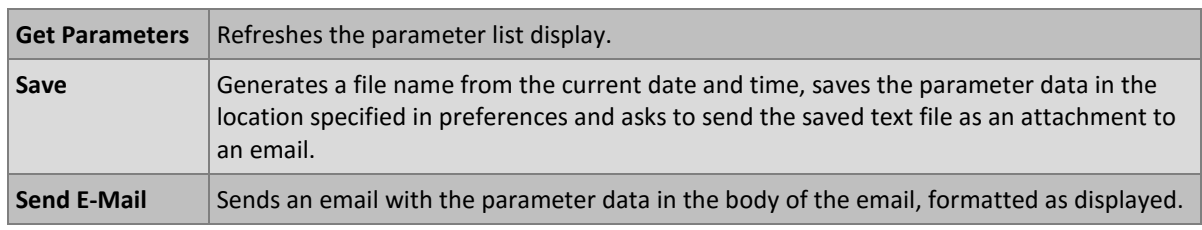

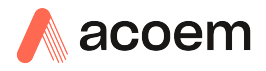

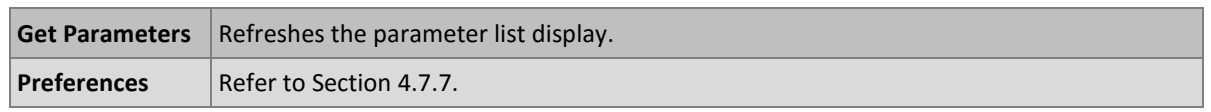

## <span id="page-86-0"></span>**4.7.7 Preferences**

The Preferences Menu allows the operator to adjust the directory settings, logged data format and the colour scheme settings. It can be accessed through the Options Menu in most windows.

## **Directory Settings**

The operator can specify/select where to save the parameter lists, logged data and real time plots.

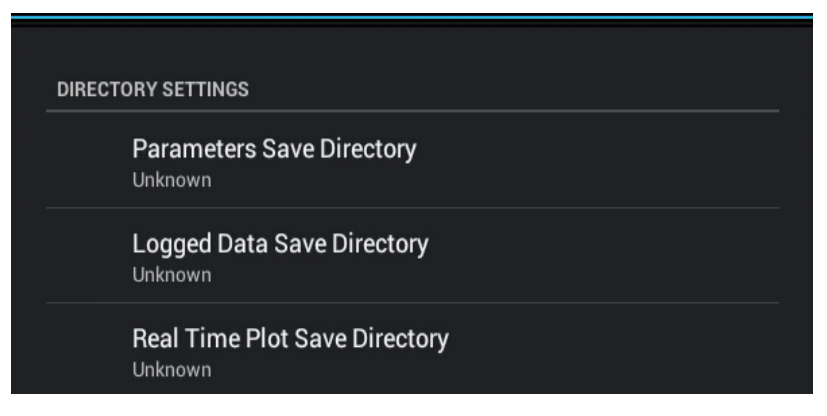

**Figure 42 – Directory Settings**

## **Logs Format**

When downloading logged data, the parameters can be displayed on one line or each parameter on a separate line.

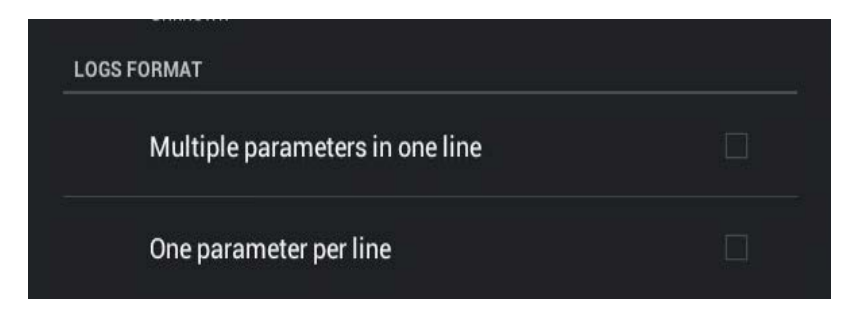

**Figure 43 – Logs Format**

# **Colour Theme Settings**

Allows the user to choose a colour scheme for the remote screen, either Matrix, Classic, Emacs or Custom.

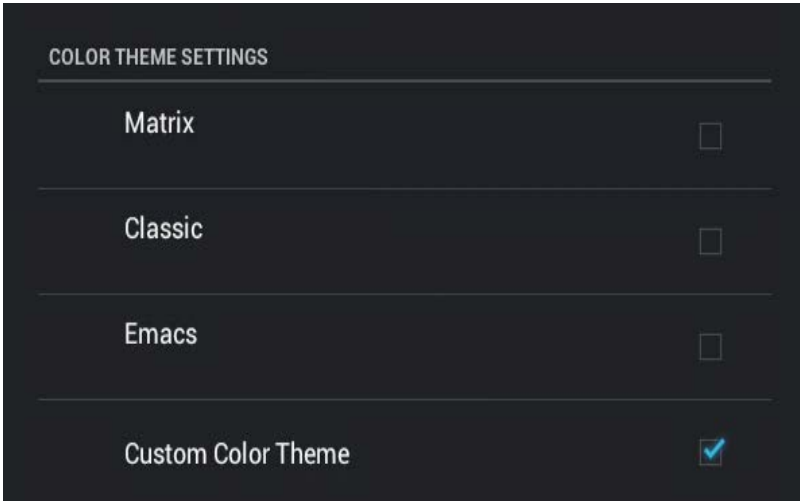

**Figure 44 – Colour Theme Settings**

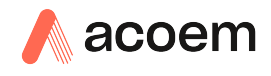

# **5. Calibration**

The following sections describe how to calibrate the span and zero points of the instrument as well as giving a brief overview of the calibration system.

**Main Menu Calibration Menu** (refer to Section [3.4.10\)](#page-46-0).

# **5.1 Overview**

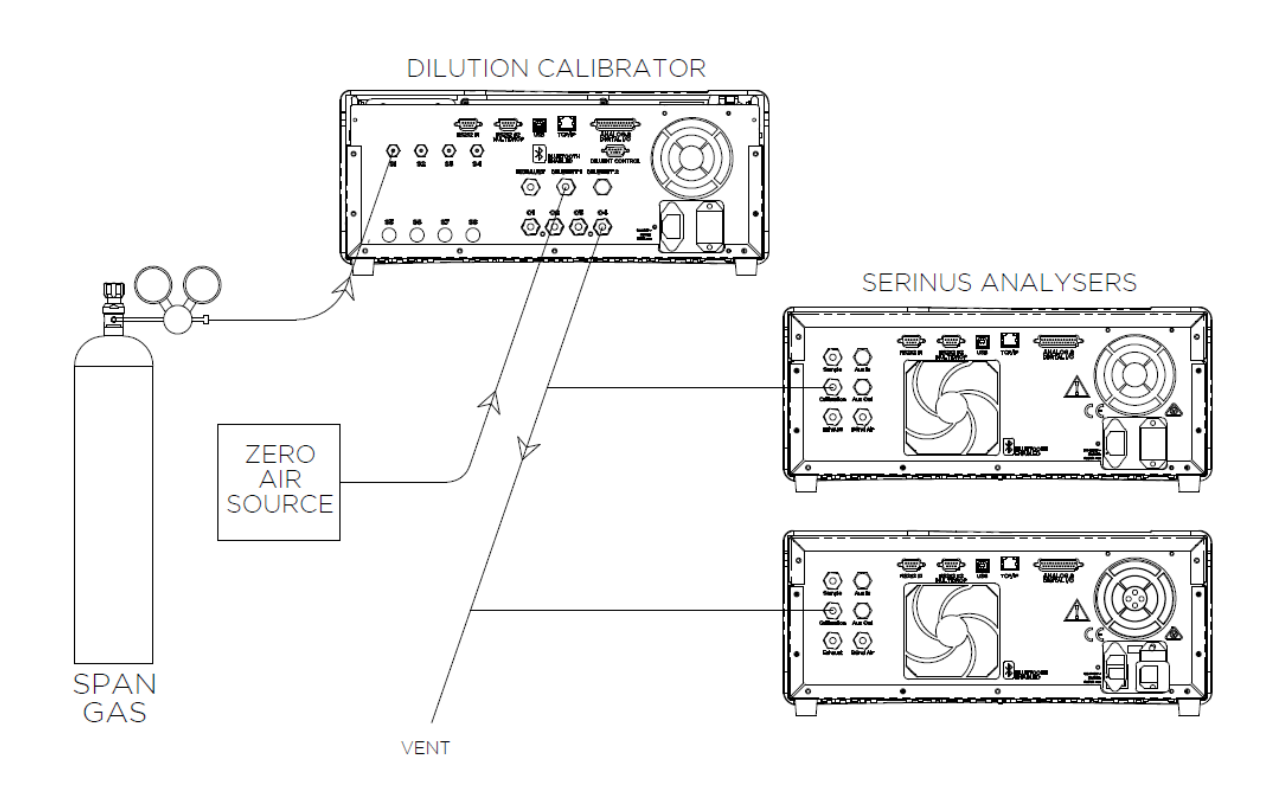

#### <span id="page-88-0"></span>**Figure 45 – Example of a Calibration System**

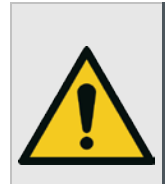

#### **CAUTION**

All calibration gases **must** be supplied at ambient pressure to avoid damaging the instrument. If direct gas cylinder connection is required, high pressure Span/Zero options can be installed at time of ordering.

The calibration chapter consists of a:

- General discussion of calibration.
- Description of the pressure calibration procedure.
- Description of the Zero, Span and precision check calibration procedures.
- Description of the multipoint precision check procedure.
- Description of the H2S converter efficiency checks procedure.

The Serinus 51 analyser is a precision measuring device which must be calibrated against a known source of SO<sub>2</sub> and the efficiency of the converter checked against H2S a certified gas cylinder.

There are several different types of checks/calibrations performed:

- Level 1 Calibration A simplified two-point instrument calibration used when instrument linearity does not need to be checked or verified. This check is typically performed on a monthly basis. Adjustments to the instrument response can only be made when performing level 1 calibration.
- Level 2 Calibration A simple check of the instrument's response. Level 2 checks may be performed using non-certified reference sources and are most often used as a performance monitoring tool. The instrument may not be adjusted
- Multipoint Precision Check A series of calibration points, typically covering zero and 4 up-scale points, measured using a certified reference atmosphere and covering the instruments FS measurement range. These precision checks are used to determine the linearity of the instrument response across its measurement range.
- Converter Efficiency Check A measure of the efficiency of the system to convert the target gas for subsequent measurement. A converter efficiency check is performed on a regular basis to determine converter performance and adjust the instrument response accordingly.

In general terms, the calibration process includes the following steps:

- 1. Establish a reliable and stable calibrating source.
- 2. Provide a satisfactory connection between the calibration source and the instrument.
- 3. Calibrate the analyser against the calibration source.

Multipoint precision check is used to establish the relationship between instrument response and pollutant concentration over the instrument's full scale range. Zero and span calibrations are frequently used to provide a two-point calibration or an indication of instrument stability and function.

**Note:** Zero calibrations are not recommended by Acoem, but maybe be performed when specifically required by a user. Zero calibrations tend to mask issues that should be addressed during maintenance/service.

Regulations generally require that the analyser be span calibrated any time;

- The instrument is moved.
- The instrument is serviced.
- When changing the instruments units between volumetric and gravimetric.
- Whenever the instrument characteristics may have changed.

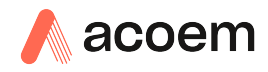

# **5.2 Pressure Calibration**

The pressure sensors are a vital component of the instrument operation and the pressure calibration should be checked on installation or whenever maintenance is performed.

A thorough leak check must be performed prior to performing a pressure calibration (refer to Section [6.3.4\)](#page-106-0).

The pressure calibration can either be a two point calibration (one point under vacuum and another point at ambient pressure) or a single ambient point calibration when very minor adjustments are required.

**Note:** Ensure that the instrument has been running for at least one hour before any calibration is performed to ensure the instrument's stability. When performing a two point pressure calibration, it is advisable to perform the vacuum pressure calibration first.

## **5.2.1 Full Pressure Calibration**

This section outlines how to perform a full pressure calibration. Using the required equipment follow the steps below to complete a full pressure calibration.

**Note:** Ensure that the instrument has been running for at least one hour before the calibration is performed.

**Note:** Ensure units of measure are the same on both the barometer and instrument.

## **Equipment Required**

- **Barometer**
- Vacuum source

#### **Procedure**

- 1. Disconnect any external tubing connected to the rear of the instrument.
- 2. Open **Main Menu Calibration Menu Pressure Calibration Menu** (read note) OK.

**Note:** This action will place the valve sequencing on hold; normal sampling will be interrupted.

- 3. Edit **Vacuum Set Pt.** (Read displayed instructions) OK.
- 4. Connect a vacuum source to **Exhaust Port** (refer t[o Figure 7\)](#page-30-0) of instrument.
- 5. Using a T-piece, connect a barometer to one end of the T-piece and use tubing to connect the **Sample Port** and **Aux In Port** to the other ends of the T-Piece.
- 6. Block the **BGnd Air Port**, wait 2-5 minutes and ensure the pressure reading on the barometer has dropped and is stable.
- 7. Enter the barometer reading into the instrument Accept.
- 8. Read displayed instructions OK.
- 9. Turn off the vacuum source and slowly remove the barometer from the **Sample Port** then remove the blocker from the **BGnd Air Port** and allow the instrument to return to ambient. Disconnect the vacuum line from the **Exhaust Port.**
- 10. Wait 2-5 min, enter the ambient barometer reading into the instrument Accept.

**Note:** Both of the pressure sensors should now be displaying the current ambient pressure and they should be the same value within 3 torr of each other.

11. Back - **Pressure Calibration Menu** - (read note) - OK.

#### **5.2.2 Ambient Point Pressure Calibration**

Full pressure calibrations are generally recommended, however it is possible to calibrate only the ambient point in cases where only a minor ambient pressure adjustment is required.

**Note:** Ensure that the instrument has been running for at least one hour before any calibration is performed to ensure the instrument's stability.

**Note:** Ensure units of measure are the same on both the barometer and instrument.

#### **Equipment Required**

**Barometer** 

#### **Procedure**

- 1. Disconnect all external tubing connected to the rear ports of the instrument.
- 2. Open **Main Menu Calibration Menu Pressure Calibration Menu** (read note) OK.

**Note:** This action will place the valve sequence on hold; normal sampling will be interrupted.

- 3. Edit **Ambient Set Pt.** (Read displayed instructions) OK.
- 4. Disconnect any external tubing connected to the rear ports of the instrument (**Sample Port**, **Exhaust Port**, etc.).
- 5. Wait 2-5 minutes and enter the ambient barometer reading into the instrument Accept.

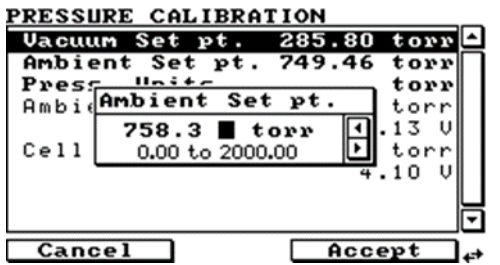

**Figure 46 – Setting the Ambient Set Point**

**Note:** Both of the pressure sensors should now be displaying the current ambient pressure and they should be the same value within 3 torr of each other.

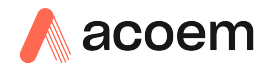

6. Back - **Pressure Calibration Menu** - (read note) - OK.

## <span id="page-92-0"></span>**5.3 Zero Calibration**

Zero calibrations are used to determine the zero response of the instrument and apply an offset to the reading.

Performing a zero calibration will adjust the **Zero Offset SO2**. This offset can be checked in the **Main Menu → Service Menu → Calculation Factors Menu** and should be very close to zero. A large offset may indicate a problem with the instrument (refer to Section [7\)](#page-116-0).

**Note:** Acoem encourages regular zero precision checks; however Acoem recommends that the zero calibration only be performed when specifically required as it may mask issues that should be addressed during maintenance/service.

A zero calibration can be performed either through the **Calibration Port**, **Background Air Port** or the **Sample Port**. Refer to the instructions outlined in the next three sections:

## **5.3.1 Calibration Port**

#### **Equipment Required**

• Zero source

#### **Procedure**

- 1. Ensure a suitable zero source is connected to the **Calibration port**.
- 2. Open Main Menu  $\rightarrow$  Calibration Menu.
- 3. Select **Cal. Type Manual**  Accept.
- 4. Select **Zero Source External** Accept.
- 5. Select **Cal. Mode Zero**  Accept.
- 6. Allow the instrument time to achieve a stable response.
- 7. Enter **Zero Calibrate SO2**  OK.
- 8. Select Cal. Mode  $\rightarrow$  Measure Accept (To return to sample measure).

#### **5.3.2 Sample Port**

#### **Equipment Required**

• Zero source

#### **Procedure**

- 1. Ensure a suitable zero source is connected to the **Sample Port**.
- 2. Open Main Menu  $\rightarrow$  Calibration Menu.
- 3. Select **Cal. Type Manual**  Accept.
- 4. Select Zero Source → External Accept.
- 5. Select **Cal. Mode Measure**  Accept.
- 6. Allow the instrument time to achieve a stable response.
- 7. Enter **Zero Calibrate SO2**  OK.
- 8. Disconnect the zero source and reconnect the sample line to the **Sample Port**.

### **5.3.3 Background Air Port**

#### **Equipment Required**

 $\bullet$  N/A

#### **Procedure**

- 1. Open Main Menu  $\rightarrow$  Calibration Menu.
- 2. Select **Cal. Type Manual**  Accept.
- 3. Select Zero Source → Internal Accept.
- 4. Select **Cal. Mode Zero**  Accept.
- 5. Allow the instrument time to achieve a stable response.
- 6. Enter **Zero Calibrate SO2**  OK.
- 7. Select Cal. Mode  $\rightarrow$  Measure Accept (To return to sample measure).

## <span id="page-93-0"></span>**5.4 Span Calibration**

A span calibration is a calibration performed at the upper end of the instrument's measurement range. Acoem recommends calibration at 80% of the full scale measurement or operating range of the instrument.

While the instrument range is commonly set as a default 0-500 ppb, this is widely recognised as no longer being valid with modern digital communication and most regulators will now recommend a range more suited to local conditions.

A span gas can be supplied through either the **Calibration Port** or **Sample Port**. Refer to the instructions outlined in the next two sections.

**Note:** Ensure that the instrument has been running for at least one hour before any calibration is performed to ensure the instrument's stability.

## **5.4.1 Calibration Port**

#### **Equipment Required**

• Span source

#### **Procedure**

1. Ensure a suitable span source is connected to the **Calibration Port**.

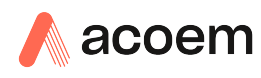

- 2. If diluting the gas with a dilution calibrator, set the output concentration to 80% of the instrument measurement range.
- 3. Open **Main Menu → Calibration Menu.**
- 4. Select **Cal. Type Manual**  Accept.
- 5. Select **Cal. Mode Span**  Accept.
- 6. Let the instrument stabilise, typically 15 minutes (depending on user setup).
- 7. Enter **Span Calibrate SO2** (Enter the span output concentration) Accept.
- 8. Select **Cal. Mode**  $\rightarrow$  **Measure** Accept (To return to sample measure).

## **5.4.2 Sample Port**

#### **Equipment Required**

Span source

## **Procedure**

- 1. Ensure suitable span source is connected to the **Sample Port**.
- 2. If diluting the gas with a dilution calibrator, set the output concentration to 80 % of the instrument measurement range.
- 3. Open **Main Menu Calibration Menu**.
- 4. Select **Cal. Type Manual**  Accept.
- 5. Select **Cal. Mode Measure**  Accept.
- 6. Let the instrument stabilise, typically 15 minutes (depending on user setup).
- 7. Enter **Span Calibrate SO2** (Enter the span output concentration) Accept.
- 8. Disconnect the span source and reconnect the sample line to the **Sample Port**.

## **5.4.3 Manual Instrument Gain and Offset Adjustments**

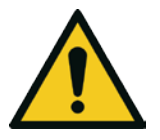

Manual adjustment of the Instrument Gain does not take into account the PTF correction and can lead to an incorrect calibration

**CAUTION**

At times it may be desirable to manually adjust the instrument's gain and offset. Typically this option is only used when an instrument calibration has been corrupted and the user wishes to reset the instrument response factors prior to performing a new calibration.

To manually adjust the instrument follow the below procedure:

- 1. Open Main Menu → Service Menu → Calculation Factors Menu.
- 2. Edit **Instrument Gain** (Adjust as required. 1 is the default) Accept.
- 3. Edit **Zero Offset SO2** (Adjust as required. 0 is the default) Accept.

# <span id="page-95-0"></span>**5.5 Precision Check**

Similar to a normal zero or span calibration, a precision check is a *Level 2 calibration* that may be performed using a non-certified referenc*e*. The instrument is supplied with a known concentration of span gas (or zero air) and the instrument's response observed. However, no adjustment to the instrument response is made during a precision check.

**Note:** Ensure that the instrument has been running for at least one hour before any calibration is performed to ensure the sufficient stability.

## **Equipment Required**

- Span source
- Zero source

## **Procedure**

- 1. Supply the instrument with a zero source (refer to Section [5.3](#page-92-0) for the procedure of setting up a zero, but do not do a **Zero Calibrate SO2**).
- 2. Observe and record the measurement from the instrument.
- 3. Supply the instrument with a span source (refer to Section [5.4](#page-93-0) for the procedure of setting up a span but do not do a **Span Calibrate SO2**).
- 4. Observe and record the measurement from the instrument.
- 5. Check both readings against your local applicable standards.

If an instrument fails a span precision check (based on your local applicable standards), perform a span calibration (refer to Sectio[n 5.4\)](#page-93-0).

If an instrument fails a zero precision check (based on your local applicable standards), resolve the issue referring to Section [6.](#page-102-0)

# <span id="page-95-1"></span>**5.6 Multipoint Precision Check**

A multipoint precision check is used to determine the linear response of the instrument across its operating range. The instrument is supplied with span gas at multiple known concentrations, typically a zero point and at least four up-scale points, spread across the operating range of the instrument. The observed concentrations are compared to expected values and the linearity of the instrument assessed against local applicable standards.

**Note:** The instrument is inherently linear and the instrument gain should **not** be adjusted at each individual point. Non-linearity indicates a problem with the instrument (refer to Section [7\)](#page-116-0). Ensure that the instrument has been running for at least one hour before any calibration is performed to ensure the instrument's stability.

Several methods for producing multiple known concentrations are available to use, such as connecting multiple certified bottles at different concentrations. However, Acoem strongly recommends the use of a dilution calibrator and a certified cylinder of  $SO<sub>2</sub>$  at an appropriate concentration (typically 40-100 ppm  $SO<sub>2</sub>$  balance in Nitrogen).

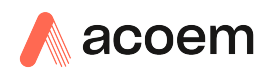

- 1. Connect your calibration system to the **Calibration Port** of the instrument (Acoem recommends the Serinus Cal 1000 as a minimum, refer to [Figure](#page-88-0) 45).
- 2. Generate and record the displayed span concentrations for (at least) 5 stepped points (of known concentrations) evenly spaced across the instrument measurement range (refer to the example below).
- 3. Then using a program such as MS Excel, create an X Y scatter plot of expected concentration versus the recorded instrument response and use linear regression to calculate the line of best fit and the correlation factor  $(R^2)$  – refer to the users local applicable standards.

Example for an instrument measurement range of 500 ppb:

- a. For the 1st concentration, set the gas dilution calibrator to supply **400 ppb SO2** gas to the instrument.
- b. Allow the instrument to sample the calibration gas until a prolonged stable response is achieved (the amount of time this takes is impacted by the calibration setup) and record the instrument response.
- c. Repeat the above steps using concentrations of **300 ppb**, **200 ppb**, **100 ppb** and a **Zero** point.
- d. Graph the results and use linear regression to determine a pass or fail as per applicable local standards.

 $y = mx + c$ 

**Note:** To highlight hysteresis errors, it is advisable to run the multipoint check in both *descending* and *ascending* order - refer to applicable local standards.

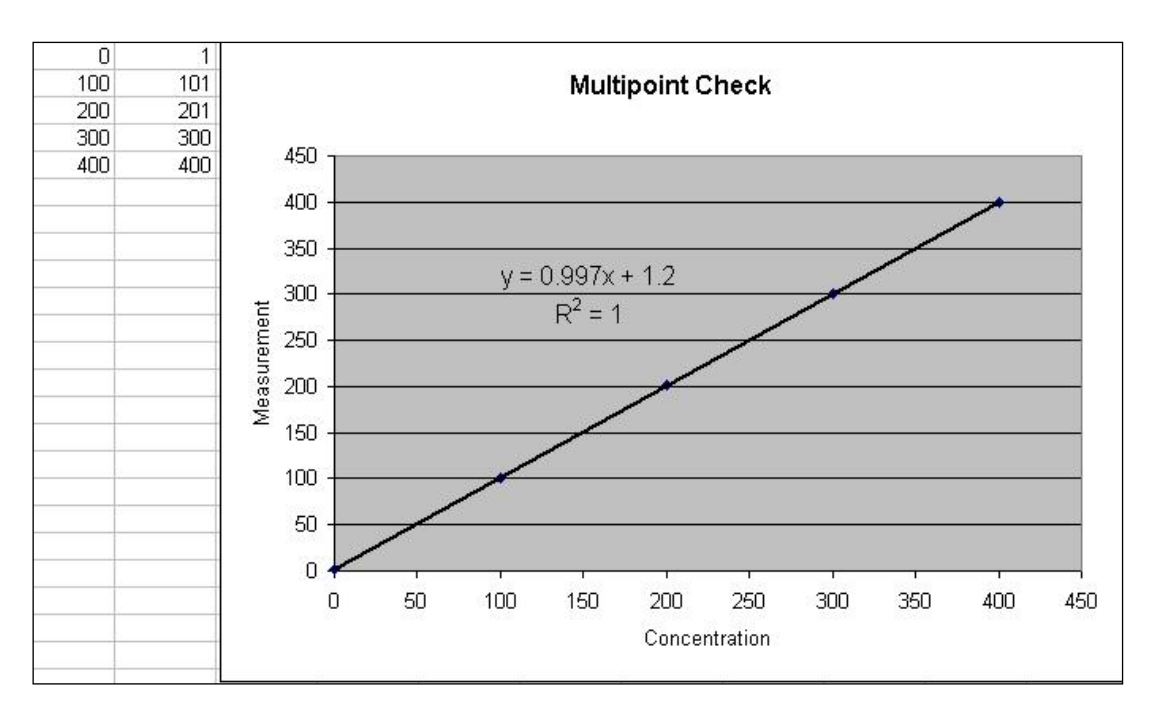

#### **Figure 47 – Excel Graph of Multipoint Calibration**

The following is a guide to approximate expected good results.

- e. The gradient (m) falls between 0.98 and 1.02.
- f. The intercept (b) lies between -2 and +2.
- g. The correlation (R<sup>2</sup>) is greater than 0.99.

If unsatisfactory results are observed refer to Section [7.](#page-116-0)

## <span id="page-97-0"></span>**5.7 H2S Converter Efficiency Check**

After a span calibration has been performed follow this procedure to accurately determine the H2S (converter and selective scrubber) efficiency.

#### **Equipment Required**

- Gas Dilution Calibrator which can perform GPT (such as a Serinus Cal 1000)
- S02 Gas Standard
- H2S Gas Standard
- Zero Air Generators

## **Procedure**

- 1. Connect a source of H2S span gas to the calibration port.
- 2. Open **Main Menu Calibration Menu**.
- 3. Note down the current value for **Conv. Efficiency H2S**.
- 4. Edit **Conv. Efficiency NO2** (change to 100%) Accept.
- 5. Open **Main Menu → Calibration Menu.**
- 6. Select **Cal. Type Manual**  Accept.
- 7. Select **Cal. Mode Span**  Accept.
- 8. Open **Main Menu Measurement Settings**.
- 9. Select Gas to Measure  $\rightarrow$  H2S Accept.
- 10. Set the span source to a known concentration (80% full scale recommended).
- 11. Allow H2S readings to stabilize (60-90 minutes) and note down the H2S concentration as displayed on the home screen.
- 12. Calculate the H2S efficiency by dividing the noted concentration with the expected concentration, e.g. expected = 100ppb, recorded = 80 ppb.

80/100 = 80% H2S efficiency.

- 13. Open **Main Menu Calibration Menu**.
- 14. Edit **Conv. Efficiency NO2** (change to new efficiency) Accept.
- 15. Select **Cal. Mode Measure**  Accept.
- 16. Open **Main Menu Measurement Settings**.
- 17. Select Gas to Measure  $\rightarrow$  Both Accept.

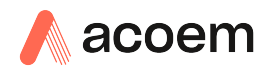

# **5.8 High Pressure Zero/Span Valve**

If the instrument was ordered with this option, the internal pressurised calibration valves will already be installed within the instrument as either a zero or span calibration source, thus no other internal connections need to be made.

**Note:** Before using a high pressure span or zero as a source for calibrating the instrument, please check the local regulatory requirements. This is generally only be used as an operational check of the instrument's zero point and single span point (recommended as 80% of full scale).

## **5.8.1 Single Pressurised Calibration Option**

## **Set-Up of Single Calibration Option**

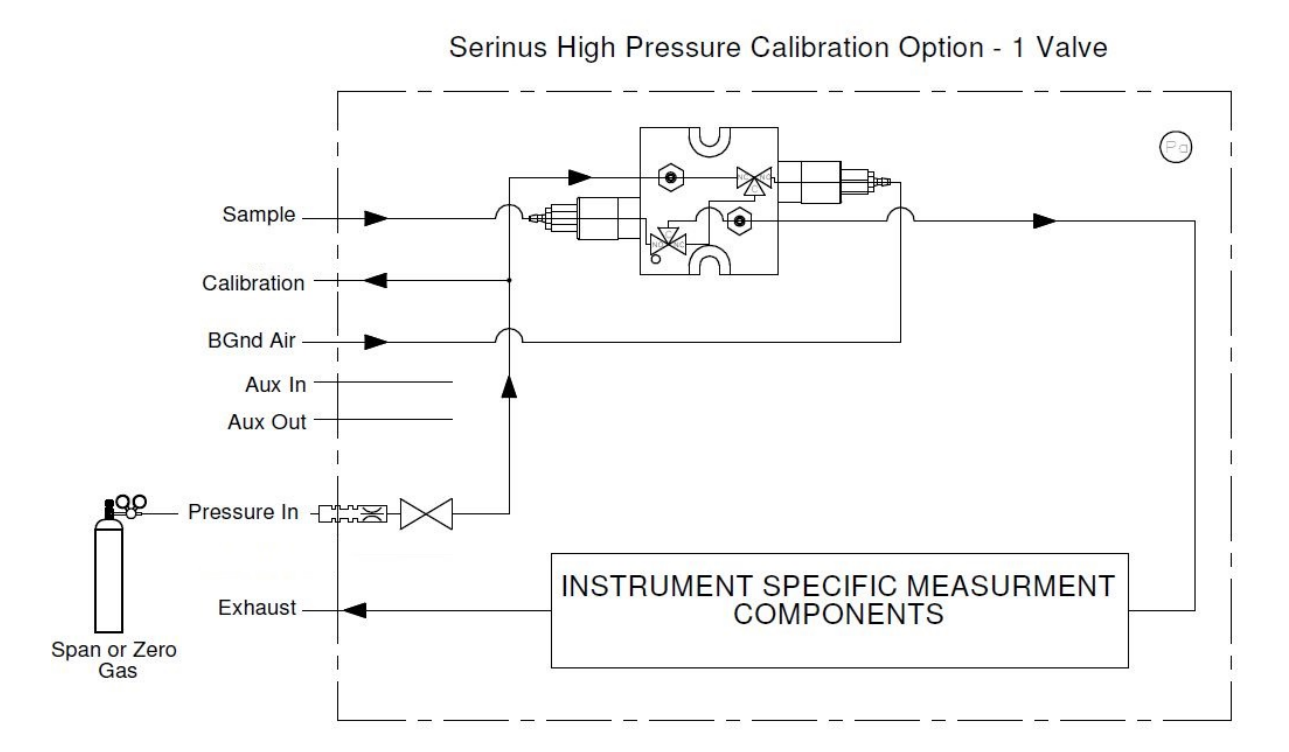

#### **Figure 48 – Single High Pressure Calibration Option**

When using the pressurised calibration option, either a high pressure zero or span cylinder (depending on the option you have ordered) should be connected to the **Pressure in Port**.

## **Equipment Required**

- Calibrated Flow Meter
- Gas Cylinder

## **Procedure**

- 1. Ensure the gas cylinder is fitted with an appropriate gas regulator with a shut off valve.
- 2. Connect a ¼" line of stainless steel tubing between the gas cylinder and the instruments **Pressure In Port**.

#### **Note:** This connection may need to be retightened during this operation.

- 3. Open the cylinder main valve and adjust the regulator to 15 psig.
- 4. Open the regulator's shutoff valve and test for leaks:
	- a. Pressurise the line.
	- b. Close the cylinder main valve.
	- c. If pressure drops by more than 2 PSI over five minutes, check the connections and retest.
	- d. Open cylinder main valve.
- 5. Temporarily place a flow meter on the **Calibration Port** (this port is now used as the high pressure calibration vent).
- 6. Open Main Menu  $\rightarrow$  Calibration Menu.
- 7. **Select Cal. Type Manual Accept.**
- 8. Select **Cal. Mode**  $\rightarrow$  **Span** or **Zero** Accept (depending on the option installed).

**Note:** When using the high pressure zero option, ensure **Zero Source** is set to **External**.

9. Adjust the regulator pressure until the flow meter on the vent line (**Calibration Port**) is between 0.5 and 1 slpm. This flow rate is you excess calibration gas.

**Note:** Do not exceed a pressure of 2 bars, this can damage the instrument and cause gas leakage.

## **Return to Normal Operation**

10. Select - **Cal. Mode Measure** - Accept. (To return to sample measure).

- 11. Remove the flow meter on the **Calibration Port** and connect a vent line.
- 12. Reconnect the instrument fittings and return to the original set-up.

The instrument is now in normal operation mode. When either zero or span calibration is initiated (depending on which option has been installed) the instrument will automatically open the valves to run a pressurised calibration.

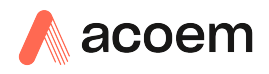

## **5.8.2 Dual Pressurised Calibration Option**

# **Set-Up of Dual Calibration Option**

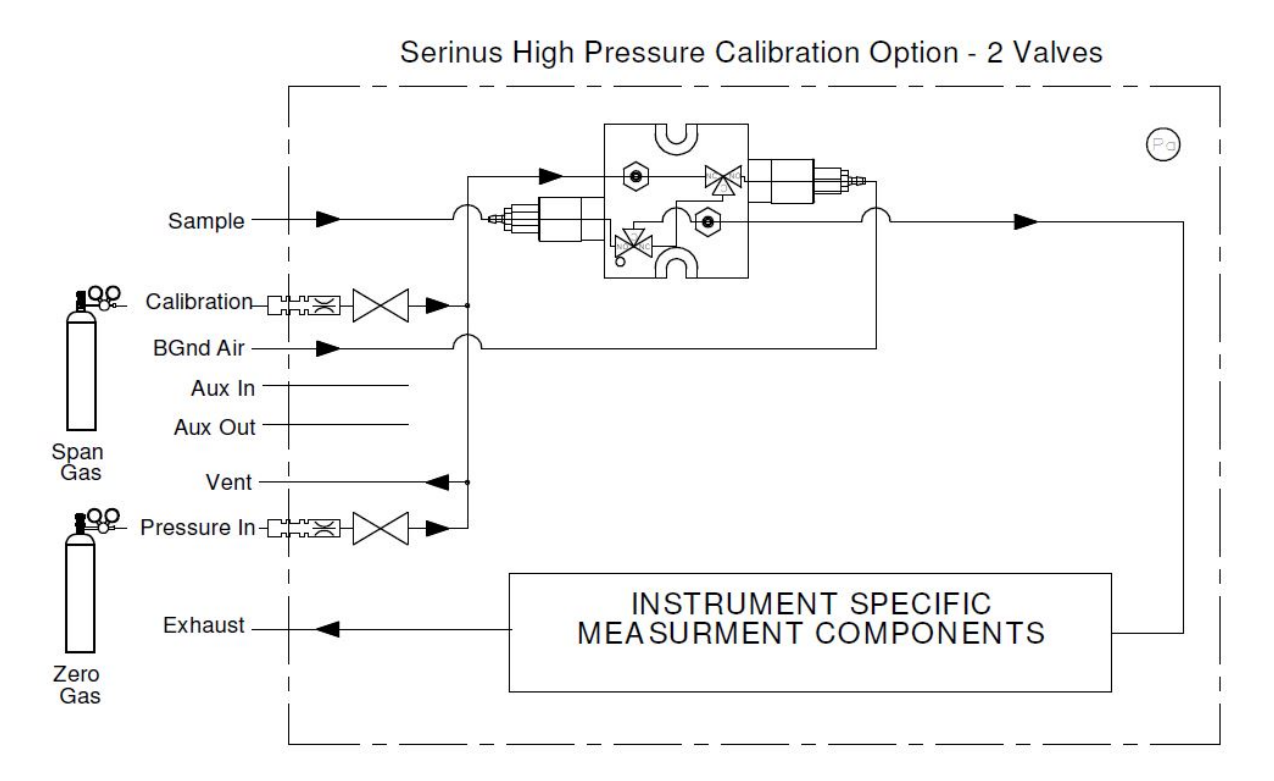

#### **Figure 49 – Dual High Pressure Calibration Option**

When using the dual pressurised calibration option, a high pressure zero cylinder should be connected to the **Pressure in Port** and a high pressure span cylinder connected to the **Calibration Port**.

## **Equipment Required**

- Calibrated Flow Meter
- Gas Cylinder of Zero air
- Gas Cylinder of SO<sub>2</sub>

## **Procedure**

- 1. Ensure the gas cylinder is fitted with an appropriate gas regulator with a shut off valve.
- 2. Connect a ¼" line of stainless steel tubing between the appropriate gas cylinders and the instrument's **Pressure in Port** and **Calibration Port**.

#### **Note:** This connection may need to be retightened during this operation.

- 3. Open the cylinder main valve and adjust the regulator to 15 psig.
- 4. Open the regulator's shutoff valve and test for leaks:
	- a. Pressurise the line.
	- b. Close the cylinder main valve.
- c. If pressure drops by more than 2 PSI over five minutes, check the connections and retest.
- d. Open cylinder main valve.
- 5. Temporarily place a flow meter on the **Vent Port** (This port is now used as the high pressure calibration vent for both span and zero).
- 6. Open **Main Menu → Calibration Menu.**
- 7. **Select Cal. Type Manual Accept.**
- 8. Select **Cal. Mode Zero** Accept.

**Note:** When using the high pressure zero option, ensure **Zero Source** is set to **External**.

9. Adjust the regulator pressure until the flow meter on the vent line (**Vent Port**) is between 0.5 and 1 slpm. This flow rate is you excess calibration gas.

**Note:** Do not exceed a pressure of two bars, this can damage the instrument and cause gas leakage.

- 10. Select **Cal. Mode Span** Accept.
- 11. Adjust the regulator pressure until the flow meter on the vent line (**Vent Port**) is between 0.5 and 1 slpm. This flow rate is you excess calibration gas.

**Note:** Do not exceed a pressure of two bars, this can damage the instrument and cause gas leakage.

## **Return to Normal Operation**

- 12. Select **Cal. Mode Measure**  Accept. (To return to sample measure).
- 13. Remove the flow meter on the **Vent Port** and connect a vent line.
- 14. Reconnect the instrument fittings and return to the original set-up.

The instrument is now in normal operation mode. When either zero or span calibration is initiated the instrument will automatically open the valves to run a pressurised calibration.

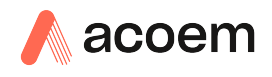

# <span id="page-102-0"></span>**6. Service**

# **6.1 Maintenance Tools**

To perform general maintenance on the Serinus 51 the user may require the following equipment:

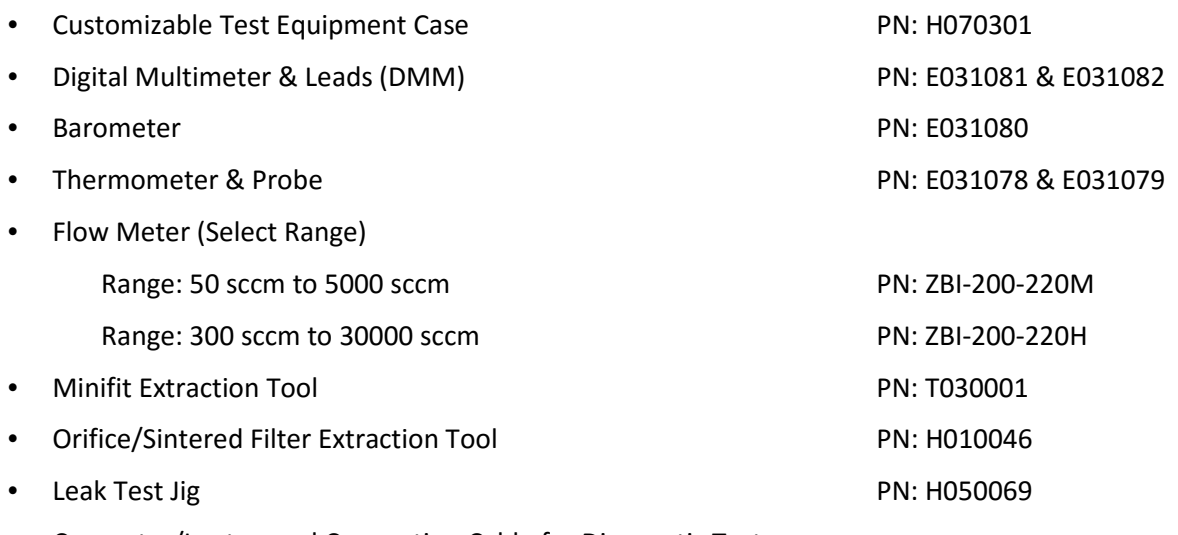

- Computer/Laptop and Connection Cable for Diagnostic Tests
- 1.5 mm Hex Key
- Assortment of 1/4" and 1/8" Tubing and Fittings.
- Zero Air Source
- Span Gas Source

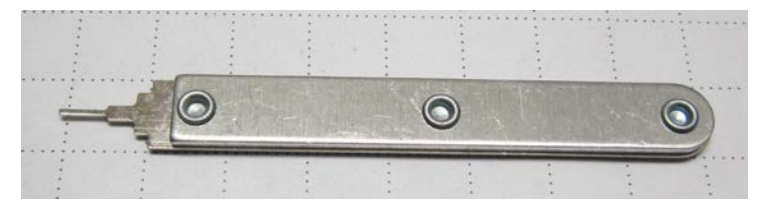

**Figure 50 – Minifit Extraction Tool – (PN: T030001)** 

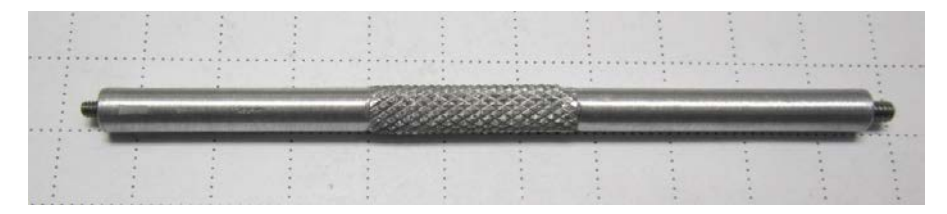

**Figure 51 – Orifice/Sintered Filter Removal Tool – (PN: H010046)** 

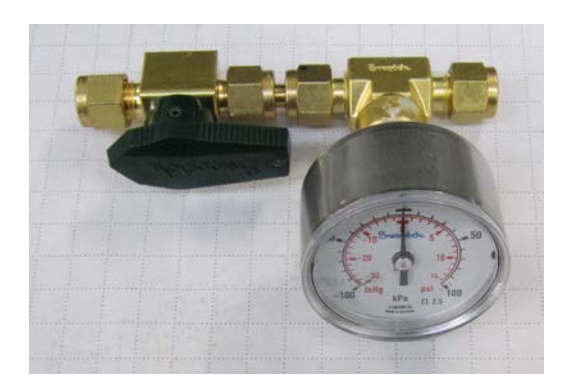

**Figure 52 – Leak Test Jig – (PN: H050069)** 

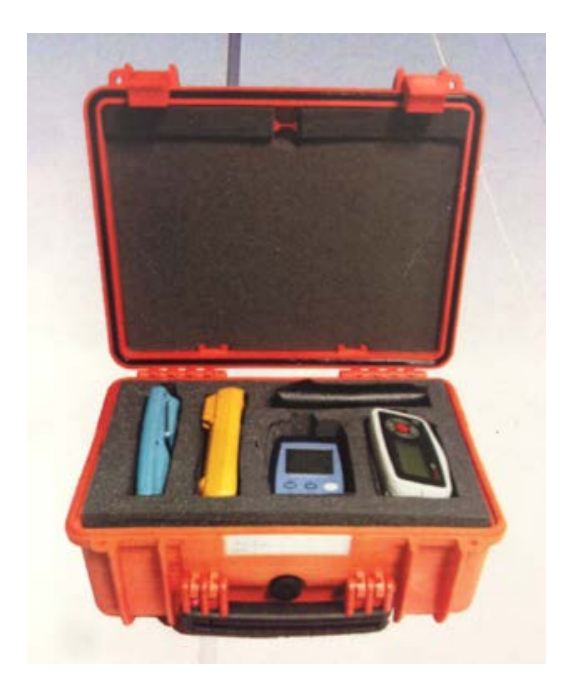

## **Figure 53 – Air Monitoring Test Equipment Kit (AMTEK) – Customisable**

# **6.2 Maintenance Schedule**

The maintenance intervals are determined by compliance standards that differ in various regions. The following is recommended by Acoem as a guide. Compliance with local regulatory or international standards is the responsibility of the user.

#### **Table 6 – Maintenance Schedule**

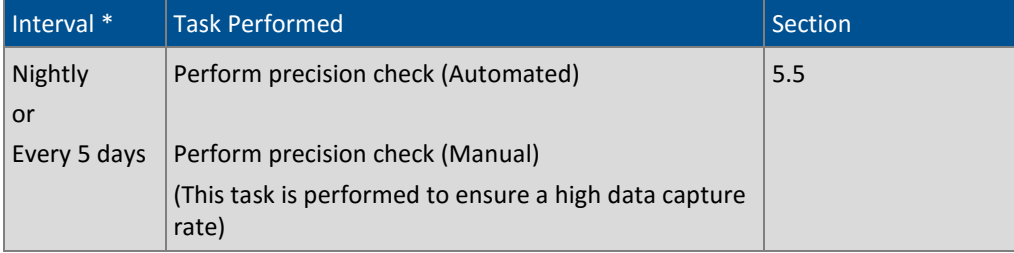

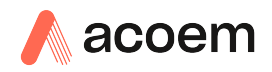

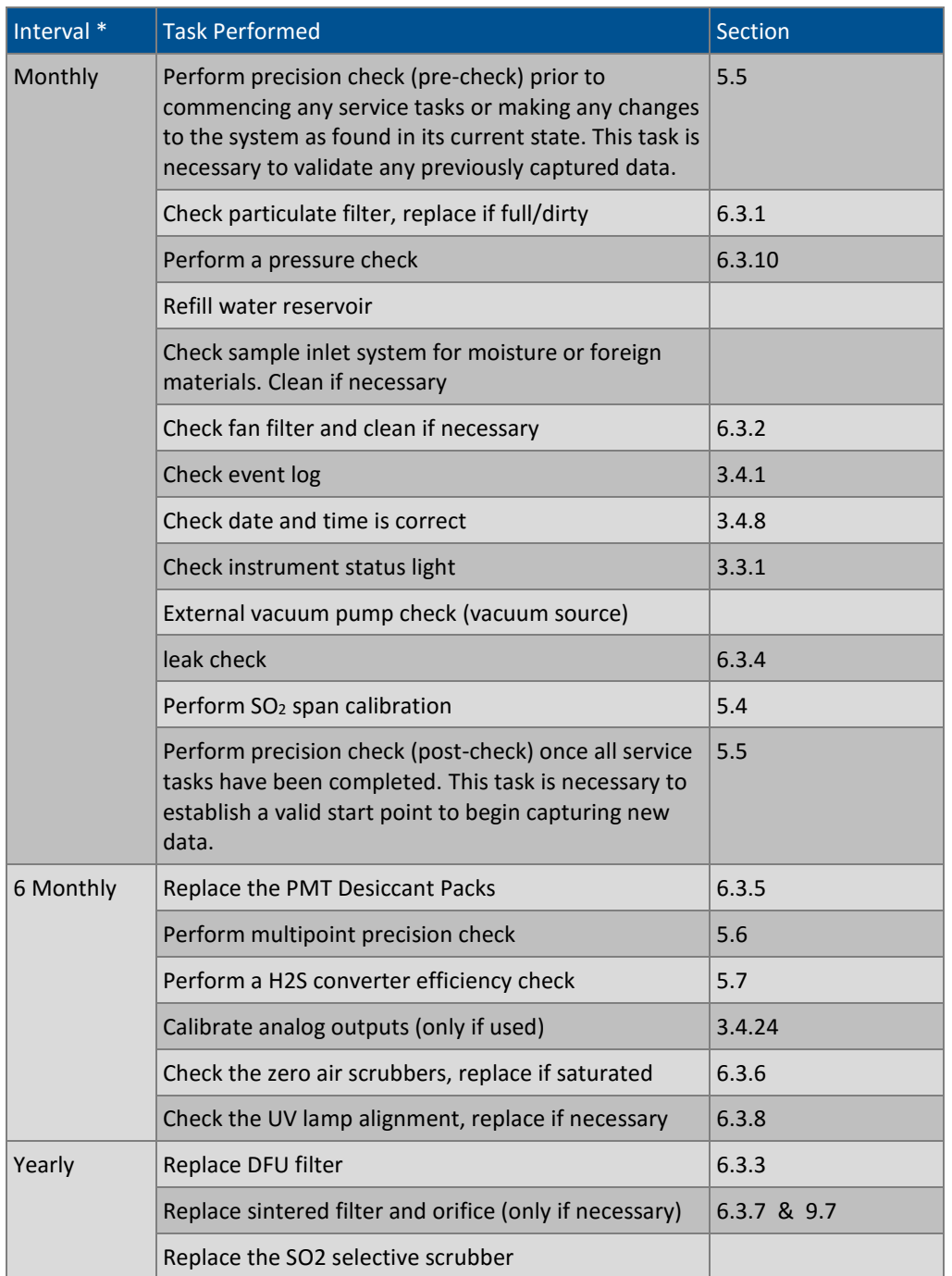

\* Suggested intervals for maintenance procedure are a guide only and may vary with sampling intensity and/or environmental conditions. Please refer to your local regulatory standard for your personalised maintenance schedule.

# **6.3 Maintenance Procedures**

## <span id="page-104-0"></span>**6.3.1 Particulate Filter Replacement**

Contamination of the filter can result in degraded performance of the instrument, including slow response time, erroneous readings, temperature drift and various other problems.

- 1. Turn off the external pump and allow the instrument to return to ambient.
- 2. Slide open the lid of the instrument to access the particulate filter (located in front right hand corner).
- 3. Unscrew the filter cap (bright blue) by turning it counter-clockwise.
- 4. Remove the filter plunger from the casing, place finger on tubing connector and pull to the side (refer t[o Figure 54\)](#page-105-1).

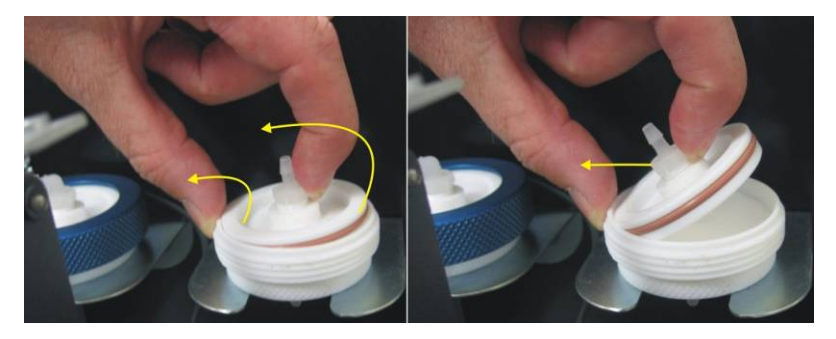

## <span id="page-105-1"></span>**Figure 54 – Removing the Plunger**

- 5. Remove the old filter paper, wipe down the plunger with a damp cloth and insert new filter.
- 6. Replace the plunger, screw on the filter cap.
- 7. Close the instrument and perform a leak check (refer to Section [6.3.4\)](#page-106-0).

## <span id="page-105-0"></span>**6.3.2 Clean Fan Filter**

The fan filter is located on the rear of the instrument. If this filter becomes contaminated with dust and dirt it may affect the cooling capacity of the instrument.

- 1. Remove outer filter casing and filter (refer to [Figure 55\)](#page-105-2).
- 2. Clean filter with water and wring dry or shake vigorously.
- 3. Reinstall filter and filter casing.

<span id="page-105-2"></span>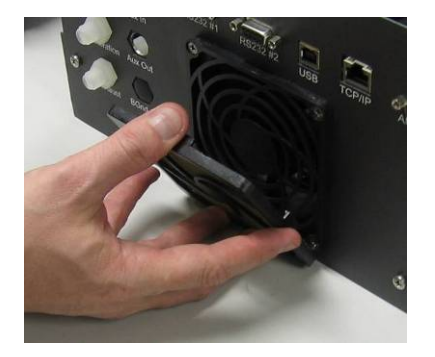

**Figure 55 – Removing the Fan Filter**

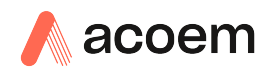

## <span id="page-106-1"></span>**6.3.3 DFU Replacement**

## **Equipment Required**

• 5/8" Spanner

## **Procedure**

- 1. Turn off the external pump and allow the instrument to return to ambient.
- 2. Loosen the Kynar nuts from both ends of the DFU.
- 3. Remove and replace the DFU (refer to [Figure 56](#page-106-2) left hand side of the DFU in the image should connect to the fitting at the bottom of the zero air scrubber) and tighten the Kynar nuts.

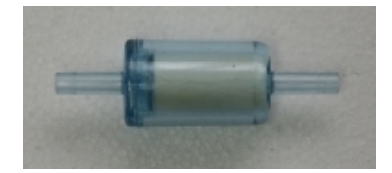

**Figure 56 – DFU Filter**

## <span id="page-106-2"></span><span id="page-106-0"></span>**6.3.4 Leak Check**

## **Equipment Required**

- Source of Vacuum (pump)
- Leak Test Jig (PN: H050069)
- Kynar ¼" Blocker Nuts
- Tubing and Assorted Fittings
- 5/8" Spanner
- 9/16" Spanner
- 7/16" Spanner

#### **Procedure**

**Note:** Ensure that the instrument has been running for at least one hour before this procedure is performed.

- 1. Disconnect all external tubing connected to the rear ports of the instrument.
- 2. Connect a leak check jig to the Exhaust Port of the instrument.
- 3. Connect a vacuum source to the shut off valve end of the leak test jig ensuring the shut off valve is in the open position.
- 4. Open Main Menu → Service Menu → Diagnostics Menu → Valve Menu.
- 5. Disable **Valve Sequencing → Disabled**.
- 6. Turn **Off** all the valves.
- 7. Block the **BGnd Air Port**.
- 8. Use tubing to connect the **Sample Port** and **Aux In Port**
- 9. Allow the instrument time to evacuate the pneumatic system (the time required will depend on the vacuum source used).
- 10. Close the shut off valve and record the vacuum. Wait for three minutes and observe the gauge on the leak check jig. It should not drop more than 5 kpa (37.5 torr). If the leak check passed skip to step 13.
- 11. Inspect the instrument's plumbing looking for obvious damage. Check the condition of fittings, particulate filter housing plus the O-rings both in the filter assembly and in the reaction cell assembly.
- 12. If the leak is still present divide up the pneumatic system into discrete sections to locate the leak (refer to Section [9.5\)](#page-138-0). When the location of the leak has been determined repair and then rerun the leak check procedure.
- 13. Remove the tubing linking the **Sample Port** and **Aux In Port** and allow the instrument to return to ambient.
- 14. Remove the blocker on the **BGnd Air Port**.
- 15. Inspect the internal tubing to ensuring that the tubing is cleanly connected to the fittings and that the internal Teflon lining has not been kinked or crumpled.
- 16. Remove the leak check jig.
- **17. Enable Valve Sequencing → Enabled.**

## <span id="page-107-0"></span>**6.3.5 Replacing the PMT Desiccant Pack**

The PMT housing contains two desiccant packs to prevent condensation on the PMT cold block. If the desiccant expires it will result in premature cooler failure. It is recommended that the desiccant bags be changed at least annually. If moisture is detected inside the housing or the desiccant packs are saturated the interval should be reduced. To change the desiccant packs follow the instructions below:

#### **CAUTION**

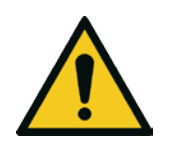

Because the PMT is extremely sensitive to light, it is essential that before opening the PMT assembly to make sure that the instrument is switched off.

In addition, even when the instrument is switched off it is very important to cover the PMT at all times so that no direct light reaches its window.

#### **Equipment Required**

- Phillips Head Screwdriver
- New Desiccant Packs
- Tweezers

#### **Procedure**

- 1. Turn the instrument off and disconnect the power. Wait 15 min for the cold block to warm up.
- 2. Using an offset Phillips head screwdriver, remove the desiccant pack access cap from the PMT housing (Refer to [Figure 57\)](#page-108-1).
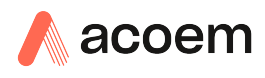

- 3. Remove the old desiccant packs and replace with new ones. Do not attempt to dry and reuse the old packs.
- 4. Inspect the inside of the PMT housing (by touch or with an inspection mirror) to check for moisture inside the housing. If moisture is detected inside the housing or the desiccant packs are saturated, the desiccant packs should be replaced more frequently.
- 5. Reinstall the desiccant cap by gently twisting and pressing the cap back into the PMT housing. It may help to apply a small amount of lubricant to the O-ring on the desiccant cap. Secure with two screws.
- 6. Reconnect power and restart the instrument.

**Note:** Removal of the desiccant access cap may be easier if the Rx cell/PMT housing is removed from the instrument.

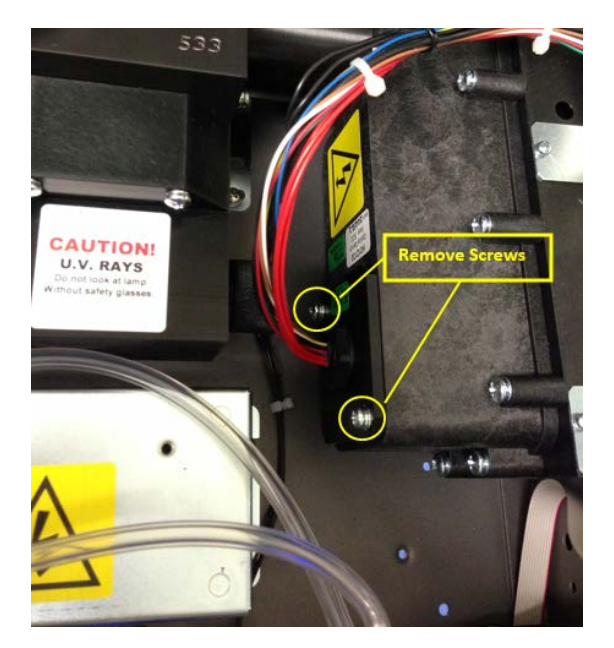

**Figure 57 – Remove Desiccant Access Cap**

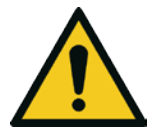

### **CAUTION**

Do not attempt to use the fastening screws to push the desiccant cap in place in the PMT housing. This will damage the O-ring.

### **6.3.6 Replace Zero Air Scrubber**

### **Equipment Required**

• Flat Screwdriver

### **Procedure**

- 1. Turn off the external pump and allow the instrument to return to ambient.
- 2. Open the lid of the instrument.
- 3. Remove the tubing from the barb fitting on top of the scrubber (refer to Label 1 in [Figure 58\)](#page-109-0).
- 4. Remove the DFU from the fitting below the scrubber by pulling it out (refer to Label 2 i[n Figure](#page-109-0) [58\)](#page-109-0).
- 5. Now the scrubber holder can be opened with a screwdriver (refer to Label 3 i[n Figure 58\)](#page-109-0).

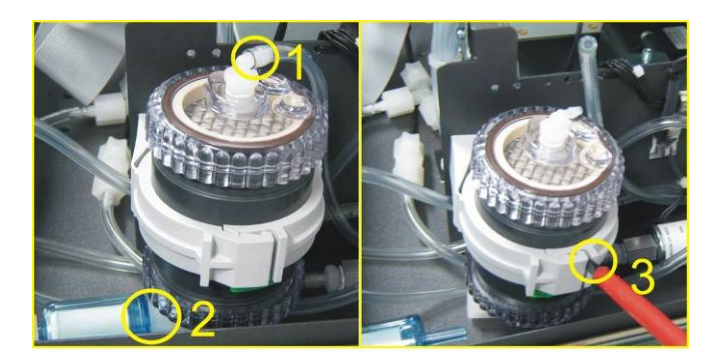

**Figure 58 – Zero Scrubber Removal**

- <span id="page-109-0"></span>6. The zero scrubber can now be replaced with a new scrubber and all fittings and tubing replaced.
- 7. Perform a leak check (refer to Section [6.3.4\)](#page-106-0).
- 8. Perform a zero and span calibration (refer to Section [5.3](#page-92-0) and Sectio[n5.4\)](#page-93-0).

#### **Table 7 – Zero air scrubber replacement frequency**

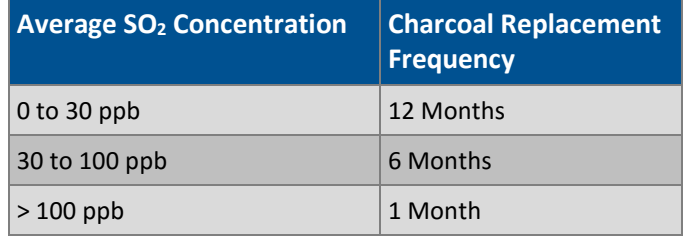

### **6.3.7 Orifice Replacement**

### **Equipment Required**

- Orifice removal tool (PN: H010046)
- Teflon Tape
- 5/8" Spanner

### **Procedure**

- 1. Turn off the external pump and allow the instrument to return to ambient.
- 2. Turn off the instrument and disconnect the pump.
- 3. Disconnect the tubing from the T-piece on top of the reaction cell (refer to [Figure 59\)](#page-110-0).

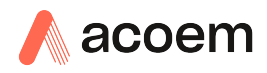

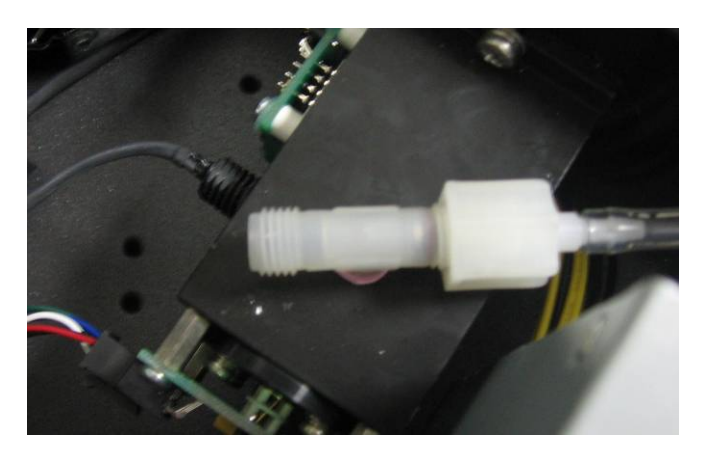

#### <span id="page-110-0"></span>**Figure 59 – Reaction Cell T-Piece**

- 4. Unscrew the T-piece form the cell (anti-clockwise).
- 5. Once the T-piece has been removed use the orifice/filter removal tool to remove the orifice.
- 6. The orifices may be exchanged with new ones or cleaned as needed.
- 7. Replace the orifice(s) in the correct part of the T-piece (#12 in the bottom of the T-piece and #20 in the side).
- 8. Apply Teflon tape to the thread of the T-piece and replace as before.
- 9. Perform a leak test (refer to Section [6.3.4\)](#page-106-0).
- 10. Perform zero and span calibrations (refer to Section [5.3](#page-92-0) and Section [5.4\)](#page-93-0).

### <span id="page-110-1"></span>**6.3.8 UV Lamp Alignment**

Proper operation of the UV lamp is essential to the Serinus 50. The UV lamp should be checked every six months to ensure it is operating within acceptable parameters and may require realignment to maintain sufficient UV light for instrument operation. The UV lamp will need to be adjusted only when the **Ref. Gain Pot** goes above 100 or below 5. Following are procedures to check align and replace the UV lamp assembly.

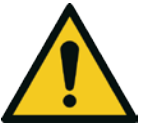

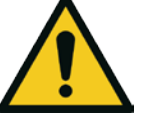

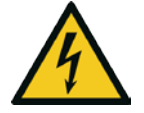

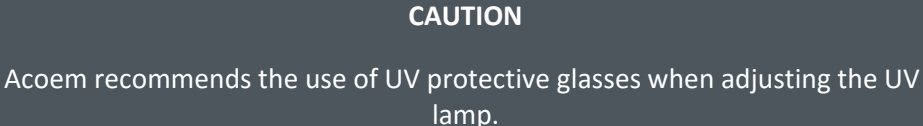

### **CAUTION**

The Lamp Driver PCA can generate in excess of 1000 volts. Exercise extreme care when working in the vicinity of the Lamp Driver.

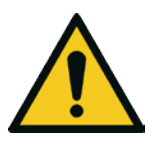

**CAUTION**

If the UV lamp is adjusted, the instrument will require recalibration.

## **Equipment Required**

- Oscilloscope
- UV Protective Glasses

### **Procedure**

- 1. Turn the instrument on and allow the UV lamp to warm-up and stabilise (about 30 minutes).
- 2. Connect an oscilloscope to TP19 (SO2 REFX2) and TP1 (AGND) on top of the main control board Adjust the scope for 0.5 V/division and 20 msec/division.
- 3. Loosen the collets (do not remove) at each end of the lamp (refer t[o Figure 60\)](#page-111-0).

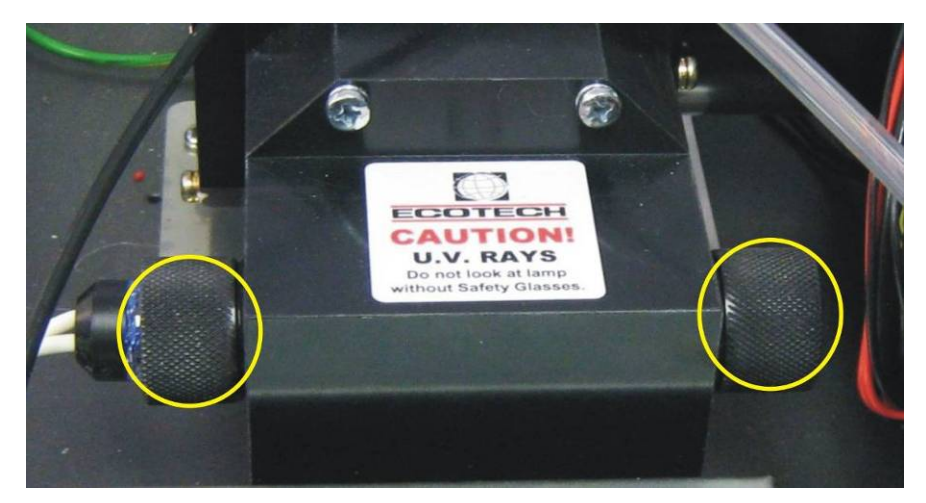

**Figure 60 – Collets of the UV Lamp**

- <span id="page-111-0"></span>4. Physically adjust the UV lamp (rotate and move left and right) until the maximum peak voltage on the oscilloscope is obtained. The minimum usable output from the lamp is approximately 0.8 volts amplitude (peak to peak). If the UV lamp output is below 1.0 volts, replacement should be considered.
- 5. Tighten the UV lamp collets and verify the UV lamp has remained at its previously adjusted position.
- 6. Reset the instrument and allow it to run a start-up sequence.
- 7. Perform zero and span calibrations (refer to Sectio[n 5.3](#page-92-0) and Sectio[n 5.4\)](#page-93-0).

### **6.3.9 Clean Pneumatics**

The calibration valve manifold and aux valve manifold will require disassembling and cleaning. Ideally the valves and the manifold should be cleaned in a sonic bath with lab detergent and water (except for the Aux valves). Once clean, rinse with distilled water and dry before reassembling (for calibration valve manifold refer to Sectio[n 9.12](#page-145-0) and Section [9.13](#page-146-0) and for aux valve manifold refer to Section [9.11\)](#page-144-0). A leak test should be performed once the instrument is ready for operation (refer to Section [6.3.4\)](#page-106-0).

If the tubing shows signs of significant contamination, it should be replaced with new tubing.

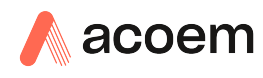

### **6.3.10 Pressure Sensor Check**

Pressure checks are needed to ensure that the pressure sensor is accurately measuring pressure inside the instrument.

During normal operation ensure that the **Pressure & Flow Menu** indicate the following parameters. Ambient should display the current ambient pressure at site. Cell should indicate current cell pressure. Depending on the pump condition and location, a value of between 30 to 40 torr below ambient is recommended.

### **Equipment Required**

- **Barometer**
- Digital Multimeter (DMM)

### **Procedure**

- 1. Open Main Menu → Analyser State Menu → Pressure & Flow Menu.
- 2. Turn off the vacuum pump and allow the instrument to return to ambient.
- 3. Disconnect all external tubing connected to the rear ports of the instrument.
- 4. After two-five minutes observe the pressure readings: ambient and cell. Ensure that they are reading the same ±3 torr (±0.4 kPa).
- 5. If the readings are outside this level, perform a pressure calibration (refer to Section [5.2.2\)](#page-91-0).

If the calibration fails the instrument may have a hardware fault. The cell pressure PCA has test points. To determine if the pressure sensor is faulty simply measure the voltage on the test points shown the photos. The voltage measured across the test point is proportional to the pressure measured by the sensor so if the sensor is exposed to ambient pressure at sea level the voltage will be around 4 volts but if the sensor is under vacuum the voltage will be low (e.g. 0.5 volts). If the test point measures zero or negative voltage the assembly is most likely faulty and will need to be replaced.

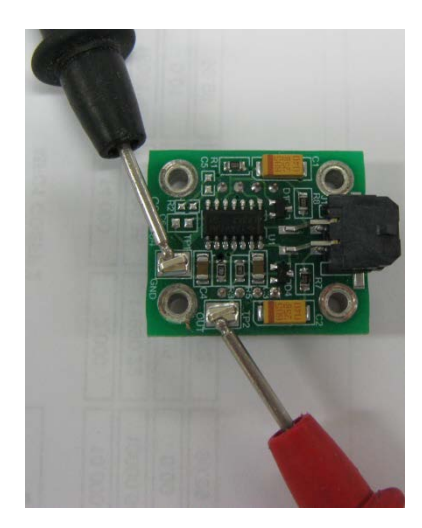

**Figure 61 – Test Point Location**

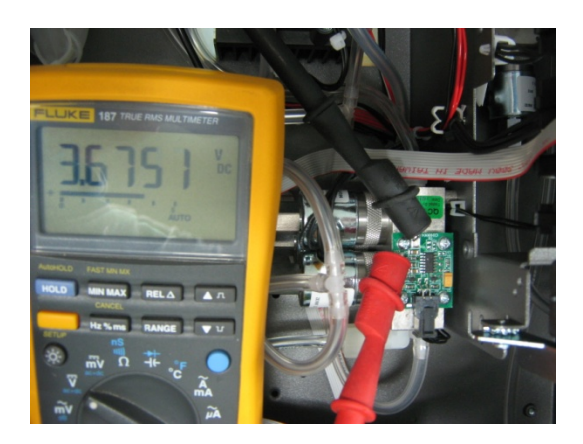

**Figure 62 – Typical Test Point Reading of Cell Pressure Sensor**

### <span id="page-113-0"></span>**6.4 Bootloader**

The Serinus Bootloader is the initial set of operations that the instruments' microprocessor performs when first powered up (similar to the BIOS found in a personal computer). This occurs every time the instrument is powered up or during instrument resets. Once the instrument boots up, it will automatically load the instruments' firmware. A service technician may need to enter the Bootloader to perform advanced microprocessor functions as described below.

To enter the Bootloader turn off the power to the instrument. Press and hold the plus key while turning the power on. Hold the Plus key until the following screen appears.

\*\* Acoem Serinus Analyser \*\*

V3.1 Bootloader

Press '1' to enter Bootloader

If the instrument displays the normal start up screen, the power will need to be toggled and another attempt will need to be made to enter the Bootloader. Once successful, press 1 to enter the **Bootloader Menu**.

### **6.4.1 Display Help Screen**

Once in the Bootloader screen it is possible to redisplay the help screen by pressing 1 on the keypad.

### **6.4.2 Communications Port Test**

This test is very useful for fault finding communication issues. It allows a communication test to be carried out independent to any user settings or firmware revisions.

This command forces the following communication ports to output a string of characters: Serial Port RS232 #1, USB rear and Ethernet Port. The default baud rate is 38400 for the RS232 Serial Port. To initiate the test press the number 2 key from the Bootloader screen.

### **6.4.3 Updating Firmware**

It is important for optimal performance of the instrument that the latest firmware is loaded. The latest firmware can be obtained by visiting Ecotech's website:

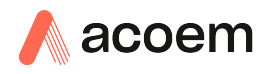

### **http://www.acoem[.com/downloads/firmware](http://www.ecotech.com/downloads/firmware)**

Or by emailing Acoem at [service@ecotech.com](mailto:service@ecotech.com.au) **or** [support@ecotech.com](mailto:support@ecotech.com)

To update the firmware from a USB memory stick, use the following procedure:

### **USB Memory Stick Update**

- 1. Turn the instrument off.
- 2. Place the USB memory stick with the new firmware (ensure that firmware is placed in a folder called FIRMWARE) in the front panel USB Port.
- 3. Enter the Bootloader (refer to Section [6.4\)](#page-113-0).
- 4. Select option 3 (upgrade from USB memory stick), press 3 on the keypad.
- 5. Wait until the upgrade has completed.
- 6. Press 9 on the keypad to start the instrument with new firmware.

### **6.4.4 Erase All Settings**

This command is only required if the instrument's firmware has become unstable due to corrupted settings. To execute this command enter the **Bootloader Menu** (refer to Section [6.4\)](#page-113-0) and press 4 on the keypad.

### **6.4.5 Start Analyser**

The start analyser command will simply initiate a firmware load by pressing 9 on the keypad from the **Bootloader Menu**. It is generally used after a firmware upgrade.

This page is intentionally blank.

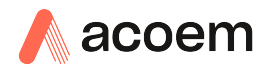

# **7. Troubleshooting**

Before troubleshooting any specific issues, Acoem recommends ensuring the instrument has successfully completed its start-up routine and resolving all issues listed in the instrument status menu (refer to Section [3.4.4\)](#page-42-0).

| <b>Error Message/Problem</b> | Cause                             | Solution                                                                                                    |
|------------------------------|-----------------------------------|----------------------------------------------------------------------------------------------------|
| Flow fault                   | Multiple possibilities            | Refer to Section 7.1.                                                                                                    |
|                              | Pump failed                       | Replace the external pump.                                                                                                    |
|                              | Blocked filter or orifice         | Replace sintered filter and orifice.                                                                                                    |
|                              | Pressurised reaction cell         | Ensure sample and zero inlets are<br>maintained at ambient pressure.<br>Ensure that the vacuum pump is<br>connected correctly.                                                                                                    |
|                              | Pressure sensors                  | Check pressure sensor voltages<br>displayed in pressure calibration<br>menu both the ambient and cell<br>voltage should equal 4 volts ±0.5 (at<br>sea level). If not replace pressure<br>sensor assembly.<br>Perform a pressure calibration. |
|                              |                                   | Refer to section 5.2.                                                                                                    |
| Noisy/unstable readings      | Multiple possibilities            | Refer to Section 7.2.                                                                                                    |
|                              | Calibration system error          | <b>Ensure calibration system is</b><br>functioning correctly and is leak<br>free.<br>Ensure sufficient gas is available<br>for instrument and an adequate<br>vent is available for excess gas.                                               |
|                              | Leaks                             | A leak in the analyser or calibration<br>system dilutes the sample stream<br>and causes low span readings and<br>noise.                                                                                                    |
|                              | Lamp not correctly positioned     | Adjust the UV lamp. If you are<br>unable to obtain an acceptable<br>reading, replace the lamp (refer to<br>Section 6.3.8).                                                                                                    |
|                              | TE cooler or Reaction cell heater | A failed temperature control allows<br>the instrument to drift with<br>ambient temperature. Verify that<br>the cell temperature is 50 $\pm$ 3 °C<br>(refer to Section 7.4 belowand that<br>the TE cooler is $13 \pm 2$ °C.                   |
|                              | Hardware fault                    | Faulty optical bench component.                                                                                                    |

**Table 8 – Common Errors and Troubleshooting**

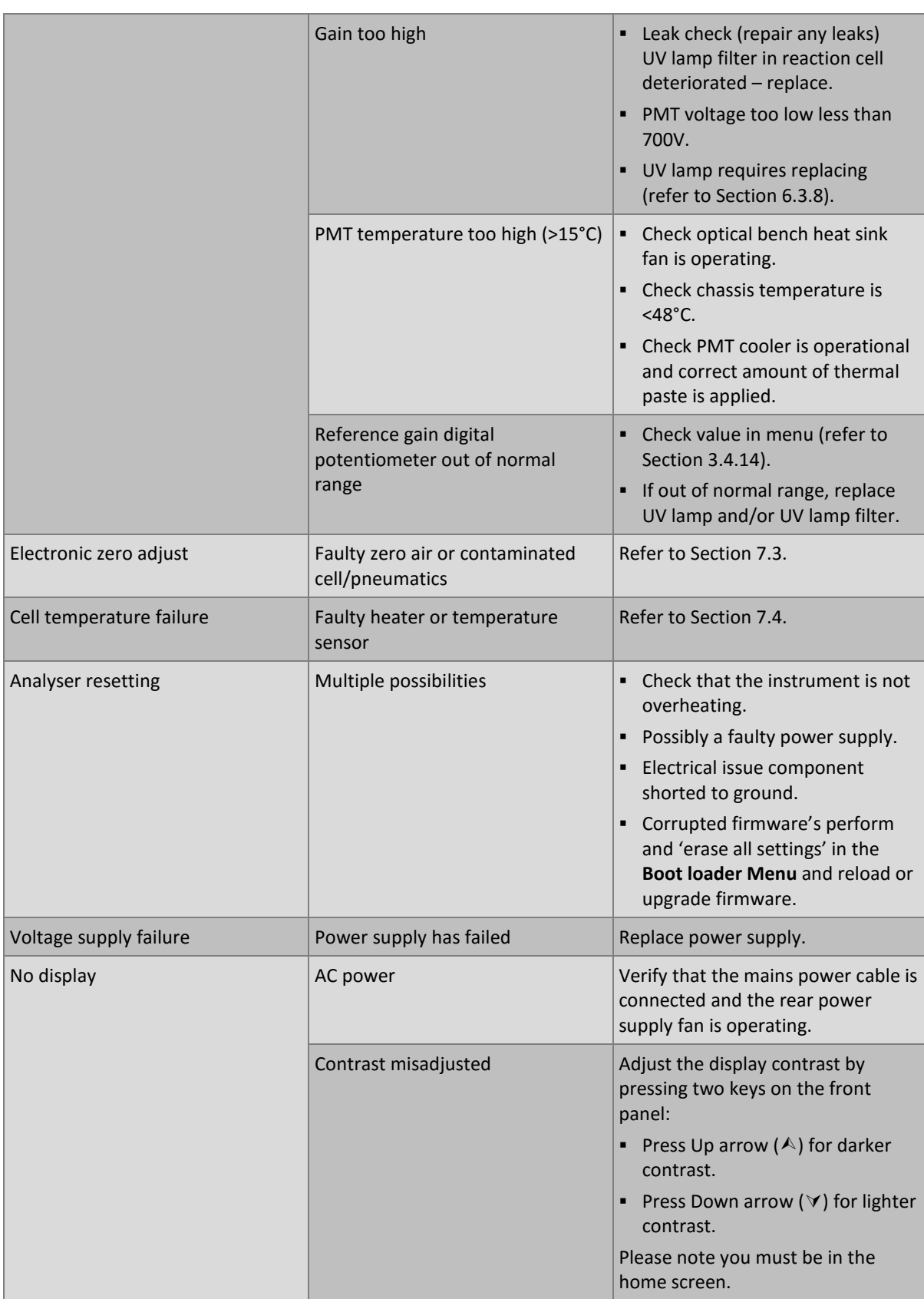

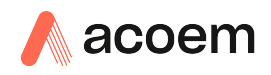

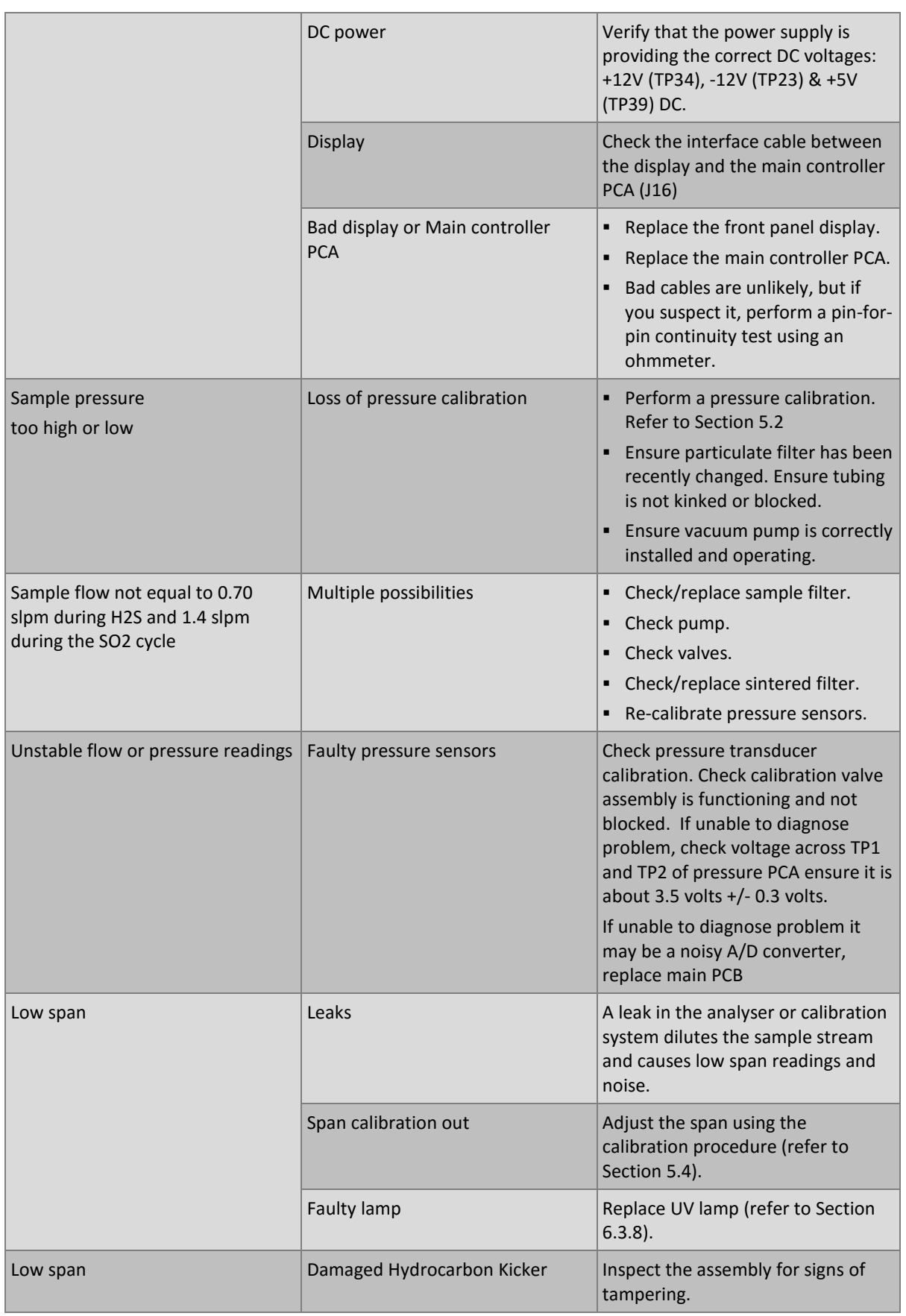

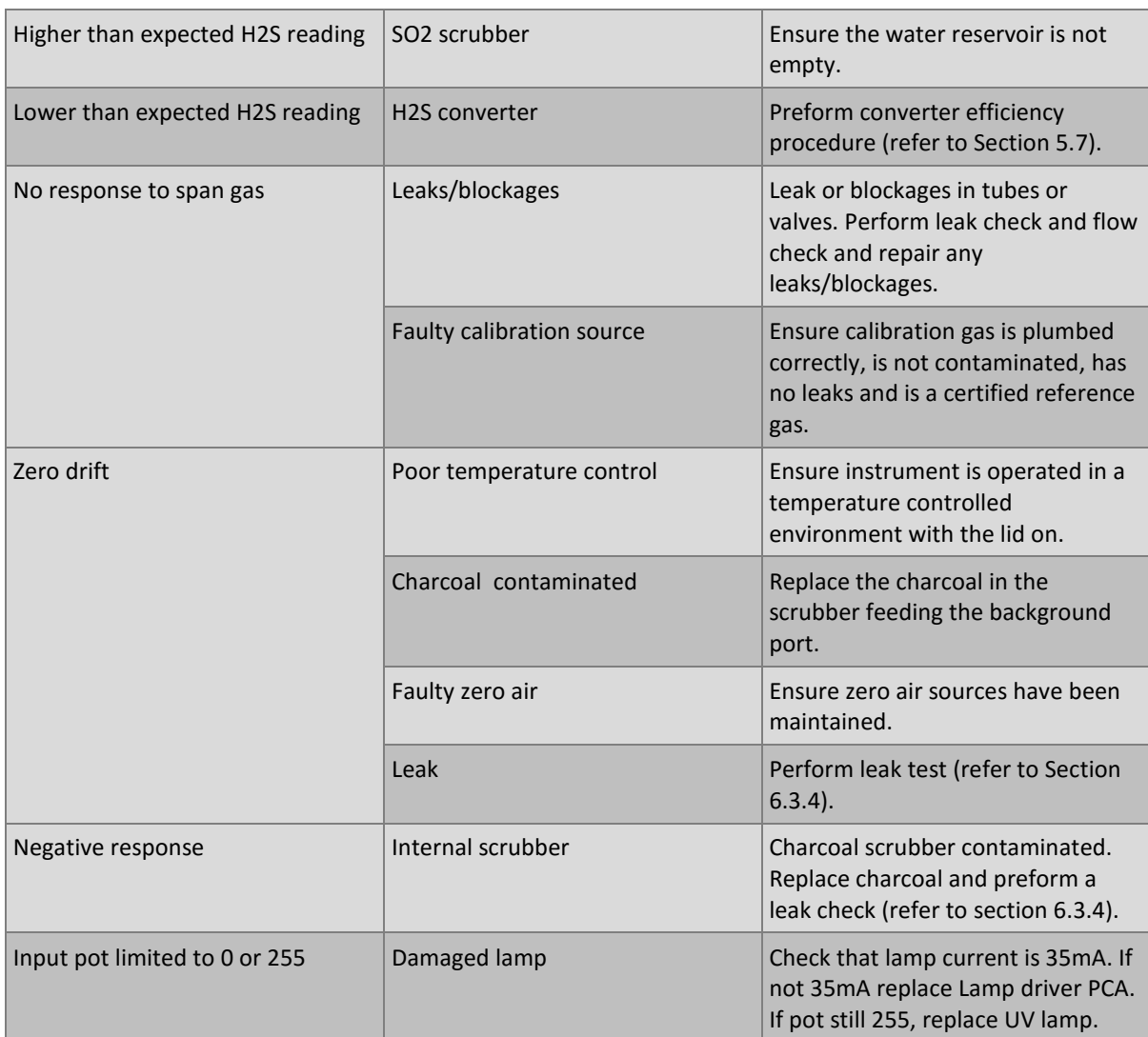

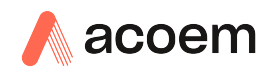

## <span id="page-120-0"></span>**7.1 Flow Fault**

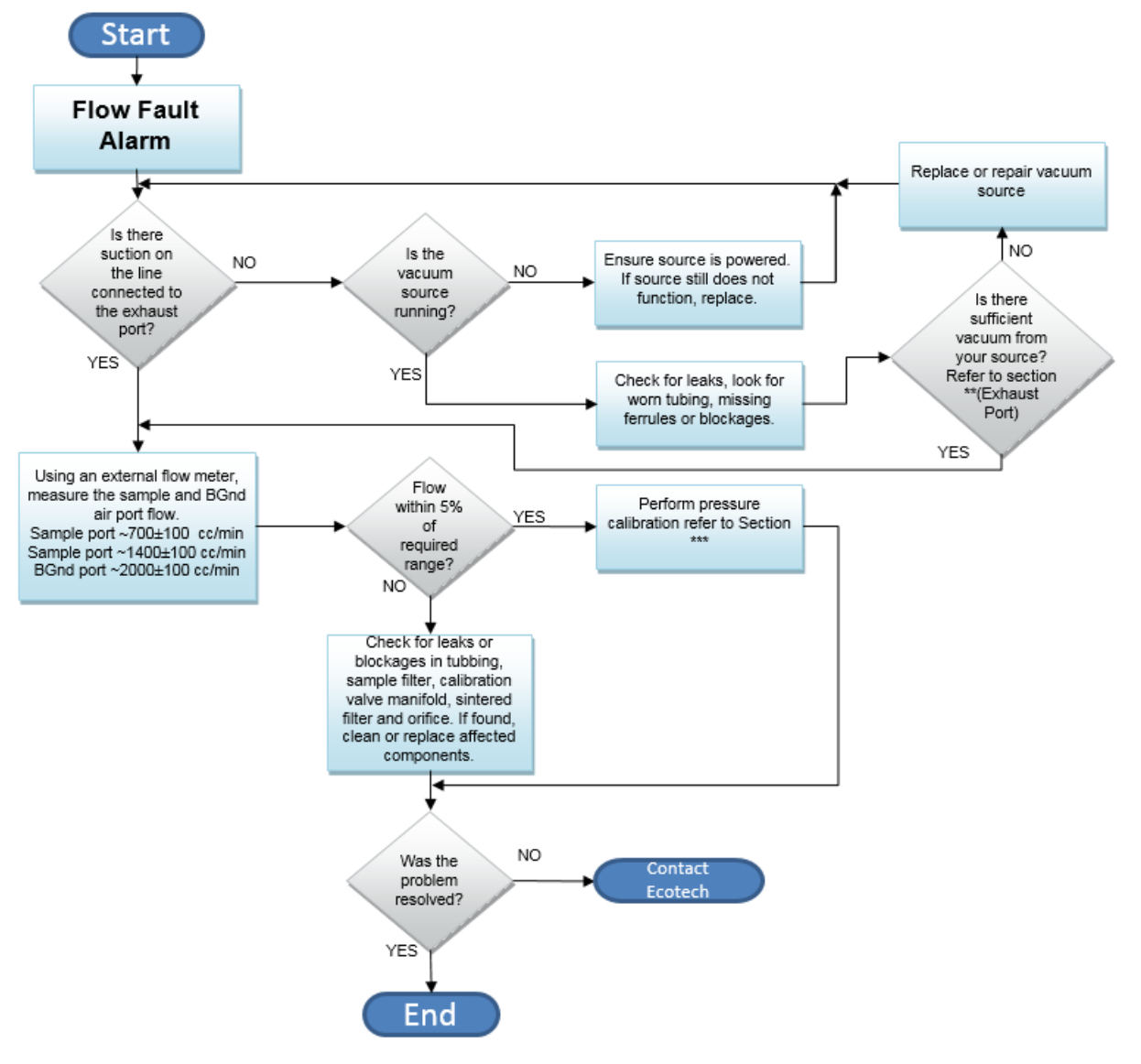

#### **Figure 63 – Flow Fault Diagnostic Procedure**

\*\* Section [2.3.1](#page-31-0)

\*\*\* Section [5.2](#page-90-0)

# <span id="page-121-0"></span>**7.2 Noisy/Unstable Readings**

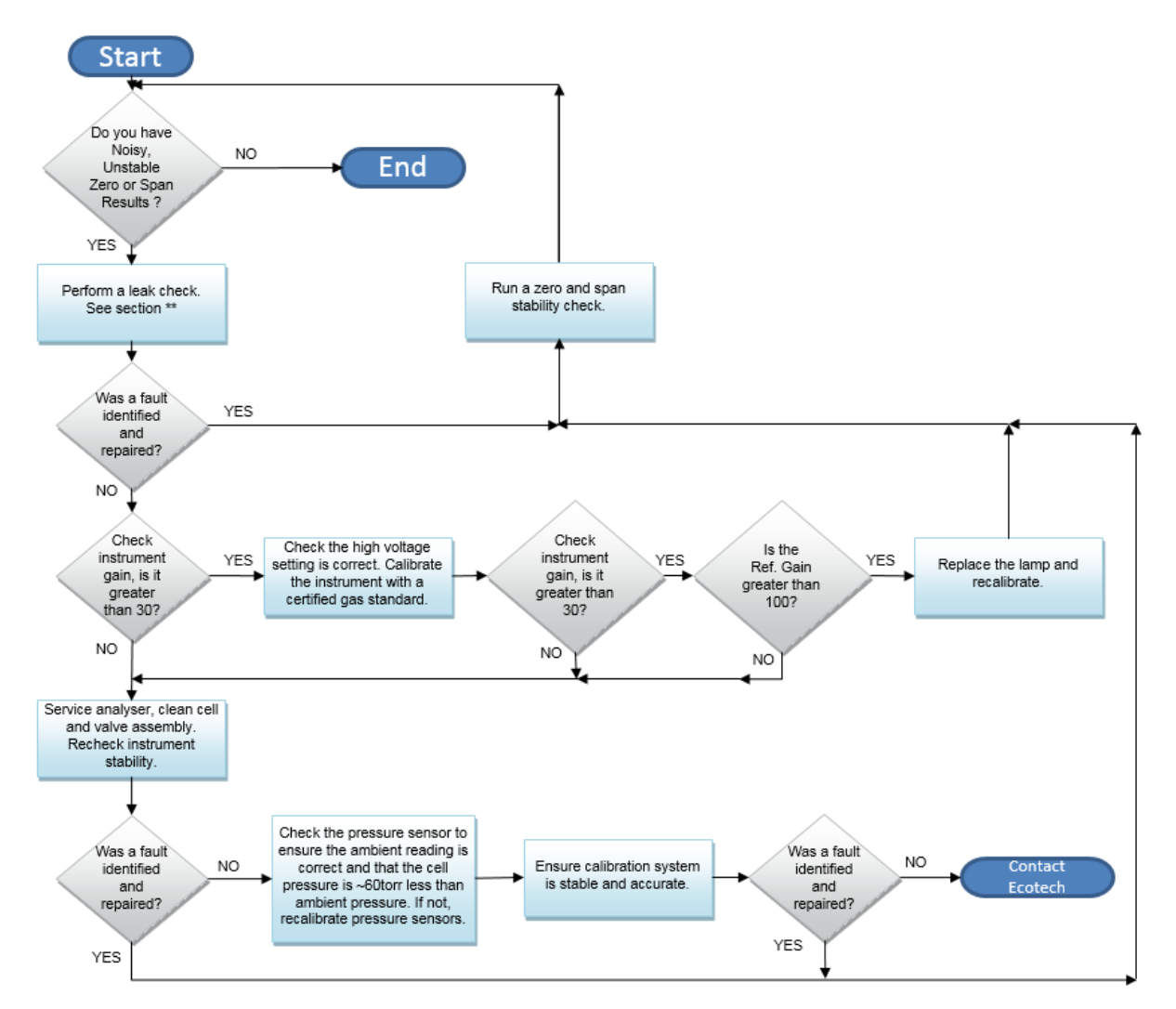

**Figure 64 – Noisy or Unstable Zero or Span Results**

\*\* Section [6.3.4](#page-106-0)

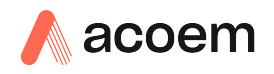

# <span id="page-122-0"></span>**7.3 Electronic Zero Adjust**

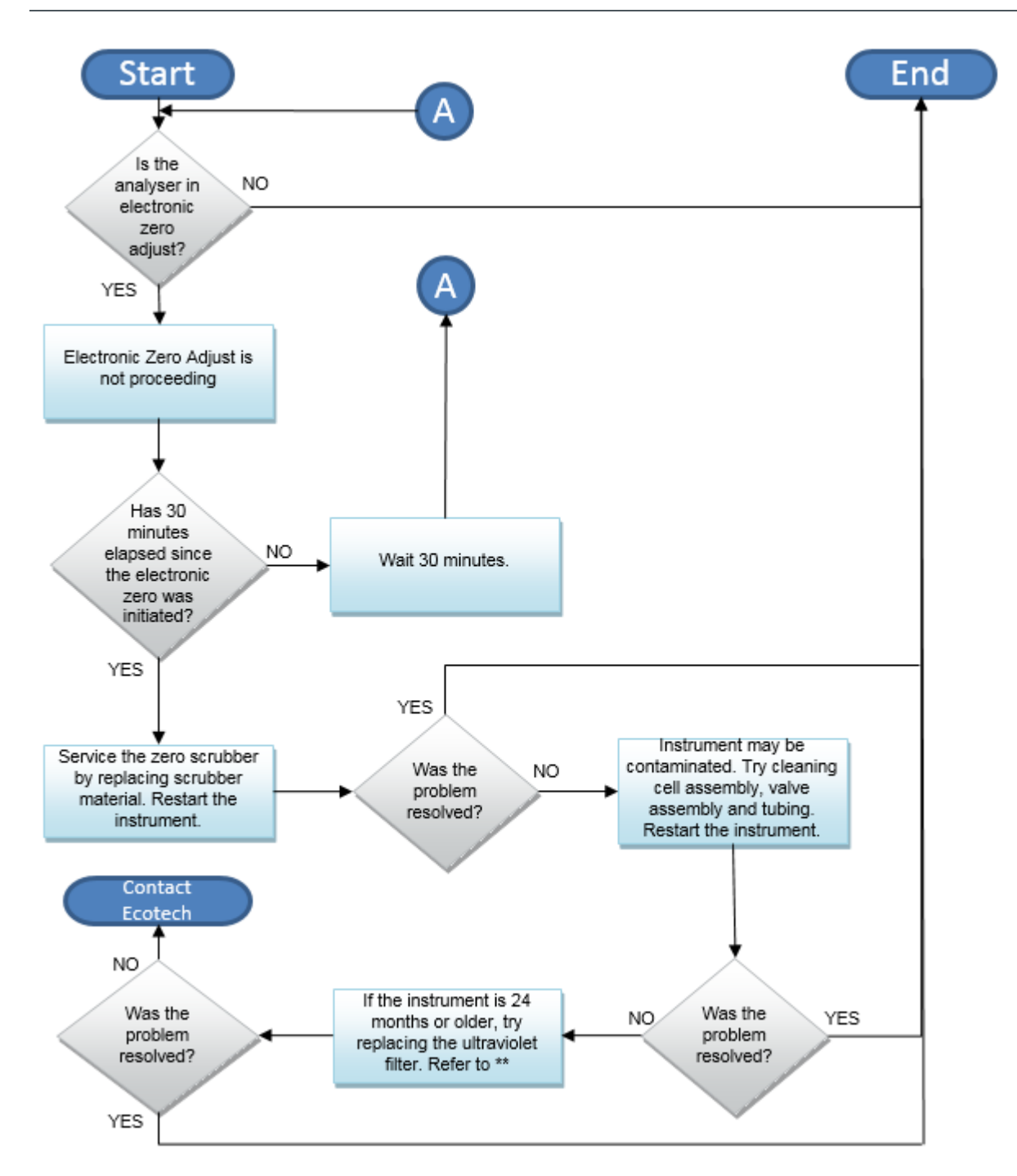

**Figure 65 – Troubleshooting, Electronic Zero Adjust**

\*[\\* Table 12 – Spare Parts List Serinus 51](#page-136-0)

<span id="page-123-0"></span>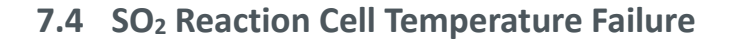

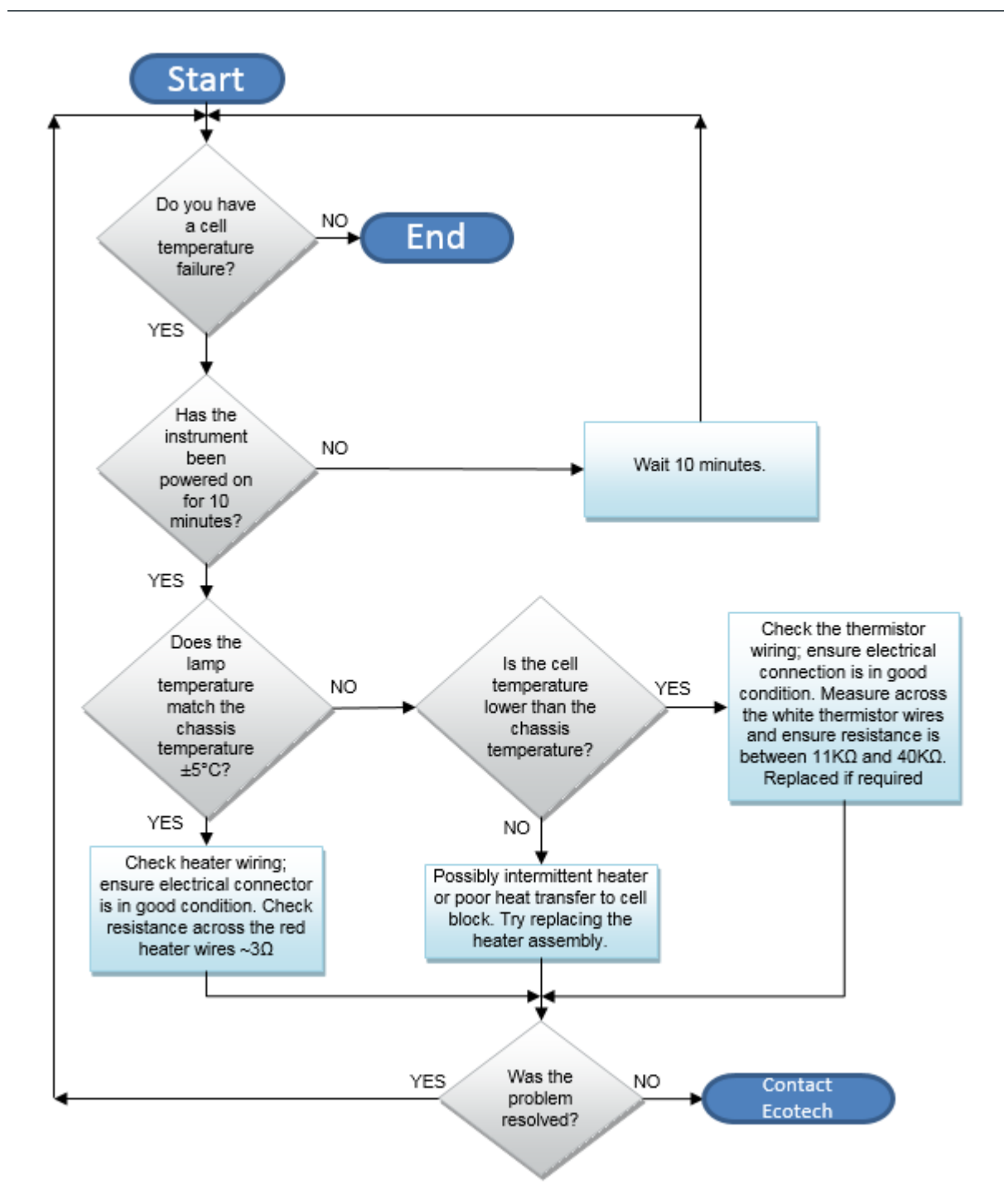

**Figure 66 – Troubleshooting, SO2 Reaction Cell Temperature Failure**

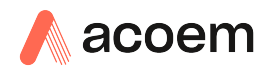

# **7.5 USB Memory Stick Failure**

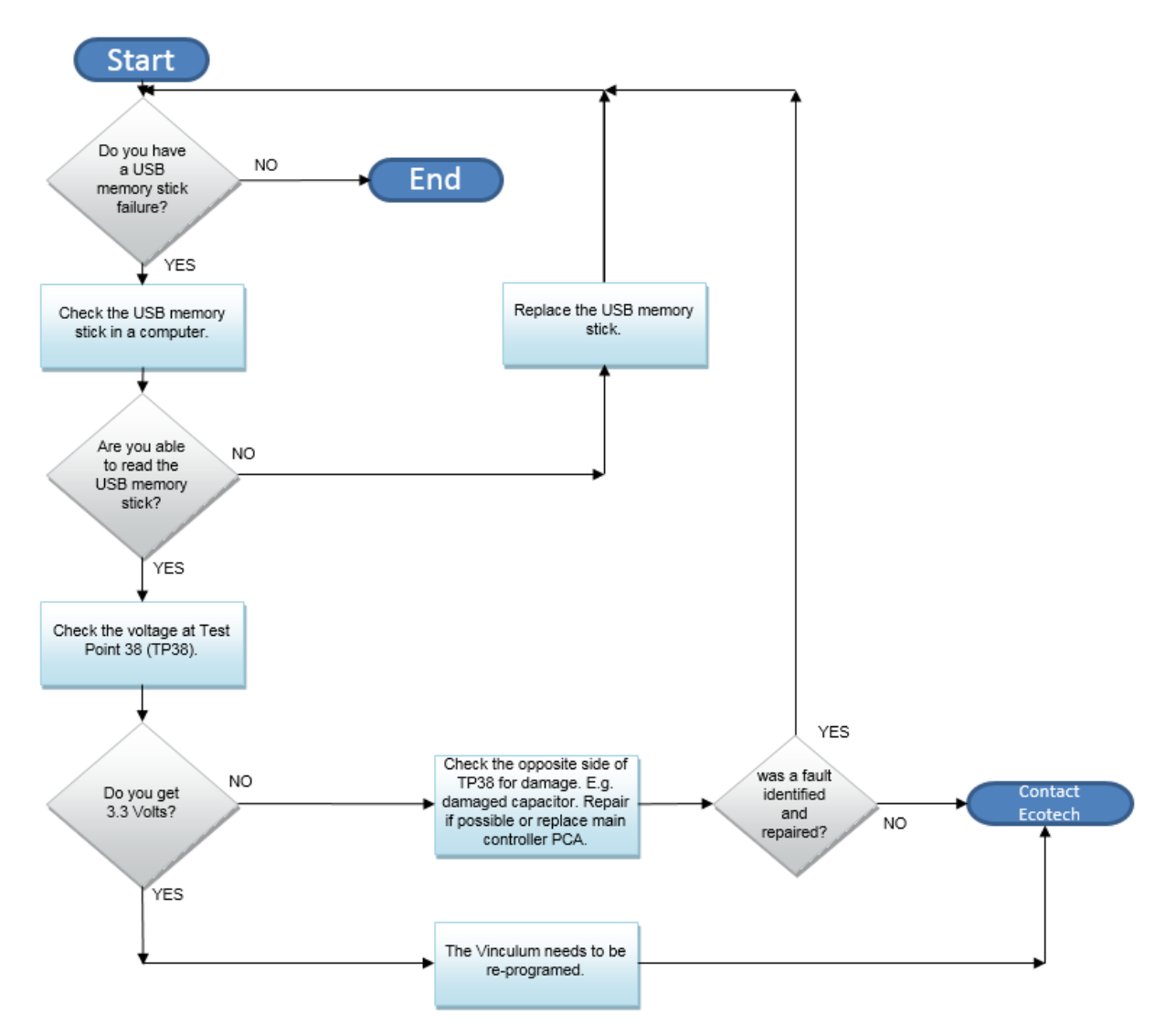

**Figure 67 – USB Memory Stick Failure**

## **7.6 Acoem Service Support Files**

Regular backup of the settings, parameters and data on the instruments USB memory stick is recommended.

In the event of a fault that requires Acoem technical support, please make copies of the following files and email to: **[support@ecotech.com](mailto:support@ecotech.com)**

### **Equipment Required**

• PC/Laptop

### **Procedure**

State the ID number, variant, board revision and firmware version of the instrument with a brief description of the problem. Take a copy of the current configuration if possible and a save of the parameters.

- 1. Open **Main Menu Analyser State Menu**.
- 2. **Variant** (take note).
- 3. **Acoem ID** (take note).
- 4. **Board Revision**  (take note).
- 5. **Firmware Ver.** (take note).
- 6. Open **Main Menu Service Menu**.
- 7. Save **Save Configuration** (CONFIG\*\*.CFG) Accept.

**Note:** CONFIG99.CFG is the "Factory Backup" file, this is the configuration of the instrument as it left the factory. It is recommended that this file is kept unchanged but can be used as a reference backup point.

\*\* Can be any number from 0 – 98.

- 8. Save **Save Parameter List** (PARAM\*\*.TXT) Accept.
- 9. Eject **Safely Remove USB Stick**  (Follow instructions).

**Note:** PARAM99.TXT is the "Factory Backup" file, This is a snap shot of the parameters while it was under test in the factory just prior to release. It is recommended that this file is kept unchanged but can be viewed for reference.

\*\* Can be any number from 0 – 98.

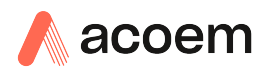

| 14                             | 16/07/2014 9:44 AM | File folder |           |
|--------------------------------|--------------------|-------------|-----------|
| <b>CONFIG</b>                  | 25/06/2014 11:51   | File folder |           |
| <b>FIRMWARE</b>                | 25/06/2014 2:22 PM | File folder |           |
| LOG                            | 25/06/2014 9:42 AM | File folder |           |
| <b>SanDiskSecureAccess</b>     | 27/11/2012 4:40 PM | File folder |           |
| <b>SCRNDMP</b>                 | 26/06/2014 9:22 AM | File folder |           |
| System Volume Information      | 25/06/2014 2:21 PM | File folder |           |
| RunSanDiskSecureAccess Win.exe | 15/02/2012 1:39 AM | Application | 29,987 KB |

**Figure 68 – USB Memory Stick File Structure**

- 10. Insert the USB memory stick into your PC/Laptop computer and access the files.
- 11. Best practice is to email all the on the USB memory stick but if it's to large just send:
- 12. The CONFIG\*\*.CFG and PARAM\*\*.TXT files that are saved in the CONFIG folder.
- 13. The LOG files (Event Log text files) and data files (14=Year, Sub folder=month).
- 14. Safely Eject the USB from the PC/Laptop and return to the instrument.

This page is intentionally blank.

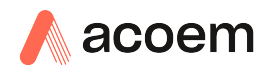

# **8. Optional Extras**

# **8.1 Dual Sample Filter (PN E020100)**

The dual filter is designed with two sample filters plumbed in parallel with a split line. This formation allows sample flow not to be affected, yet reduces the loading on each filter and therefore the frequency with which they will need to be changed.

The dual filter option is shown in the pneumatic diagram (dashed line) and requires no operational changes to the instrument.

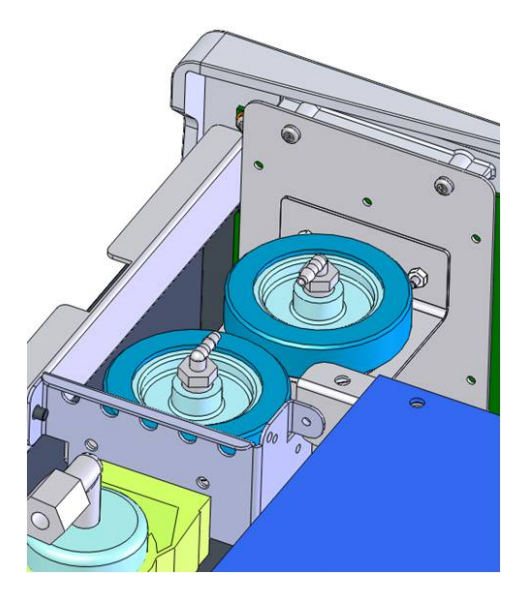

**Figure 69 – Dual Filter Option Installed**

# **8.2 Rack Mount Kit (PN E020116)**

The rack mount kit is necessary for installing the Serinus into a 19" rack (the Serinus is 4RU in height).

### **Included Items**

- 1 Rack Slide Set H010112
- 4 Rack Mount Adaptors H010133
- 2 Rack Mount Ears H010134
- 4 SpacersHAR-8700
- 8 M6 x 20 Button Head Screws
- 16 M6 Washers
- 8 M6 Nyloc Nuts
- 18 M4 x 10 Button Head Screws
- 8 M4 Washers
- 8 M4 Nyloc Nuts
- 8 M6 Cage Nuts

### **Installing the Instrument**

- 1. Remove the rubber feet from the instrument (if attached).
- 2. Separate the slide rail assembly by pressing the black plastic clips in the slide rails to remove the inner section of the rail (refer to [Figure 70\)](#page-129-0).

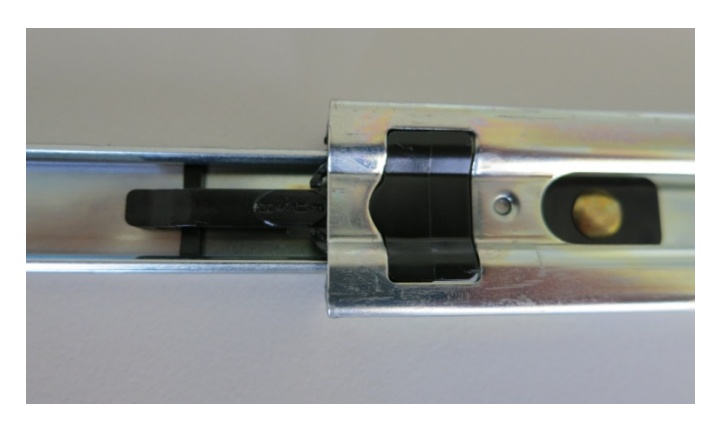

### <span id="page-129-0"></span>**Figure 70 – Separate Rack Slides**

3. Attach the inner slide rails to each side of the instrument using M4 x 10 button screws; three on each side (refer t[o Figure 71\)](#page-129-1).

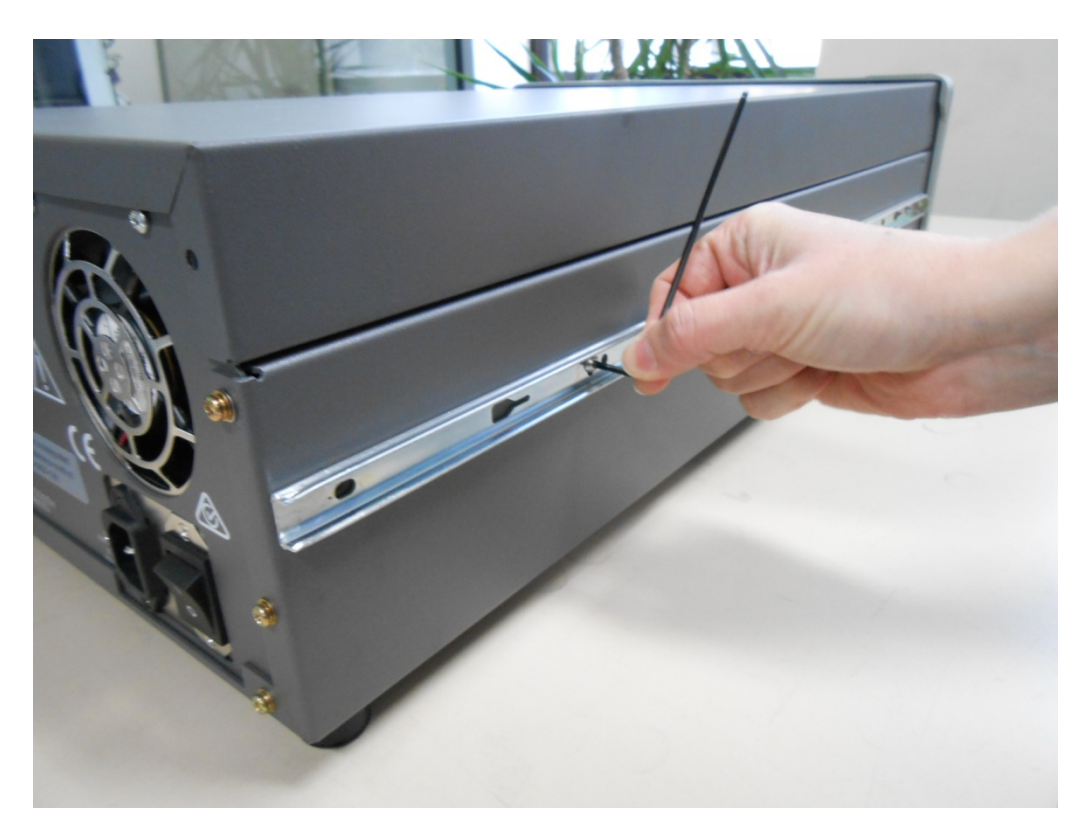

### <span id="page-129-1"></span>**Figure 71 – Assemble Inner Slide on Chassis**

4. Install rack mount ears on the front of the instrument using two M4 x 10 screws on each side (refer t[o Figure 72\)](#page-130-0).

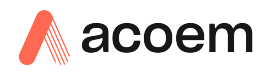

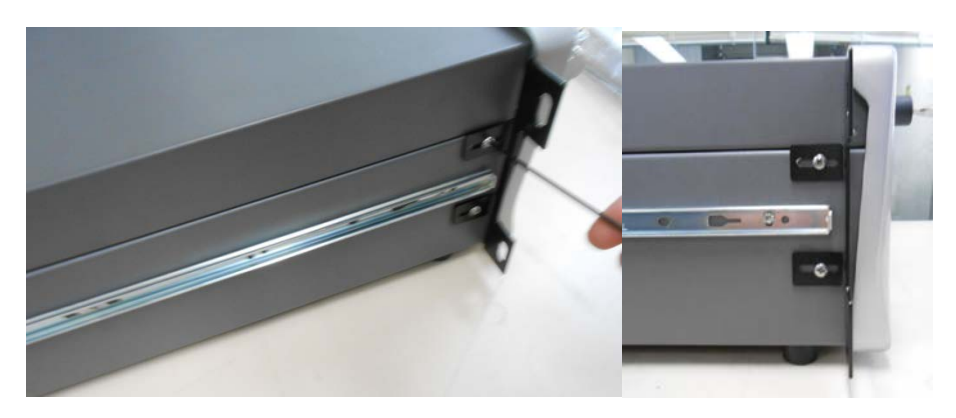

**Figure 72 – Rack Mount Ears Fitted to Instrument**

<span id="page-130-0"></span>5. Attach the rack mount adaptors to the ends of the outer slide rails using M4 x 10 button screws, washers and locknuts. Do not fully tighten at this stage as minor adjustments will be required to suit the length of the rack (refer to [Figure 73\)](#page-130-1).

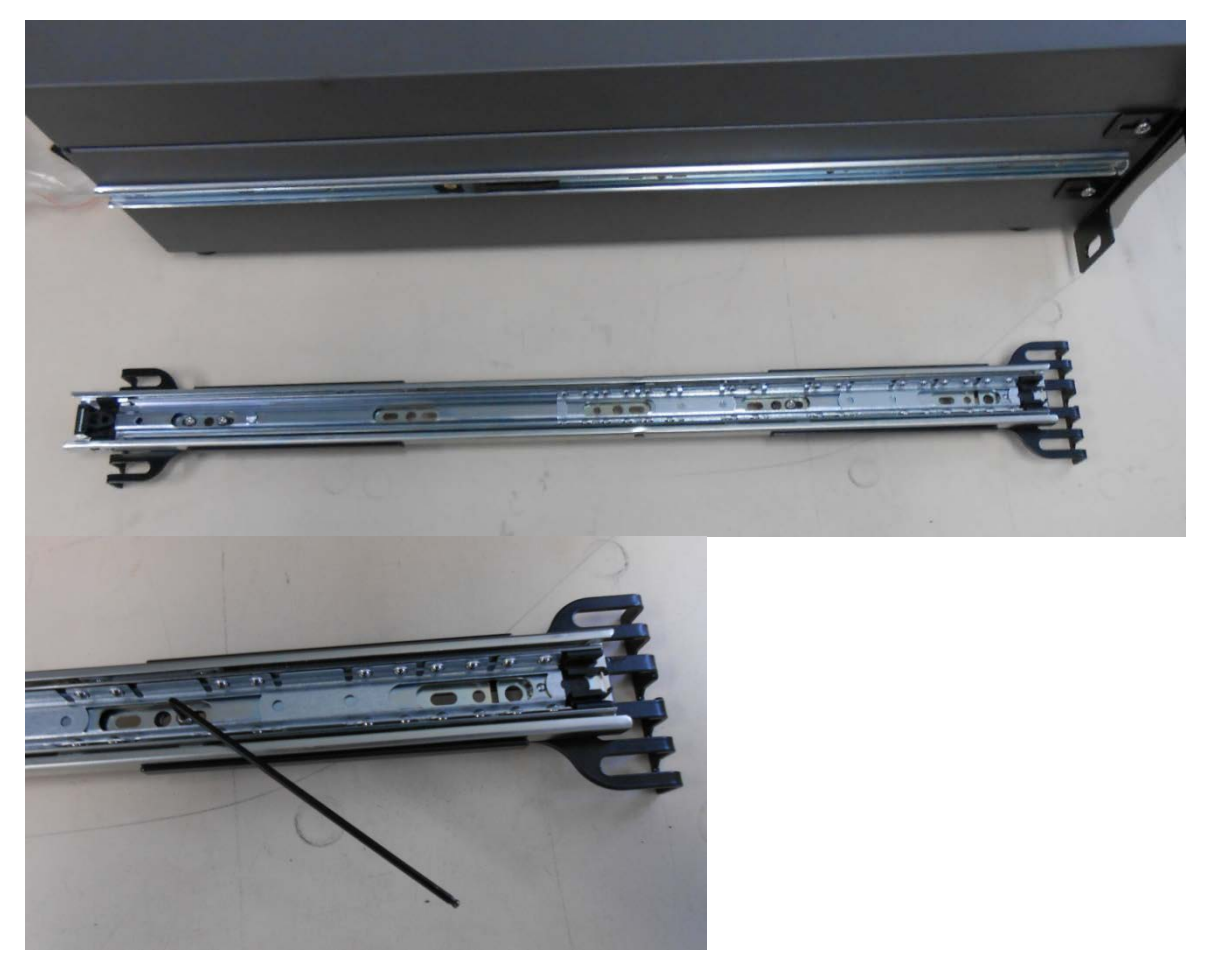

**Figure 73 – Attach Rack Mount Adaptors to Outer Slides**

<span id="page-130-1"></span>6. Test fit the rack slide into your rack to determine the spacing of the rack mount adaptors.

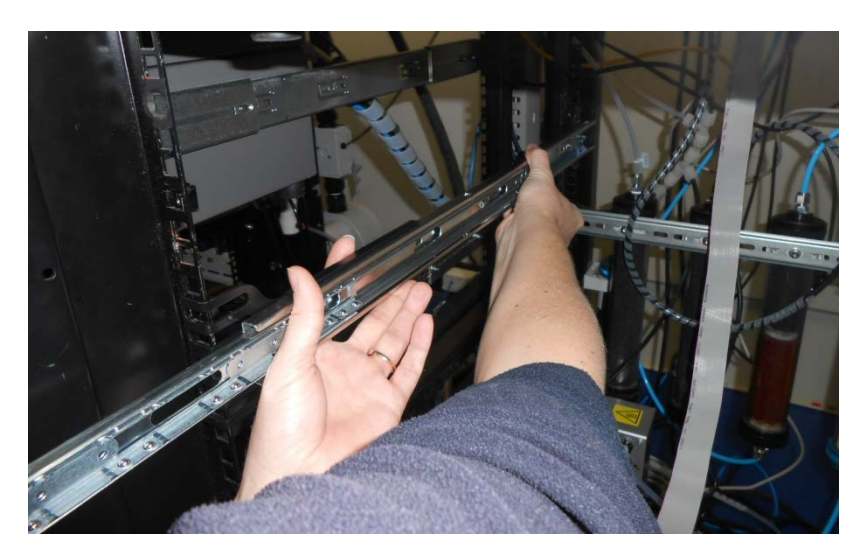

**Figure 74 – Test Fit the Rack Slide Assembly into your Rack**

7. Install the two assembled outer slide rails onto the left and right side of the rack securely with M6 bolts; washer and locknuts/cage nuts (refer t[o Figure 75\)](#page-131-0).

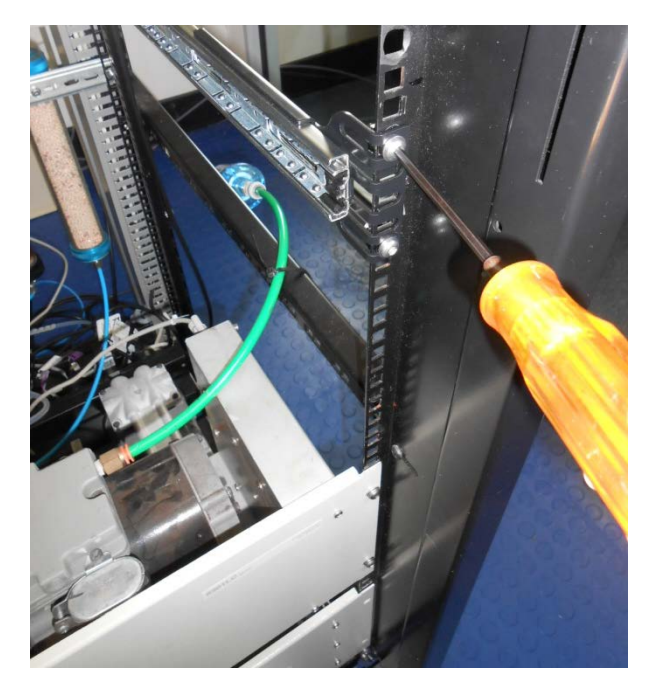

**Figure 75 – Attach Slides to Front of Rack**

<span id="page-131-0"></span>8. Now carefully insert the instrument into the rack by fitting the instrument slides into the mounted rails. Ensuring that the rack slide locks engage on each side (you will hear a click from both sides).

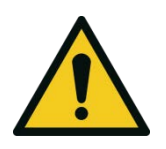

### **CAUTION**

When installing this instrument ensure that appropriate lifting equipment and procedures are followed. It is recommended that two people lift the instrument into the rack due to the weight, unless proper lifting equipment is available.

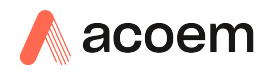

**Note:** Ensure both sides of the inner slide are attached to the outer slides before pushing into the rack fully.

9. Push the instrument into the rack. Adjust and tighten the screws as required to achieve a smooth and secure slide.

### **To Remove the Instrument**

- 1. To remove the instrument first pull instrument forward of rack giving access to the slides.
- 2. Find the rack slide lock labelled **Push** and push it in whilst sliding the instrument out of the rack, complete this for both sides while carefully removing instrument.

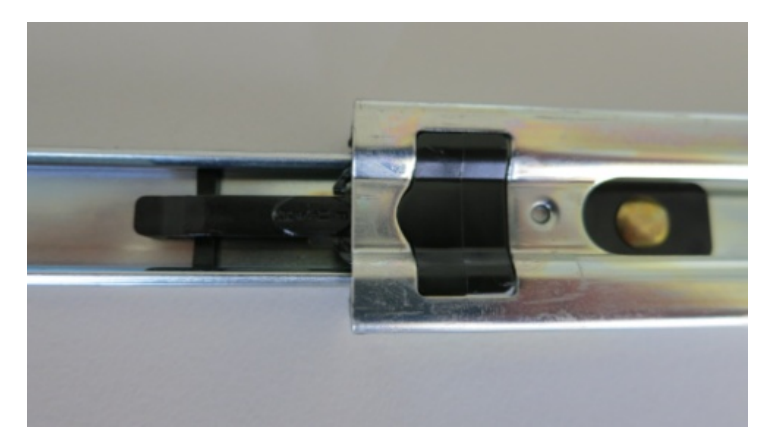

**Figure 76 – Slide Clips**

### **8.3 High Pressure Zero/Span Valves**

High pressure span calibration valve (factory installed) PN E020108

High pressure zero calibration valve (factory installed) PN E020109

**Note:** Before using a high pressure span or zero as a source calibrating the instrument, please check with your local regulatory requirements.

Please refer to Section [5.8](#page-98-0) for operation of this installed option: High Pressure Zero/Span Valves.

This page is intentionally blank.

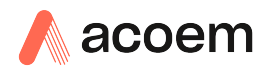

# **9. Parts List and Schematics**

## **9.1 Serinus Accessories Kit**

This kit contains assorted fittings, tubing and an orifice removal tool which are useful when working on the instruments internal pneumatics. This is usually purchased with the instrument.

#### **Table 9 – Serinus Accessories Kit H010136**

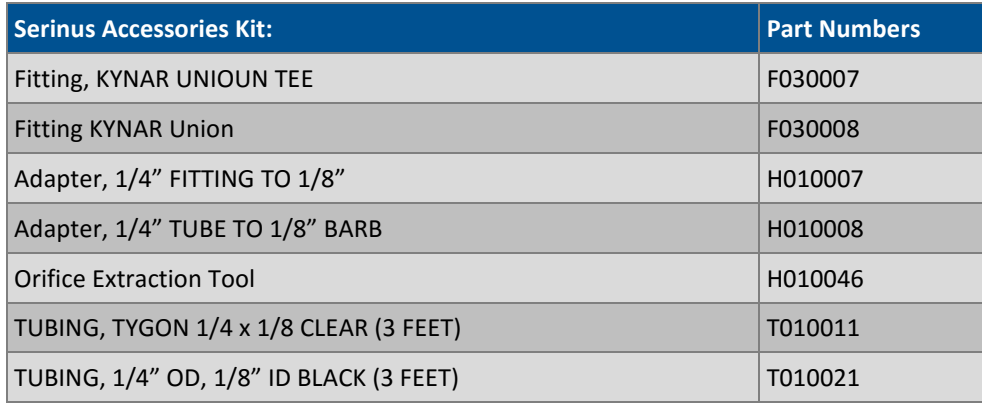

### **9.2 Maintenance Kit**

This maintenance kit is required when performing annual maintenance on the instrument. Depending on the environment that the instrument is operating, this maintenance may need to be carried out more often than yearly.

### **Table 10 – Serinus 51 Maintenance Kit - E020205**

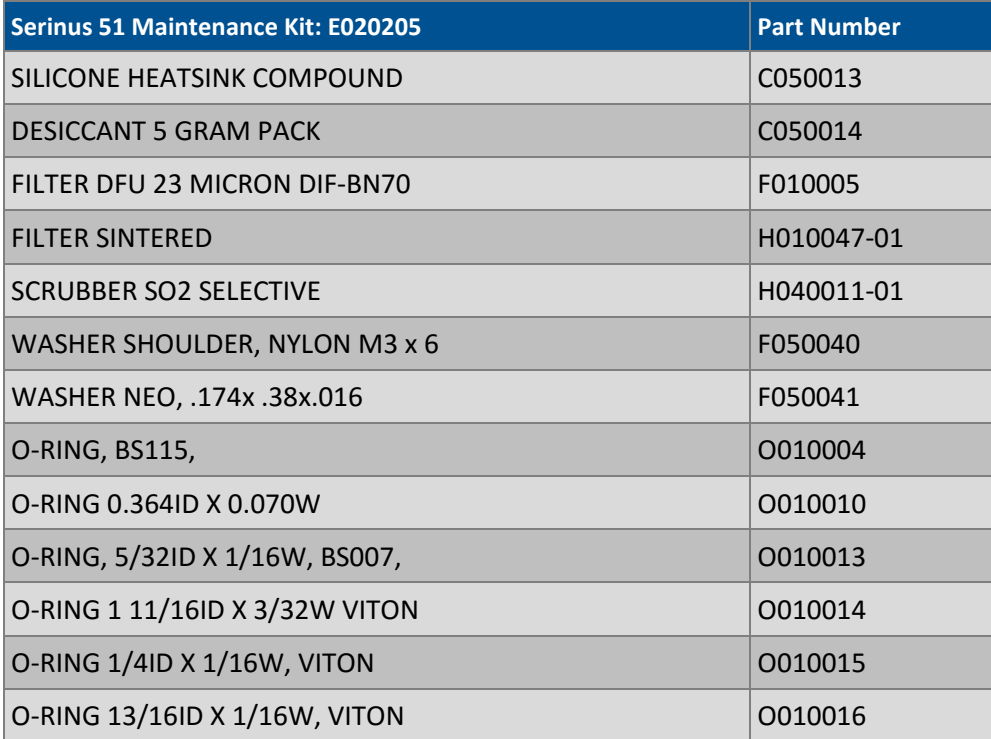

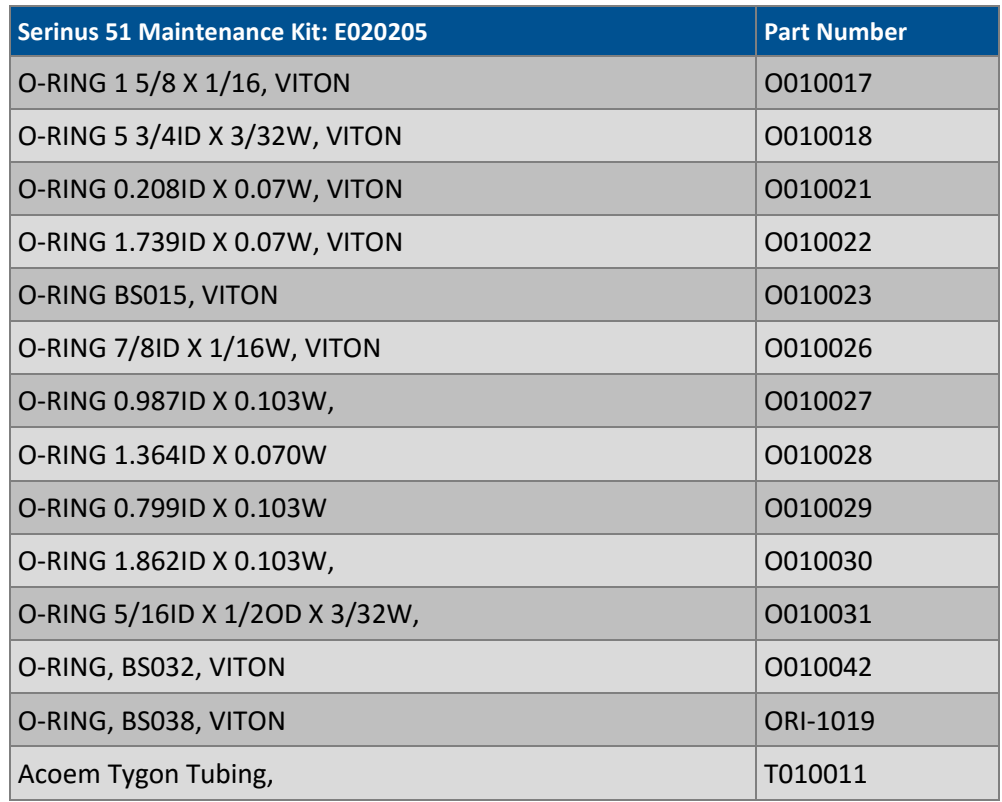

# **9.3 Consumables**

Parts shown as consumables below will require replacement over the course of the instrument's lifespan.

#### **Table 11 – Serinus 51 Consumables**

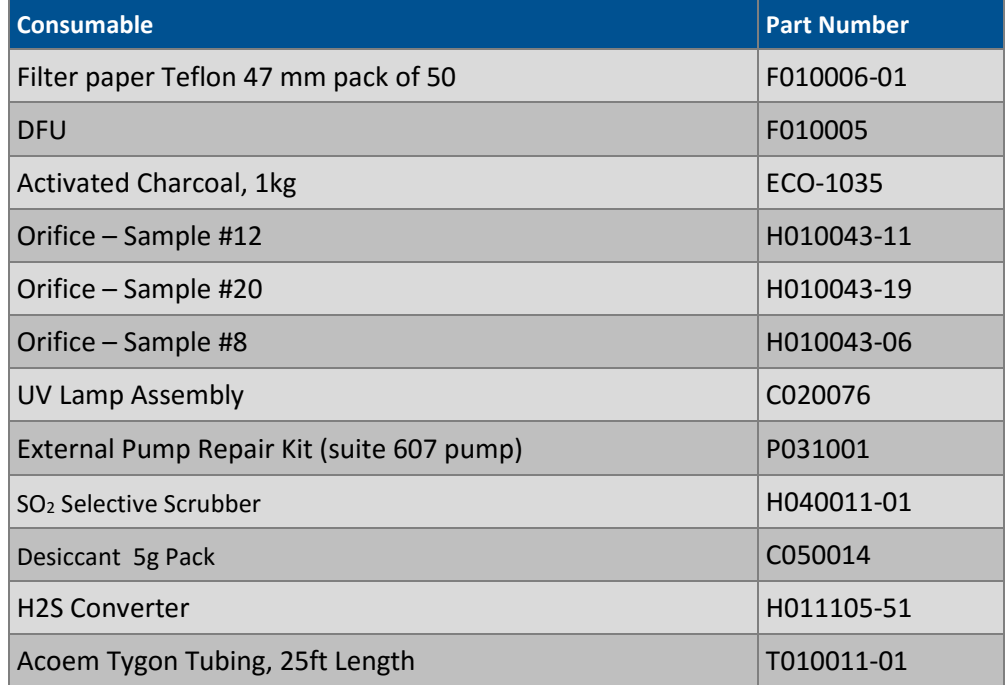

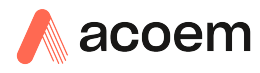

\***Warranty Disclaimer:** The product is subject to a warranty on parts and labour from date of shipment (the warranty period). The warranty period commences when the product is shipped from the factory. **Lamps, fuses, batteries and consumable items are not covered by this warranty.**

Subject to use refers to variable ambient conditions, toxic gases, dirt, extremes of temperature and moisture ingress may shorten the lifespan of components.

### **9.4 Instrument Parts List**

List of Serinus 51 components and part numbers for reference.

<span id="page-136-0"></span>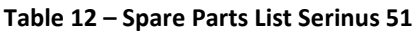

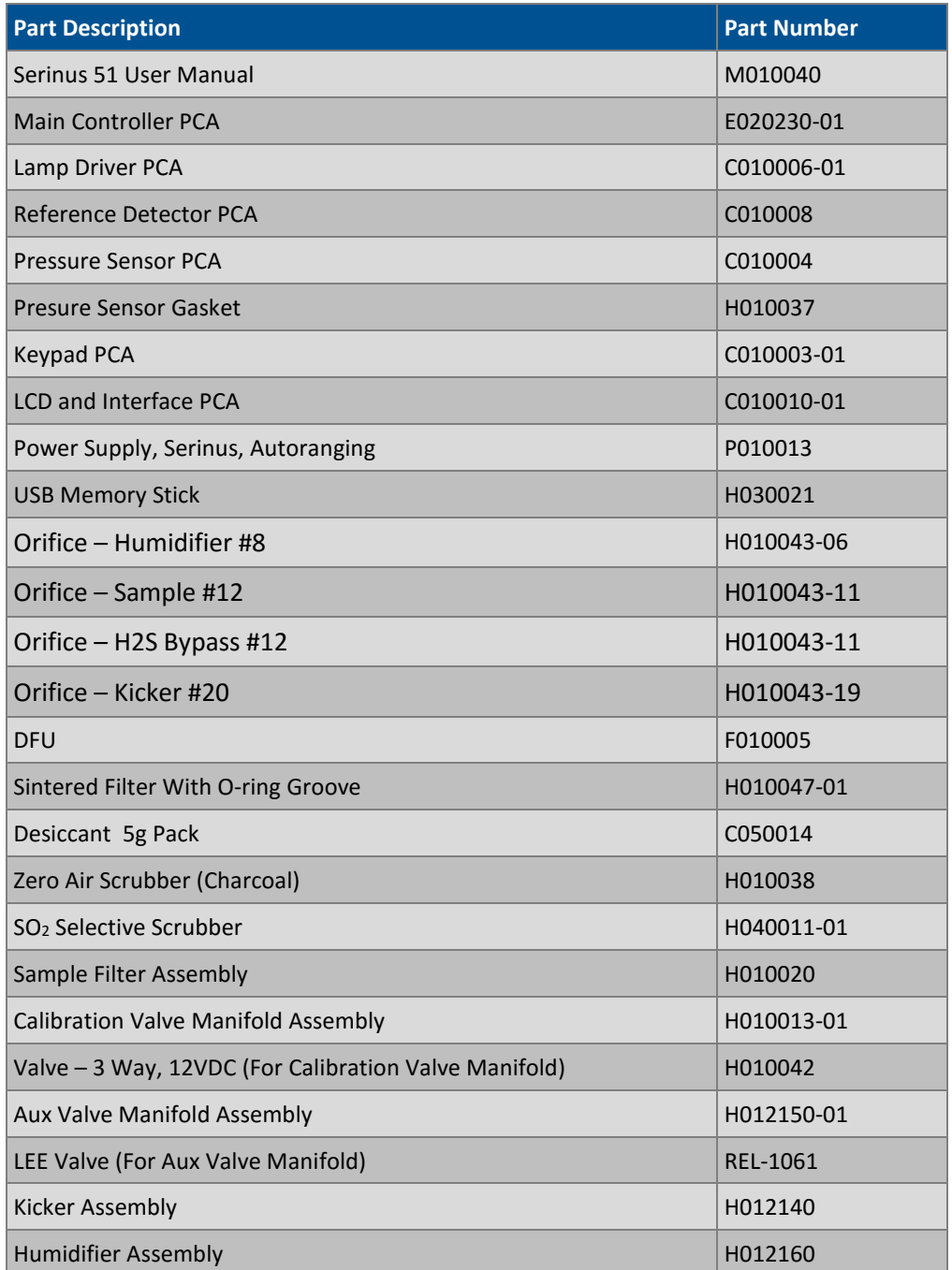

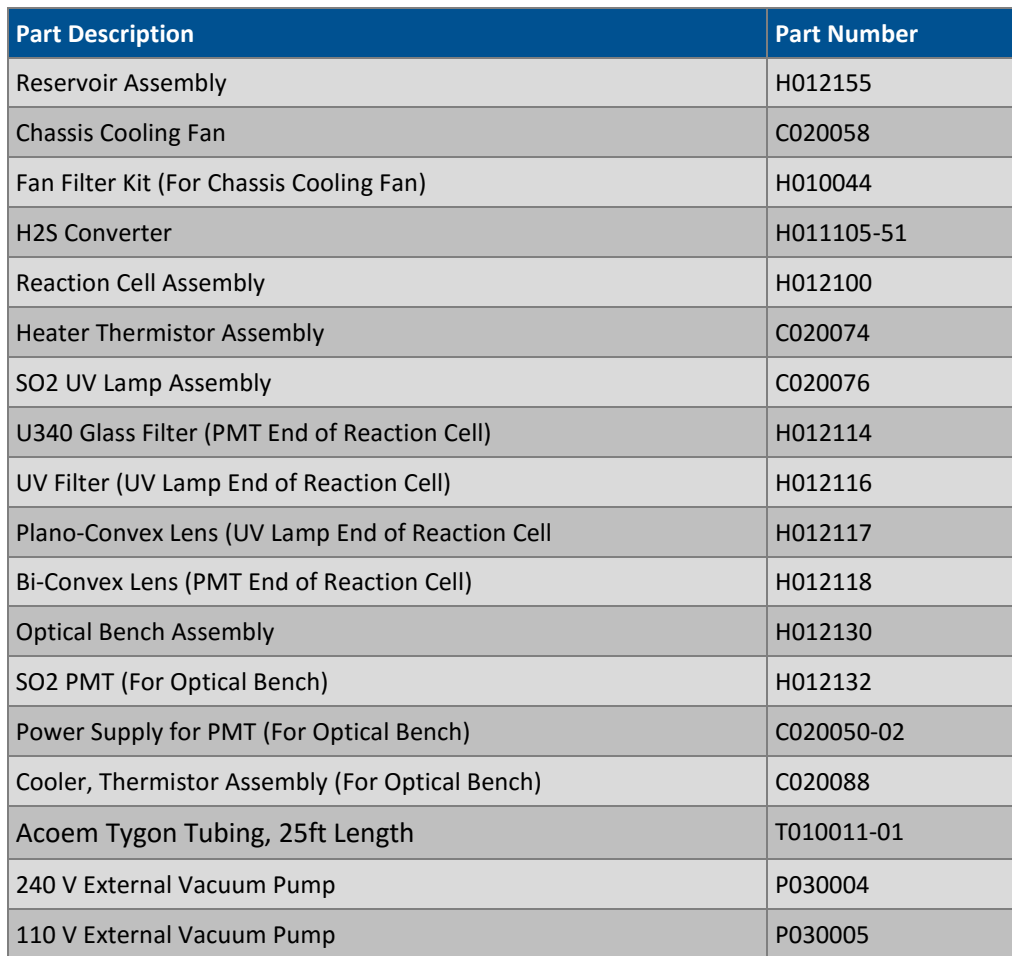

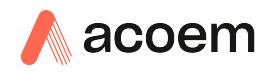

# **9.5 Plumbing Schematic – (PN: D020019)**

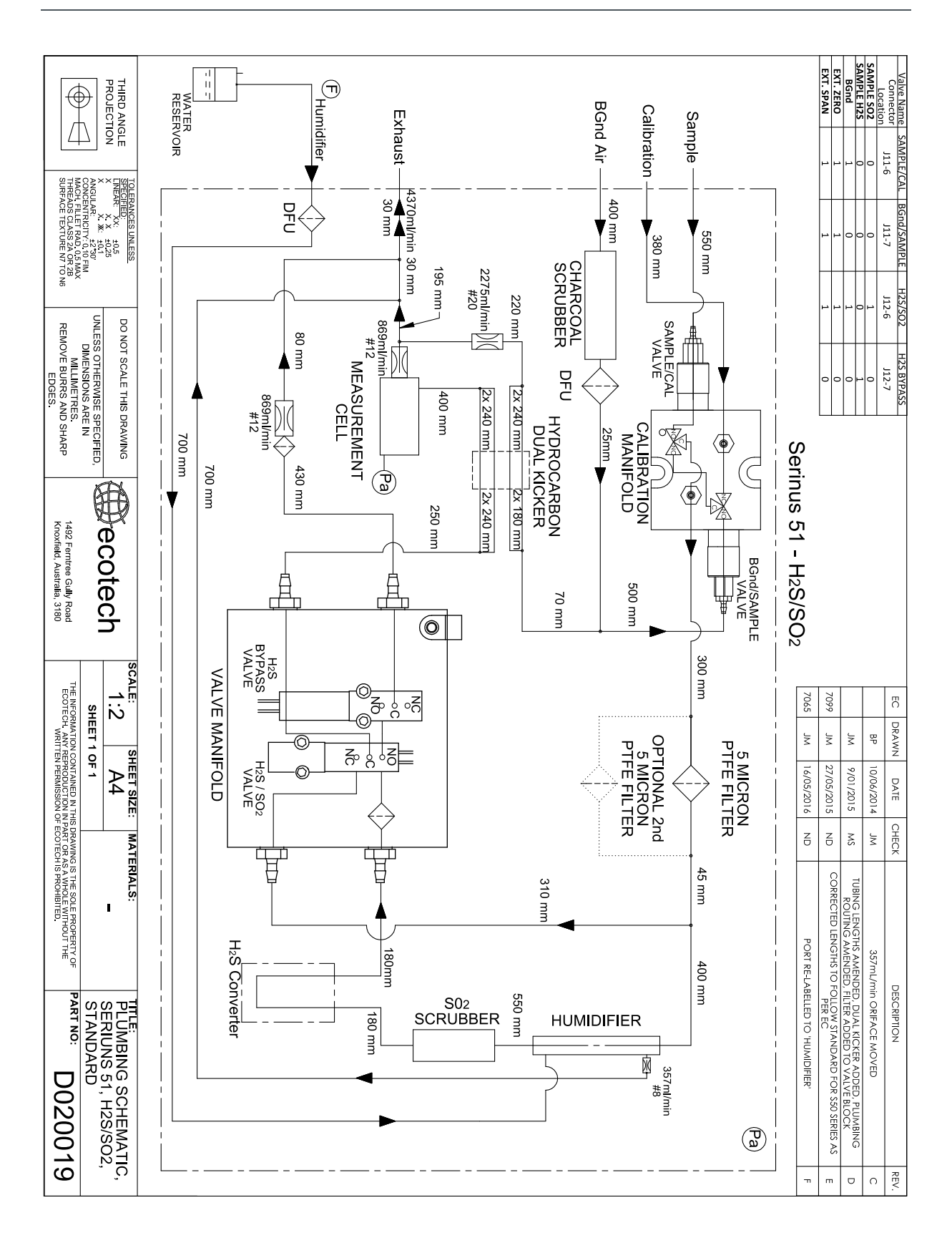

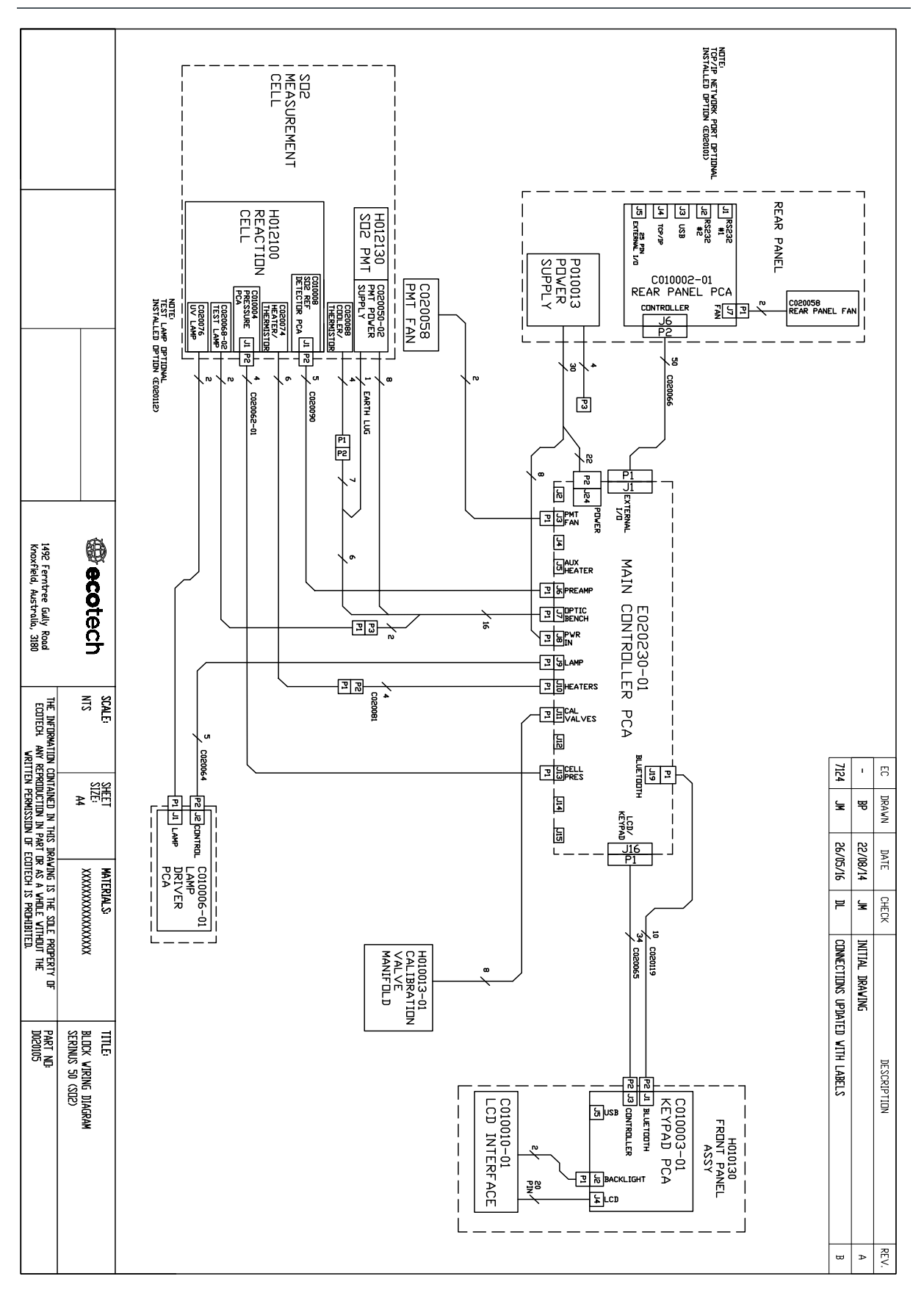

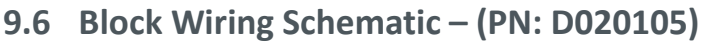

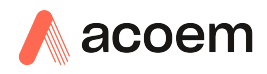

# **9.7 Reaction Cell Assembly– (PN: H012100)**

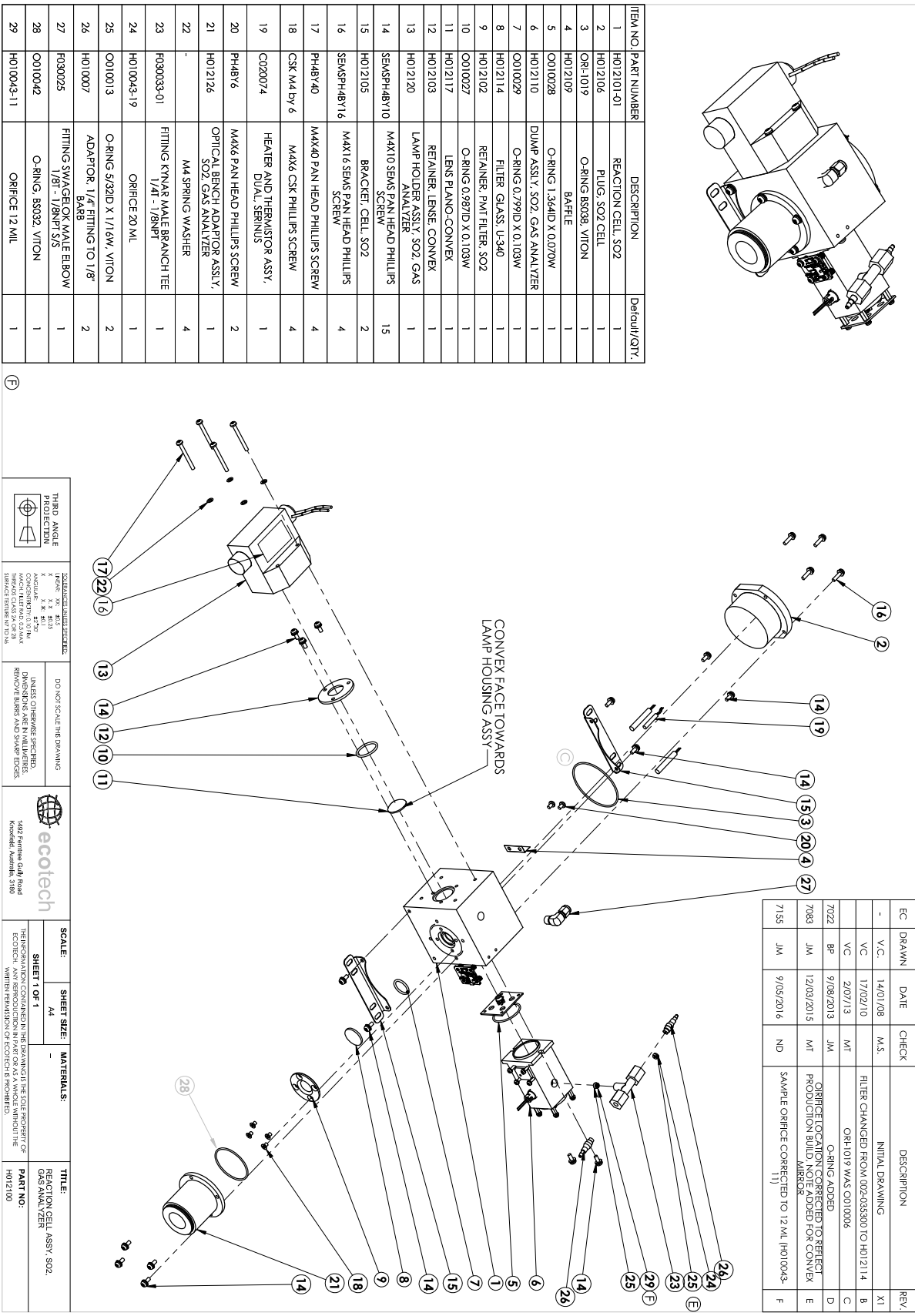

茂

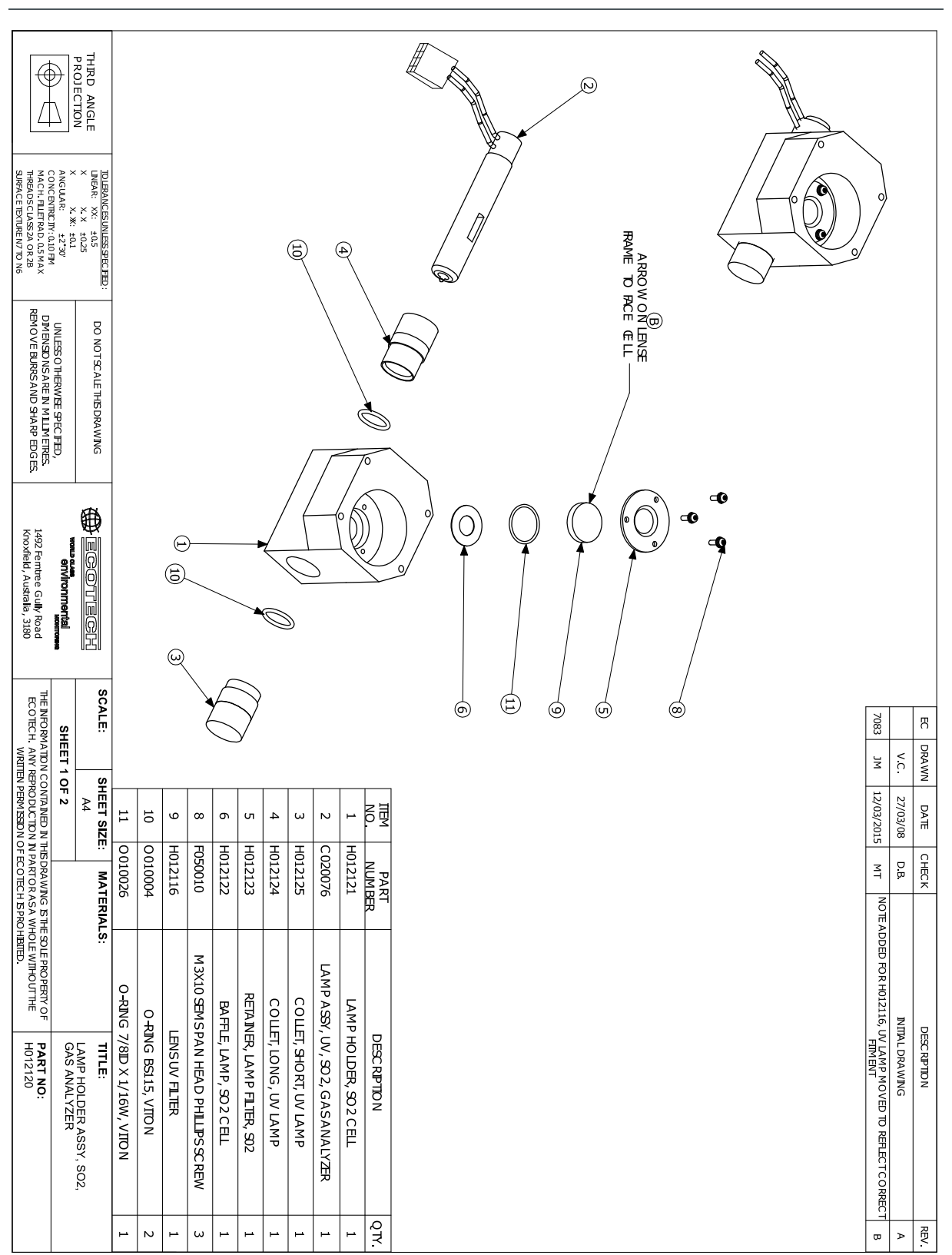

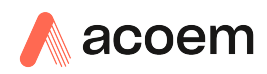

# **9.9 Dump Assembly– (PN: H012110)**

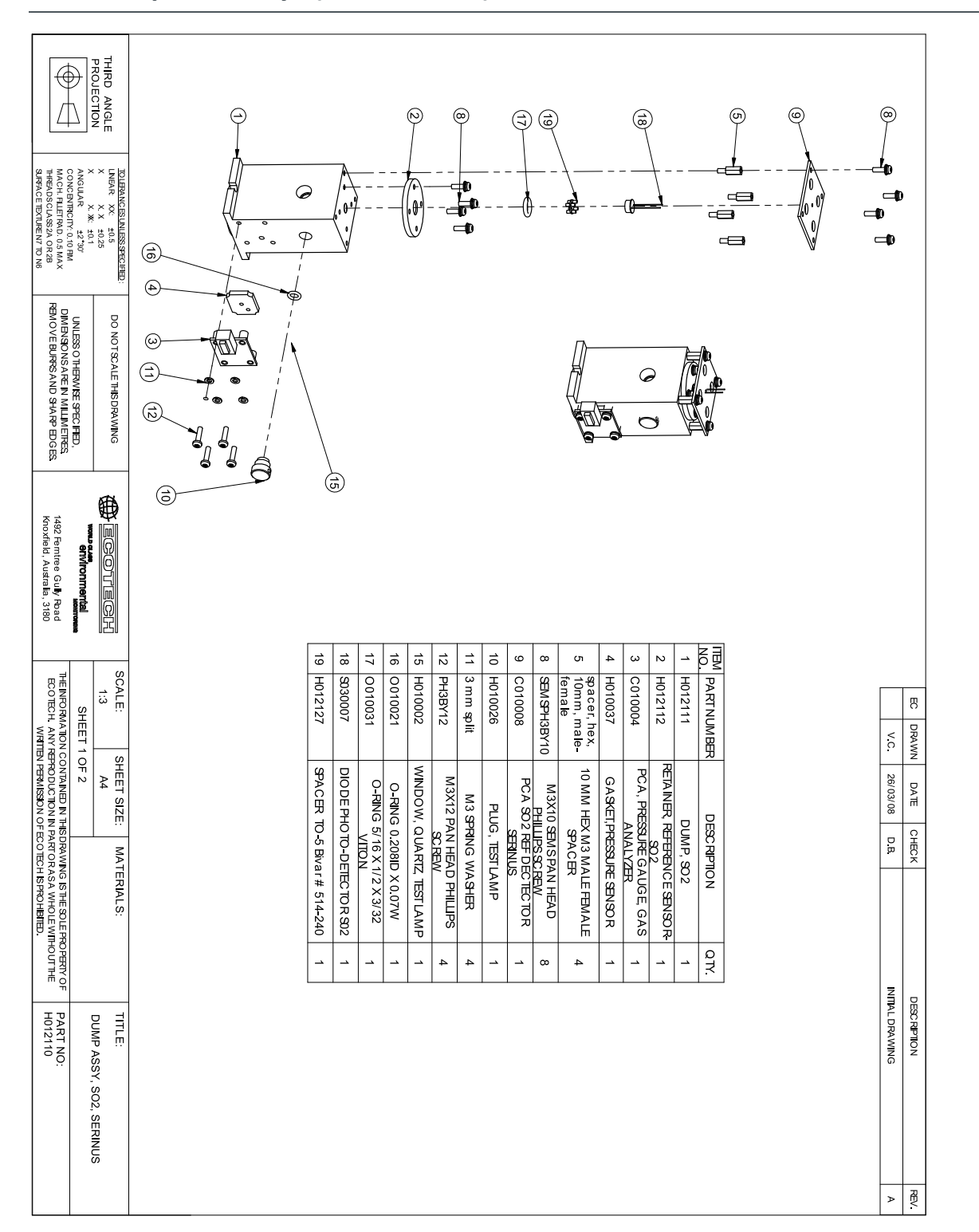

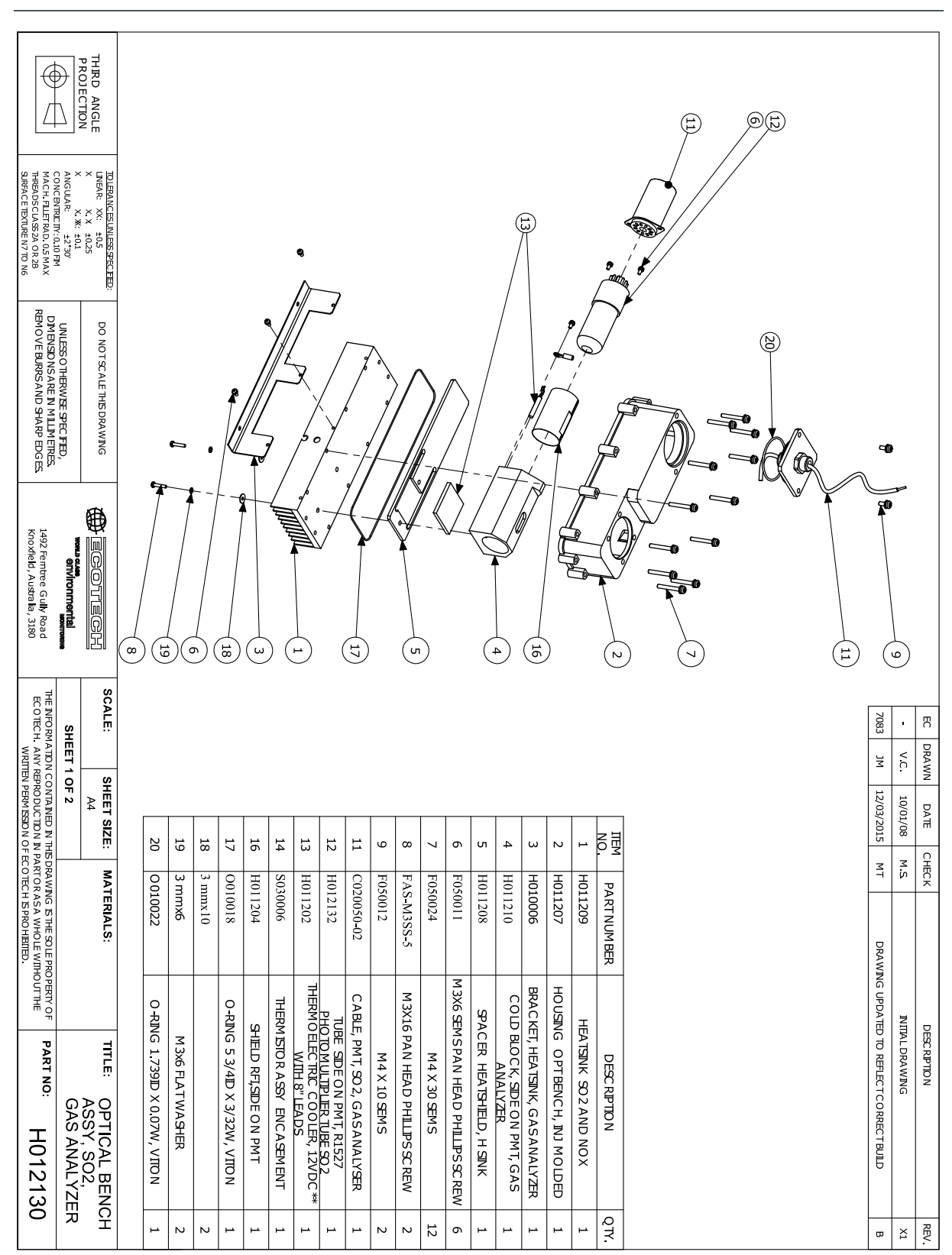

### **9.10 Optical Bench Assembly – (PN: H012130)**
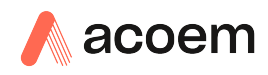

## **9.11 Aux Manifold Assembly– (PN: H012150-01)**

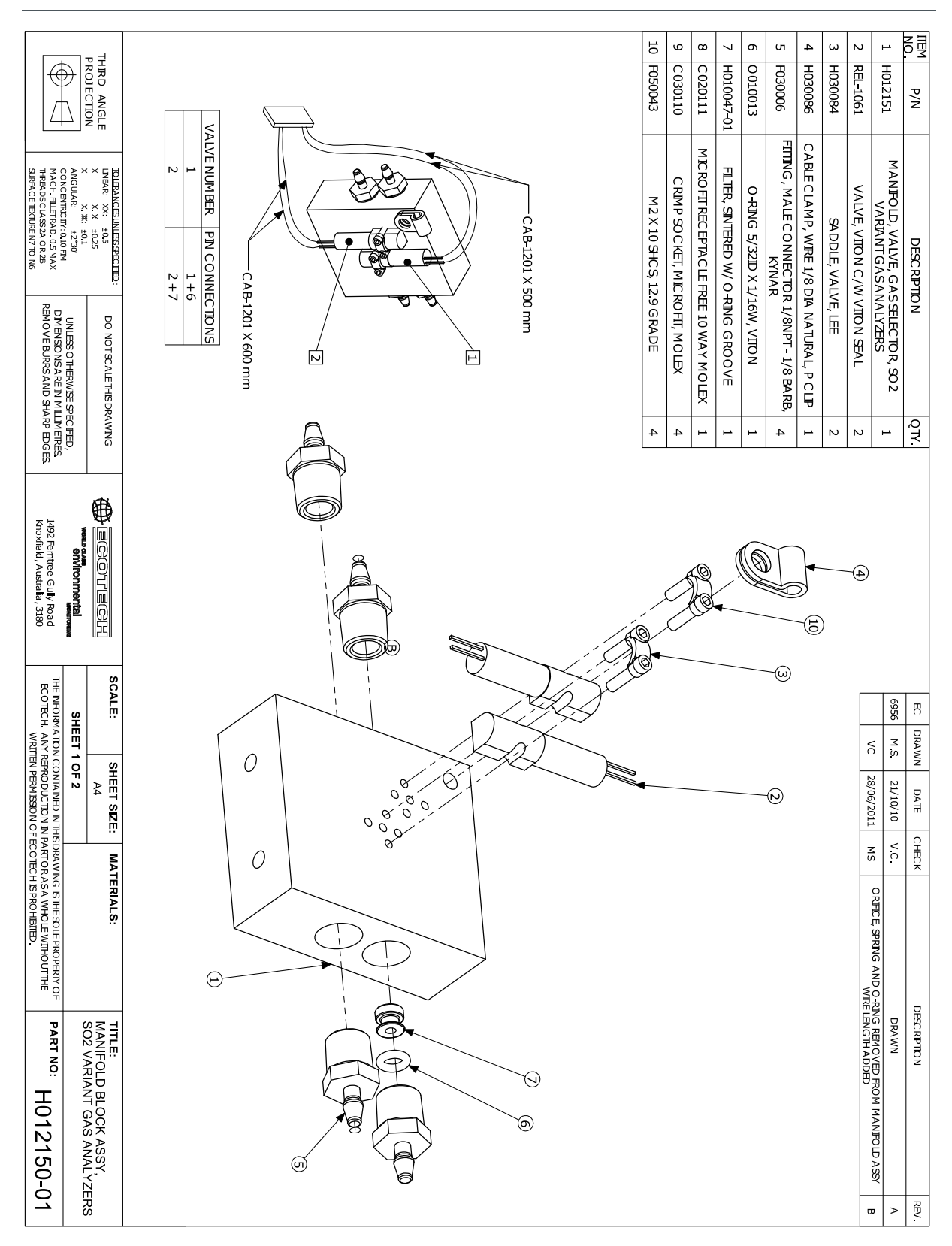

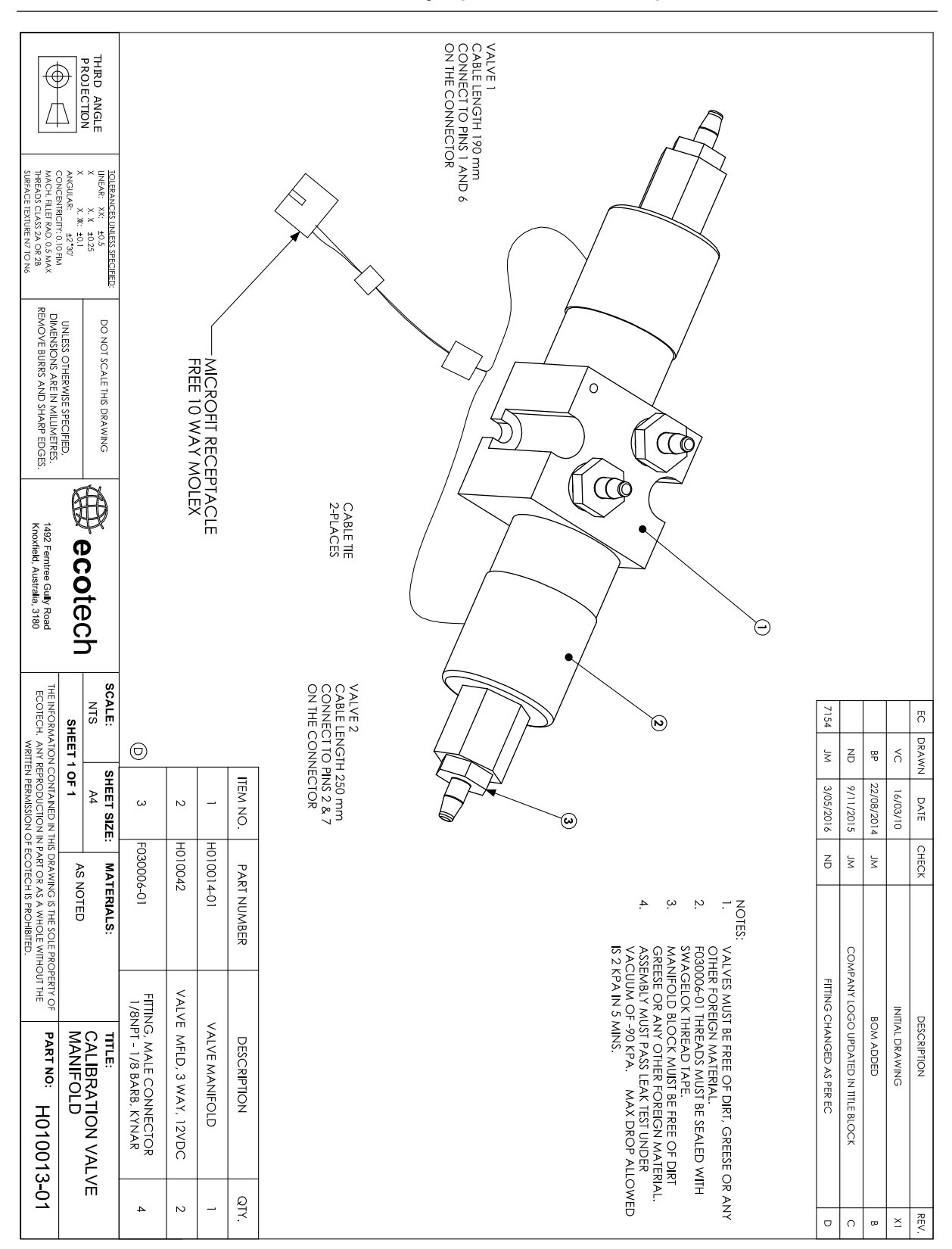

## **9.12 Calibration Manifold Assembly– (PN: H010013-01)**

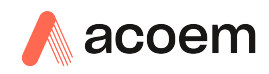

## **9.13 Valve Assembly – (PN: H010042)**

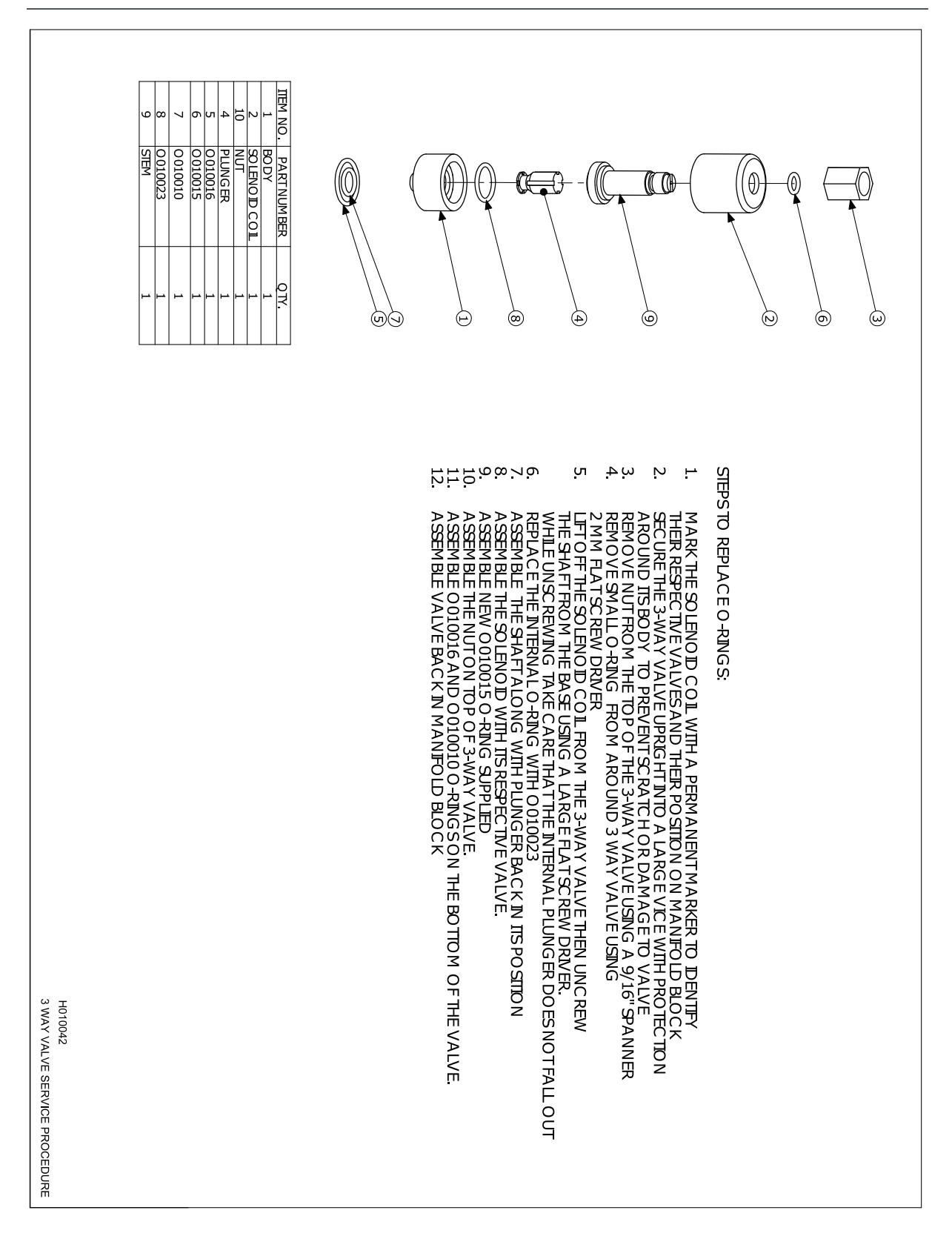

This page is intentionally blank.

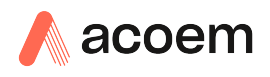

# **Appendix A. Advanced Protocol**

The Advanced protocol allows access to the full list of instrument parameters.

## **A.1 Command Format**

All commands and responses sent to and from the Instrument will be in the following packet format to ensure data is reliable.

#### **Table 13 – Packet Format**

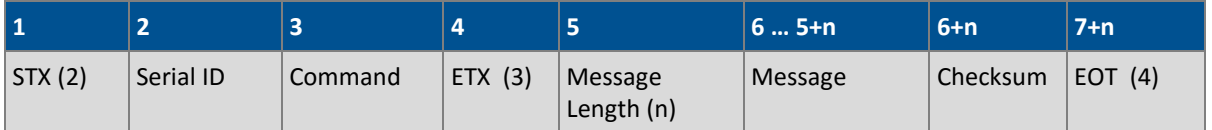

Where:

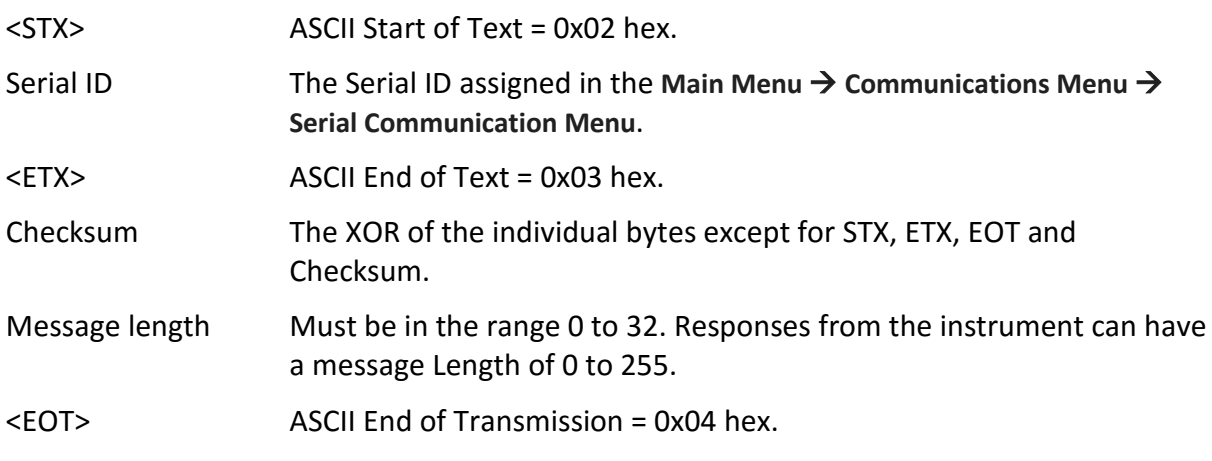

### **Examples**

A basic request for Primary gas data would be as follows:

#### **Table 14 – Example: Primary Gas Request**

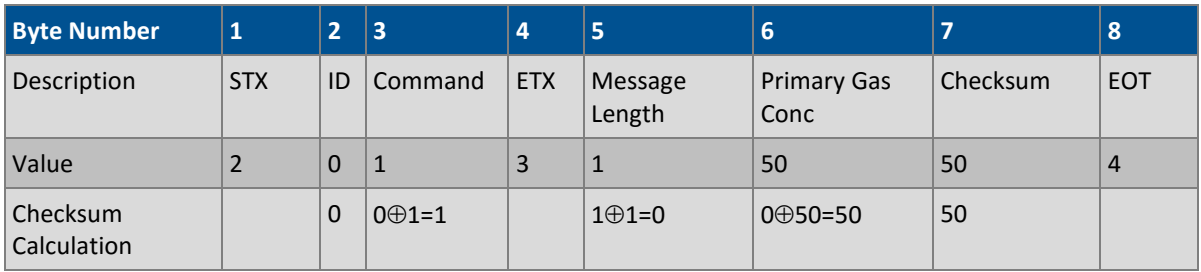

And a sample response:

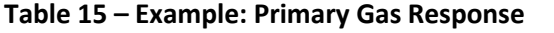

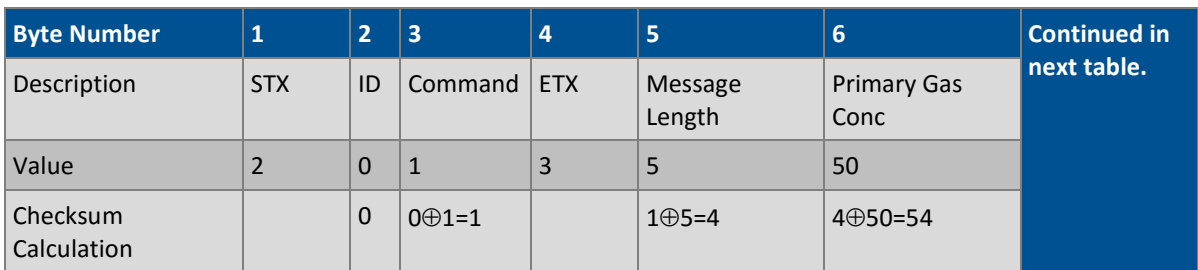

## **Table 16 – Example: Primary Gas Response (continued)**

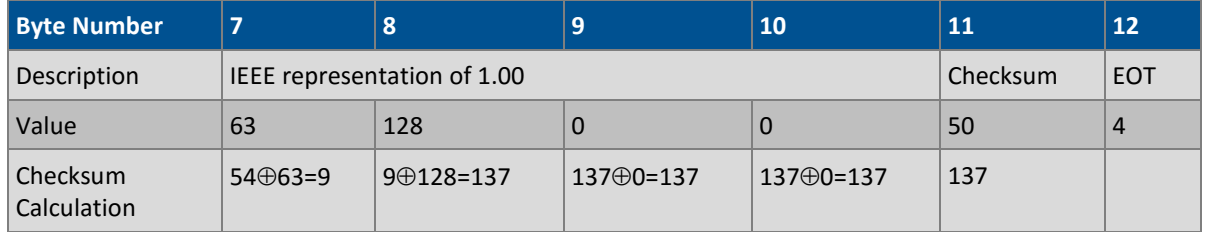

## **A.2 Commands**

## **A.2.1 Communication Error**

Where:

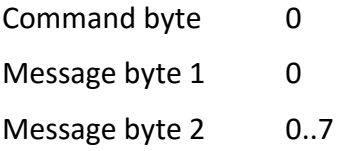

If the command byte of a response is 0, this indicates an error has occurred. The message field will be 2 bytes long, where the  $2^{nd}$  byte indicates the error according to the following table.

## **Table 17 – List of Errors**

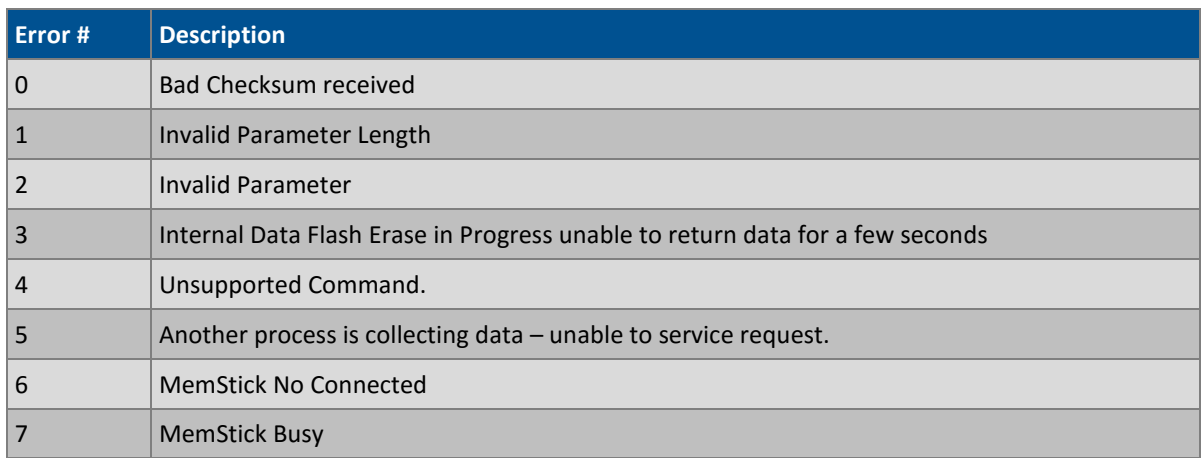

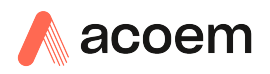

### **A.2.2 Get IEEE Value**

Where:

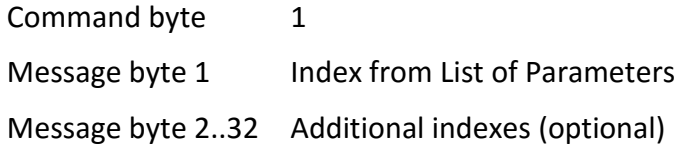

This command requests the value of an instrument parameter. The message field byte contains the index of the parameter requested, as described in the List of Parameters.

Up to 32 indexes can be supplied in a single request. The response has 5 bytes for each parameter requested – the first byte is the parameter index and the next four are the IEEE representation of the current value.

### **Example**

A request with a message field of 50,51,52 to a Serinus S40 would return a 15 byte message as shown below:

#### **Table 18 – Example: Get IEEE Response data**

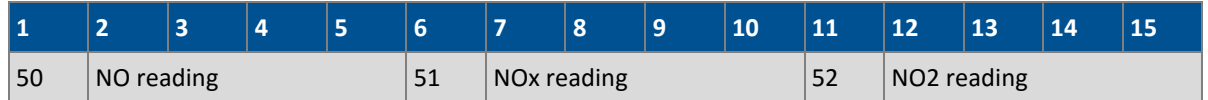

## **A.2.3 Set Calibration Mode**

Where:

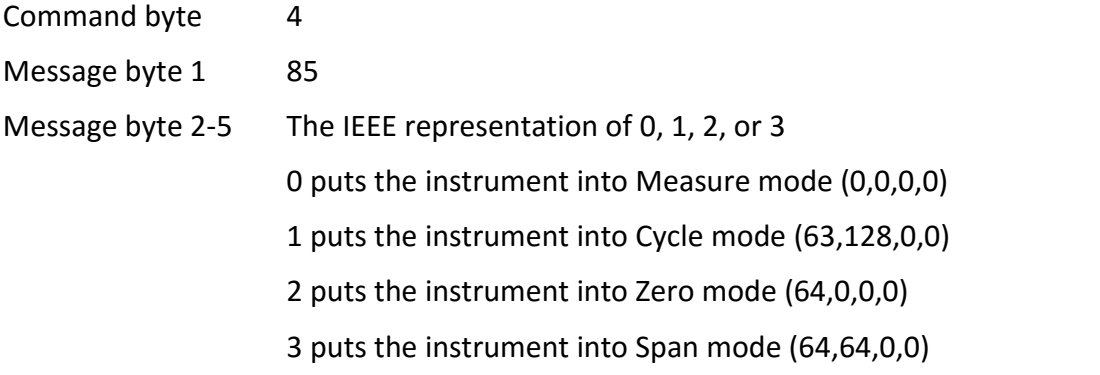

This command puts the instrument into a calibration mode (the same as going to the Calibration menu and choosing a Cal. Mode).

#### **Example**

A request with a command of 4 and a message field of 85,64,64,0,0 would place the instrument into Span mode.

## **A.2.4 Set Calibration**

Enters a new calibration value: the same as entering Span Calibrate or Zero Calibrate on the calibration menu.

Where:

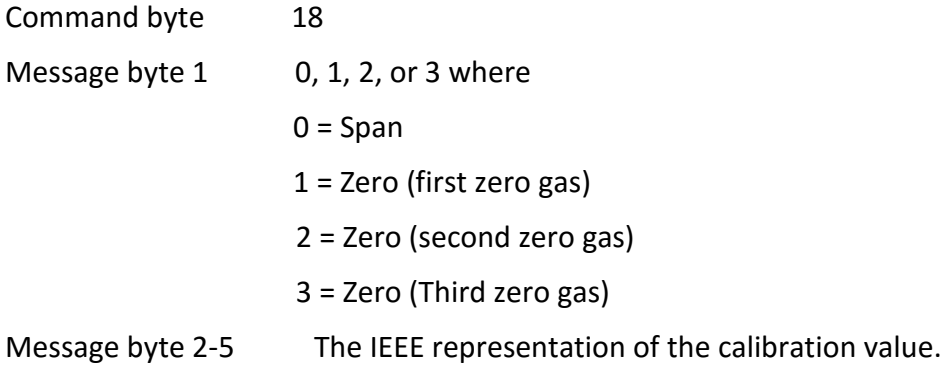

## **A.3 List of Parameters**

**Note:** Parameters are for all Serinus series analysers and may not be applicable to an individual instrument.

## <span id="page-151-0"></span>**Table 19 – Advanced Protocol Parameter List**

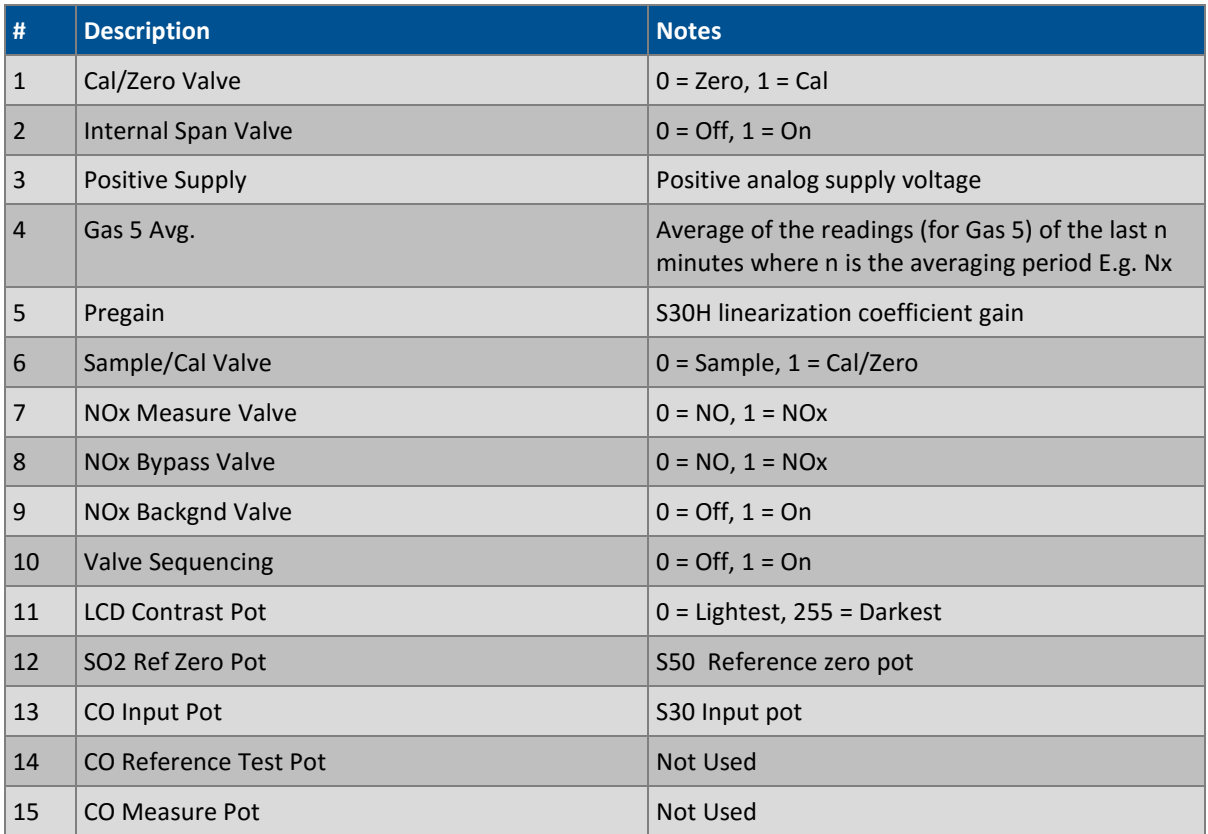

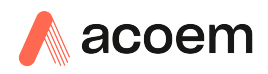

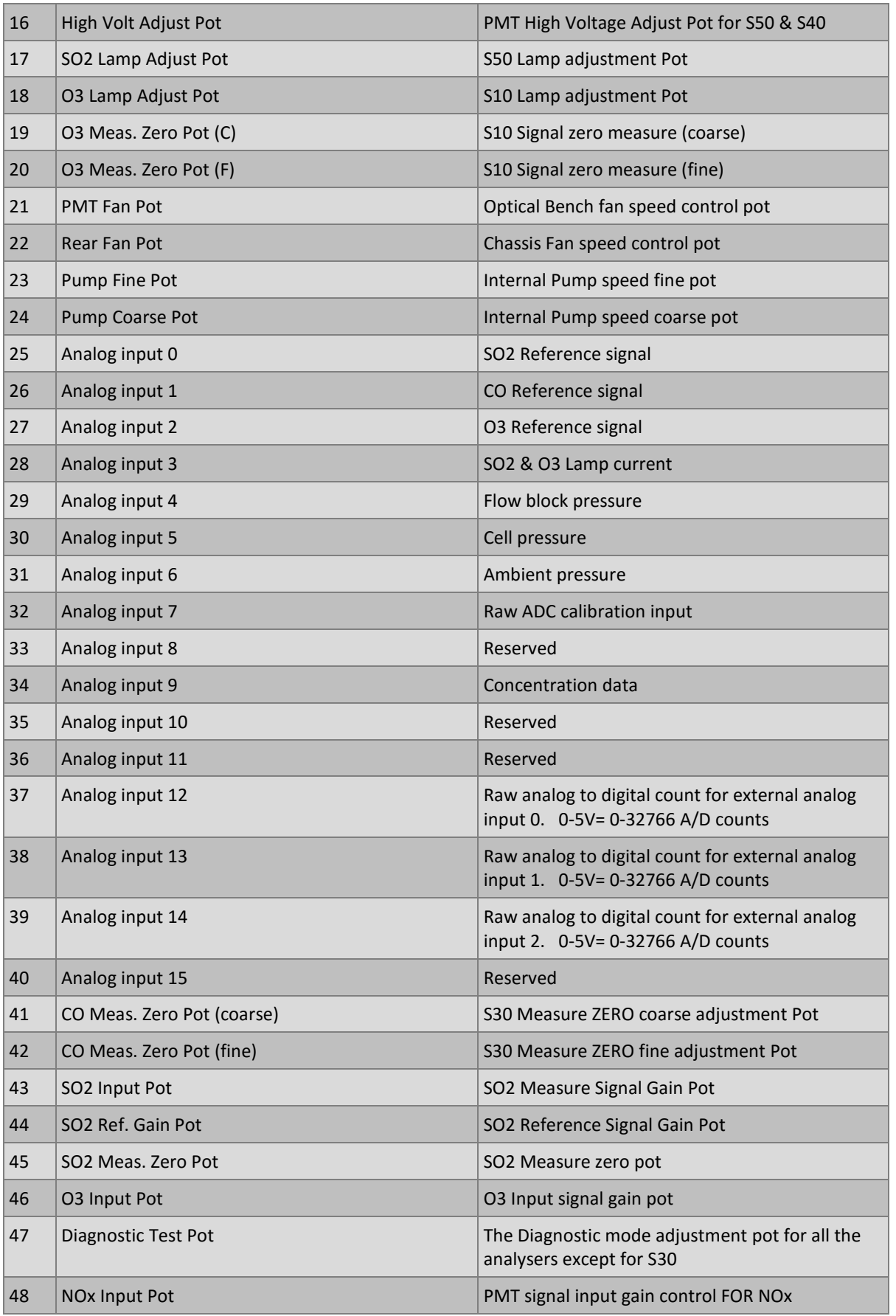

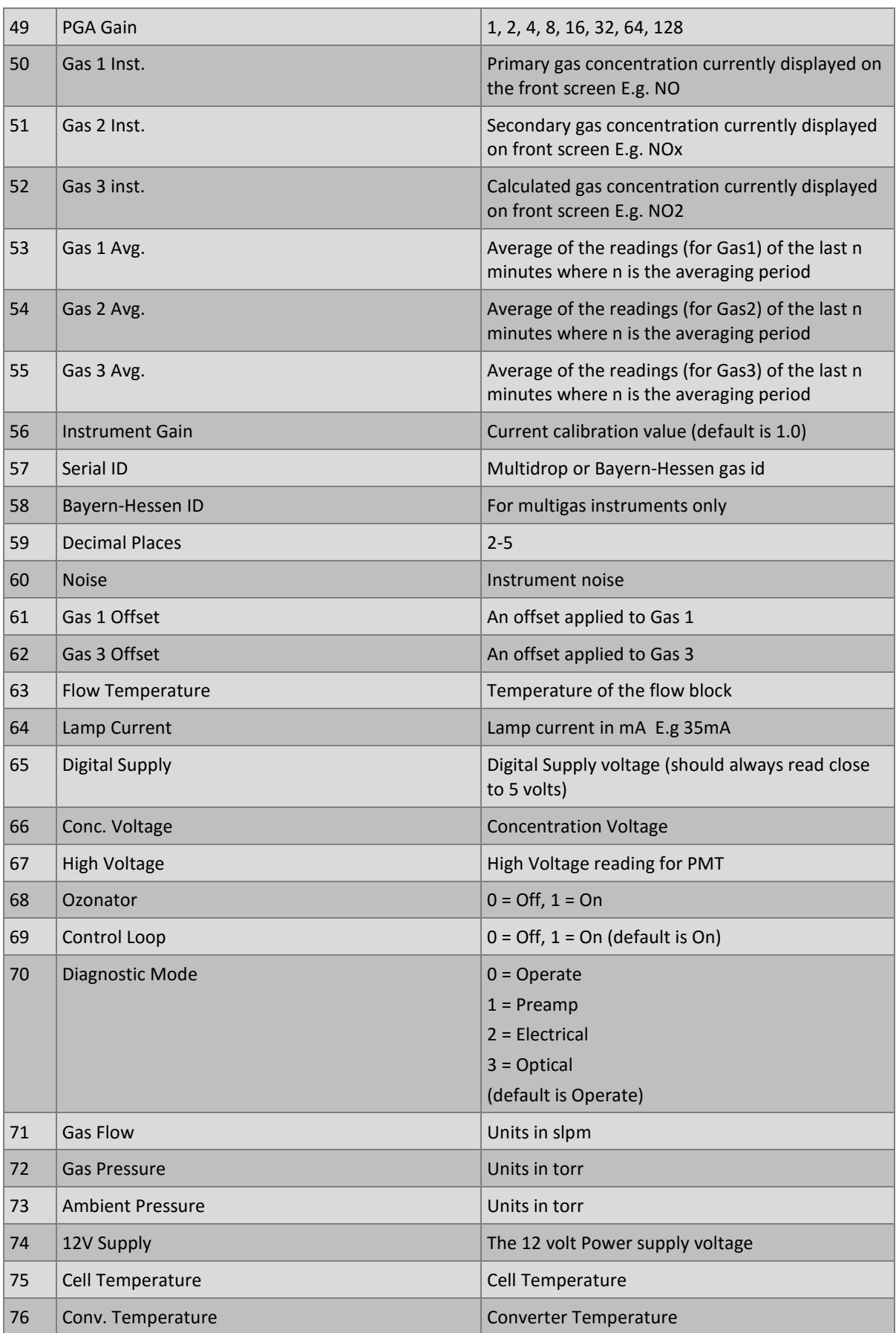

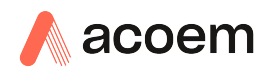

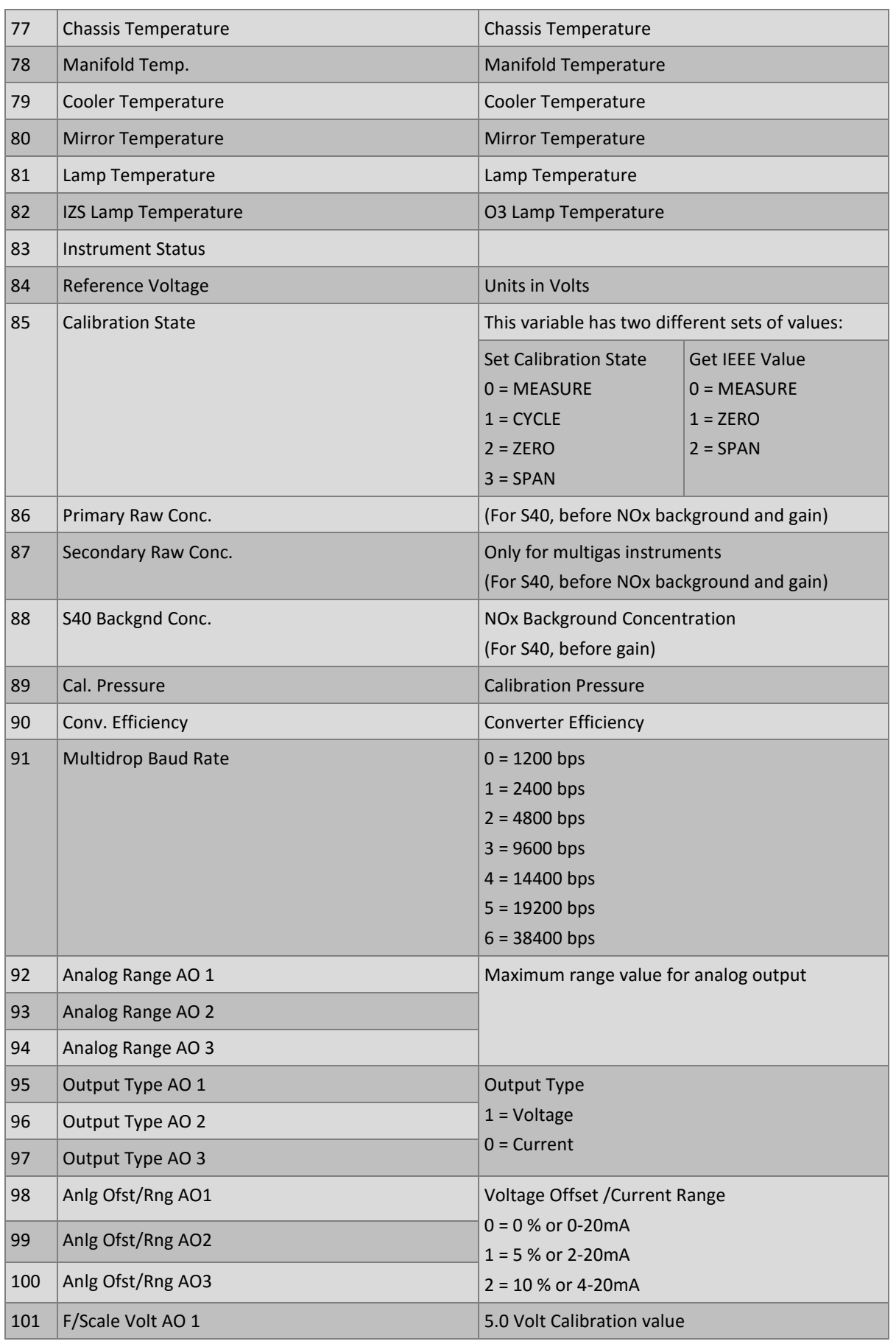

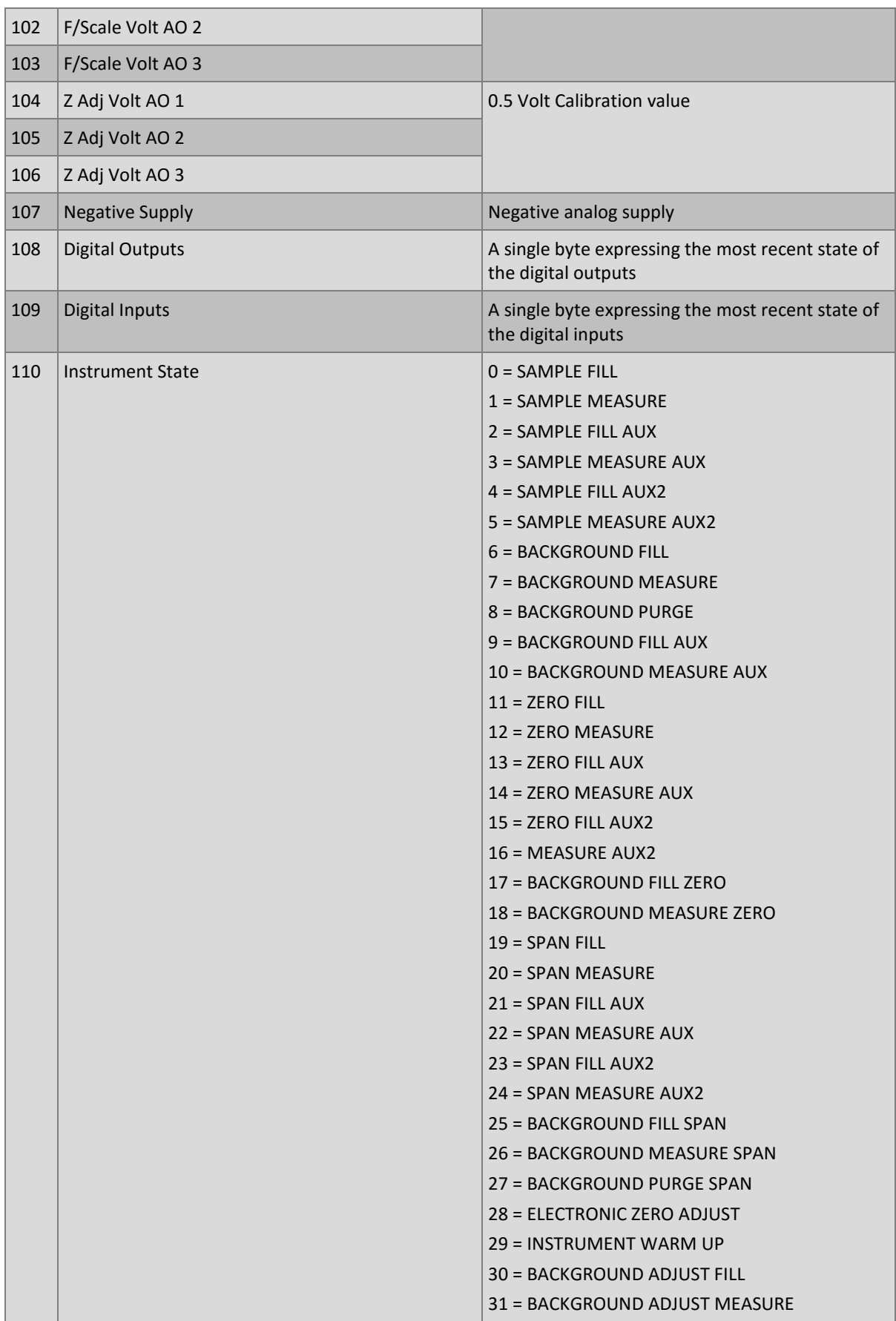

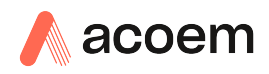

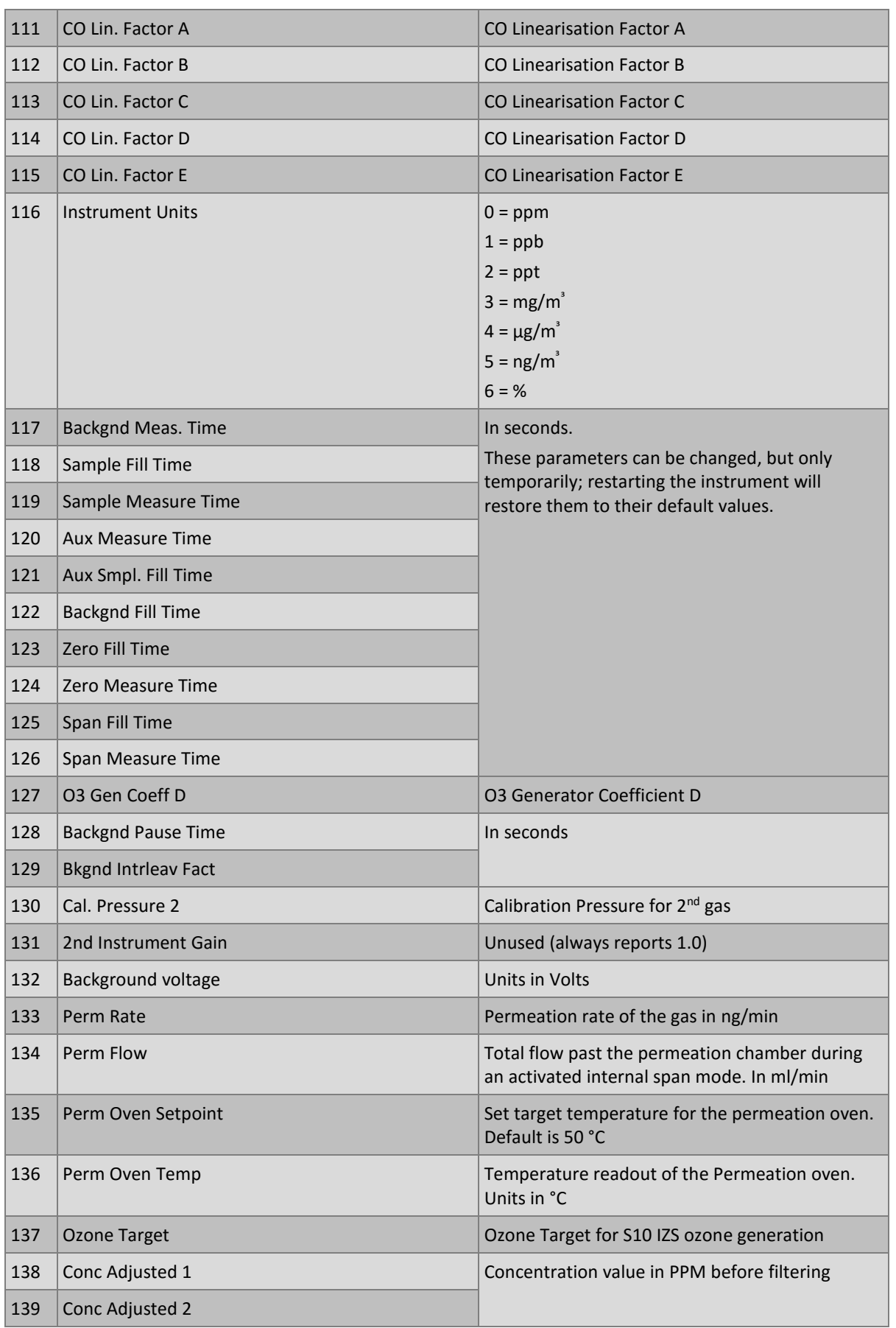

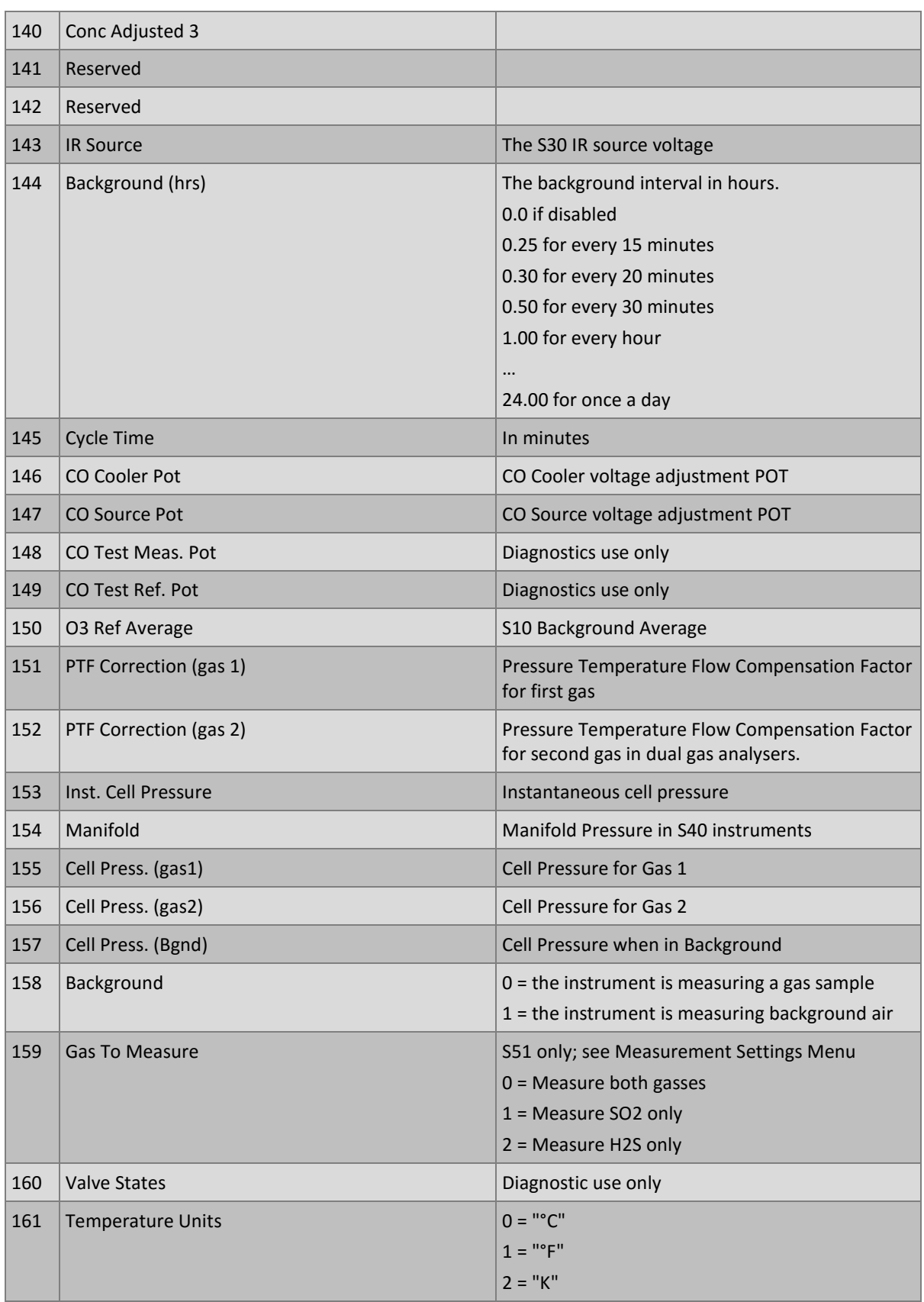

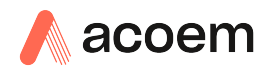

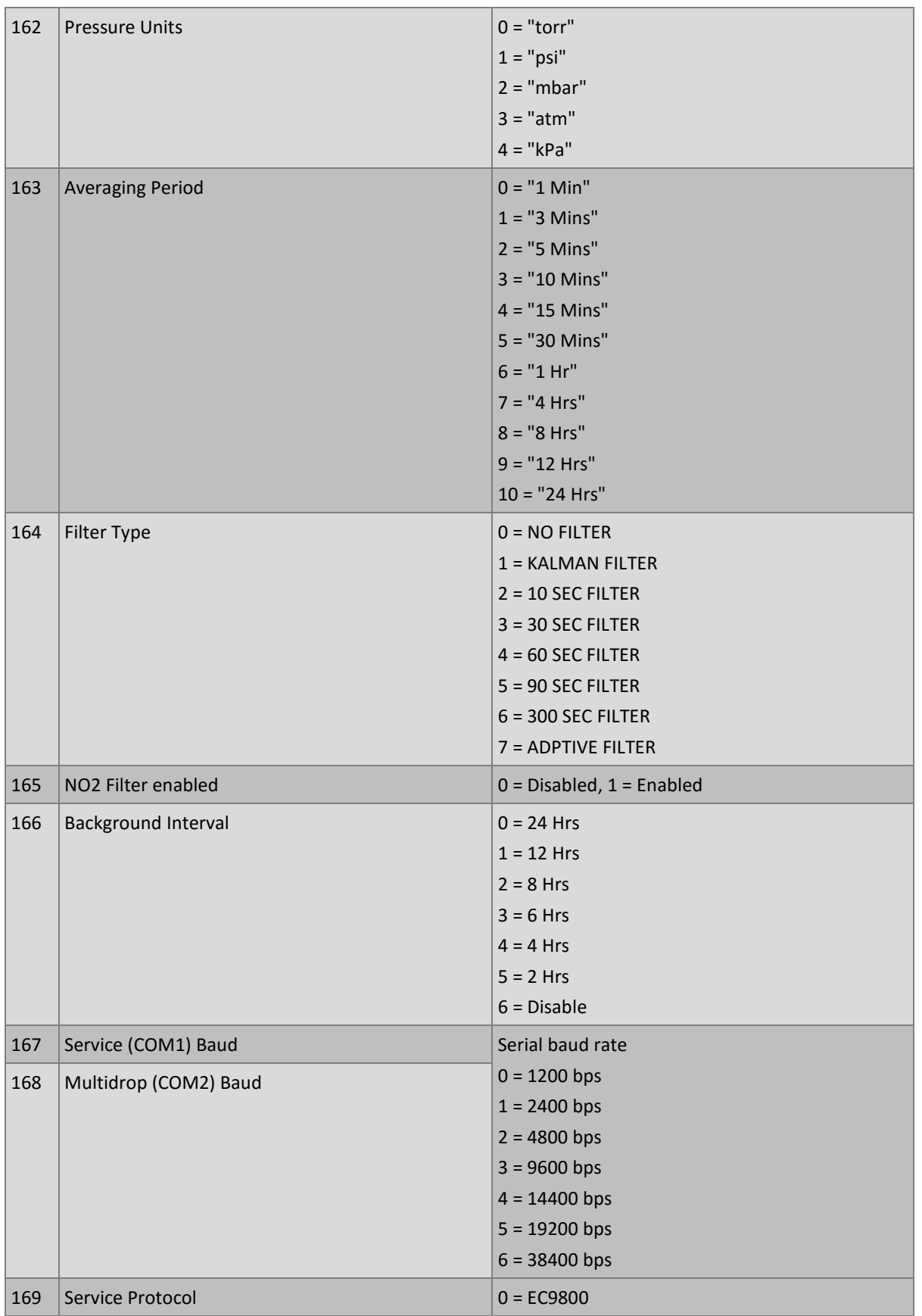

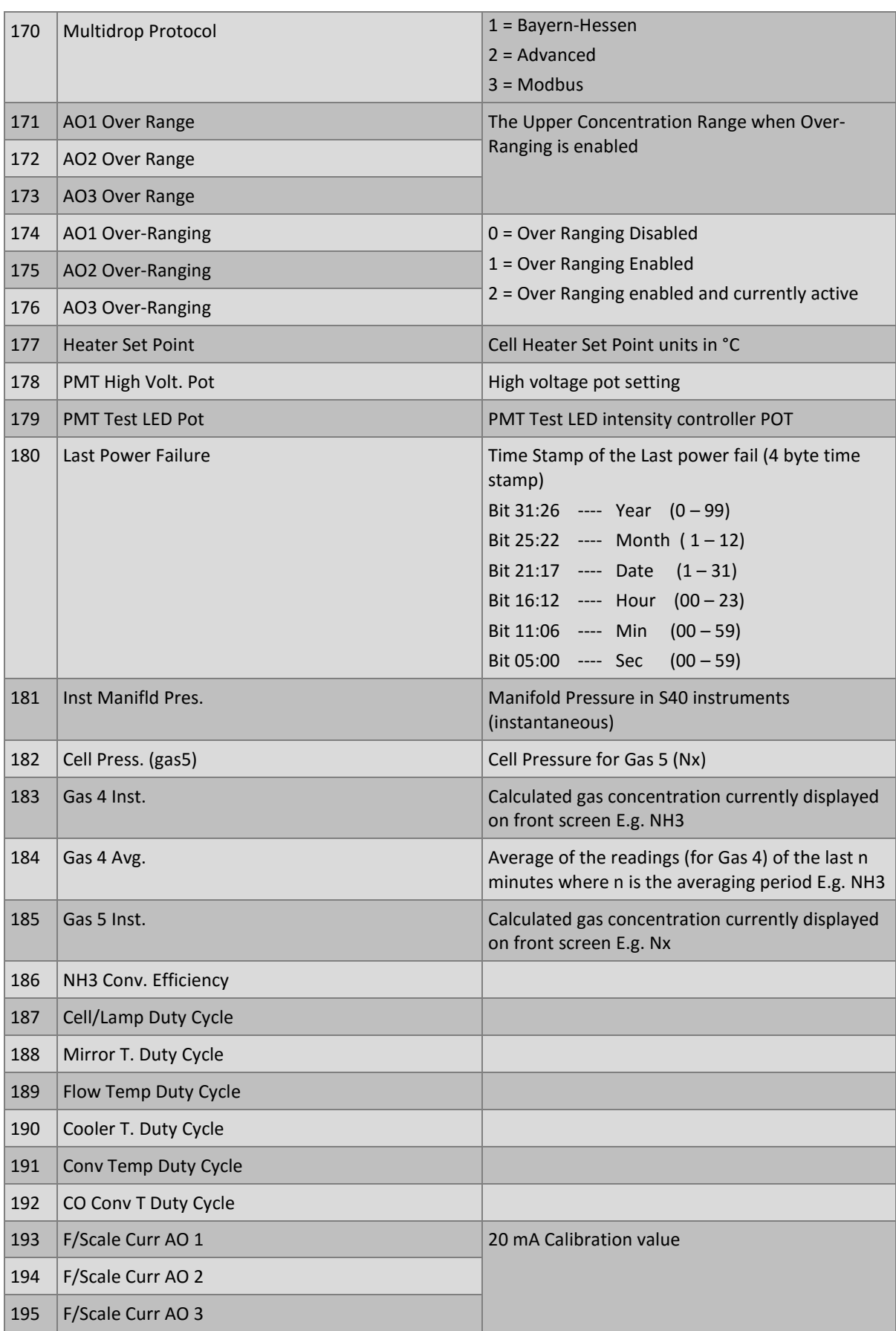

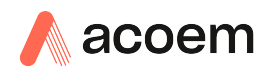

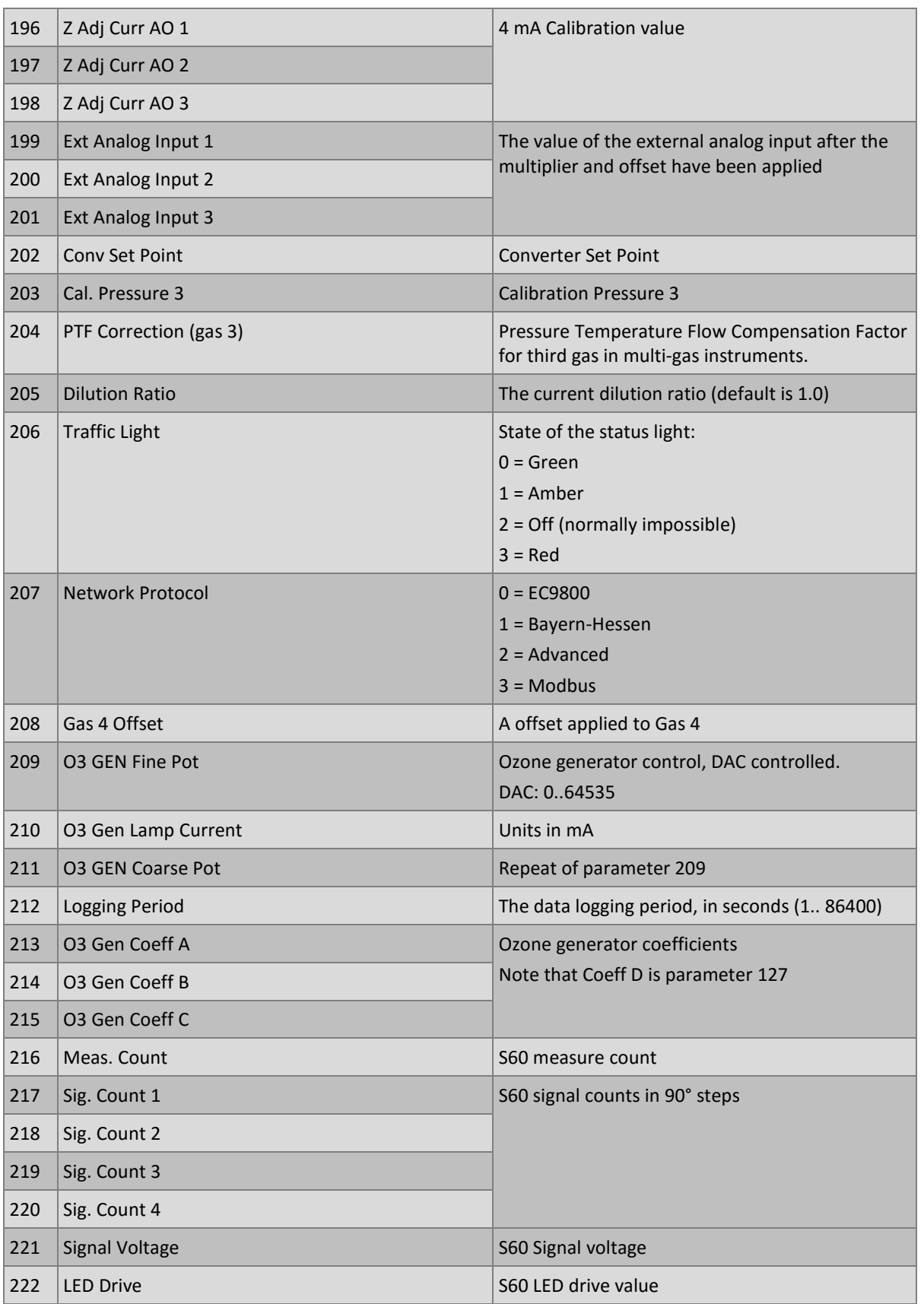

This page is intentionally blank.

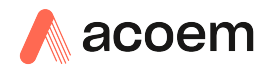

## **Appendix B. EC9800 Protocol**

The Serinus implements a subset of the 9800 instrument protocol. Only the basic commands of reading the concentration value and setting the instrument calibration state (measure, span or zero) are supported.

## **B.1 Command Format**

All commands are sent as ASCII strings. Fields are delimited by commas and the command ends with the normal return key (i.e. the TERMINATOR is either a <CR> or a <LF>). The DEVICE I.D. is the Serial ID assigned in the **Main Menu Communications Menu Serial Communication Menu**. If the instrument is not being used in a multi-drop connection, the DEVICE I.D> can be replaced with the string "???".

## **B.2 Commands**

### **B.2.1 DCONC**

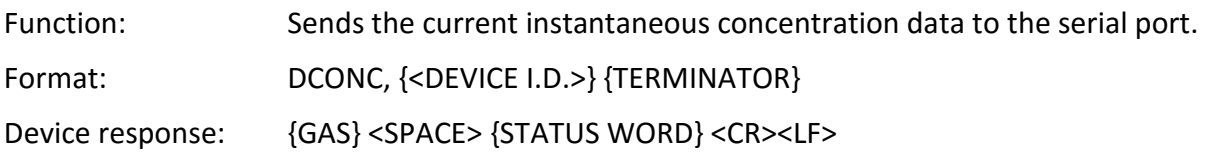

The GAS value is the concentration value in the current instrument units, expressed as a floating point number (i.e. 12.345). The STATUS WORD indicates the instrument status in hex (i.e. A01F) using the following format:

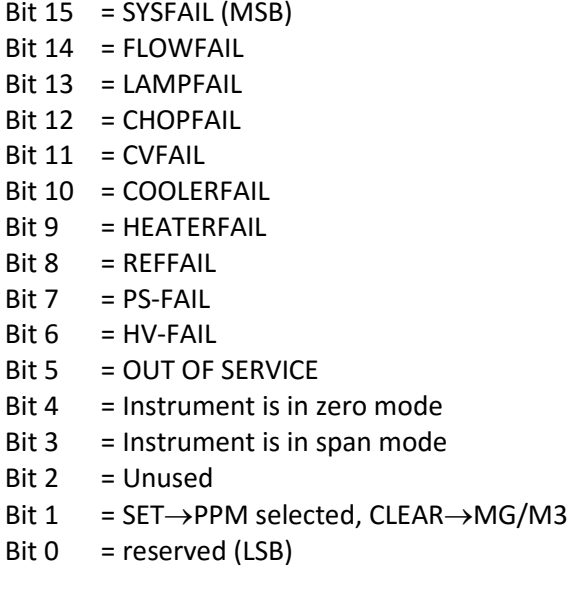

## **B.2.2 DSPAN**

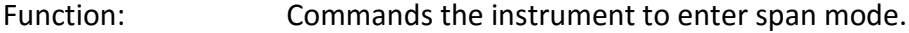

Format: DSPAN, {<DEVICE I.D.>} {TERMINATOR}

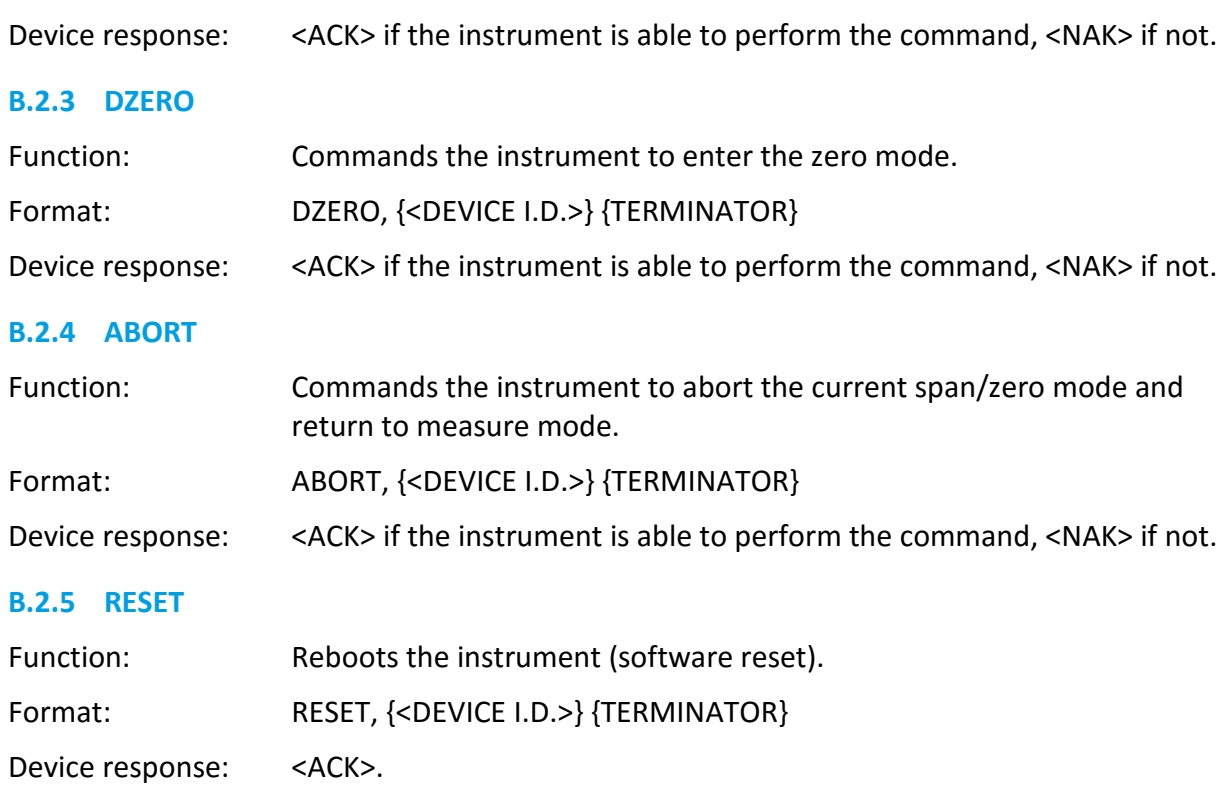

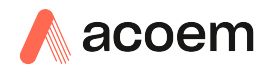

# **Appendix C. Bayern-Hessen Protocol**

The Serinus implements a limited subset of the Bayern-Hessen Network protocol. Only the ability to set the instrument calibration state (measure, span or zero) and read the gas concentrations are supported.

## **C.1 Command Format**

#### <STX><text><ETX>< bcc1><bcc2>

Where:

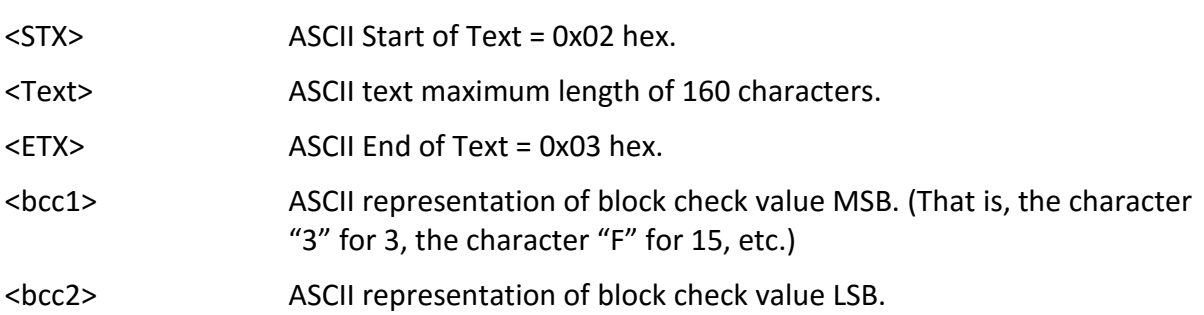

The block check algorithm begins with 0 and exclusive-OR's each ASCII character from <STX> to <ETX> inclusive. This block check value is converted to ASCII format and sent after the <ETX> character.

## **Examples**

This is an example of a valid Bayern-Hessen data request for an instrument that has a Serial ID of 97 (Serial ID assigned in the Main Menu → Communications Menu → Serial Communication Menu):

#### <STX>DA097<EXT>3A

The block check calculation is best shown by the following example:

#### **Table 20 – Bayern-Hessen Data**

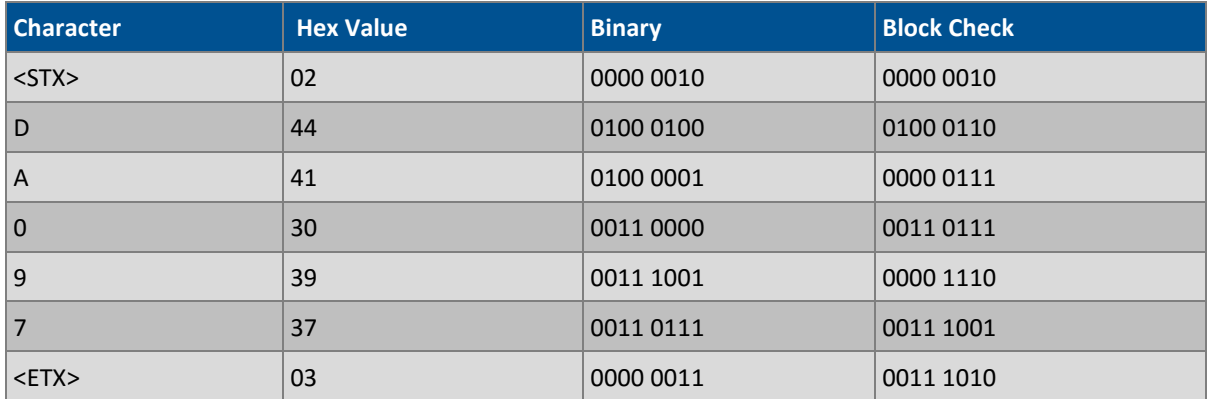

The binary value 0011 1010 corresponds to the hex value 3A. This value in ASCII forms the last two characters of the data request message.

Note: The I.D. of 97 is sent as the sequence 097. All I.D. strings must have three digits and must always be padded with ASCII zero characters.

This is an example of a valid command to put the unit in the manual span mode if the instrument has an ID of 843:

<STX>ST843 K<ETX>52

The block check operation is best shown with the following table:

#### **Table 21 – Block Check Operation**

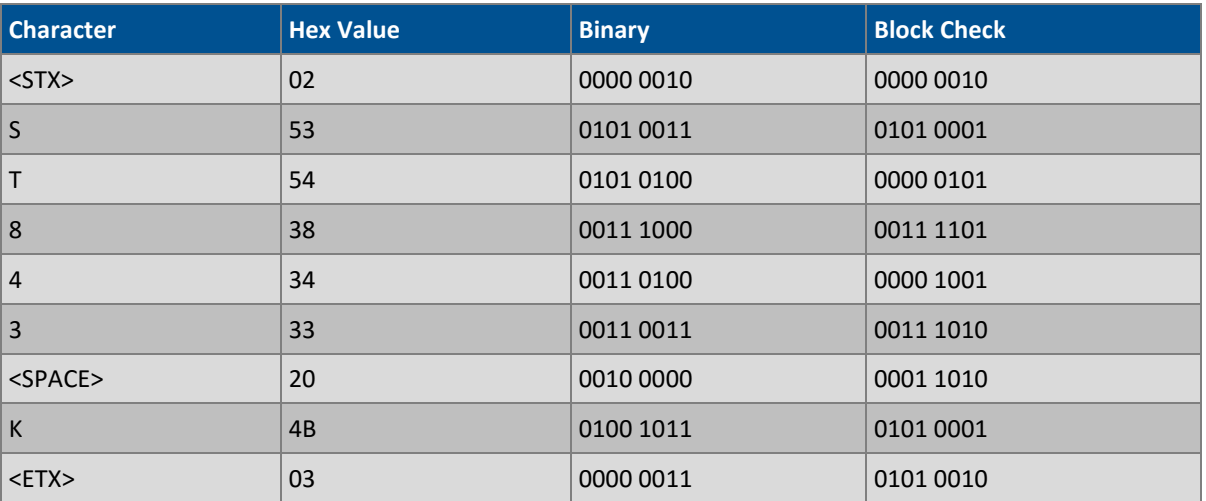

The binary block check value is 0101 0010 which is the hex value 52 as shown at the end of the command string.

## **C.2 Commands**

## **C.2.1 DA**

Return the current instantaneous concentration.

#### **Command Format**

```
<STX>{DA}{<kkk>}<ETX>< bcc1><bcc2>
```
Where:

kkk Device's ID. This field is optional, but if provided it must be padded with zeros to be 3 characters long. The value must match one of the following: the instrument's Bayern-Hessen ID, 000, or ??? (three question marks).

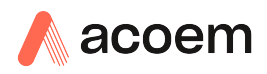

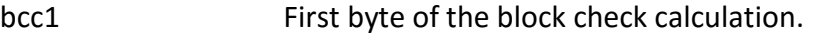

bcc2 Second byte of the block check calculation.

## **Device response**

The instrument responds with a variable length string, depending on how many measured gasses have been assigned an ID above 0. The text between the [ ] will be repeated once for each reported gas.

<STX>{MD}{cc}[<SP><kkk><SP><+nnnn+ee><SP><ss><SP><ff><SP><mmm><SP>eeeeee<SP>]<ETC>< bcc1><bcc2>

Where:

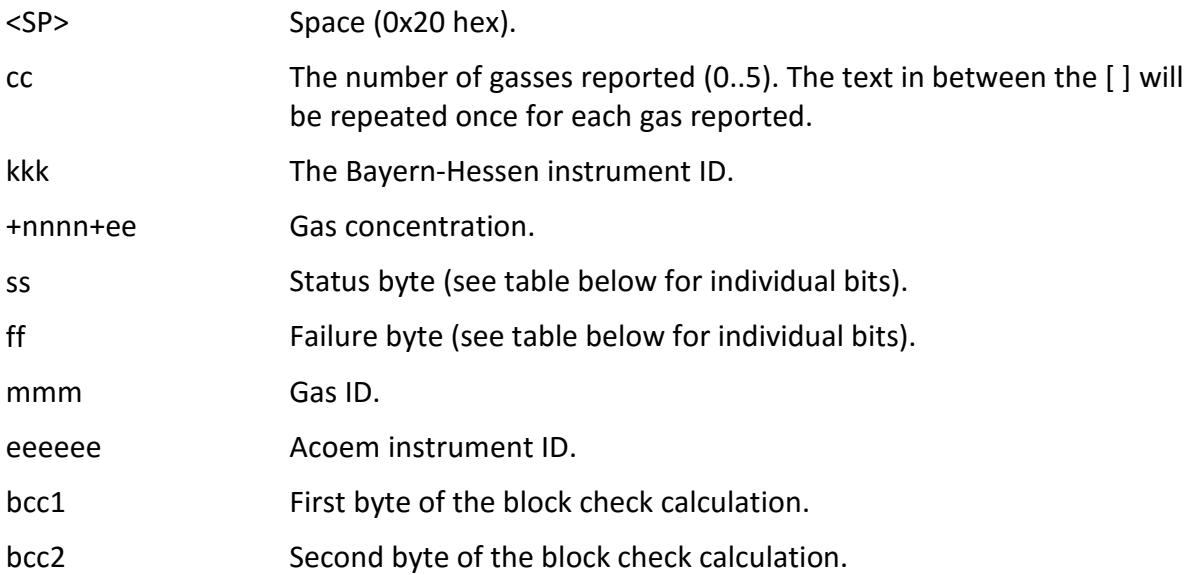

### **Table 22 – Status Bit Map**

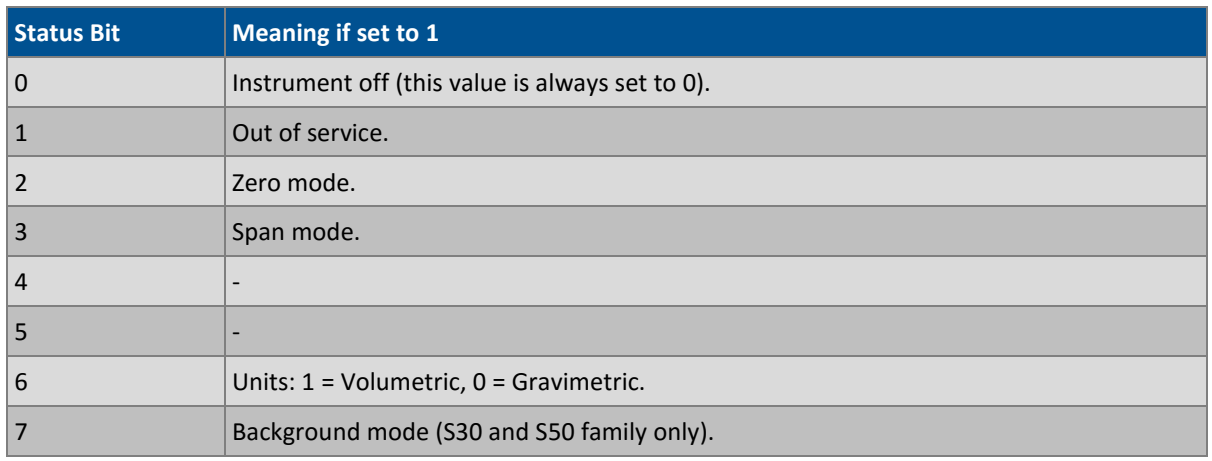

## **Table 23 – Failure Bit Map (Positive Logic)**

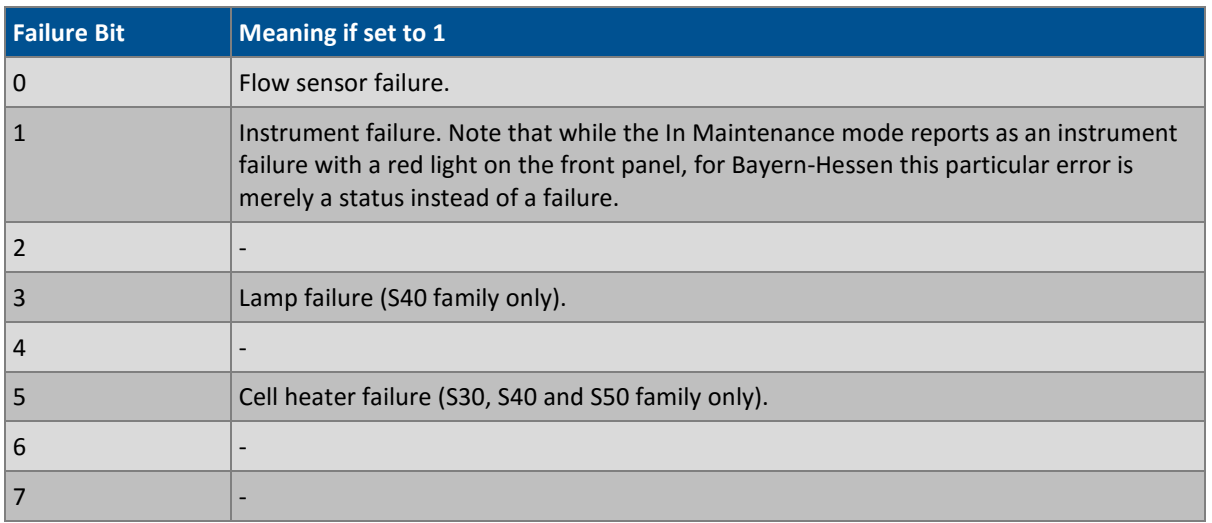

## **C.2.2 ST**

Set the instrument mode.

## **Command Format**

```
<STX>{ST}{< kkk>}<SP>{command}<ETC><bcc1><bcc2>
```
Where:

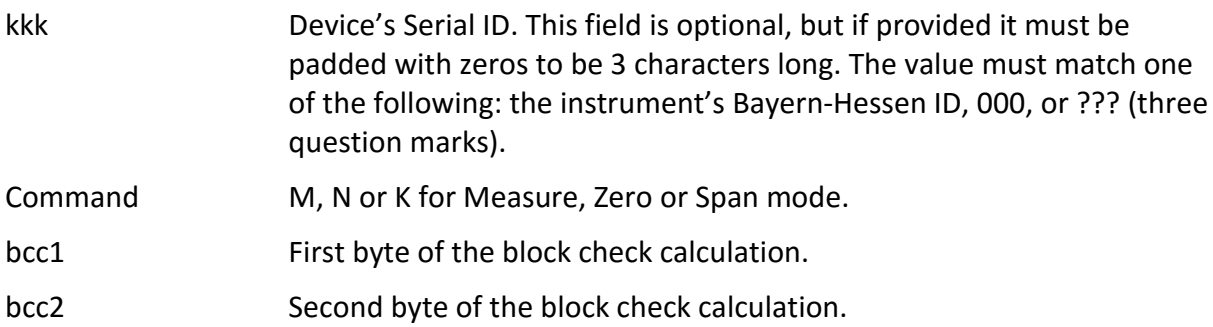

## **Device response**

The device does not issue a response to this command.

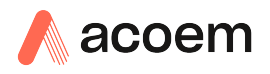

## **Appendix D. ModBus Protocol**

The Serinus supports a limited Modbus implementation. The only function codes supported are 3 (read holding register) and 16 (write multiple registers). The Serial ID is assigned in the **Main Menu**  → Communications Menu → Serial Communication Menu.

## **D.1 Command Format**

<Slave address><Function code><Start register (MSB)><Start register <LSB><Register count (MSB)><Register count (LSB)><Write byte count><Write data><CRC (MSB)><CRC (LSB)>

Where:

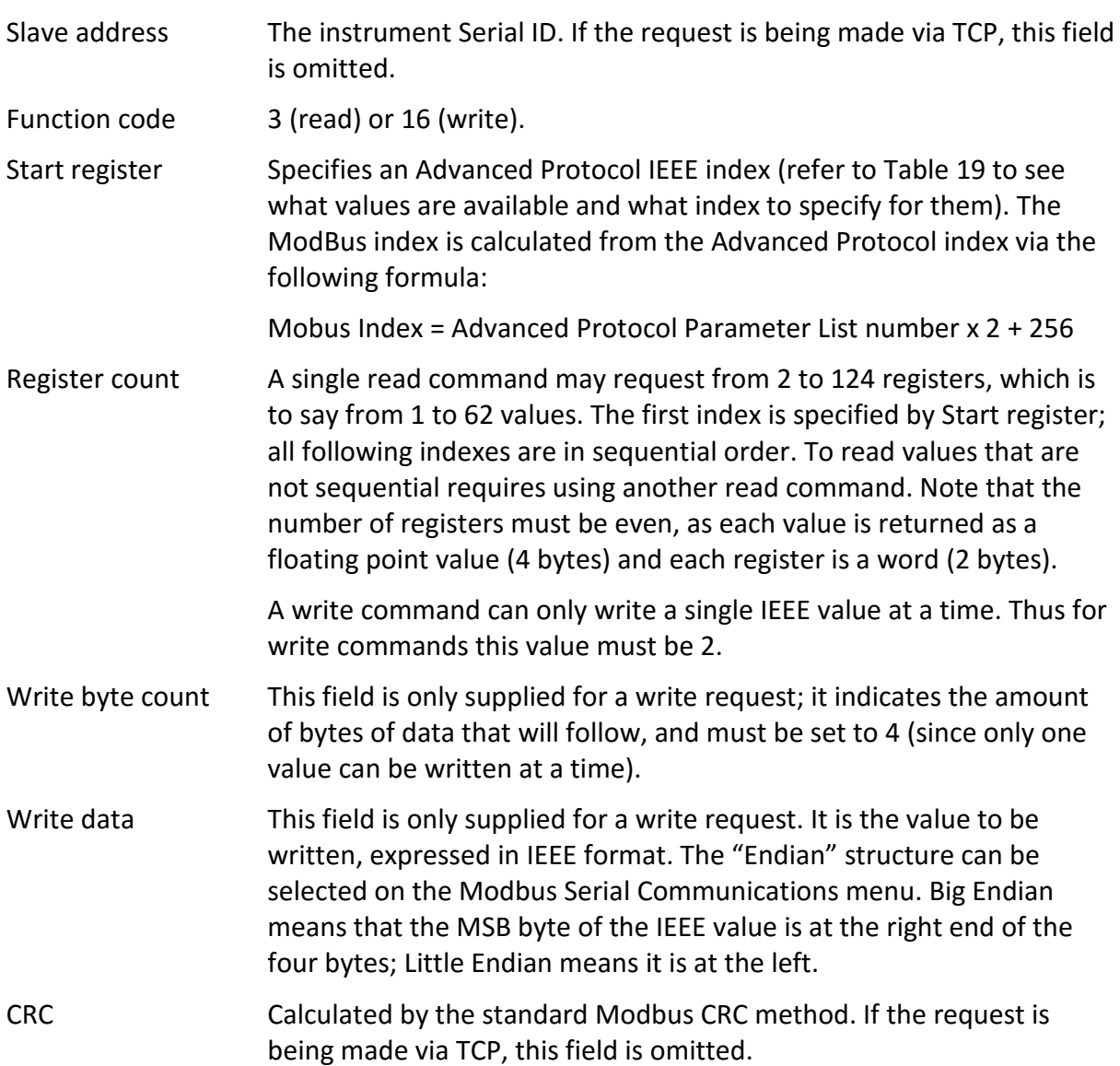

## **D.2 Commands**

## **D.2.1 Read Holding Registers**

The response to a read request is in the following format:

<Slave address>3<Register count (MSB)><Register count (LSB)><Data><CRC (MSB)><CRC (LSB)>

Where:

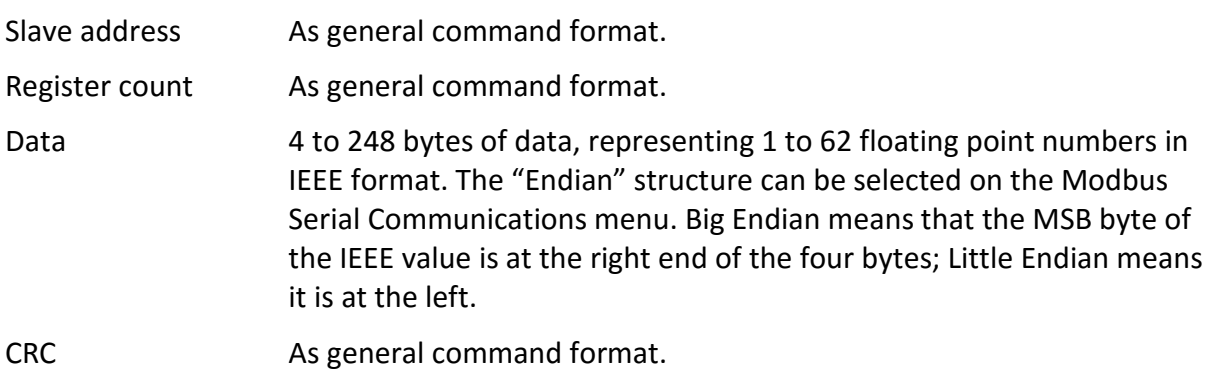

## **D.2.2 Write Holding Register**

The only supported use for this command is to set the instrument into a calibration state.

Where:

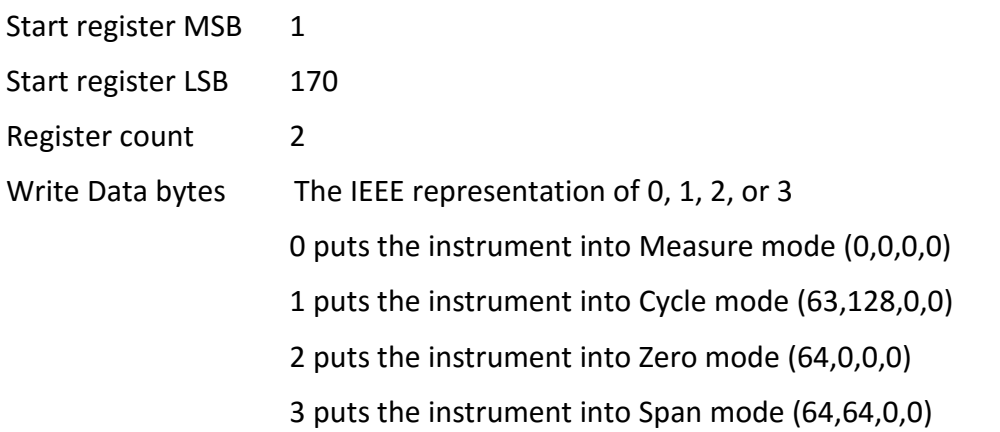

The response to a write request is to return the first six bytes of the initiating write request.

## **D.2.3 Error**

An error will be returned in the following format:

<Slave address><Function code><Exception code><CRC (MSB)><CRC (LSB)>

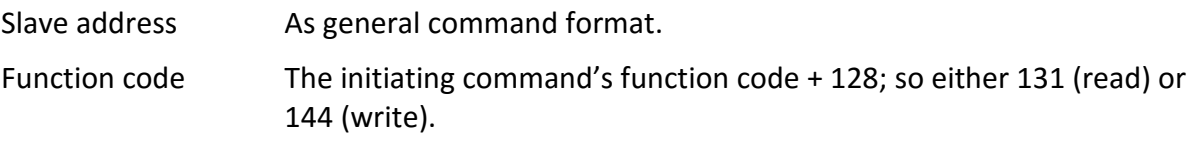

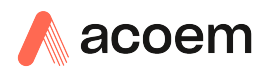

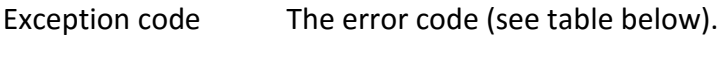

CRC As general command format.

## **Table 24 – Modbus Error Codes**

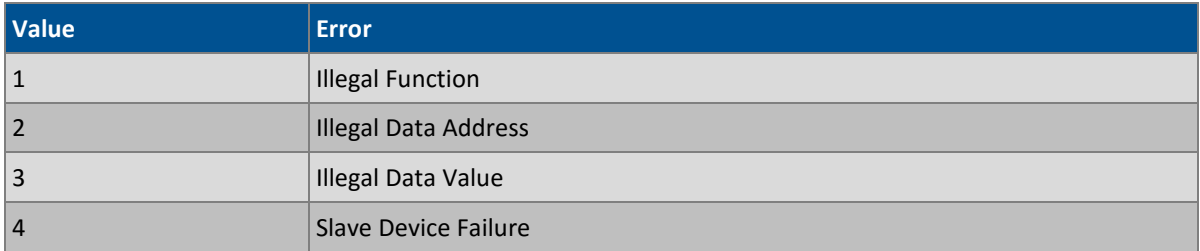

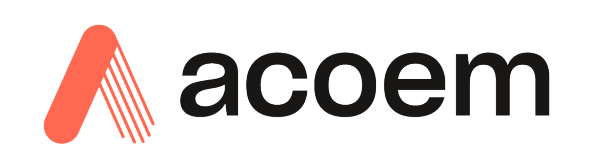

1492 Ferntree Gully Road, Knoxfield VIC Australia 3180 Phone: +61 (0)3 9730 7800 Fax: +61 (0)3 9730 7899 General email: [info@ecotech.com](mailto:info@ecotech.com) Support: support@ecotech.com www.[acoem](file://MelbNAS/USERS/BRENDANP/Serinus%2010%20Manual/www.ecotech.com).com